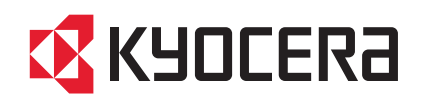

# FS-1025MFP FS-1120MFP FS-1125MFP

操作手册

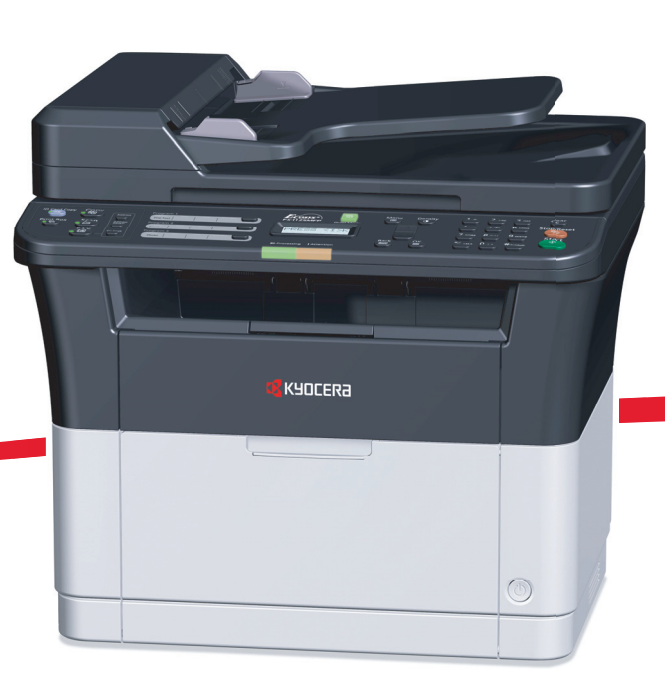

本操作手册适用于 FS-1025MFP、 FS-1120MFP 和 FS-1125MFP 型号。

本操作手册旨在帮助您正确操作机器、执行日常保养以及在需要时采取简单的故障排除措施,以便可以始终使用处于良好工 作状态的机器。

建议您使用京瓷原配耗材。我们对于因使用第三方耗材而对机器造成的损失不承担任何责任。

图示中的标签可确保耗材为我们自己的品牌。

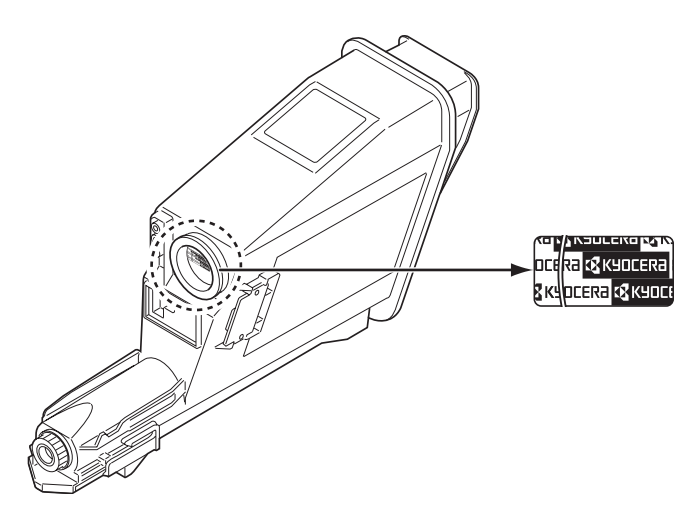

### 附带的手册

本机附带以下手册。请在需要时参阅这些文件。

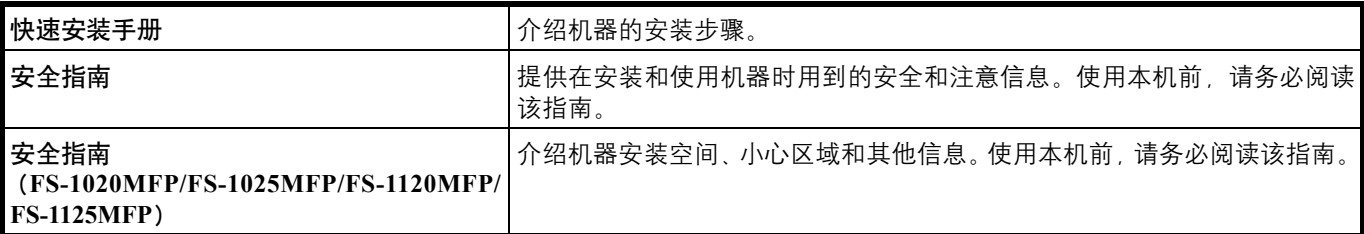

**Product Library** 光盘

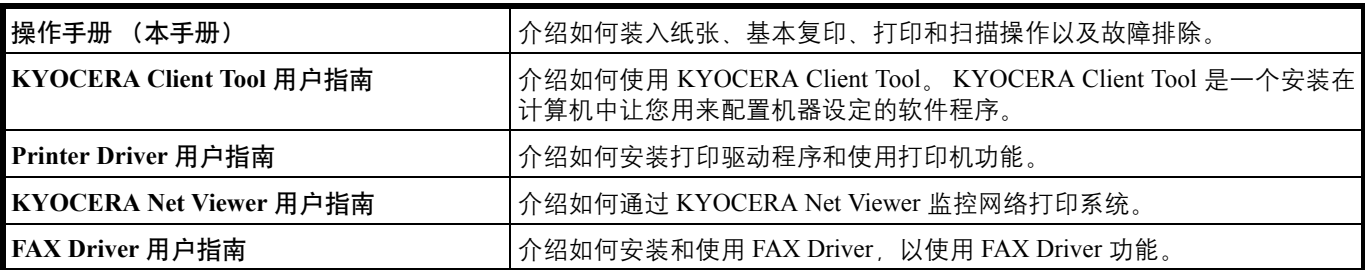

目录

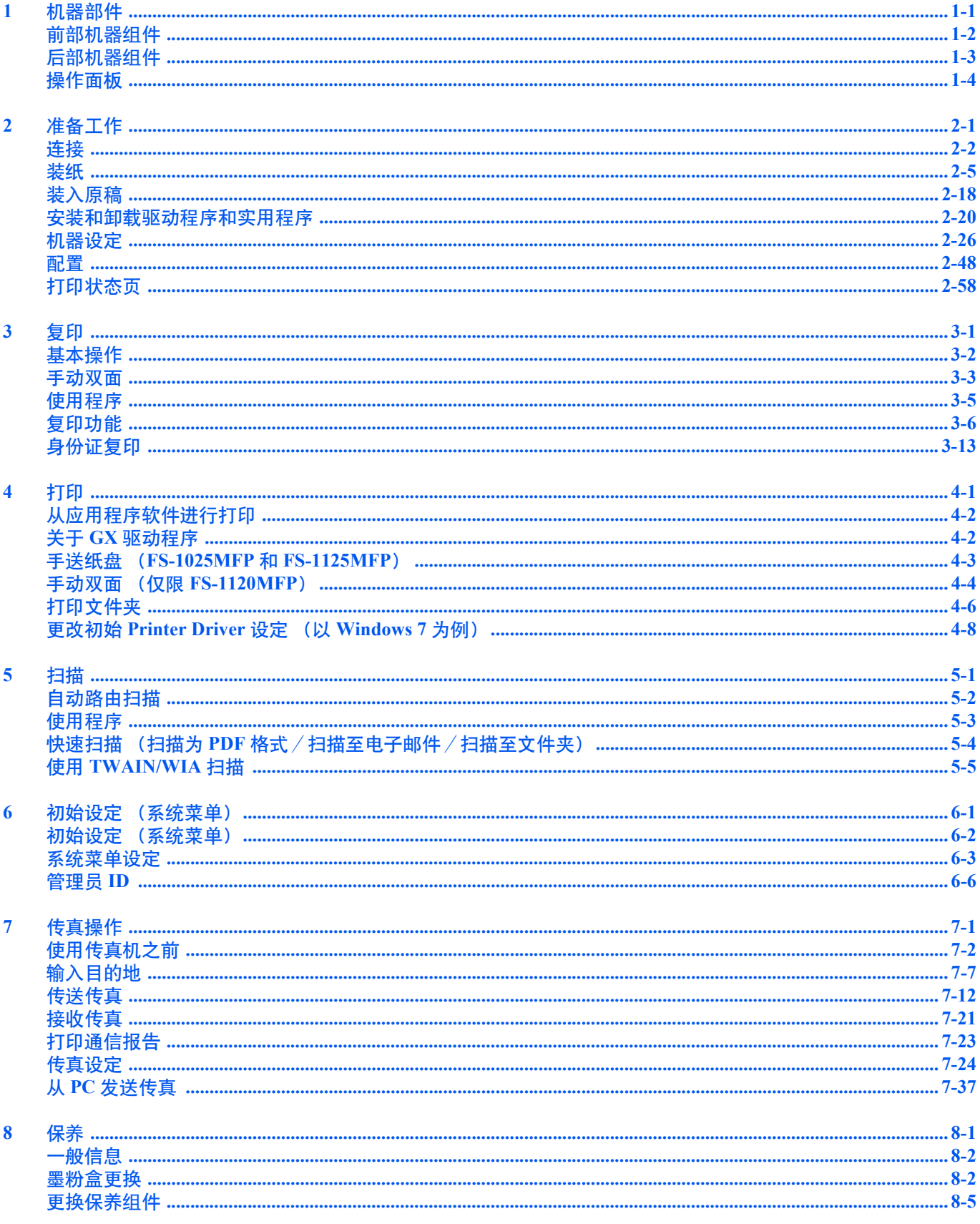

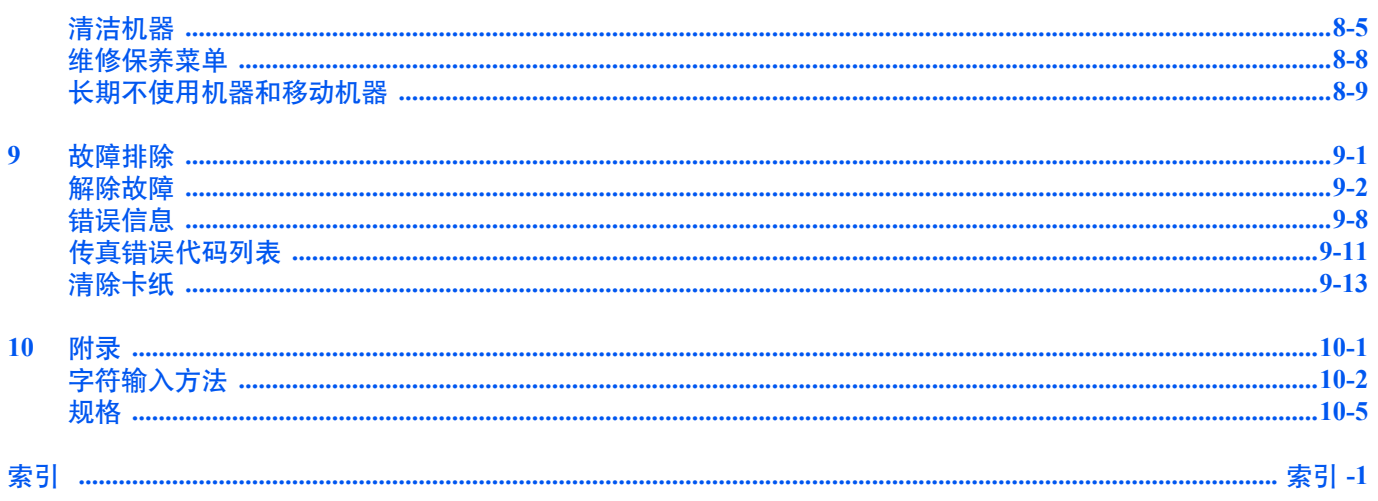

# 法律和安全信息

小心因安装不当引起的任何损坏,本公司概不负责。

# 声明

Ŋ

本手册内容若有变更,恕不另行通知。在以后版本中可能会插入增补内容。对于本版中可能出现的任何技术错误或排版错 误,敬请用户见谅。

用户在遵照本手册中的说明操作时如发生意外,我公司概不负责。对于机器固件 (只读存储器中的内容)的故障,我公司 不予负责。

本手册、机器附带或相关的所有具版权的材料均受到版权保护。版权所有。未经 KYOCERA Document Solutions Inc. 事先书 面许可,禁止复印或以其他方式复制本手册及所有具版权的材料之全部或部分内容。本手册及所有具版权的材料之全部或部 分内容的复印件必须包含与其原件相同的版权声明。

# 关于商标

Adobe、 Acrobat 和 Flash 是 Adobe Systems Incorporated 的注册商标。

Macintosh 和 Mac OS 是 Apple Inc. 在美国和其他国家的注册商标。

Microsoft、 MS-DOS 和 Windows 是微软公司在美国和/或其他国家的注册商标。

ENERGY STAR 是在美国注册的标记。

所有其他品名及产品名称是其相关公司的注册商标或商标。

# 符合及一致性声明

本机经测试符合 FCC 规章第 15 章对 B 类数字设备的限定。这些限定对在居住环境使用本机时的有害干扰提供合理防护。本 机产生、使用并会辐射无线电频率能量,如果不按照说明书进行安装和使用,可能会对无线电通讯产生有害干扰。但是,对 每个具体安装,无法保证一定不会出现干扰。若本机确实对无线电或电视机的接收产生了有害干扰 (这可通过关闭和打开 设备电源来确认),建议用户可以尝试通过以下措施中的一项或多项来消除干扰:

- 重新调整接收天线的方向或位置。
- 增大本机与接收机之间的间隔。
- 将本机连接至与接收机所用电路不同的电源插座上。
- 向经销商垂询或有经验的无线电/电视技术人员请求帮助。
- 禁止在所述设备上使用无屏蔽的接口电缆。

小心 — 未经制造商的明确许可,若对本机进行任何变更或修改,则会取消用户对本机的操作资格。

本设备符合 FCC 规章第 15 章的要求。

其操作应满足如下两个条件:(1)本设备可能不会导致有害干扰,以及 (2)本设备必须承受所接收到的任何干扰,包括可 能引起意外操作的干扰。

\* 上述警告仅在美国生效。

#### 接口接插件

重要 请务必在连接或断开接口电缆前关闭机器电源。为防止静电从接口连接器流向机器内部的电子元件,请将附带的 防护帽盖在未使用的接口连接器上。

注 使用屏蔽接口电缆。

### 设备和放射卫生中心 (CDRH) 规定

这一与激光产品有关的法案于 1976 年 8 月 2 日起由美国食品和药品管理局下属的设备和放射卫生中心 (CDRH) 实施。这 些规定适用于 1976 年 8 月 1 日以后生产的激光产品。在美国市场经销的激光产品必须符合该规定。它们必须贴上注明符合 CDRH 规定的标识。

### 加拿大通信部符合声明

本 B 类数字装置符合加拿大 ICES-003 标准。

#### **Avis de conformité aux normes du ministère des Communications du Canada**

Cet appareil numérique de la classe B est conforme à la norme NMB-003 du Canada.

# 断电须知

小心:电源插头是主要的绝缘装置!设备的其他开关仅为功能性开关,不适用于将本机与电源绝缘。

**VORSICHT:**Der Netzstecker ist die Hauptisoliervorrichtung!Die anderen Schalter auf dem Gerät sind nur Funktionsschalter und können nicht verwendet werden, um den Stromfluß im Gerät zu unterbrechen.

# 节能功能

本机具备节能模式,在最后一次使用完本设备若干时间之后,机器会自动转至睡眠模式,使功耗降至最低。

### 电源自动关闭定时设置

若机器在睡眠模式下没有被使用,则电源会自动关闭。电源自动关闭定时设置用于设定电源关闭前的时间。初始设定为关 闭。

您可以根据需要更改电源关闭前的时间。

重要 您可以设定电源关闭规则和电源自动关闭定时设置。有关详情,请参阅 *KYOCERA Client Tool* 用户指南 。

### 本机长时间不使用时

小心如果短期不使用机器 (如,隔夜),请关闭电源开关。如果长期不使用本机 (如,假期),为安全起 见,请从插座中拔除电源插头。

小心取下纸盒中纸张并封存于包装袋中以防受潮。

### 睡眠模式

本机会在其最后一次使用完约 1 分钟之后自动进入睡眠模式。睡眠模式启动之前应持续的无操作时间可以延长。

# 双面打印 (**FS-1025MFP** 和 **FS-1125MFP**)

本机将双面打印内置为标准功能。例如,通过将两张单面原稿在单张纸上进行双面打印,可降低用纸量。

使用双面模式打印可减少纸张消耗,从而节约森林资源。此外,使用双面模式还可减少纸张采购量,因而也节约了开支。建 议将具有双面打印能力的机器预设为双面模式。

# 资源节约 **-** 纸张

为了节约和可持续使用森林资源,建议使用符合 EN 12281:2002\*1 要求或质量相当的再生纸和白纸(经环境管理计划认证或 拥有正规环保标签)。

本机还支持打印 64 g/m² 的纸张。使用此类含有较少原材料的纸张可进一步节约森林资源。

\*1:EN12281:2002 "印刷和商务用纸 - 干墨粉成像处理用复印纸的要求"

您的销售或维修服务人员可提供推荐使用的纸张类型信息。

# "电源管理"的环保意义

为降低待机能耗,本机配备了电源管理功能,可在机器闲置一段时间后自动启用节能模式。当本机处于节能模式时,虽然需 要些许时间来恢复至就绪模式,但可以显著降低能耗。

建议您在使用本机时启用节能模式,并将其设为预设模式。

# 能源之星 (**ENERGY STAR®**)

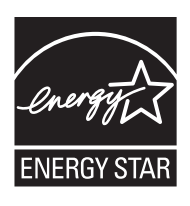

我公司为国际能源之星 <sup>®</sup> 项目成员, 已确认本产品符合国际能源之星 <sup>®</sup> 项目的标准。

能源之星 ® 是一项自愿的能效计划, 旨在开发和推动高能效的产品的使用以帮助防止全球变暖。购买通过 。<br>能源之星 <sup>®</sup> 认证的产品,客户不仅可在使用产品的同时帮助降低温室气体的排放,又能节省能源开支。

# 关于复印/扫描的合法性限制

未经版权所有者允许禁止复印/扫描版权所有的材料。

严禁复印/扫描下列物品,否则可能会受到法律的制裁。可能不限于这些项目。请勿有意复印/扫描这些禁止复印/扫描的 物品。

- **•** 纸币
- **•** 银行票据
- **•** 证券
- **•** 印花
- **•** 护照
- **•** 证书

贵地的法律和法规可能还禁止或限制复印/扫描未在上文说明的其他项目。

# **FCC** 第 **68** 部分声明

- **1** 此设备符合 FCC 规则的第 68 部分以及 ACTA 采用的要求。用以安装装配板的设备的后侧有一个标签,除其他信息外, 其中包含有格式为 US:AAAEQ##TXXXX 的产品标识。如果要求, 您必须向电话公司提供此编号。
- **2** 此设备通过 USOC RJ11C 连接至网络。
- **3** 将此设备连接到室内线路和电话网络所使用的插头和插孔必须符合适用的 FCC 规则第 68 部分的规定和 ACTA 采用的 要求。本产品附有一个符合规定的电话线和模块化插头。此设备设计用于和同样符合规则的兼容模块化插孔相连接。有 关详情,请参阅安装说明。
- **4** REN 用于确定可能与电话线相连接的设备的数量。电话线的 REN 值过大可能导致设备在有电话打进时不能作出响铃回 应。在大多数地区 ( 不是所有地区 ), REN 的总和不应超过 5 (5.0) 。要确定一条线路上所能连接的设备的数量(取决 于 REN 的总和), 请与本地的电话公司联络。对于 2001 年 7 月 23 日以后经过认证的产品, 其中的 REN 包含在格式为 US:AAAEQ##TXXXX 的产品标识中。 ## 代表的数字是没有小数点的 REN (例如: 03 代表 REN 为 0.3) 对于早期的产 品, REN 在标签上单独标明。
- **5** 如果此设备引起电话网故障,电话公司会提前通知您可能需要暂停服务。即使无法提前通知,电话公司也会尽快通知用 户。同时,也会告知您有权在必要时向 FCC 投诉。
- **6** 电话公司对设施、设备、操作或程序所作的改动可能会影响本设备的正常使用。如果发生这种情况,电话公司会提前通 知您,以便您作出必要的更改以维持正常的电话服务。
- **7** 如果您在使用此设备时遇到困难,请联络以下公司以获取维修和 (或)保修信息:

# **KYOCERA Document Solutions America, Inc.**

225 Sand Road, Fairfield, New Jersey 07004-0008, USA Phone: +1-973-808-8444 Fax: +1-973-882-6000

如果此设备引起电话网故障,电话公司可能会要求您在问题解决之前断开设备的连接。

- **8** 此设备不能在电话公司提供的公用投币电话上使用。连接至共用线服务时必须按政府规定纳税。有关信息,请与各公共 事业委员会、公共服务委员会或企业委员会联系。
- **9** 如果您家中的电话线上连接了专门的报警设备,应确保安装此设备不会禁用您的报警设备。如果对禁用报警设备的条件 有疑问,请向电话公司或合格的安装人员咨询。
- **10** 《1991 年电话用户保护法案》规定:任何人使用计算机或其他电子设备 (包括传真机)发送任何信息必须符合以下条 件,否则均为非法行为;在该信息每一页的页眉、页脚或发送的首页上清楚地包含发送日期和时间、发送单位、其他实 体、其他个人的名称、以及发送该信息的机器、单位、其他实体或个人的电话号码等。(所提供的电话号码不得为 900 号码或电话费超过本地或长途电话费用的任何其他号码。) 要将此信息以程序形式编入传真机,您应完成以下步骤:(确保会被传送,请参见第 *7-3* 页上的[本地传真名称](#page-114-0) 、第 *[7-4](#page-115-0)* 页上的[本地传真号码](#page-115-0) 、第 *7-3* 页上的 *TTI* [\(发送端标记\)](#page-114-1) 和第 *7-2* 页上的[设定日期和时间](#page-113-1) 。)

# 重要安全说明

使用电话设备时,应始终遵循一些基本的安全注意事项以减少发生火灾、触电和人身伤害的可能性,包括下列内容:

小心:为减少火灾的可能性,请仅使用第 26 号平均线规或更大号的 UL 列出的或 CSA 认证的电话线。

- **1** 请勿在水的附近使用本机,如浴缸、水洗槽、厨房水槽、洗衣槽附近,以及地下室内或游泳池边。
- **2** 避免在雷雨天气使用电话 (除非是无绳型)。闪电可能会引起电击。
- **3** 请勿在煤气泄漏的环境中使用电话报警。
- **4** 请仅使用本说明书中所述的电源线和电池。请勿将电池弃置在火中。否则可能会爆炸。关于弃置的方法请参考所在地的 法规。

### 请妥善存放本手册

# **IMPORTANTES MESURES DE SECURITE**

Certaines mesures de sécurité doivent être prises pendant l'utilisation de matériel téléphonique afin de réduire les risques d'incendie, de choc électrique et de blessures.En voici quelques unes:

- **1** Ne pas utiliser l'appareil près de l'eau, p. ex., près d'une baignoire, d'un lavabo, d'un évier de cuisine, d'un bac à laver, dans un sous-sol humide ou près d'une piscine.
- **2** Eviter d'utiliser le téléphone (sauf s'il s'agit d'un appareil sans fil) pendant un orage électrique.Ceci peut présenter un risque de choc électrique causé par la foudre.
- **3** Ne pas utiliser l'appareil téléphonique pour signaler une fuite de gaz s'il est situé près de la fuite.
- **4** Utiliser seulement le cordon d'alimentation et le type de piles indiqués dans ce manuel.Ne pas jeter les piles dans le feu: elles peuvent exploser.Se conformer aux règlements pertinents quant à l'élimination des piles.

### **CONSERVER CES INSTRUCTIONS**

# 对欧洲法令的声明  $\epsilon$

声明符合 2004/108/EC、 2006/95/EEC、 93/68/EEC、 1999/5/EC 和 2009/125/EC 本公司全权负责声明,与本声明相关的产品符合以下标准。

> 信息技术设备的抗扰特性的限值和测量方法 **EN55024** 信息技术设备的无线电干扰特性的限值和测量方法 **EN55022 B** 类 设备输入电流 16 A /相的谐波电流发射的限值 **EN61000-3-2** 额定电流 16A 的设备在低压供电系统产生的电压波 动和闪烁限值 **EN61000-3-3** 信息技术设备的安全,包括商业电气设备 **EN60950-1** 终端设备 (TE); 终端设备 (支持语音电话服务的终端设备除外)连接 至模拟公共交换电话网 (PSTN) 的泛欧洲授权要求附 件,如果提供网络寻址,即通过双音多频(DTMF)信 **TBR 21**

号。

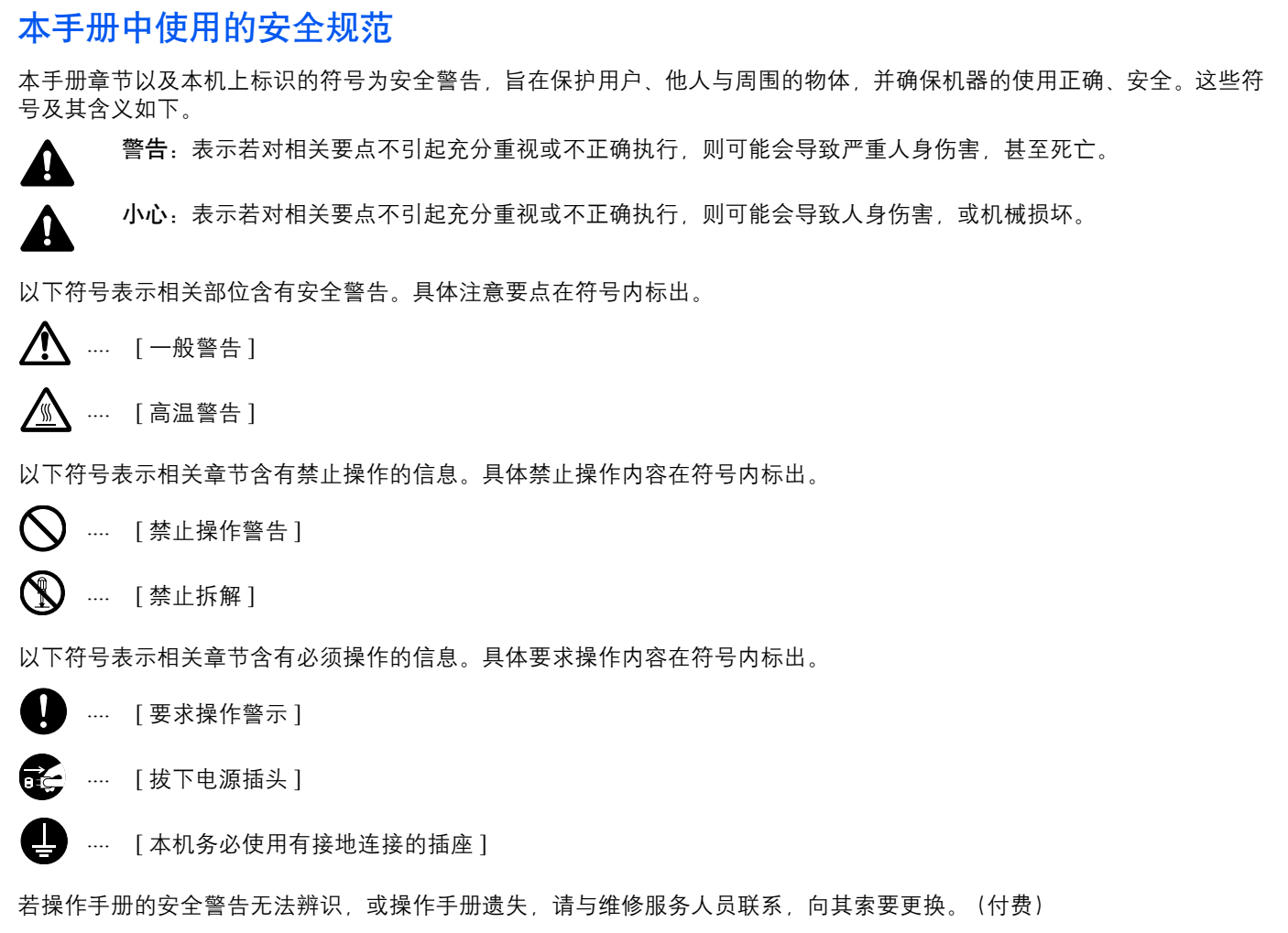

注 由于本机具有防伪造功能,因此在少数情况下,本机可能无法正确复印类似银行票据的原稿。

# 环境

本机的工作环境如下:

- **•** 温度:10 至 32.5 °C
- **•** 湿度:15 至 80 %

但是,恶劣的使用环境可能会影响图像质量。避免将机器安装在以下位置。

- **•** 靠近窗户或处于直射阳光之下;
- **•** 有震动的位置。
- **•** 温度急剧变化。
- **•** 正对热风或冷风风向。
- **•** 通风不畅。

若地板禁不住滑轮的摩擦,则在安装完成后移动本机时可能会损坏地板。

打印过程中,打印机会排放一定的臭氧,但其排放量不会对人体健康造成任何危害。但是,若本机在通风不畅的房间内长时 间工作,或打印量极大时,其散发的气味会令人不适。为保持舒适的打印工作环境,最好应使房间通风良好。

# 耗材处理注意事项

切勿试图焚烧含有墨粉的部件。否则会有被火星灼伤的危险。

请将含有墨粉的部件远离儿童放置。

若墨粉从含有墨粉的部件内溢出,应谨防吸入和吞食,或与眼睛和皮肤接触。

- **•** 若误吸入墨粉,请转移到空气新鲜处,并用大量的清水彻底漱口。若出现咳嗽,则请就医。
- **•** 若误吞食墨粉,请用清水漱口,并喝下 1 至 2 杯清水对胃液进行稀释。必要时请就医。
- **•** 若墨粉误入眼睛,请用清水彻底清洗。若有任何疼痛,请就医。
- **•** 若皮肤沾上墨粉,请用肥皂和水清洗。

请勿试图强行打开或销毁含有墨粉的部件。

### 其他注意事项

墨粉盒用毕请务必遵照国家与地方法规及法令处理。 所有耗材应存放在阴凉处。

若长时间不使用机器,请从纸盒中取出纸张,将其放回原包装中并重新密封。

000

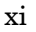

# 关于本操作手册

本操作手册包括以下章节:

### **1** [机器部件](#page-16-1)

本章列出了不同的机器部件的名称。

### **2** [准备工作](#page-20-1)

本章节介绍了如何启动机器、装入纸张和原稿、使用 *Product Library* 光盘 中所含的应用程序软件。

### **3** [复印](#page-78-1)

本章介绍复印时的可用功能。

**4** [打印](#page-92-1)

本章介绍了从应用程序软件打印的步骤。

**5** [扫描](#page-100-1)

本章介绍扫描原稿时的可用功能。

### **6** [初始设定 \(系统菜单\)](#page-106-1)

本章介绍了如何使用系统菜单配置机器。

### **7** [传真操作](#page-112-1)

本章介绍传真时的可用功能。

**8** [保养](#page-152-1)

本章介绍了如何更换墨粉盒,以及如何保养机器。

### **9** [故障排除](#page-162-1)

本章介绍了如何处理可能出现的卡纸等机器故障。

**10** [附录](#page-182-1)

本章介绍了如何输入字符并且列出机器规格。

# 本手册中使用的规范

本手册使用下列规范。

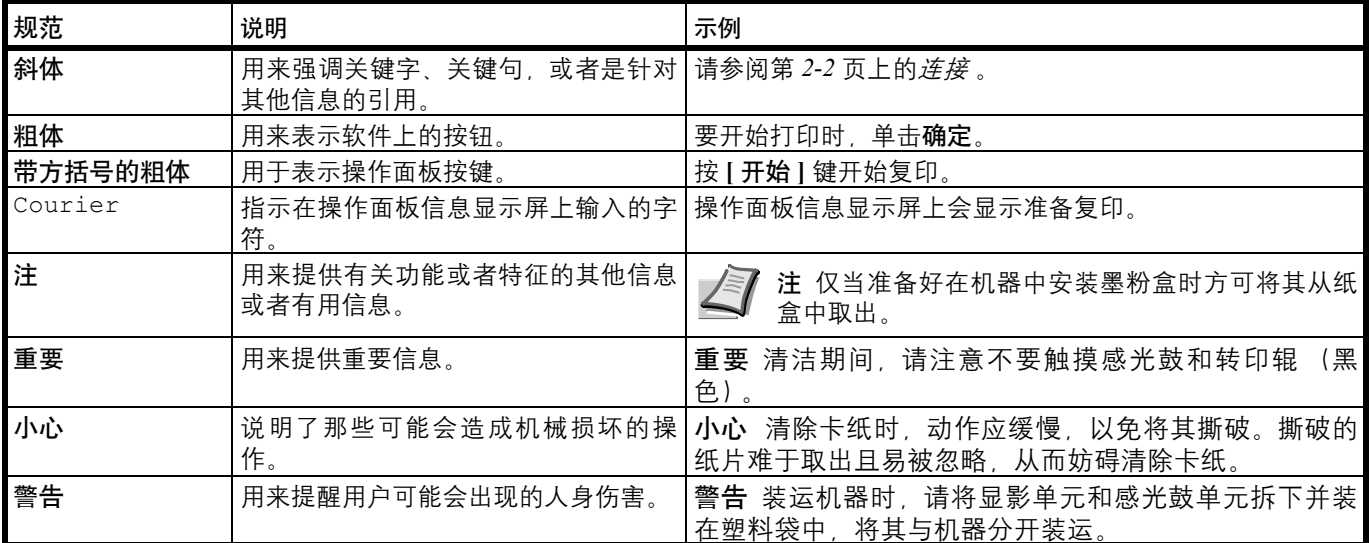

xiv

### <span id="page-16-1"></span><span id="page-16-0"></span>机器部件 1

本章介绍以下主题:

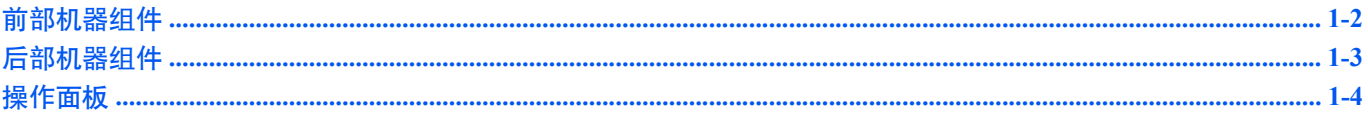

<span id="page-17-0"></span>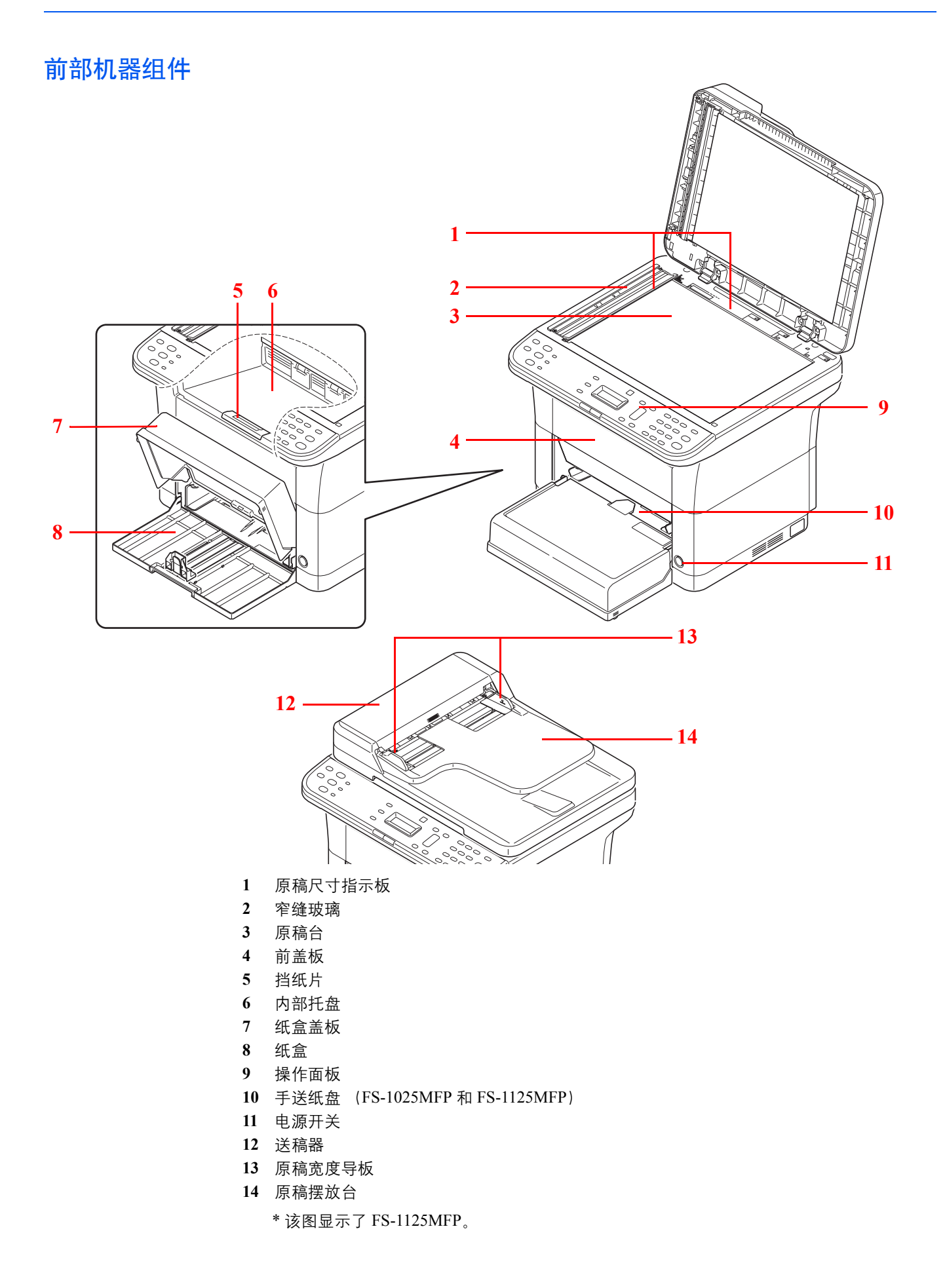

# <span id="page-18-0"></span>后部机器组件

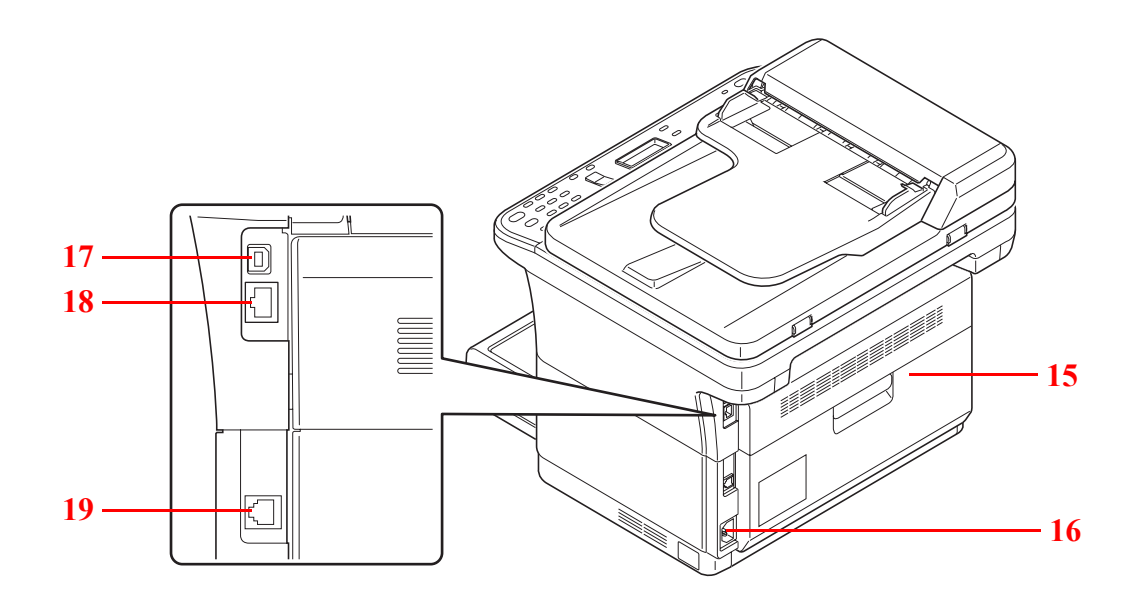

- 后盖板
- 电源线接插件
- USB 接口
- 网络接口接插件 (FS-1025MFP 和 FS-1125MFP)
- 线路接插件 (FS-1120MFP 和 FS-1125MFP)
	- \* 该图显示了 FS-1125MFP。

# <span id="page-19-0"></span>操作面板

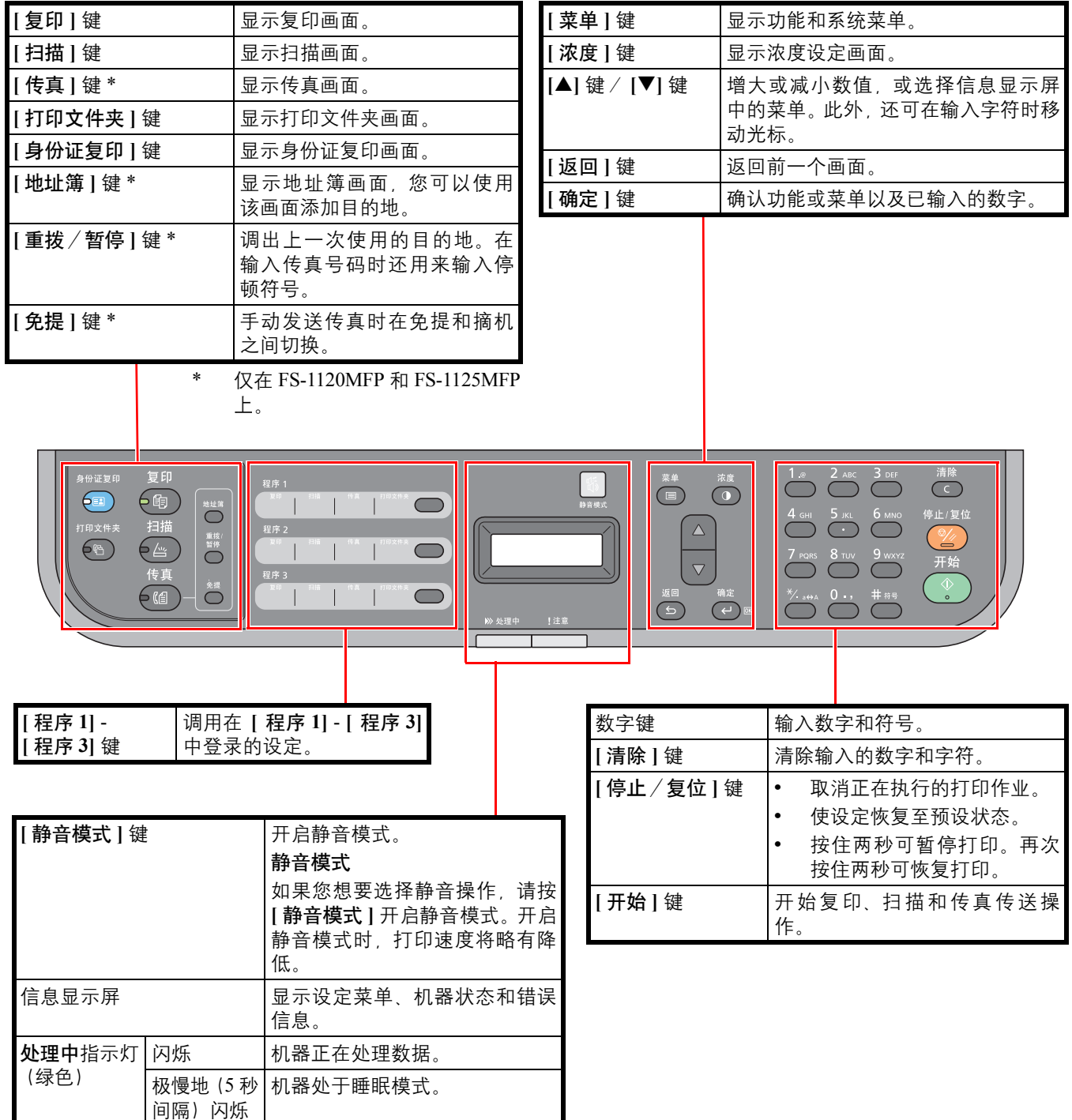

注意指示灯 (琥珀色) 发生错误时亮起或闪烁。

### <span id="page-20-1"></span><span id="page-20-0"></span> $\overline{\mathbf{2}}$ 准备工作

本章介绍以下主题:

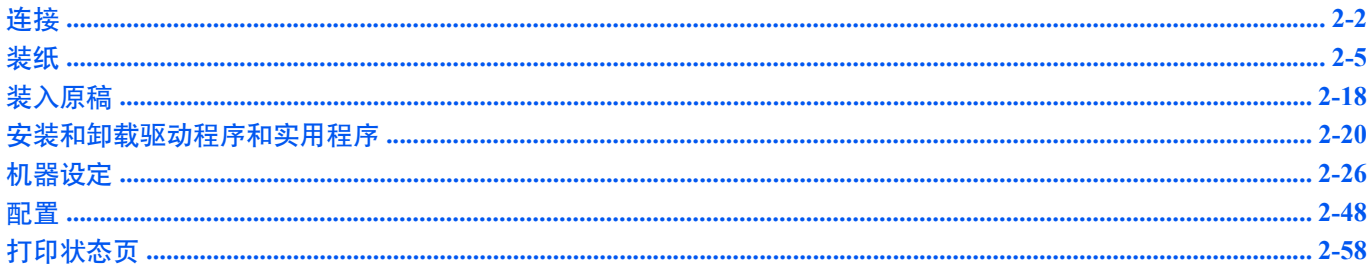

# <span id="page-21-1"></span><span id="page-21-0"></span>连接

此部分介绍了如何启动机器。

# 连接 **USB** 电缆

请按照以下步骤连接 USB 电缆。

**1** 将 USB 电缆连接至机器的 USB 接口。

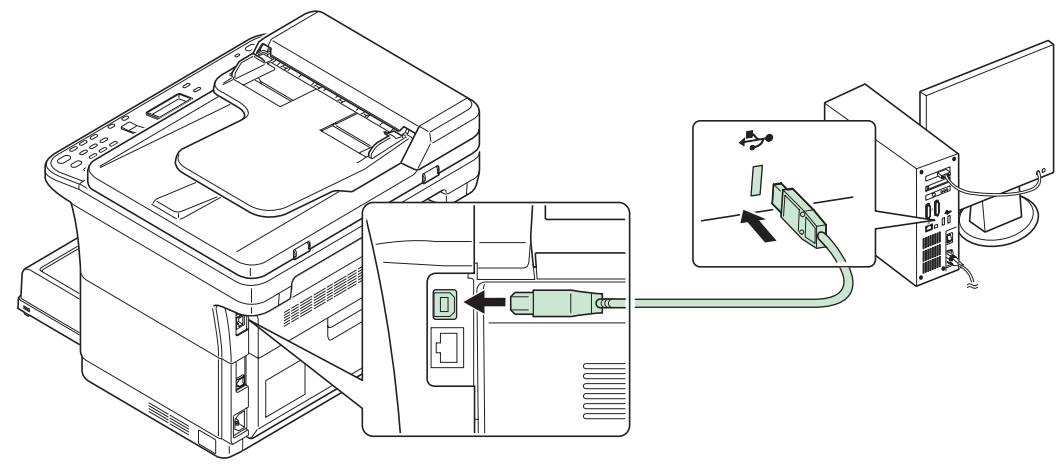

注 请使用带有长方形 A 头和正方形 B 头的 USB 电缆。 USB 电缆应是屏蔽式,且长 度不超过 5 m。

**2** 将 USB 电缆的另一端连接至计算机的 USB 接口。

### 连接网络电缆 (**FS-1025MFP** 和 **FS-1125MFP**)

请执行以下步骤以连接网络电缆。

- **1** 将网络电缆 (不附带)连接至机器的网络接口接插件。
- **2** 将电缆的另一端连接至 PC 或网络设备。

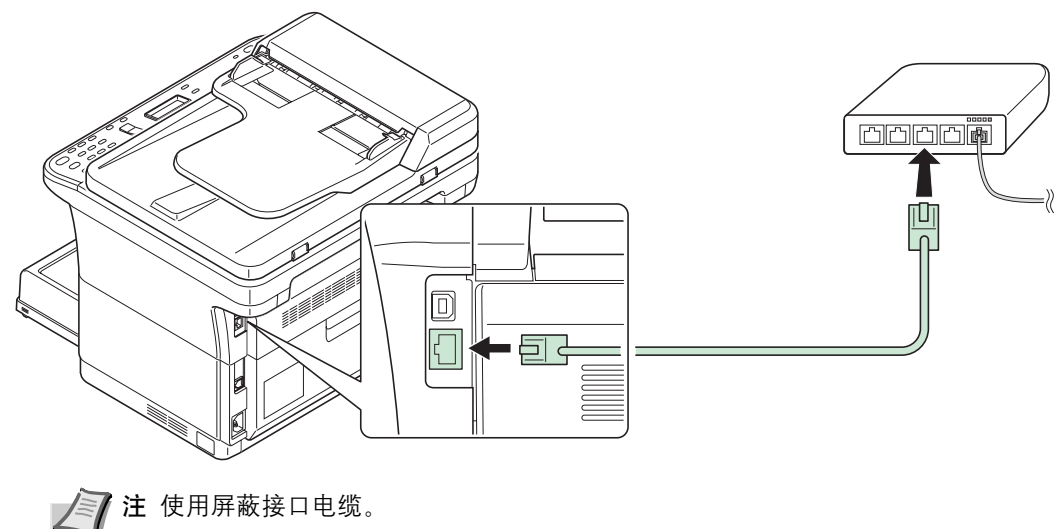

### 连接传真模块化线缆 (**FS-1120MFP** 和 **FS-1125MFP**)

请按照以下步骤连接模块化线缆。

- **1** 将电话线路的模块化线缆连接至线路接插件。
- **2** 将模块化线缆的另一端接入模块插孔。

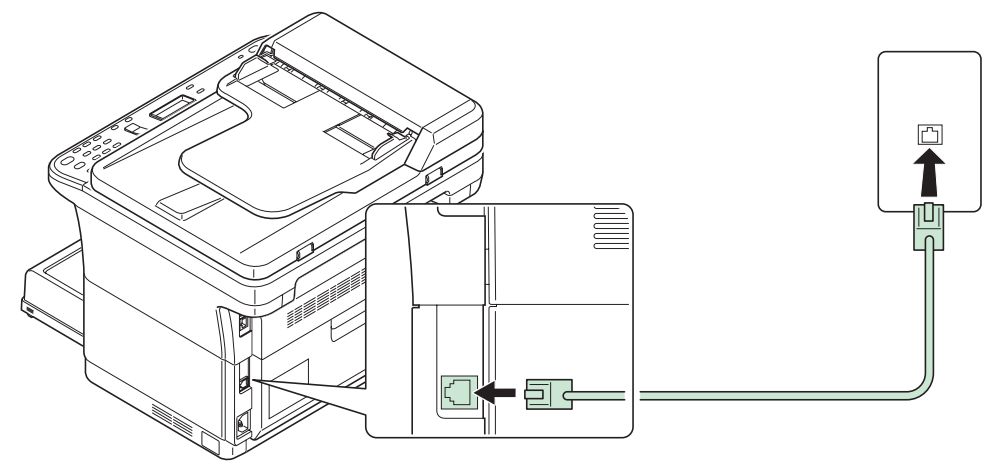

### 连接电源线

将机器安装在交流插座附近。若使用加长线,则其长度和电源线长度之和不应超过 5 m。

/ 7 注 仅可使用机器附带的电源线。

**1** 将电源线连接至机器背面的电源线接插件。

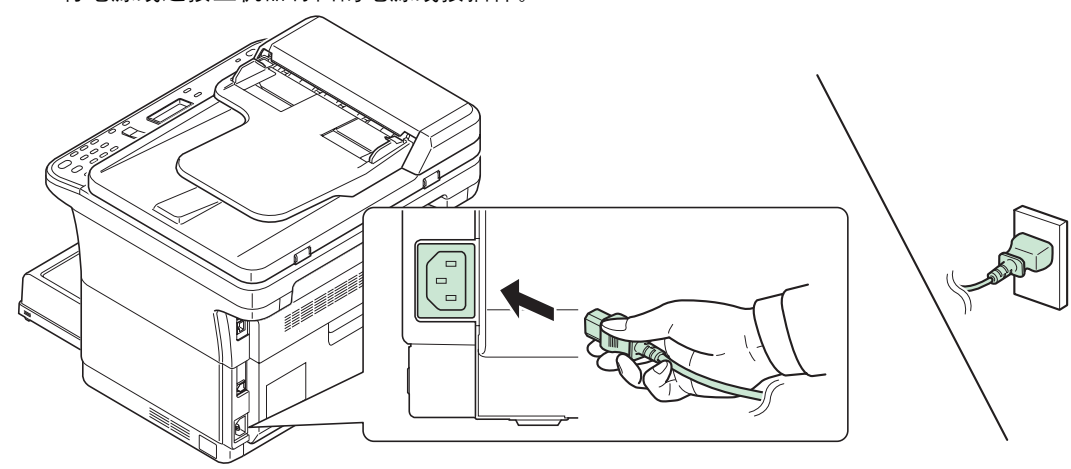

**2** 将电源线的另一端接入电源插座。

**3** 将电源开关按至打开位置。机器开始预热。

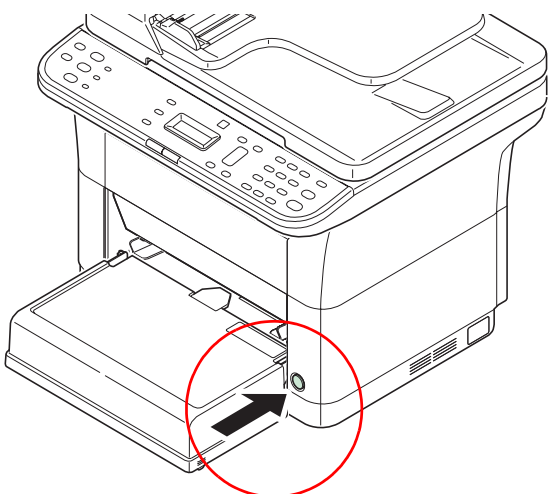

重要 如果您安装了墨粉盒并打开了电源,信息显示屏上将会显示启动画面 (旋转的条 形图)和 "墨粉添加中 ..."信息。安装墨粉后首次开启机器时,在机器准备好使用之前 会有 7 分钟左右的延时。准备复印。在操作面板显示屏上显示时,说明机器安装已完成。

### 初始墨粉盒

新机器附带的墨粉盒为初始墨粉盒。初始墨粉盒可连续输出约 700 页 (FS-1120MFP) 或 1,000 页 (FS-1025MFP 和 FS-1125MFP)。

# <span id="page-24-0"></span>装纸

### 一般指示

本机器的设计可在标准的复印纸上打印,但是也可以接受符合以下限制的各种其他纸张。

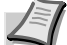

注 对于使用达不到规定要求纸张所引起的后果,我公司概不负责。

选择使用正确的纸张类型很重要。使用错误的纸张类型可能会造成卡纸、卷纸、打印质量不佳及纸张浪费,严重时还会损坏 机器。以下指导可确保打印高效、无故障,降低机器磨损,从而提高您的办公效率。

### 纸张可用性

绝大多数纸张适用各种机器。静电复印机可用的纸张同样能在本机上使用。

纸张一般分为三个等级:即经济型、标准型、及高级型。各等级纸张之间最明显的差别在于它们通过机器的容易程度。它受 到纸张光滑度、大小、含水量、以及裁切方式的影响。您使用的纸张等级越高,出现卡纸及其他故障的风险就越小,您打印 的质量也越佳。

不同厂家所生产纸张之间的差别同样会影响机器的性能。机器档次再高,若使用的纸张不当,依然无法完成高品质的打印。 低价纸张若在使用时经常造成打印故障,从长远来看,它就变得不再经济。

 $\overline{4}$ 每一等级的纸张中仅有定量范围内 (下文介绍)的可使用。传统标准重量为 60 至 120 g/m<sup>2</sup>。

### <span id="page-24-1"></span>纸张规格

下表概括了纸张的基本规格。详情见下文介绍:

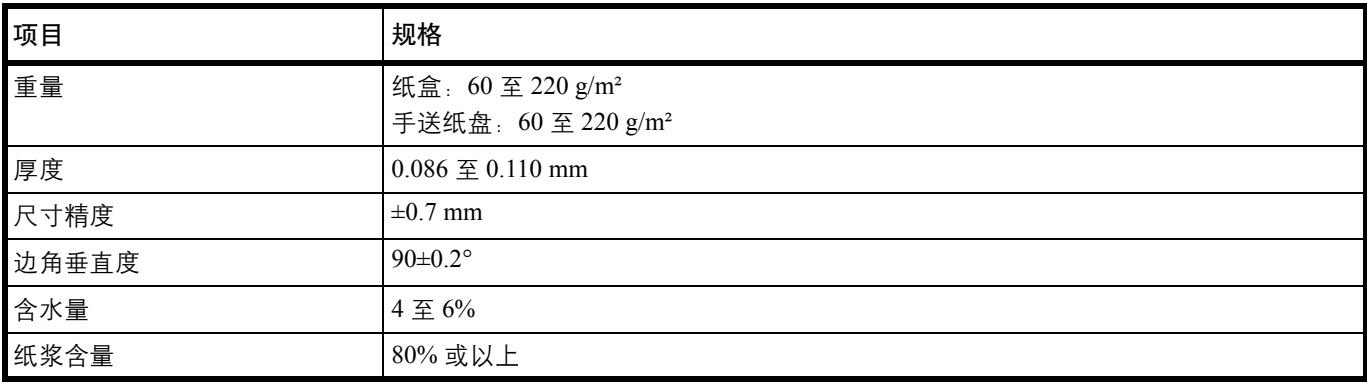

### 最小及最大纸张尺寸

最小及最大纸张尺寸如下。

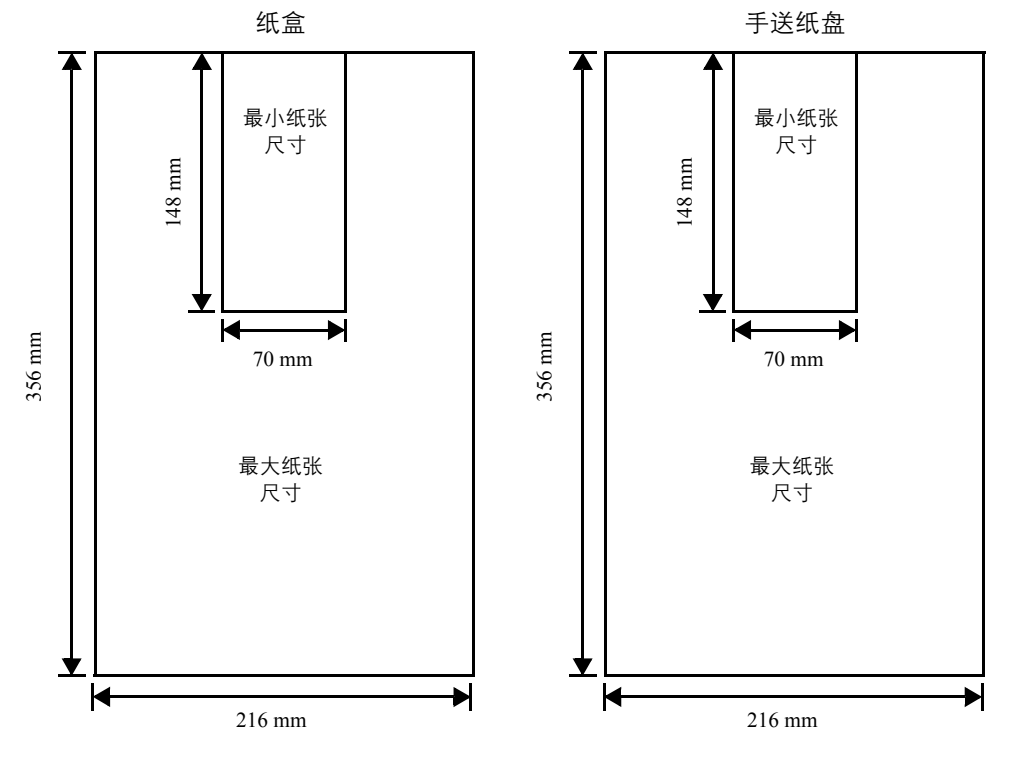

### 选择合适的纸张

本章节介绍纸张选择指南。

### 条件

应避免使用折边、卷曲、污损、轧花、或沾上棉绒、黏土或纸屑等的纸张。

使用此类纸张可能会导致打印不清和卡纸,而且会缩短机器使用寿命。尤其应避免使用带表面涂层或经其他表面处理的纸 张。纸张的表面应尽可能光滑、平整。

### 成分

请勿使用带有涂层或经过表面处理,及含有塑料或碳的纸张。否则定影加热会使此类纸张发出有害气体。 铜版纸应至少含 80% 纸浆。棉或其他纤维在纸张中的含量不应超过 20%。

### 纸张尺寸

纸盒和手送纸盘可使用以下尺寸的纸张。长度及宽度的尺寸公差为 ±0.7mm。边角的垂直度必须在 90°±0.2°。

- A4  $(210 \times 297 \text{ mm})$
- A5  $(148 \times 210 \text{ mm})$
- A6  $(105 \times 148 \text{ mm})$
- Folio  $(210 \times 330 \text{ mm})$
- **JIS B5**  $(182 \times 257 \text{ mm})$
- **ISO B5**  $(176 \times 250 \text{ mm})$
- **•** Letter (8-1/2 × 11 英寸)
- **•** Legal (8-1/2 × 14 英寸)
- **Statement**  $(5-1/2 \times 8-1/2 \ncong 7)$
- **•** Executive (7-1/4 × 10-1/2 英寸)
- **•** 信封 Monarch (3-7/8 × 7-1/2 英寸)
- **•** 信封 #10 (4-1/8 × 9-1/2 英寸)
- **•** 信封 #9 (3-7/8 × 8-7/8 英寸)
- **•** 信封 #6-3/4 (3-5/8 × 6-1/2 英寸)
- **•** 信封 C5 (162 × 229 mm)
- **•** 信封 DL (110 × 220 mm)
- **•** Oficio II (216 × 340 mm)
- $216 \times 340$  mm
- **•** 16 开 (197 × 273 mm)
- **•** 自定义 \*  $70 \times 148 \ncong 216 \times 356$  mm
	- \* 如果自定义纸张的长度大于 297 mm,机器可将 A4、 Folio、 Legal 和 Oficio II 指定为标准纸张尺寸。

### 光滑度

纸张表面应光滑、无涂层。表面粗糙或呈沙质的纸张会导致漏印。但是,纸张太光滑则会导致需多次供纸及打印雾化。(雾 化是灰色背景所致)

### 基准重量

在公制中,基准重量用克 / 每平方米 (g/m<sup>2</sup>)表示。过重或者过轻的纸张可能会导致供纸错误或者卡纸, 以及造成产品过早 磨损。纸张重量不均衡,即纸张厚度不一致可能会导致一次供纸多张,或者因为碳粉定影不佳出现打印模糊不清等打印质量 问题。

建议的基准重量介于 60 和 220 g/m²。

### 纸张重量换算表

纸张重量的单位为磅 (lb) 和公克每平方米 (g/m<sup>2</sup>)。阴影部分表示标准重量。

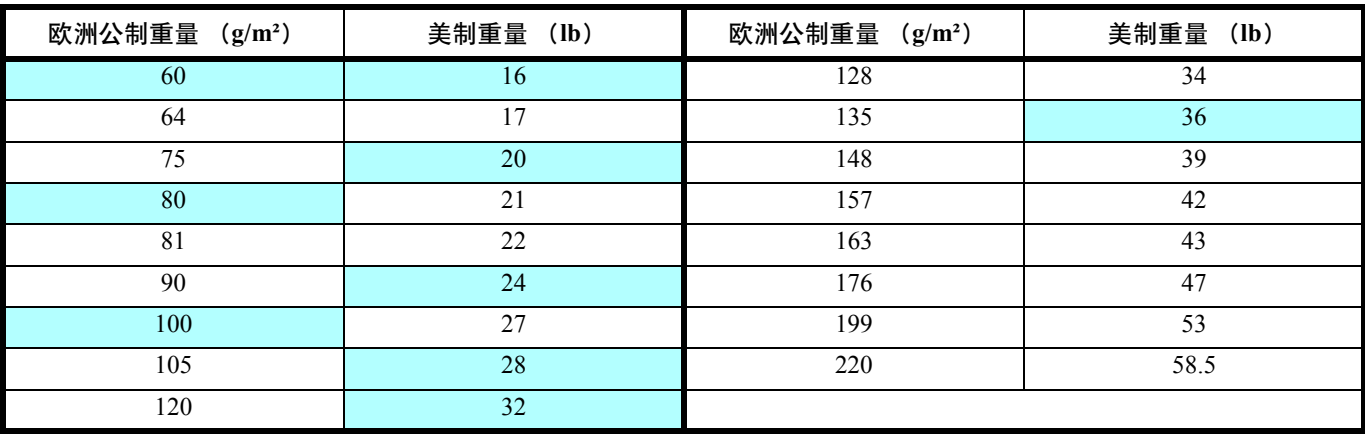

### 厚度

本机所用的纸张不应太厚或太薄。若发现卡纸、多次供纸、及打印字迹偏淡等问题,则使用的纸张可能太薄。若发现卡纸及 打印模糊不清等问题,则纸张可能太厚。正确的厚度为 0.086 至 0.110 mm。

### 含水量

含水量定义为纸张的水分与干物质之间的百分比。水分会影响纸张的外观、供纸性能、卷曲、静电属性、及墨粉定影特性。 纸张的含水量随室内相对湿度而变化。当相对湿度升高,纸张吸收水分时,纸边膨胀,使纸张出现荷叶边。当相对湿度降 低,纸张损失水分时,纸边会收缩变紧,从而影响打印对比度。

荷叶边或紧边会导致卡纸及基线偏差。纸张的含水量应为 4 至 6%。

为确保正确的含水量,很重要的一点是将纸张存放在受控的环境中。控制含水量的一些方法提示如下:

- **•** 将纸张放置在干爽处。
- **•** 纸张尽可能放在包装纸内。不用的纸张重新包装起来。
- **•** 将纸张存放在原包装箱内。包装箱下放置货盘,使其离地放置。
- **•** 纸张从存放处取出后,可在放置机器的室内搁置 48 小时后再使用。
- **•** 避免让纸张受热、日晒或受潮。

### 其他纸张属性

透气度:表示纸张纤维的密度。

挺度:柔软的纸张可能会在机器内卡住,导致卡纸。

卷曲:如果从左侧拆开纸张,绝大多数纸张自然朝一个方向卷曲。当纸张通过定影单元时,它会稍微向上卷曲。要获得平整 的打印件,装纸时应让打印机的向上卷曲作用抚平卷曲部分。

静电放电:在打印过程中,纸张会充上静电以吸取墨粉。纸张必须能释放此静电,这样打印后才不会在接纸盘中贴在一起。

白度:打印页的对比度取决于纸张的白度。纸张越白,打印的内容越清晰、鲜艳。

质量控制:纸张尺寸不一、边角不垂直、毛边、无缝 (未裁切)纸、及弯折的纸边及纸角会导致机器出现各种故障。优秀 的纸张供应商应采取充分的措施,以免发生这些故障。

包装:纸张应用结实的纸箱包装,以免在运输时损坏。知名供应商提供的优质纸张通常都包装良好。

特殊处理的纸张:我公司不建议您在以下类型纸张上打印, 既便这些纸张符合基本规格。在正式使用此类纸张前, 请先购买 少量纸张进行试复印。

- **•** 光面纸
- **•** 水印纸
- **•** 表面不平整的纸张
- **•** 穿孔纸

### 特殊纸张

您可设定以下特殊纸张的类型:

- **•** 预印纸
- **•** 标签纸 \*
- **•** 铜版纸
- **•** 再生纸
- **•** 薄纸 \* (60 至 64 g/m²)
- **•** 粗糙纸
- **•** 公函信笺
- **•** 彩色纸
- **•** 打孔纸
- **•** 信封 \*
- **•** 卡片纸 (明信片) \*
- **•** 厚纸 (90 至 220 g/m²)
- **•** 高质量纸
	- \* 一次只能在纸盒或手送纸盘中装入一张纸。

请使用专售复印机或打印机 (热压式定影型)用纸张。

由于特殊纸张的构成及质量明显不同,因此,它们比铜版纸更易在打印时引起故障。对于特殊纸张在打印时蒸发的水分等对 机器或操作人员所造成的危害,我公司概不负责。

↑注 在购买任何类型的特殊纸张之前,应先在机器上测试其样品,检查其打印质量是否合格。

### 标签纸

一次可装入一张标签纸。

在不干胶标签上打印的基本规则是,其粘胶剂切勿与机器任何部件接触。粘胶纸若粘在感光鼓或辊上将损坏机器。

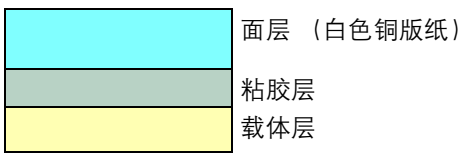

标签纸如下图所示分为三层。面层为打印用。粘胶层由压敏粘胶剂构成。载体层 (也称线性层或垫层) 在标签使用前将其 贴住。不干胶标签由于其构成复杂,因此特别易于在打印时引起故障。

不干胶标签纸必须整个被其面层覆盖,各个标签之间没有空隙。标签之间若有空隙容易脱落,从而导致严重的卡纸故障。

有些标签纸在生产时面层留出了多余的包边长度。在打印之前请勿从载体层取下留出的多余面层。

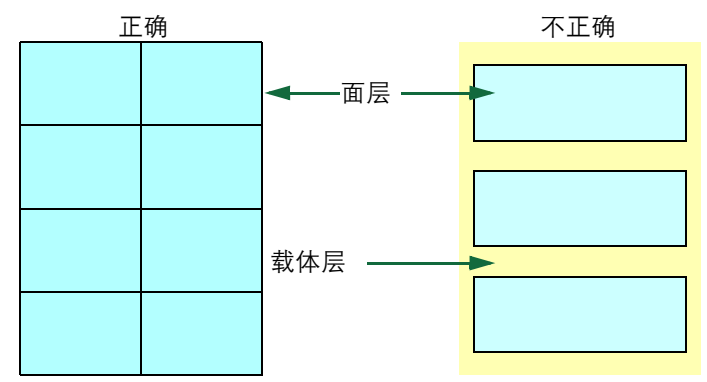

下表列出了不干胶标签纸的规格。

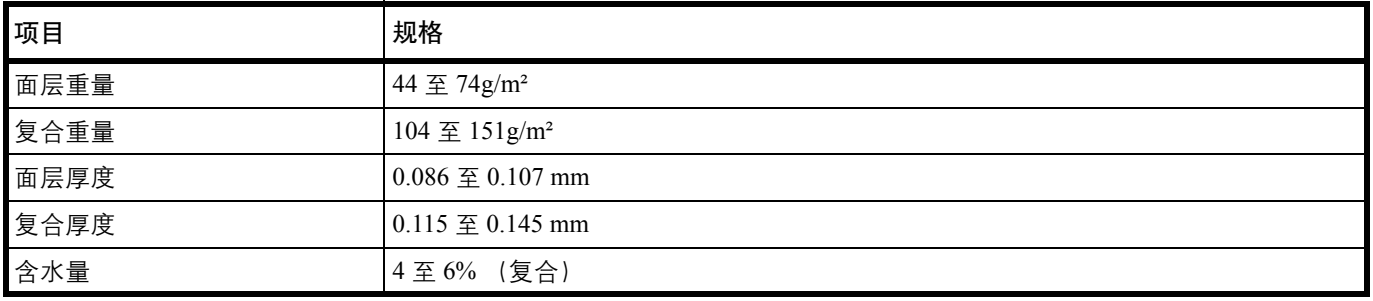

明信片

一次可装入一张明信片。要用的明信片不可卷曲。送入的明信片若卷曲会被卡住。 有些明信片背面有毛边 (这是裁切所致)。此时,可将明信片放在平面上,用直尺等将其毛边抚平。

信封

一次可装入一个信封。信封进纸时应正面朝上,而且右边先进。

由于信封的构造比一般纸张复杂,因此整个信封表面的打印质量并非总能保持一致。

通常情况下,信封的丝流呈斜向。这样的方向容易使信封在通过机器时产生皱折和折痕。购买信封之前,应进行试打印,以 检查其是否适用本机。

- **•** 请勿使用上有封装不干胶的信封。
- **•** 应避免长时间连续打印信封。长时间打印信封会导致机器过早磨损。

### 厚纸

如果纸盒中装入过多的厚纸,则可能无法供纸。出现这种情况时,请减少装纸量。

厚纸装入纸张来源之前应翻动并使其各边对齐。有些厚纸背面有毛边(这是裁切所致)。此时,可将纸张放在平面上,用直 尺等将其边缘抚平一两次。送入边缘不平的纸张会导致卡纸。

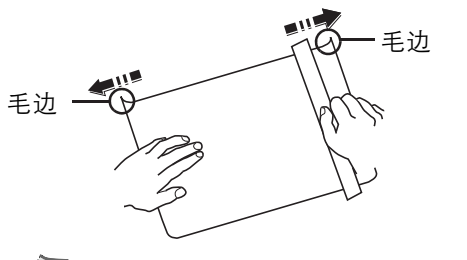

注 如果即便去除了纸张毛边也无法供纸,请按如图所示将纸张前端向上卷曲数毫米,然后再装入纸张。

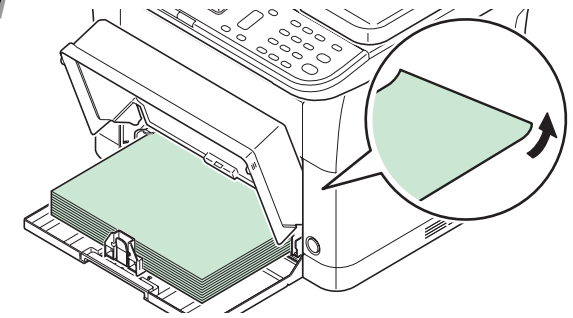

### 彩色纸

彩色纸应满足与白色铜版纸相同的规格要求。请参阅第 *2-5* 页上的[纸张规格](#page-24-1)。另外,纸中使用的颜料必须能耐打印过程中定 影时的高温 (最高 200°C)。

### 预印纸

预印纸应满足与白色铜版纸相同的规格要求。请参阅第 *2-5* 页上的[纸张规格](#page-24-1)。预印墨水必须能耐打印过程中定影时的高温, 而且不得受硅油影响。

请勿使用经过任何表面处理过的纸张,例如常用于日历的纸张。

### 再生纸

选用的再生纸应满足与白色铜版纸相同的规格要求,但白度除外。请参阅第 *2-5* 页上的[纸张规格](#page-24-1)。

∤注 在购买任何类型的再生纸之前,应在机器上测试其样品,检查其打印质量是否合格。

### 纸张类型

本机可在所用纸张类型的最佳设定下进行打印。

您不仅可选择预置的纸张类型,而且还可定义并选择自定义的纸张类型。可使用打印驱动程序和 KYOCERA Client Tool 改变 纸张类型。您可使用以下纸张类型。

是:可放入 否:不能放入

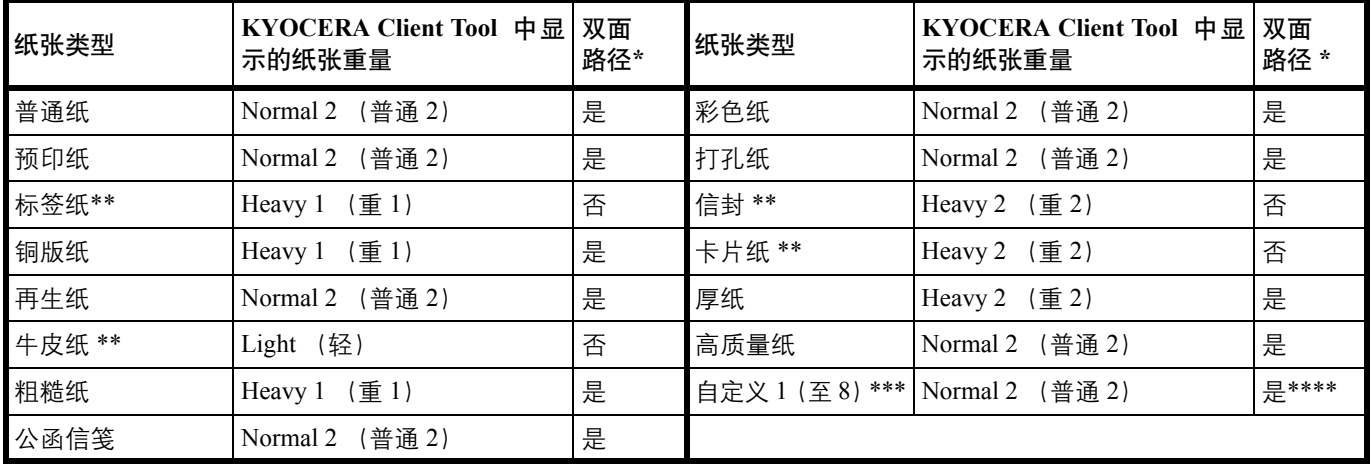

<span id="page-31-0"></span>\* 仅可在 FS-1025MFP 和 FS-1125MFP 中进行自动双面打印。

<span id="page-31-1"></span>\*\* 一次必须装入一张纸。

\*\*\* 这是由用户定义和登录的纸张类型。用户设定最多可定义 8 种。有关详情,请参阅 *KYOCERA Client Tool* 用户指南。 \*\*\*\*指定了自定义后,可以在 KYOCERA Client Tool 中设定双面打印。

### 准备纸张

从包装中取出纸张后,在装入前翻动纸张,将它们分开。

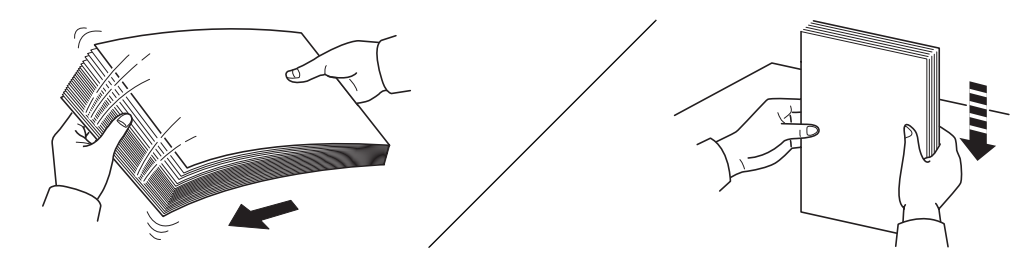

如果要使用折叠或卷曲的纸张,在装入前请将其抚平。否则可能会导致卡纸。

重要 确保纸张没有被装订, 回形针已被取下。

请勿使用喷墨打印机纸张或具有特殊表面涂层的纸张。(这种类型的纸张可能会导致卡纸或其他故障。)

# 在纸盒中装纸

纸盒中可装入 250 张 A4 或 Letter 纸张 (70 g/m²)。

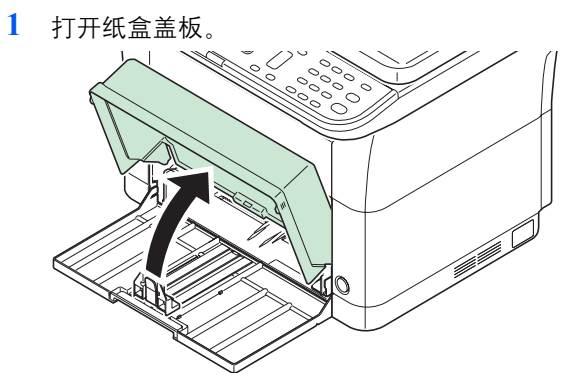

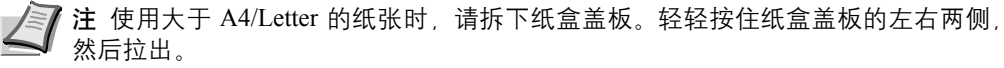

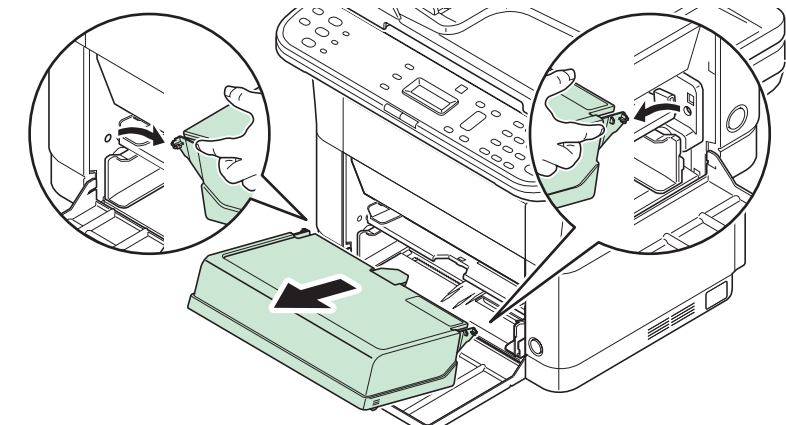

根据需要按照如图所示打开挡纸片。

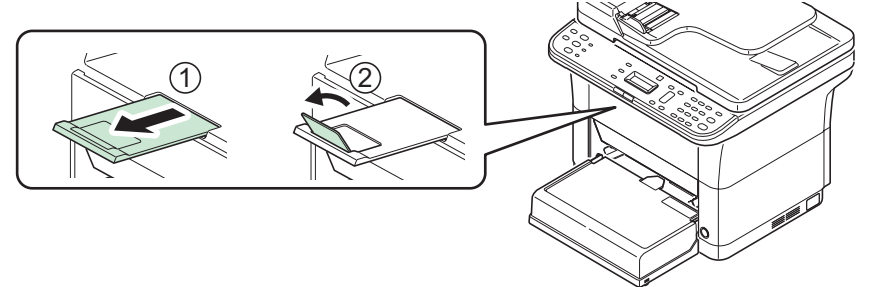

**2** 调节位于纸盒左右两侧的宽度导板的位置。

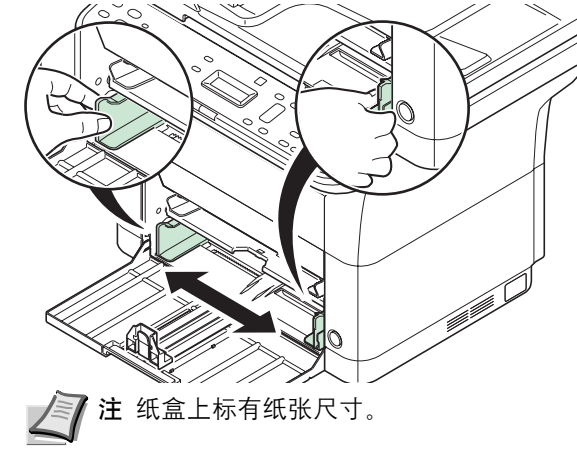

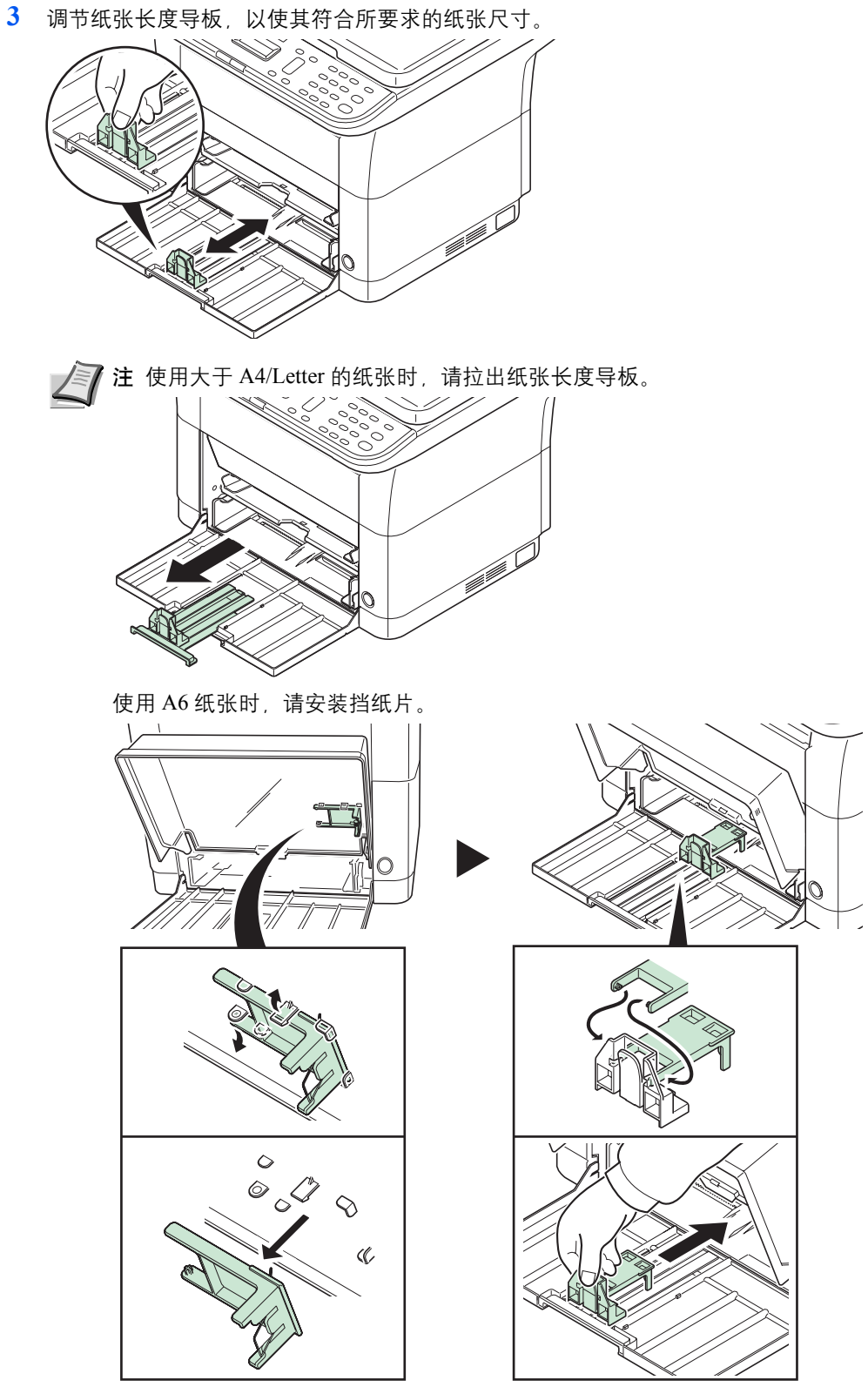

将挡纸片移至 A6 位置。

**4** 将纸张完全装入,直至纸张碰到纸盒远端的内侧。确保要打印的面朝上且纸张没有被折叠、 卷曲或损坏。

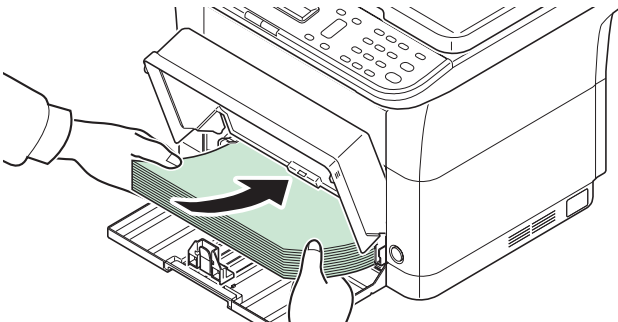

重要 进行调节,使纸张长度导板和纸张之间没有间隙。

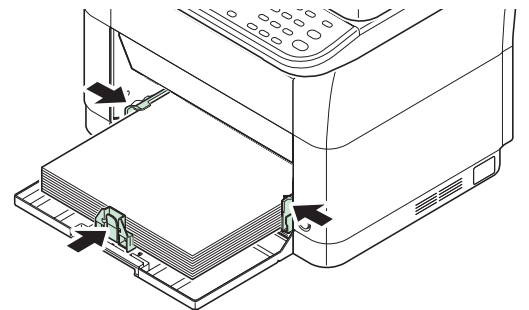

**/ T 注** 装入一定量的纸张, 使其不超过 (不接触) 宽度导板上的标签。  $\circ$ ে

使用 A6 纸张时, 如图所示, 装入纸张。

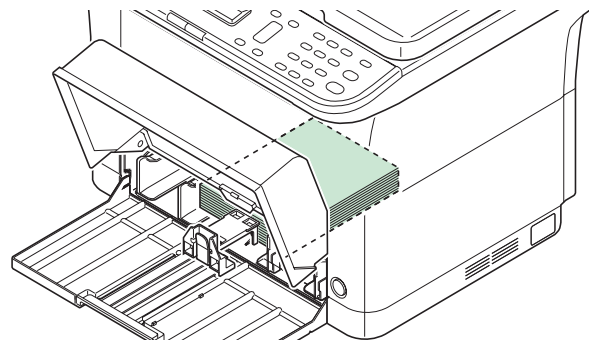

**5** 关闭纸盒盖板。

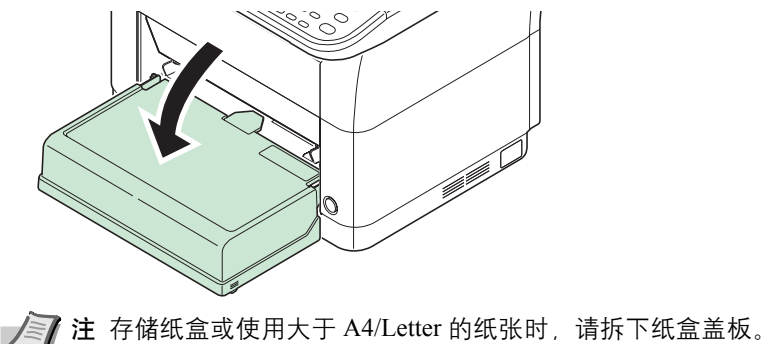

**6** 使用 KYOCERA Client Tool 为纸盒指定纸张尺寸和类型。有关详情,请参阅第 *2-48* [页上的](#page-67-0) [配置](#page-67-0)。

▶ 注 为在本机上设定的纸张尺寸设定同样的纸张尺寸。

### 安装纸盒盖板时

如图所示,安装纸盒盖板。

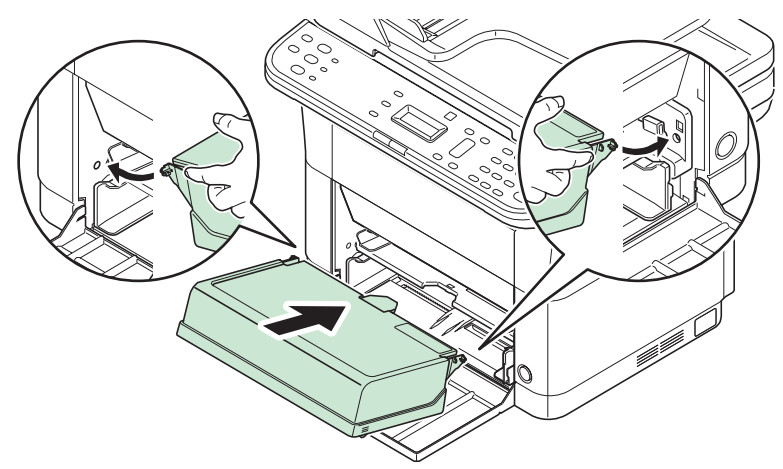

# 在手送纸盘中装纸

FS-1025MFP 和 FS-1125MFP 的手送纸盘中可装入 1 张纸。

- 纸张导板滑到相应的标记。
- **1** 调节手送纸盘中纸张导板的位置。手送纸盘上标有标准纸张尺寸。选择标准纸张尺寸时,将
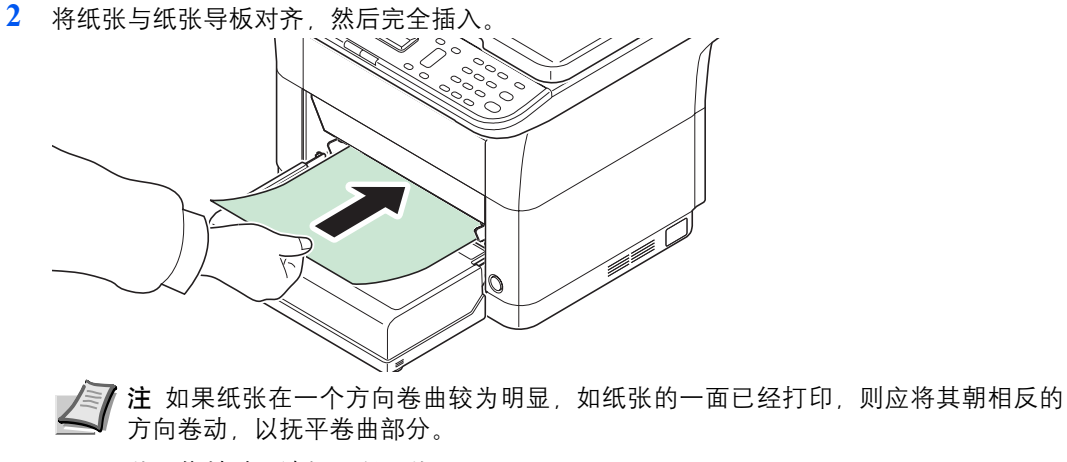

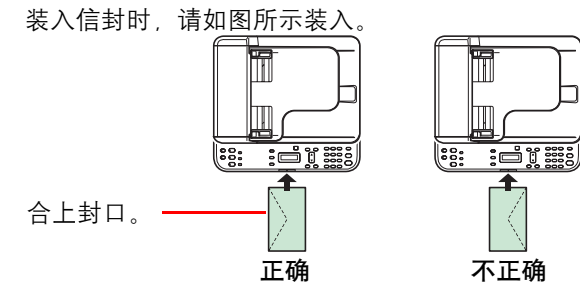

装入信封时保持打印面朝上。

**3** 使用 KYOCERA Client Tool 为手送纸盘指定纸张尺寸和类型。有关详情,请参阅第 *[2-48](#page-67-0)* 页 [上的](#page-67-0)配置。

主 为在本机上设定的纸张尺寸设定同样的纸张尺寸。

# 装入原稿

# 将原稿放置在原稿台上

除了普通的页式原稿外,您可以将书本或杂志等放置在原稿台上。

注 打开送稿器之前,请务必取走原稿摆放台或者原稿出纸台上的所有原稿。原稿摆放台或者原稿出纸台上放置的原 稿可能会在打开送稿器时跌落。

复印摊开原稿时,复印件四周边缘附近以及中间可能会出现阴影。

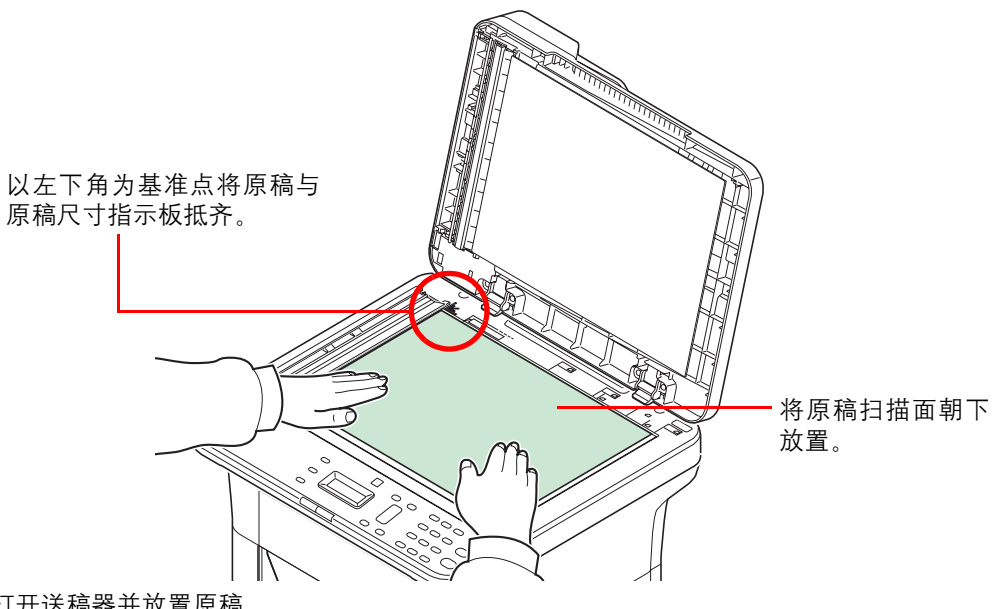

打开送稿器并放置原稿。

小心切勿让送稿器一直处于打开状态,否则会有人身伤害的危险。

重要 关闭送稿器时, 请勿强力按压送稿器。压力过大可能会导致稿台破裂。

在机器上扫描书籍或杂志时,请勿关闭原稿盖板。

# 在送稿器中装入原稿

送稿器会自动扫描多张原稿。

#### 送稿器适用的原稿

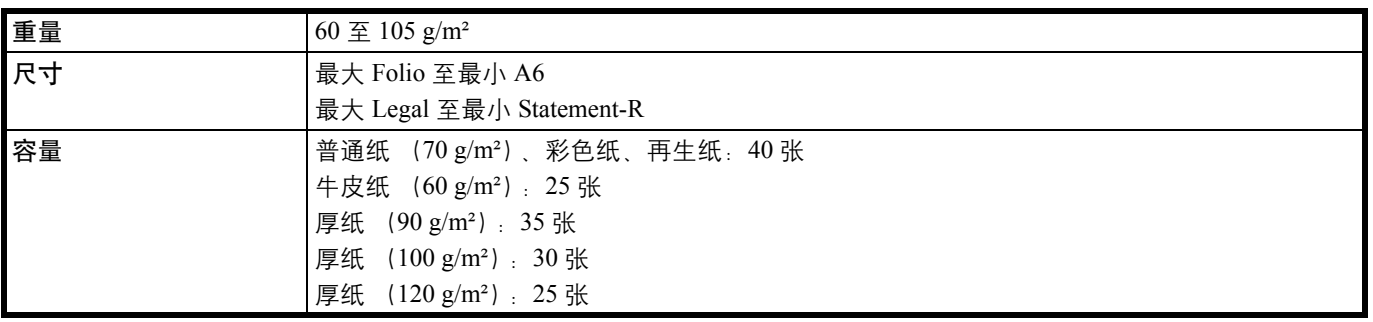

#### 送稿器不适用的原稿

- **•** 质地柔软的原稿,如胶面纸
- 投影胶片,如 OHP 胶片
- **•** 复写纸
- **•** 表面非常光滑的原稿
- **•** 粘贴胶布或者胶水的原稿
- **•** 受潮的原稿
- **•** 修正液未干的原稿
- **•** 形状不规则 (非长方形)的原稿
- **•** 出现裁切部分的原稿
- **•** 褶皱的纸张
- **•** 有折痕的原稿 (装纸前,请抚平折痕。否则可能会造成原稿卡纸。)
- **•** 带回形针或订书针的原稿(装纸前,请取下回形针或订书针,然后抚平卷曲、折皱或折痕纸 张。否则可能会造成原稿卡纸。)

#### 如何装入原稿

重要 装入原稿之前,请务必取走原稿出纸台上的所有原稿。原稿出纸台上放置的原稿可能会导致新原稿卡纸。

**1** 调节原稿摆放台的纸张尺寸。

**2** 装入原稿。

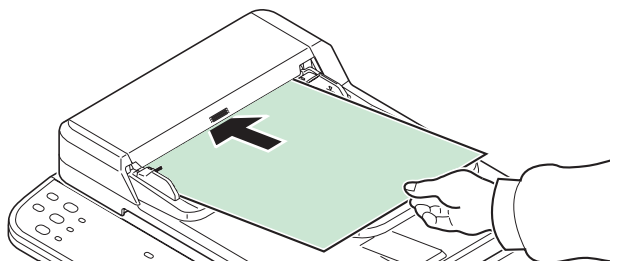

将要扫描的面朝上放置。将原稿前端在送稿器中滑动到底。

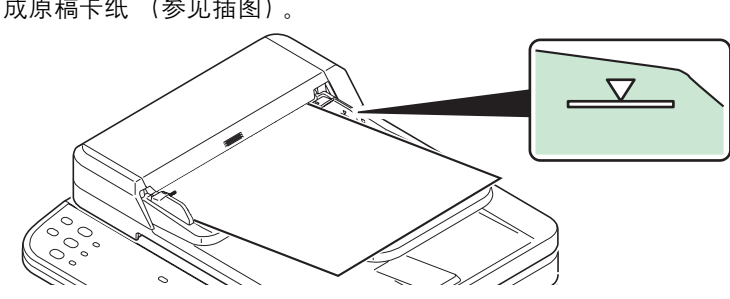

请确认原稿宽度导板是否与原稿完全吻合。如果两者之间存在间隙,请重新调节原稿 宽度导板。两者之间的间隙可能会造成原稿卡纸。

成原稿卡纸 (参见插图)。

注 请确保装入的原稿高度没有超过指示的最大高度。超过指示的最大高度可能会造

# 安装和卸载驱动程序和实用程序

此部分介绍如何配置机器设定并安装所需的软件。从 *Product Library* 光盘安装软件前,确认已插入机器电源插头且机器已 连接至 PC。

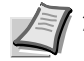

■ 注 请在机器的状态为在线时安装软件 \*。

\* 信息显示屏上显示准备复印、准备打印、准备扫描 或 输入目的地。

## 软件

可从随附的 *Product Library* 光盘安装以下软件。

● 标准安装。 ○ 选择安装。

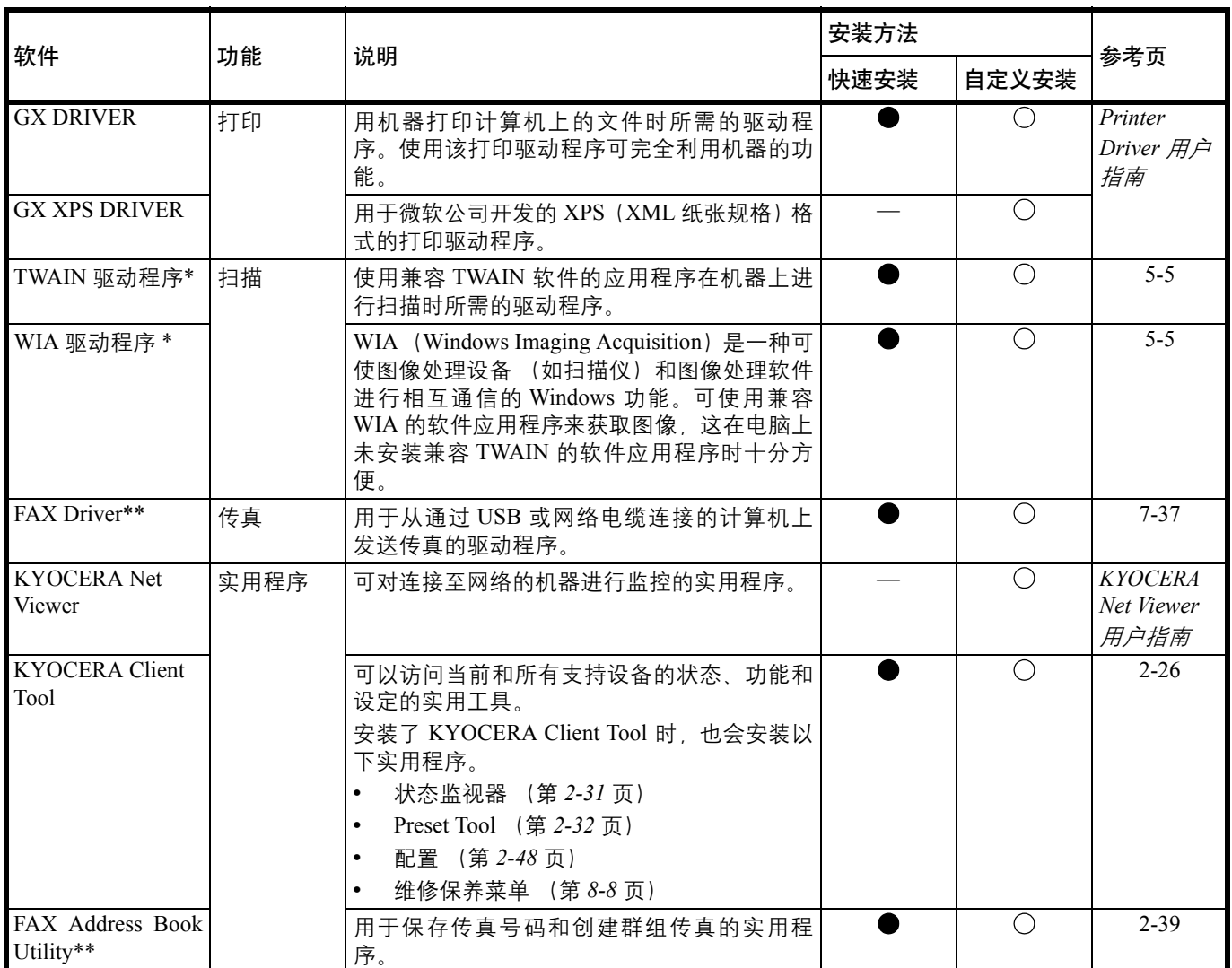

\* 务必通过 USB 连接机器。

\*\* 仅在 FS-1120MFP 和 FS-1125MFP 上。

### 在 **Windows** 下安装软件

如果您将机器连接至 Windows PC,请按照以下步骤安装软件。示例显示了如何将机器连接至 Windows 7。

/ 注 在 Windows 操作系统中,您必须以管理员权限登录至系统才能安装软件。

您可以使用快速安装或自定义安装来安装软件。快速安装会自动检测连接的机器并安装所需的软件。如果您想要指定打印机 端口和选择要安装的软件,请使用自定义安装。

- **1** 开启计算机并启动 Windows。
	- 如果显示欢迎使用找到新硬件向导对话框,请选择取消。
- **2** 请将随本机附带的 *Product Library* 光盘插入光驱。在 Windows 7、 Windows Server 2008 和 Windows Vista 系统中,可能会显示用户帐户控制窗口。单击是。

安装程序将启动。

注 如果软件安装向导没有自动启动,请在 Windows Explorer 中打开 *Product Library* 光盘窗口,然后双击 **Setup.exe**。

**3** 请单击查看许可协议并阅读许可协议。单击 接受。

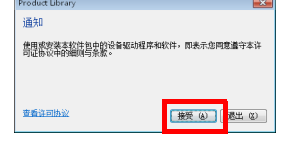

软件安装向导将启动。

从此时开始,步骤会因您的 Windows 版本和连接方式而异。请进入符合您的连接类型的正确 步骤。

- **•** [快速安装](#page-40-0)
- **•** [自定义安装](#page-41-0)

#### <span id="page-40-0"></span>快速安装

在快速安装中,安装程序会在机器开启时自动检测。对于标准的连接方式,请使用快速安装。

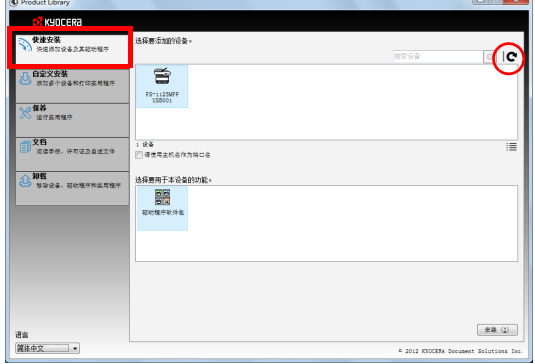

**1** 选择快速安装选项卡。安装程序会检测机器。

如果安装程序没有检测到打印系统,请检查确保打印系统已通过 USB 或网络连接,并已开 启。然后单击ख़(刷新)以再次搜索打印系统。

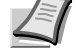

**/</> 注 尽管 Windows 7 和 Windows Vista/Windows XP 安装对话框显示的信息略有不同,** 但安装步骤是相同的。

仅可在 FS-1025MFP 和 FS-1125MFP 上进行网络连接。

2 选择您要安装的机器,选择驱**动程序软件包**,然后单击安装。

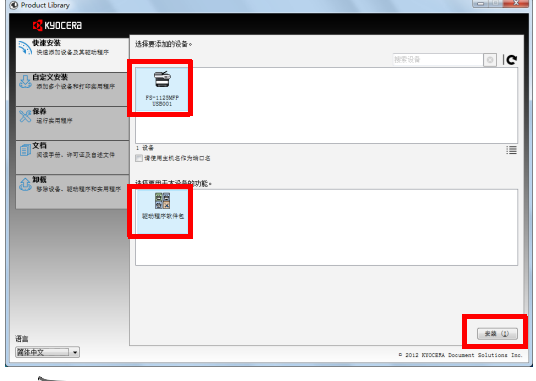

注 如果出现找到新硬件向导, 则请单击取消。如果出现硬件安装警告信息, 则请单  $\sqrt{z}$ 击继续。

如果出现 Windows 安全窗口, 请单击**始终安装此驱动程序软件**。

**3** 显示您的软件已可以使用的信息。要打印测试页,请选择打印测试页复选框,然后选择机 器。

单击完成以退出安装向导。

此时打印驱动程序安装结束。

#### <span id="page-41-0"></span>自定义安装

如果您想要指定打印机端口和选择要安装的软件,请使用自定义安装。

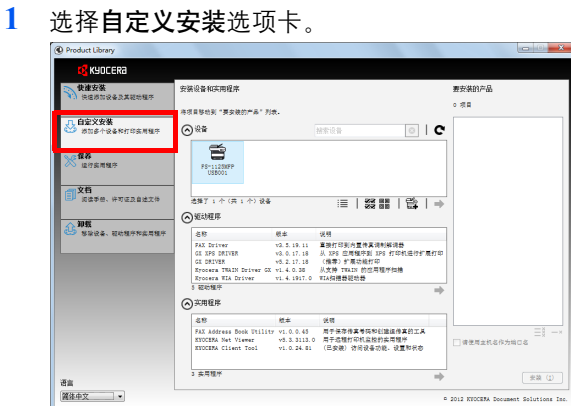

- 2 选择要安装的设备,然后单击箭头按钮,将其移至**要安装的产品**列表。
- 3 选择要安装的软件,然后单击箭头按钮,将其移至要安装的产品列表。
- **4** 单击安装。
- 5 显示您的软件已可以使用的信息。要打印测试页,请选择**打印测试页**复选框,然后选择机 器。

单击完成以退出安装向导。 此时软件安装结束。

#### 在 **Macintosh** 下安装

本节说明了如何在 Mac 操作系统中安装打印驱动程序。

- **1** 开启机器和 Macintosh。
- **2** 请将随本机附带的 *Product Library* 光盘插入光驱。
- **3** 双击 *Product Library* 光盘图标。

# **4** 双击 **OS X 10.5 or higher**。  $\begin{array}{c}\n\bullet\bullet\circ \\
\hline\n\text{ } & \end{array}$  $\begin{array}{|c|c|c|c|}\n\hline \text{3: } & \text{3: 10, 100} & \text{5: 100} & \text{6: 100} & \text{6: 100} & \text{6: 100} & \text{6: 100} & \text{6: 100} & \text{6: 100} & \text{6: 100} & \text{6: 100} & \text{6: 100} & \text{6: 100} & \text{6: 100} & \text{6: 100} & \text{6: 100} & \text{6: 100} & \text{6: 100} & \text{$  $\overline{\mathbb{Q}}$ → 设备<br>→ 位置<br>→ 投索  $\mathbf{a}$  $\blacksquare$ OS X 10.5 or highe 2项, 0KB可用 **5** 双击 **Kyocera OS X 10.5+ xxxxx**。  $\begin{array}{c|c} \mathbf{0.0} & \mathbf{0.0} \\ \hline \mathbf{1.1} & \mathbf{0.0} \\ \hline \mathbf{1.1} & \mathbf{0.0} \\ \hline \mathbf{1.1} & \mathbf{0.0} \\ \hline \mathbf{1.1} & \mathbf{0.0} \\ \hline \mathbf{1.1} & \mathbf{0.0} \\ \hline \mathbf{1.1} & \mathbf{0.0} \\ \hline \mathbf{1.1} & \mathbf{0.0} \\ \hline \mathbf{1.1} & \mathbf{0.0} \\ \hline \mathbf{1.1} & \mathbf{0.0} \\ \hline \$  $\begin{array}{|c|c|c|c|}\n\hline\n\text{3: } & \text{3: } & \text{0S} \times \text{10.5} \text{ or higher} \\
\hline\n\text{4: } & \text{6: } & \text{6: } & \text{6: } & \text{8: } \\
\hline\n\text{5: } & \text{6: } & \text{6: } & \text{6: } & \text{8: } \\
\hline\n\text{6: } & \text{6: } & \text{6: } & \text{6: } & \text{8: } \\
\hline\n\text{7: } & \text{8: } & \text{9: } & \text{10: } & \text{11: } & \text{12$ - 位置<br>- 位置<br>- 投索 110.0KB可用  $\alpha \begin{array}{ll} \bullet\quad\text{if}\ \mathbb{R} \rightarrow \mathbb{R} \rightarrow \mathbb$

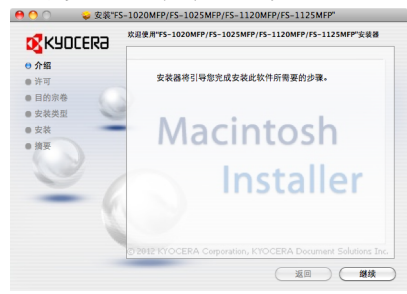

**7** 根据安装软件中的说明安装打印驱动程序。

重要 在验证画面中,输入用来登录至操作系统的名称和密码。

此时打印驱动程序安装结束。如果使用了 USB 连接, 则会自动识别和连接机器。

(**FS-1025MFP** 和 **FS-1125MFP**)

如果使用了 IP 连接, 则需要进行以下设定。

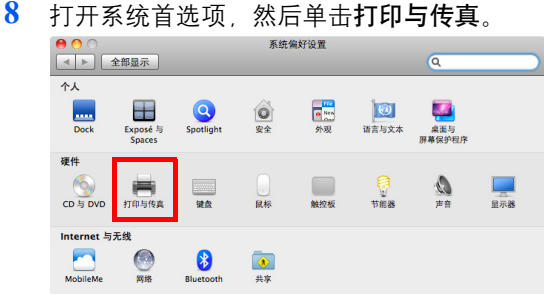

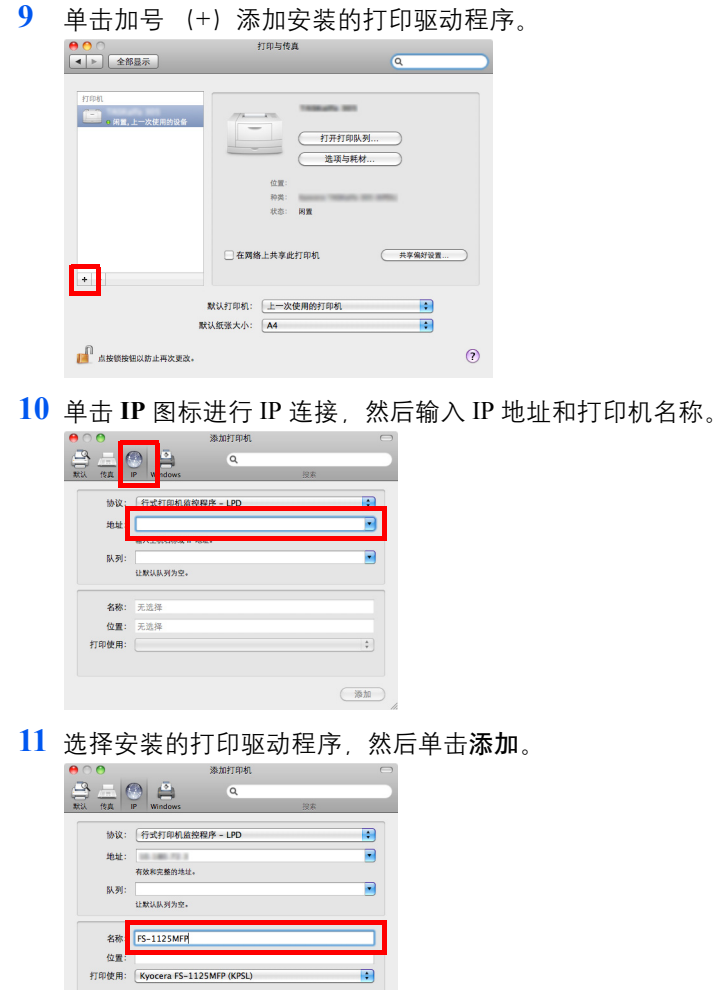

**12** 选择的机器会被添加。此时便完成了机器设置步骤。

 $\boxed{\text{min}}$ 

### 卸载驱动程序和实用程序

可使用本机附带的 *Product Library* 光盘来卸载 (移除)软件。

重要 在 Macintosh 计算机中, 由于本机设定是用 PPD (PostScript 打印机描述) 文件指定的, 因此不能使用 Product *Library* 光盘卸载软件。

注 当安装了 KYOCERA Net Viewer 时, 则会为该应用程序单独运行卸载程序。根据画面上的指示继续执行该应用程 序的卸载步骤。

- **1** 退出所有活动的软件应用程序。
- **2** 请将随本机附带的 *Product Library* 光盘插入光驱。在 Windows 7、 Windows Server 2008 和 Windows Vista 系统中,可能会显示用户帐户控制窗口。单击是。
- **3** 按照用来安装软件步骤,单击卸载选项卡。

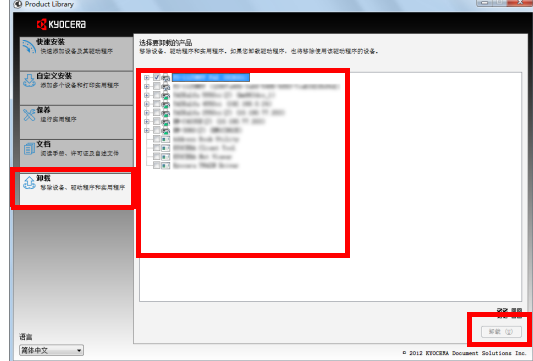

- **4** 选择要卸载的软件包。
- **5** 单击卸载。

卸载程序会启动。

- **6** 出现卸载完成画面时,请单击完成。
- **7** 如果出现重新启动系统画面,请选择是否重新启动计算机,然后单击完成。

# <span id="page-45-0"></span>机器设定

可使用 KYOCERA Client Tool 在计算机上配置各种机器设定。从附带的 *Product Library* 光盘安装 KYOCERA Client Tool。 **/** 注 有关 KYOCERA Client Tool 的详细功能, 请参阅 KYOCERA Client Tool 用户指南。

# <span id="page-45-1"></span>访问 **KYOCERA Client Tool**

开始 KYOCERA Client Tool。

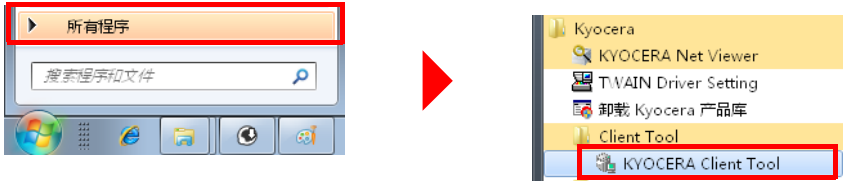

# **KYOCERA Client Tool** 功能

KYOCERA Client Tool 的功能介绍如下。

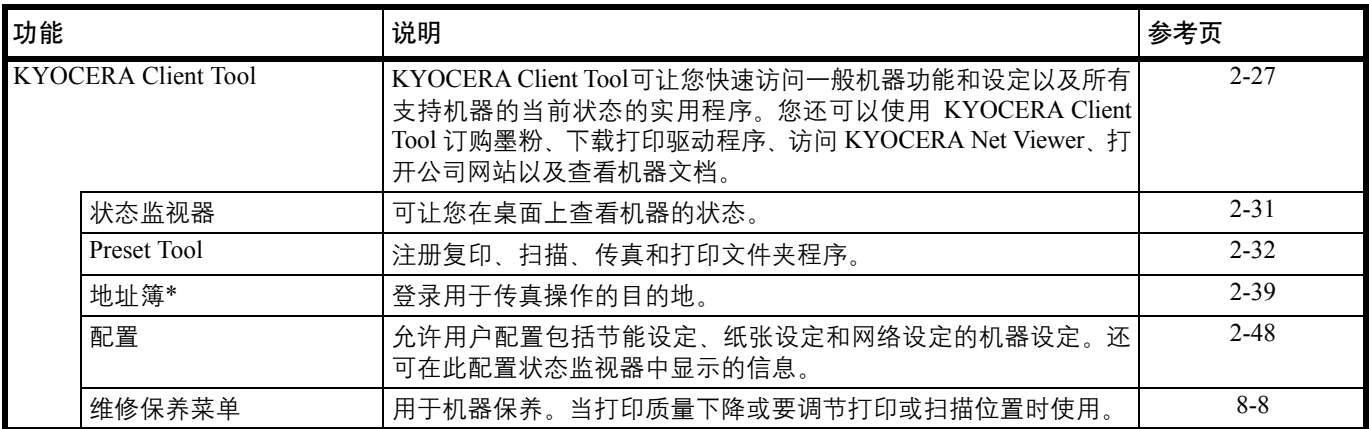

\* 仅在 FS-1120MFP 和 FS-1125MFP 上。

# <span id="page-46-0"></span>**KYOCERA Client Tool** 设定

常规

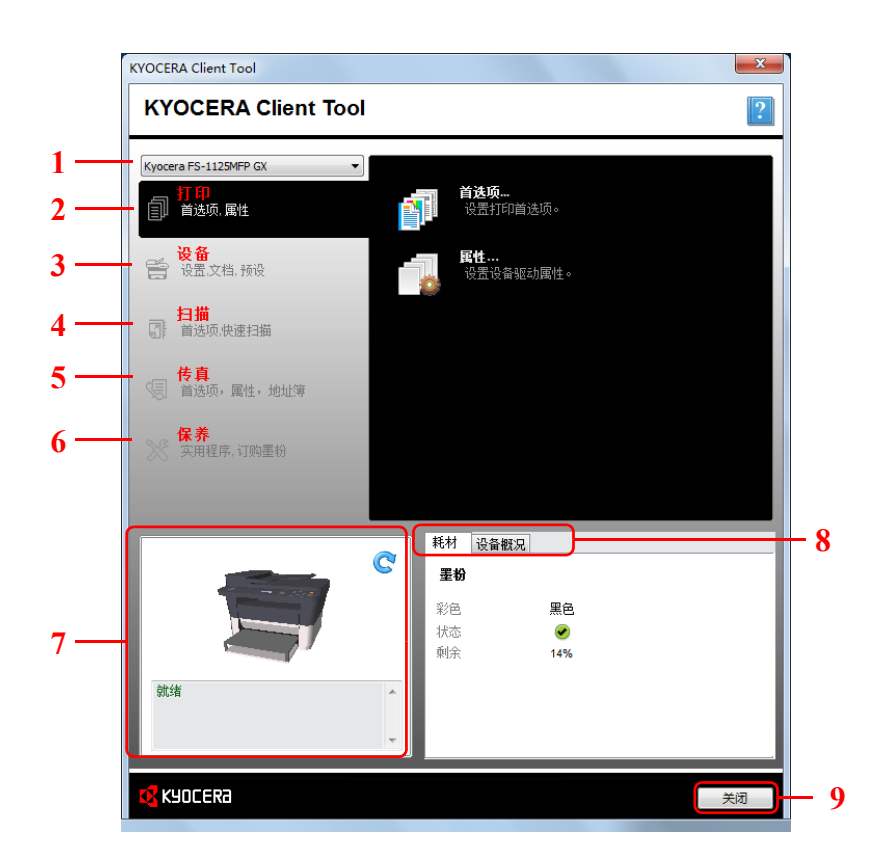

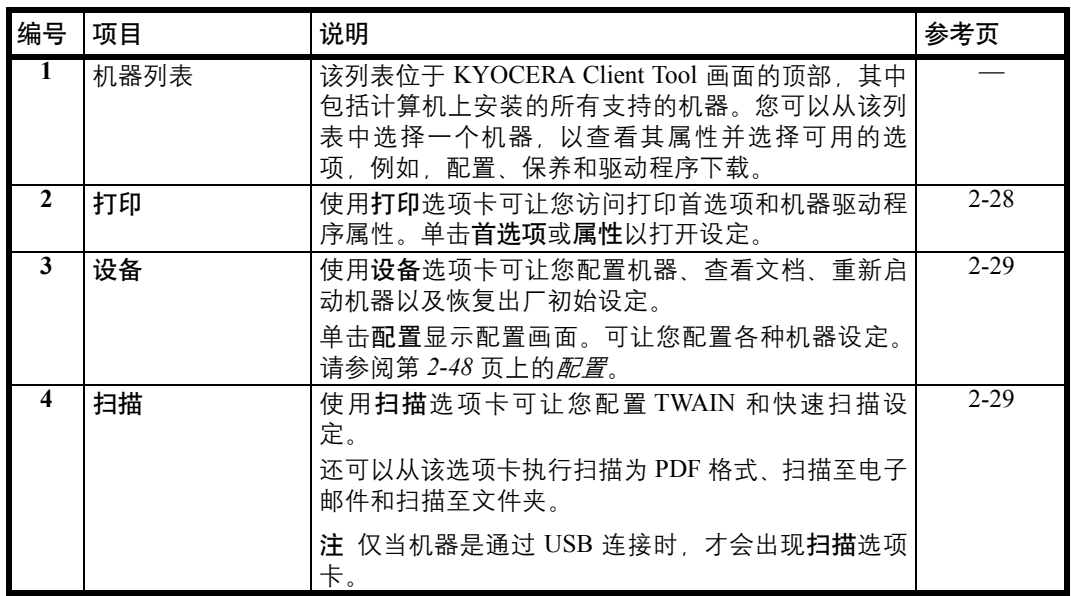

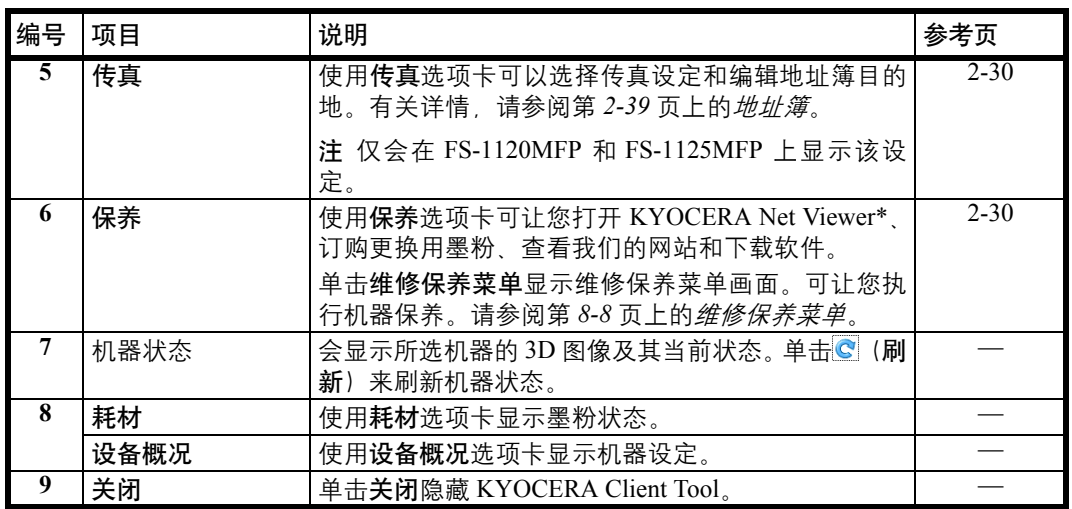

\* 要显示 KYOCERA Net Viewer, 必须安装 KYOCERA Net Viewer。

# <span id="page-47-0"></span>打印选项卡

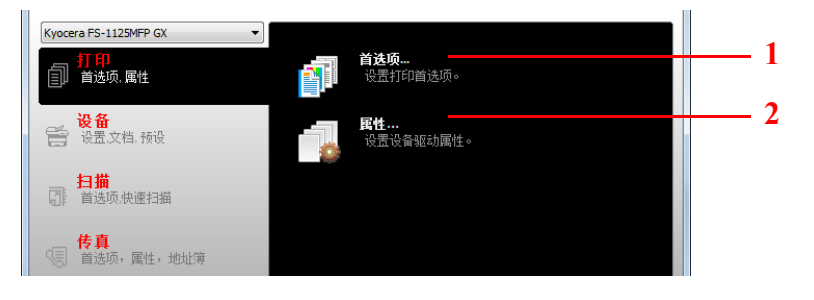

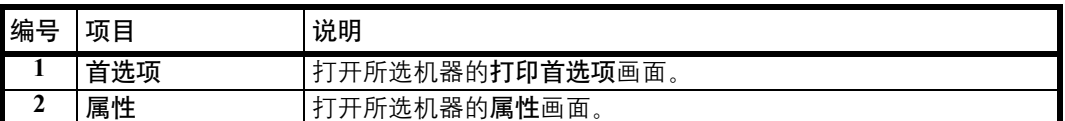

#### <span id="page-48-0"></span>设备选项卡

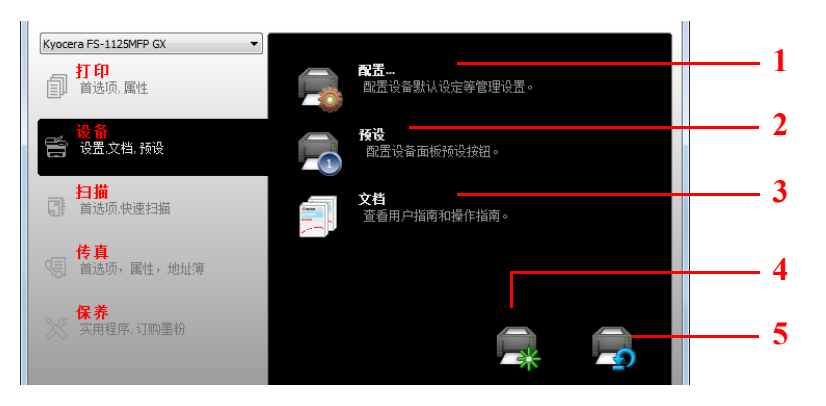

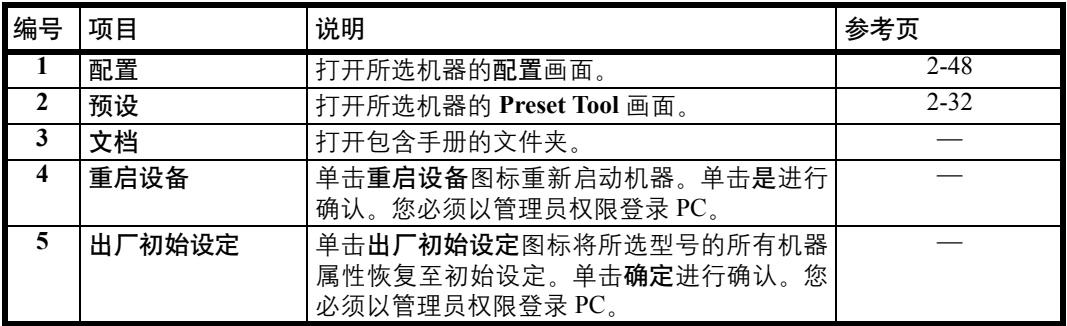

<span id="page-48-1"></span>扫描选项卡

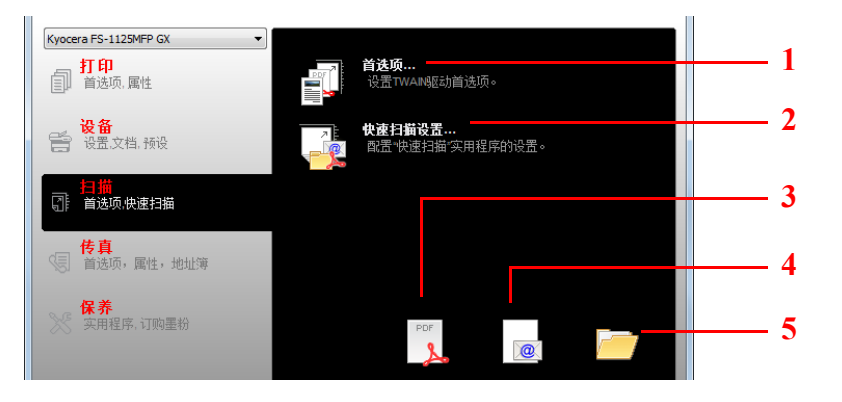

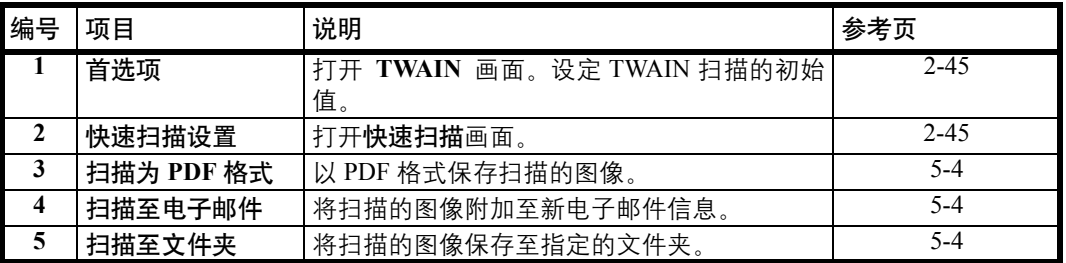

注 要使用扫描功能, 必须通过 USB 连接机器。

### <span id="page-49-0"></span>传真选项卡

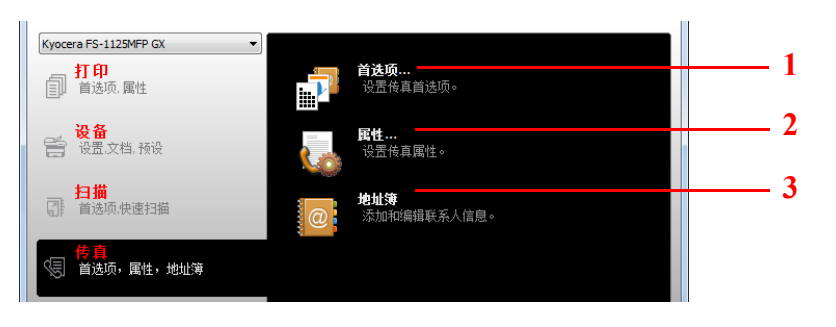

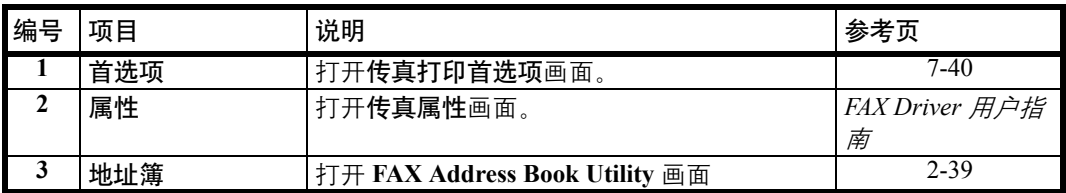

### <span id="page-49-1"></span>保养选项卡

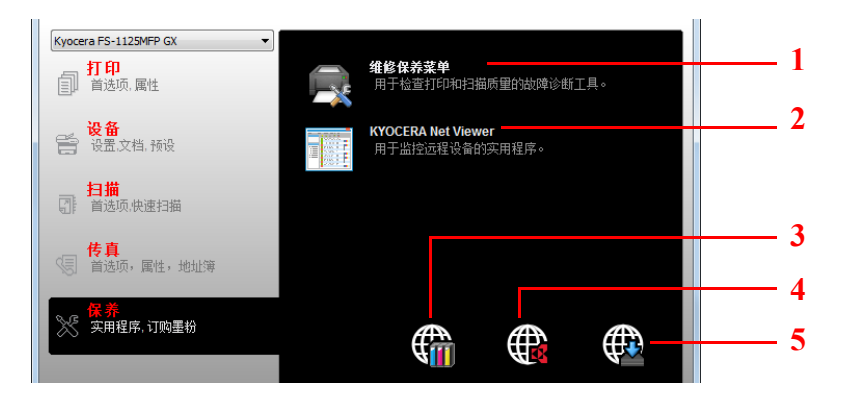

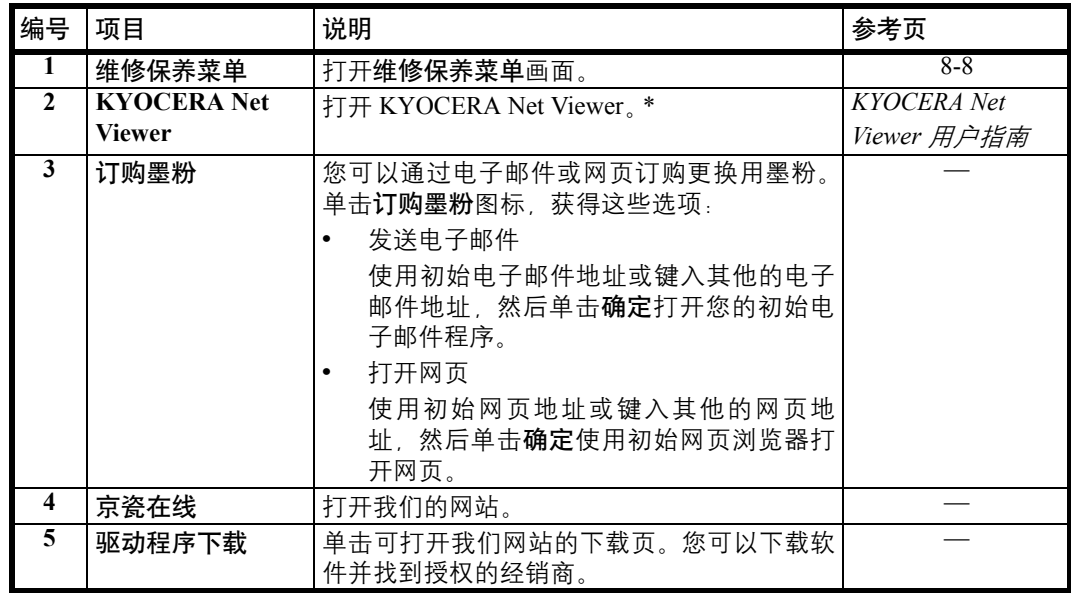

\* 要显示 KYOCERA Net Viewer, 必须安装 KYOCERA Net Viewer。

# <span id="page-50-0"></span>状态监视器

安装了 KYOCERA Client Tool 时, 您可以在状态监视器图标中检查机器状态。 状态监视器图标会在画面的右下角显示机器状态信息。

### 画面概述

状态监视器图标的画面概述如下所示。

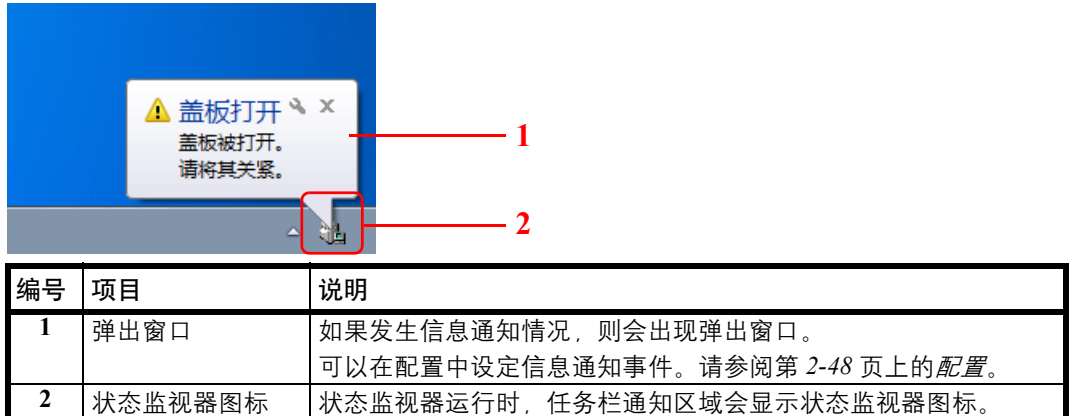

启用了状态监视器时,您可以通过右击系统托盘中的图标来选择 KYOCERA Client Tool 选项。

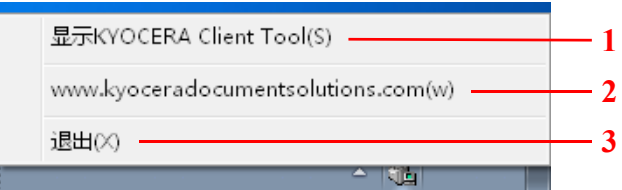

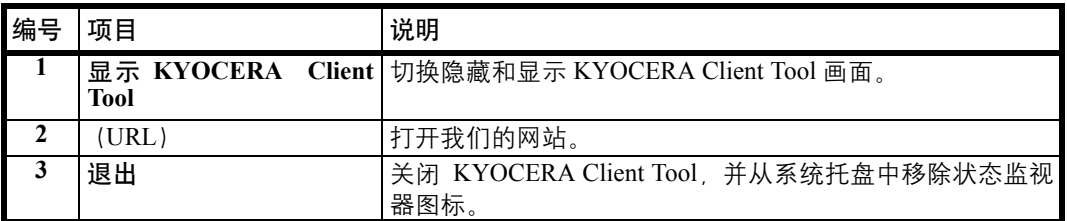

# <span id="page-51-1"></span>初始和程序设定

本节介绍复印、打印文件夹、扫描和传真初始设定和程序。对于经常需要从初始设定中更改的设定,登录一个程序会十分方 便。

### 初始设定

本节介绍各功能的初始设定。

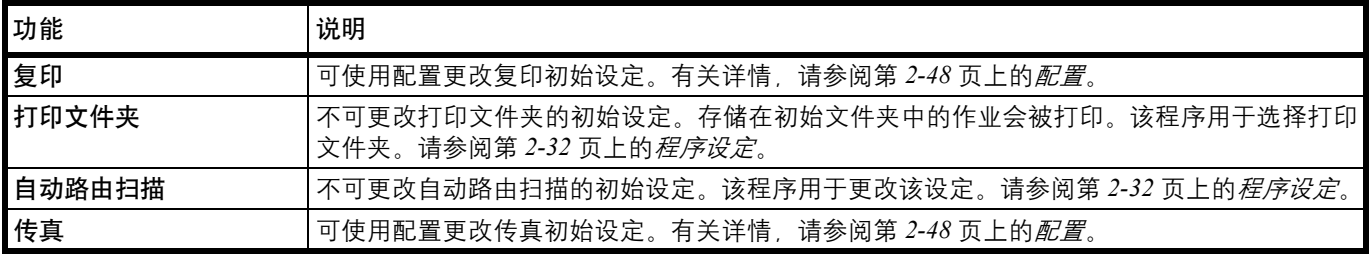

#### <span id="page-51-0"></span>程序设定

如果您需要经常从初始设定更改设定,可将该设定登录至程序。您只需根据需要选择程序编号即可调用这些功能。 可使用 Preset Tool 在计算机上登录程序。 Preset Tool 是 KYOCERA Client Tool 的一个功能。每个功能可登录三个程序。 本节介绍如何登录程序。要使用登录的程序时,请参阅各个功能的页面。

- **•** 复印:第 *3-2* 页上的[基本操作](#page-79-0)
- **•** 扫描:第 *5-2* 页上的[自动路由扫描](#page-101-0)
- **•** 传真:第 *7-12* 页上的[基本传送步骤](#page-123-0)
- **•** 打印文件夹:第 *4-7* 页上的[从打印文件夹打印](#page-98-0)

#### 访问 **Preset Tool**

- **1** 按照第 *2-26* 页上的访问 *[KYOCERA Client Tool](#page-45-1)* 中的介绍启动 KYOCERA Client Tool。
- **2** 单击设备选项卡上的预设。 Preset Tool 会被打开。

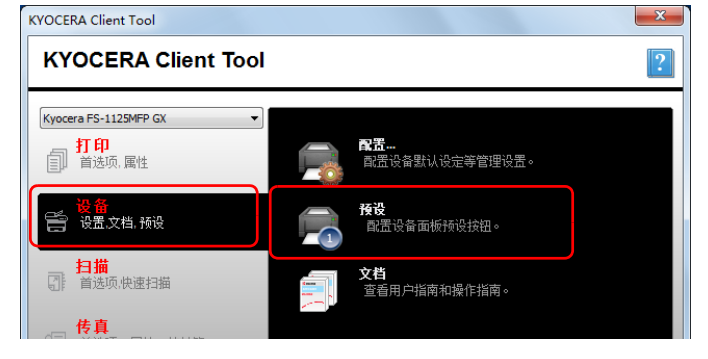

常规

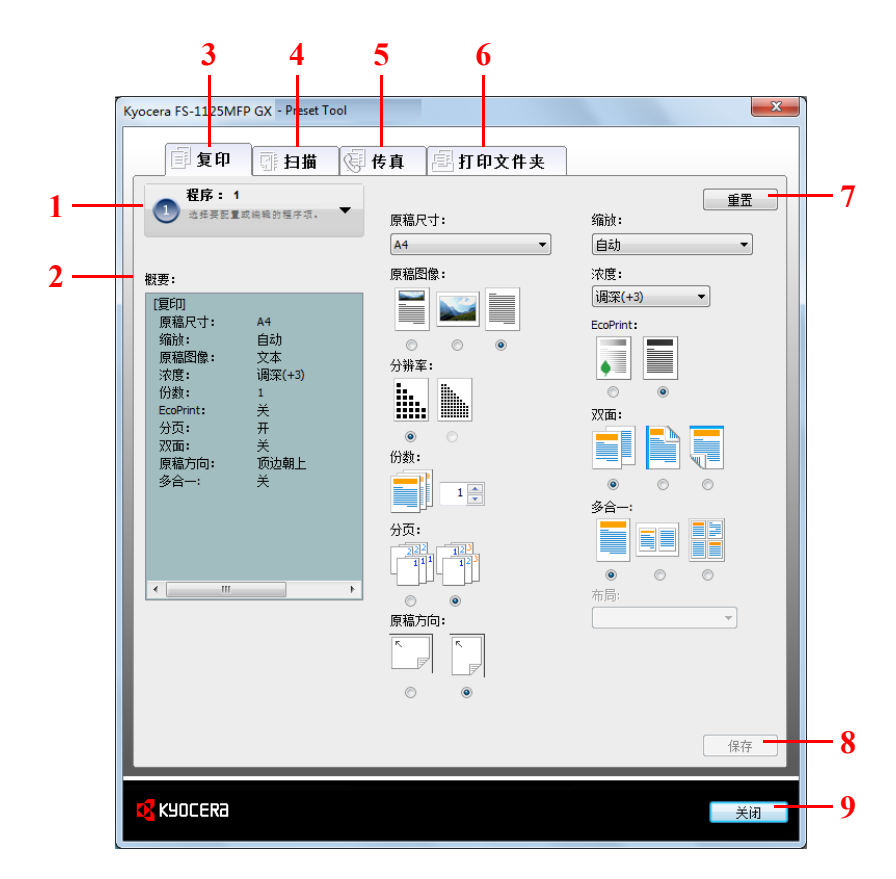

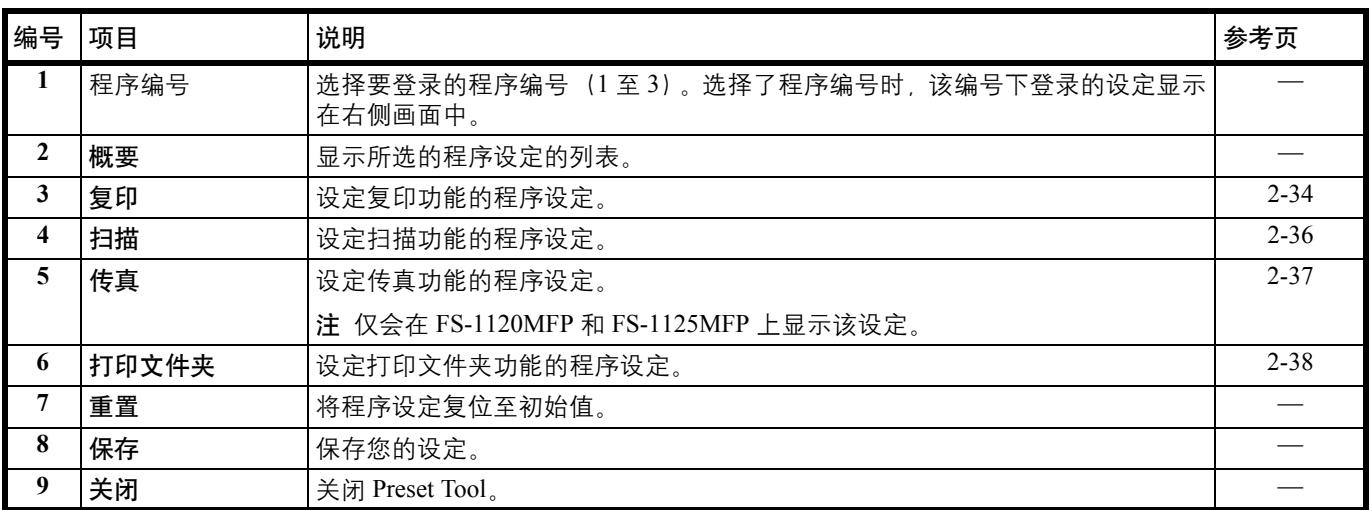

### <span id="page-53-0"></span>复印选项卡

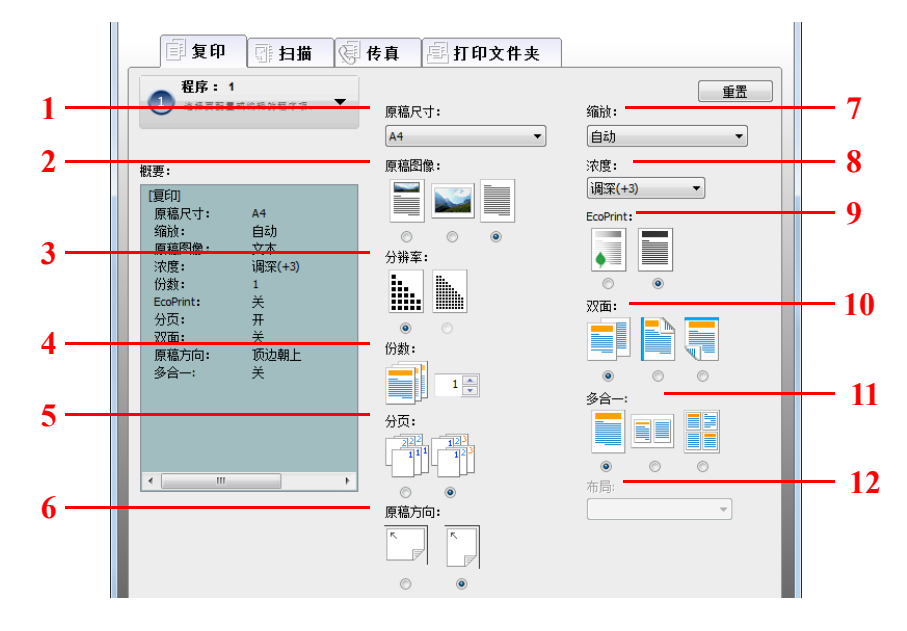

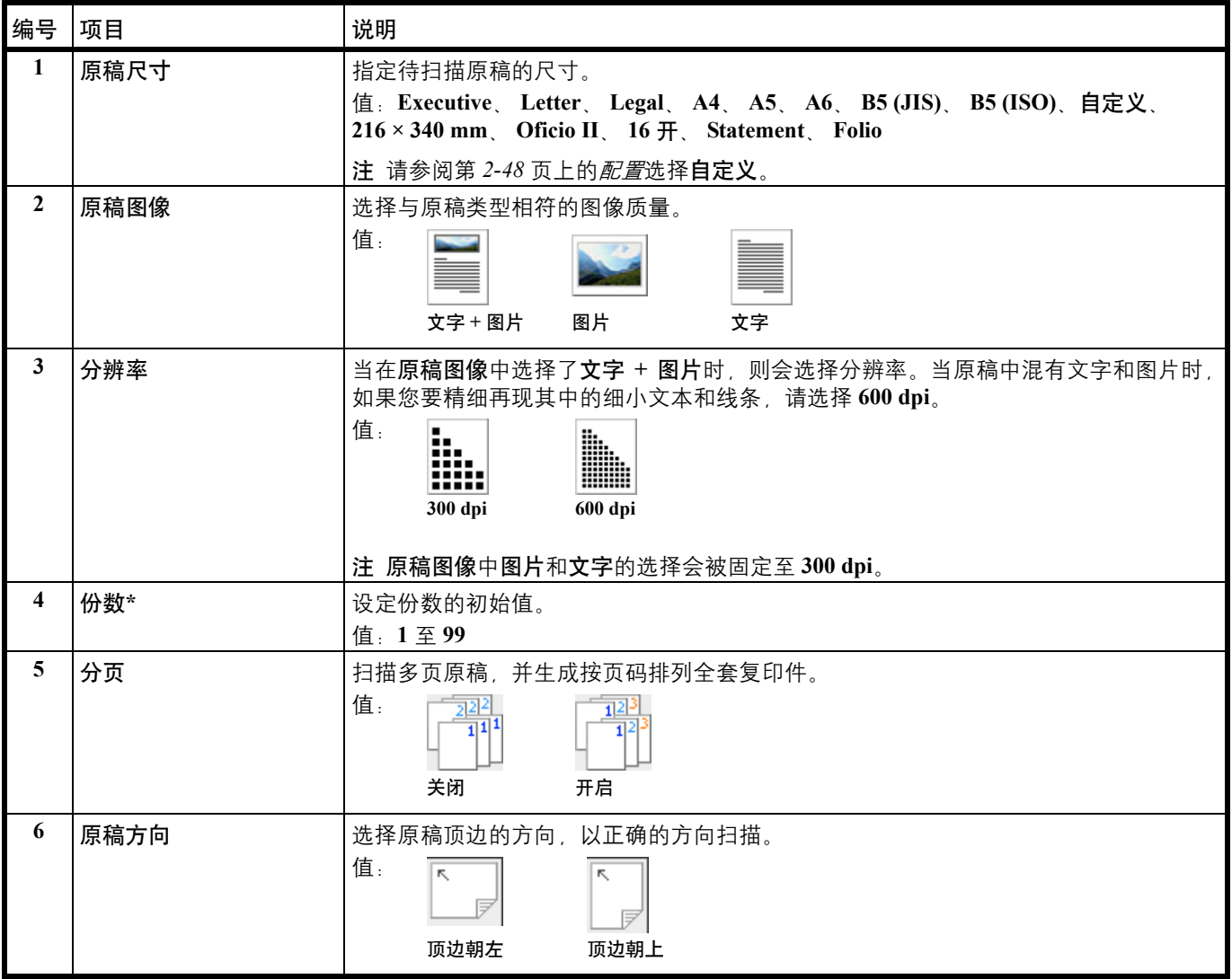

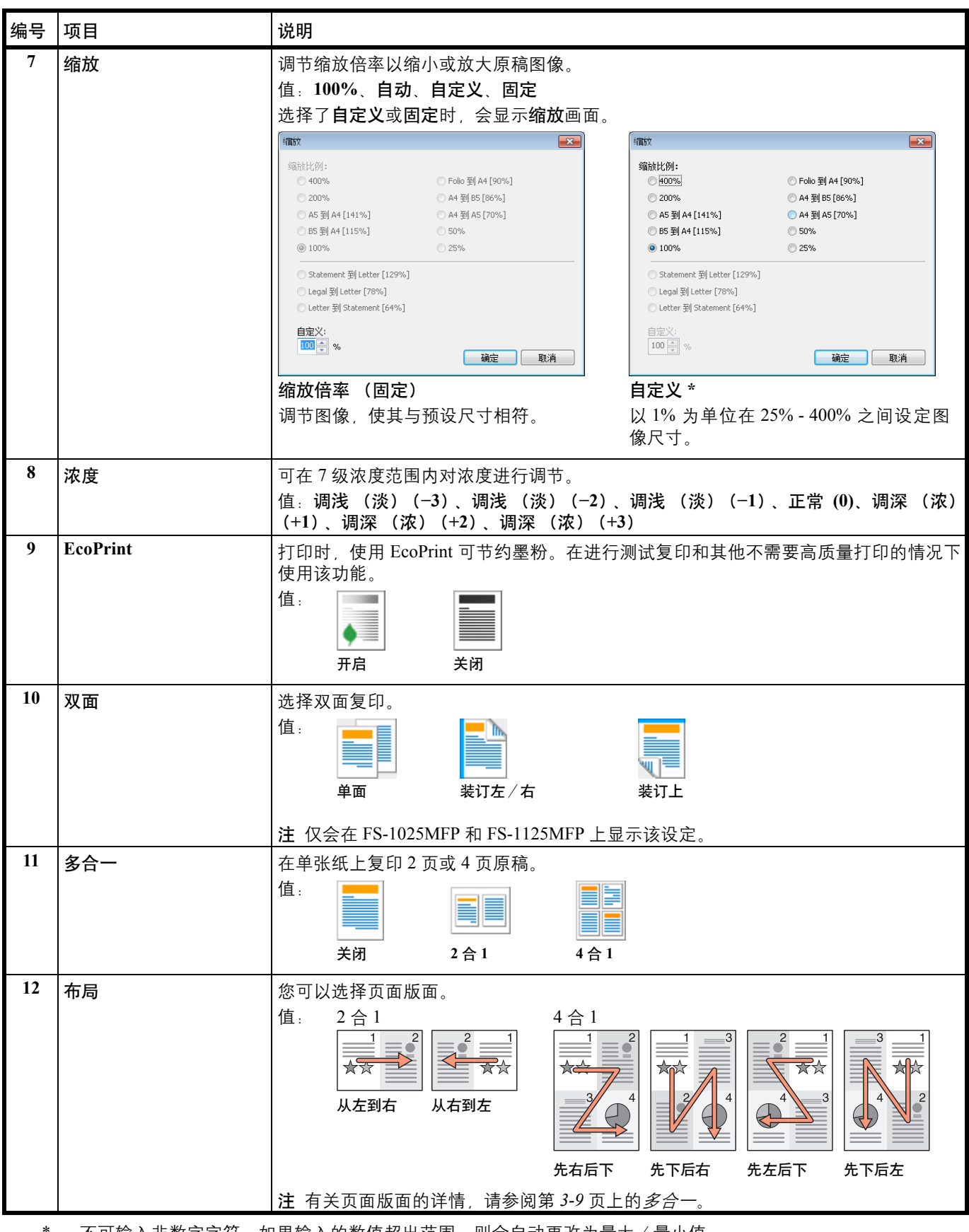

\* 不可输入非数字字符。如果输入的数值超出范围,则会自动更改为最大/最小值。

#### <span id="page-55-0"></span>扫描选项卡

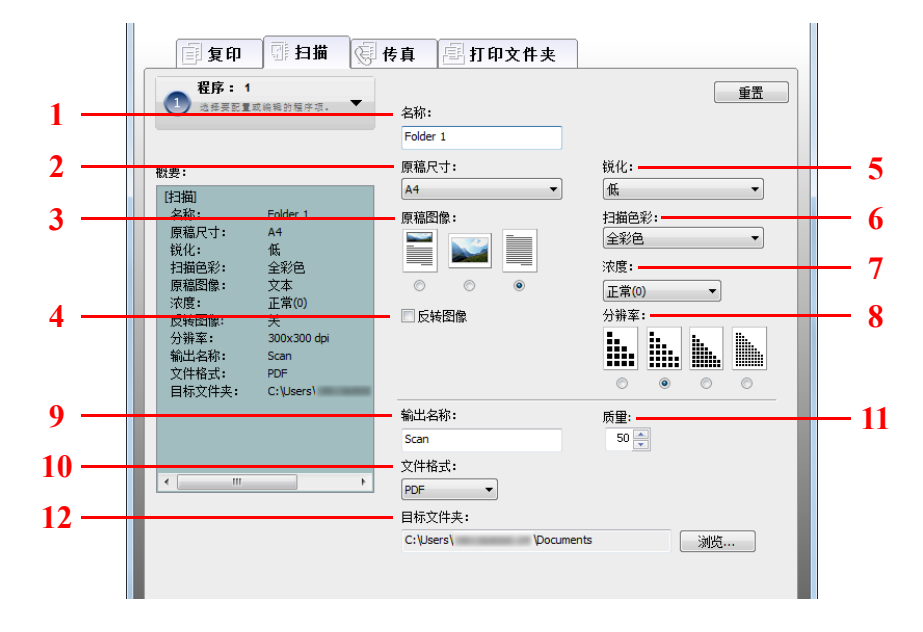

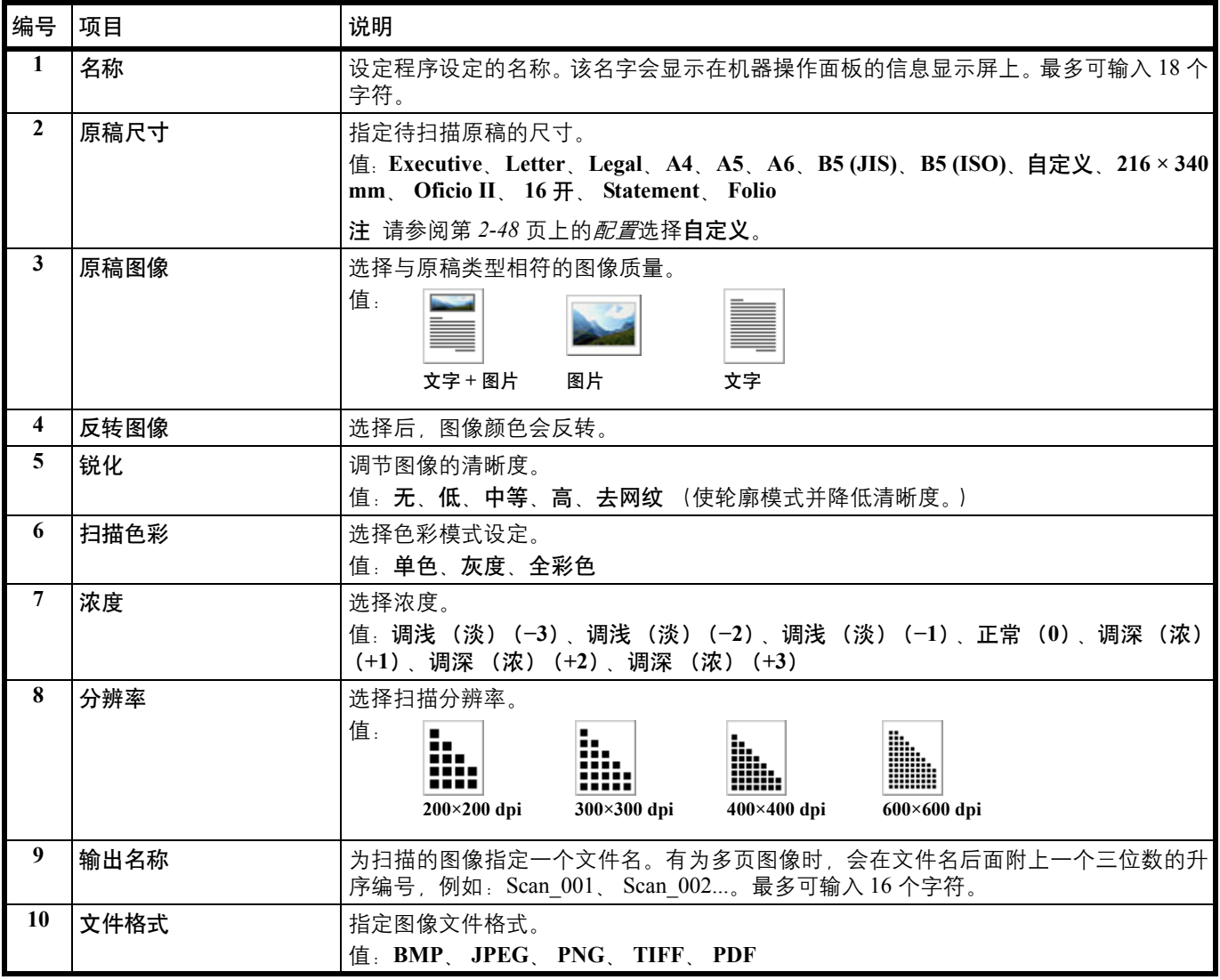

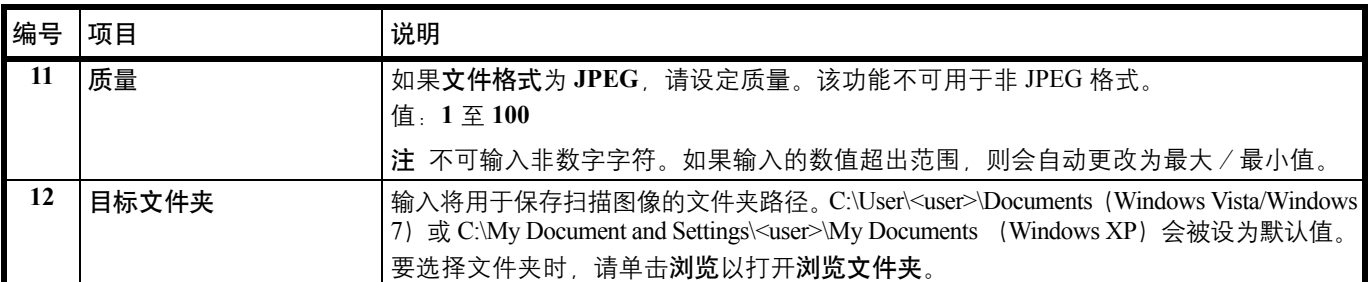

### <span id="page-56-0"></span>传真选项卡

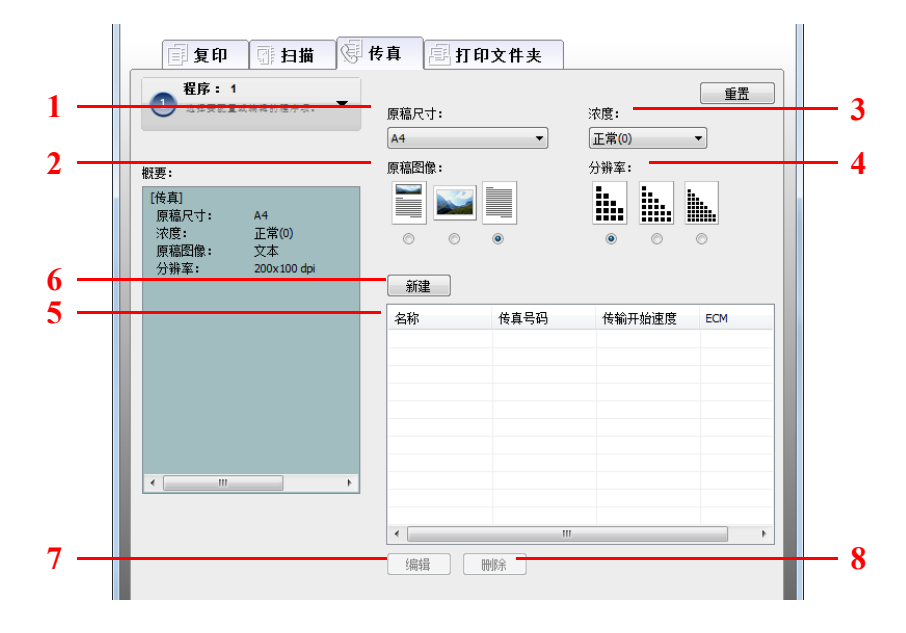

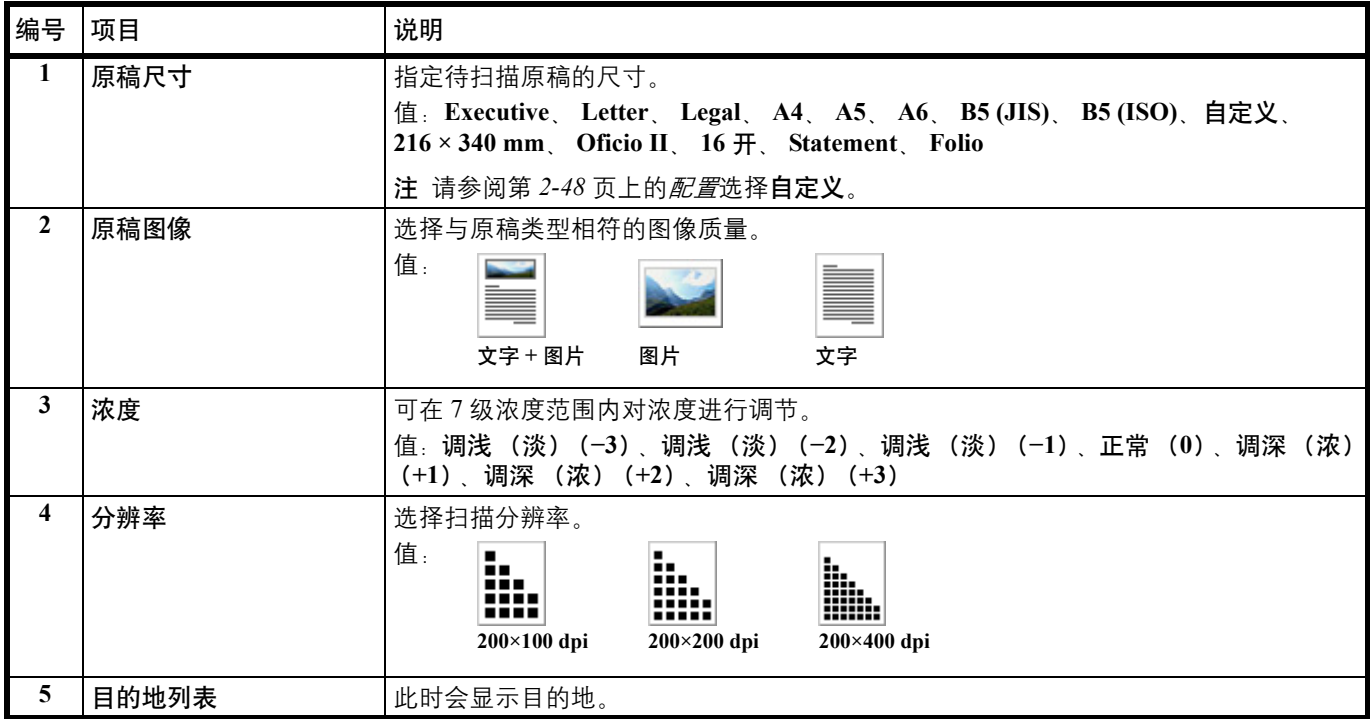

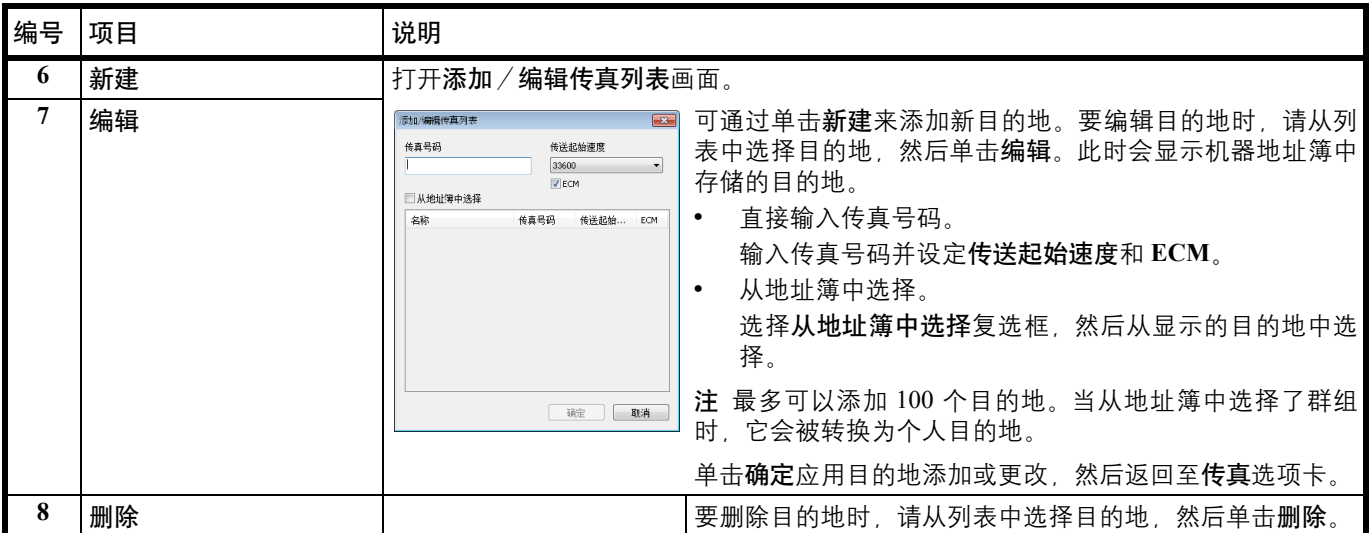

#### <span id="page-57-0"></span>打印文件夹选项卡

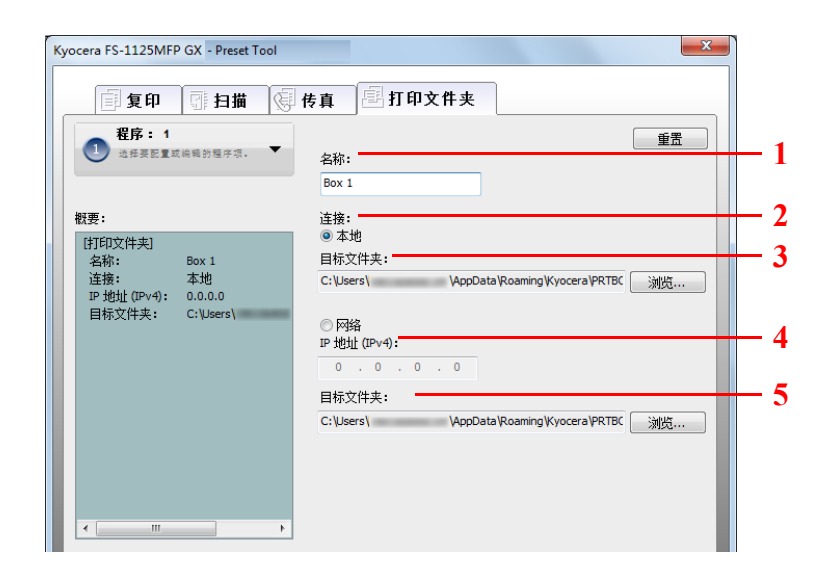

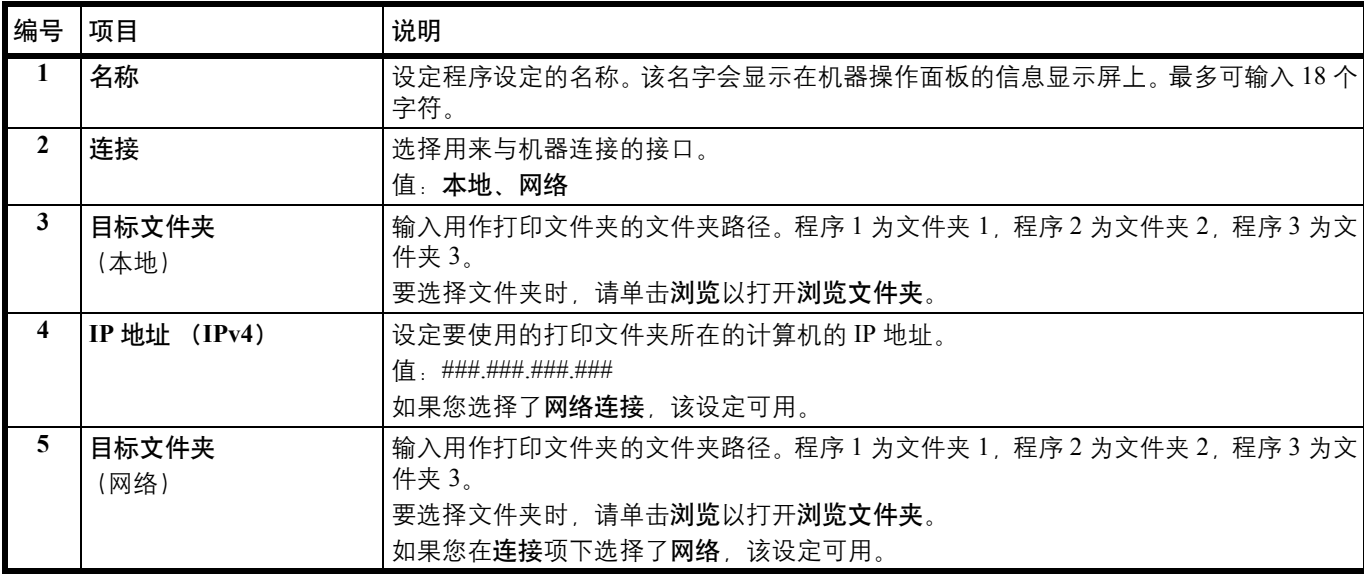

# <span id="page-58-0"></span>地址簿

在地址簿中编辑传真目的地。仅会在 FS-1120MFP 和 FS-1125MFP 上显示该设定。

#### 访问 **FAX Address Book Utility**

**1** 按照第 *2-26* 页上的访问 *[KYOCERA Client Tool](#page-45-1)* 中的介绍启动 KYOCERA Client Tool。

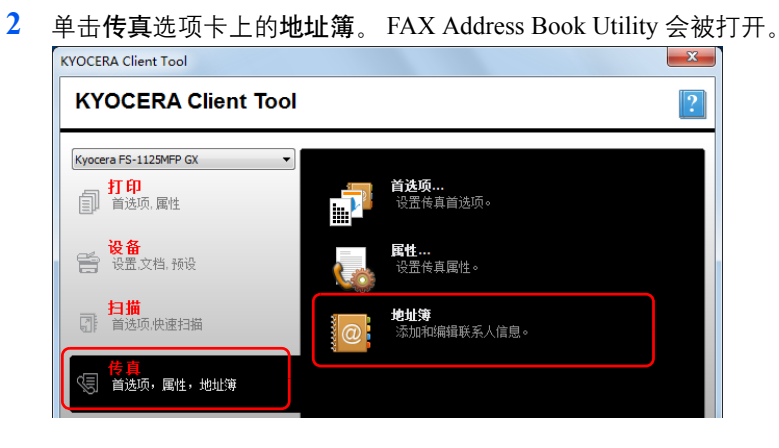

### 概述

地址簿的使用如下所示。

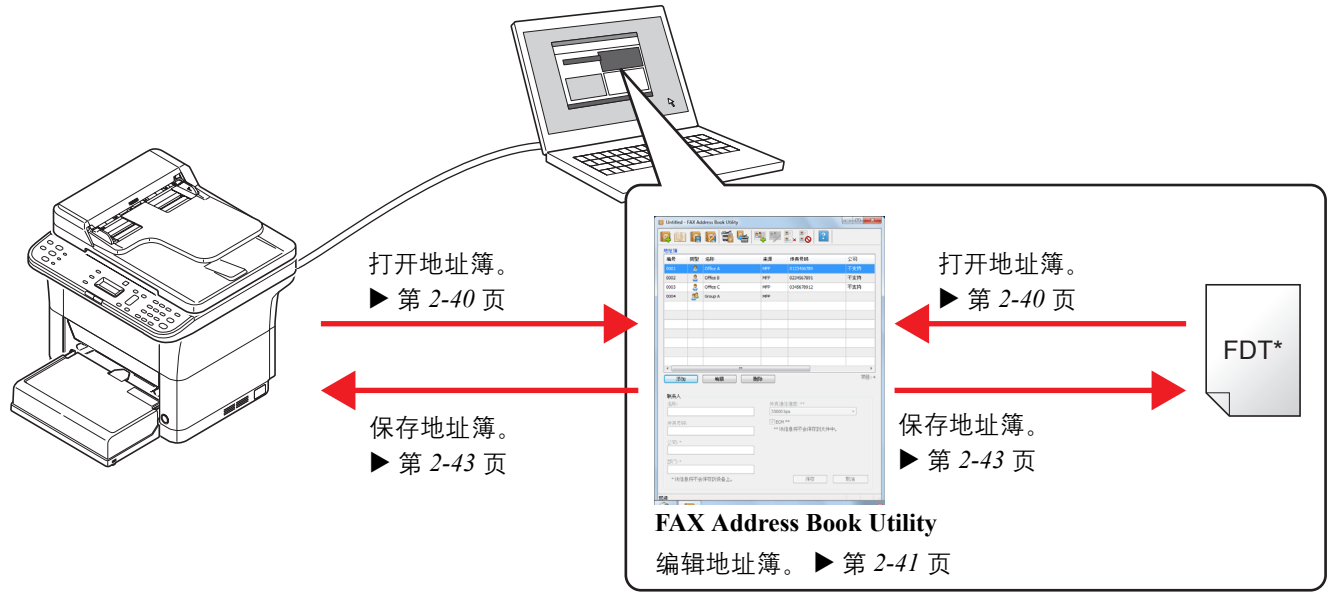

↑注 FDT 文件是用于传真机的地址簿文件格式。可以从 FDT 文件中将地址簿输出至另一个传真机。

#### **FAX Address Book Utility** 画面

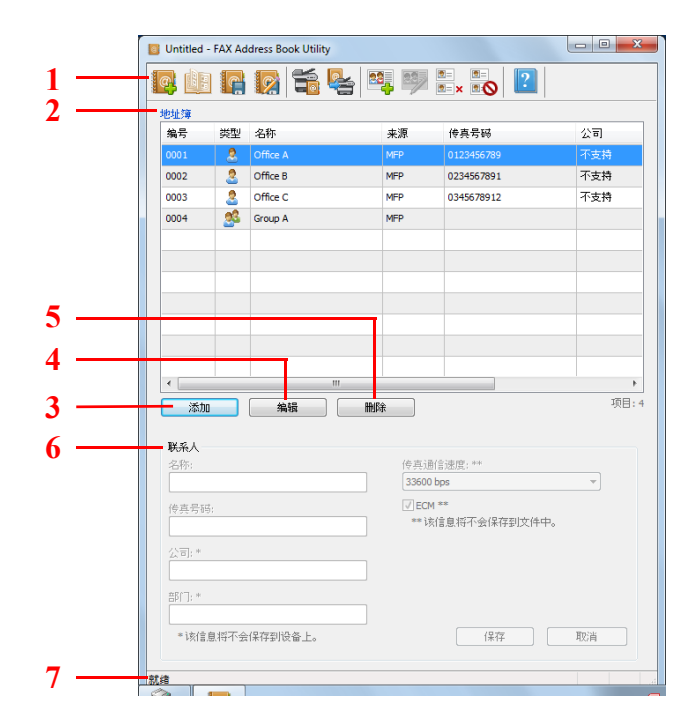

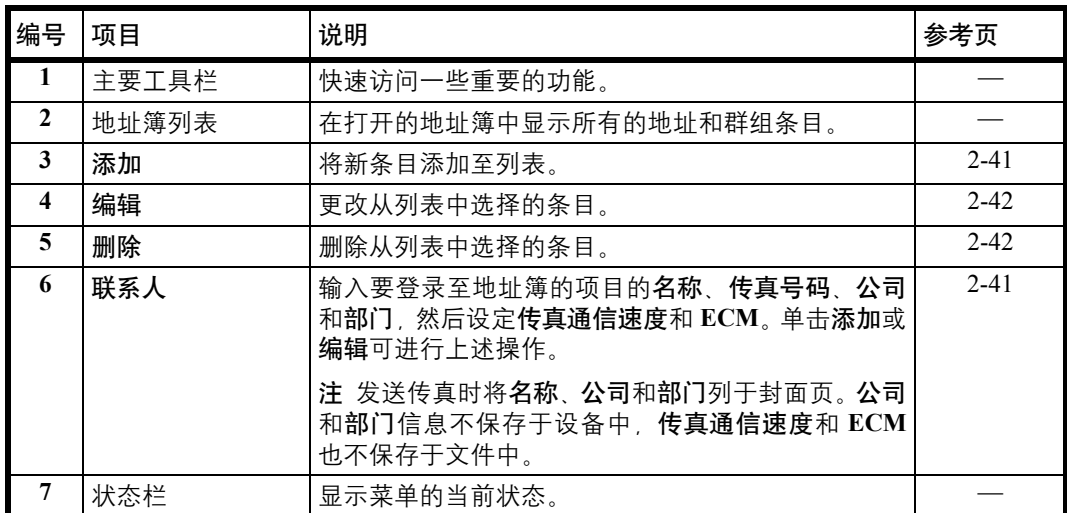

### <span id="page-59-0"></span>打开地址簿

打开要编辑的地址簿。

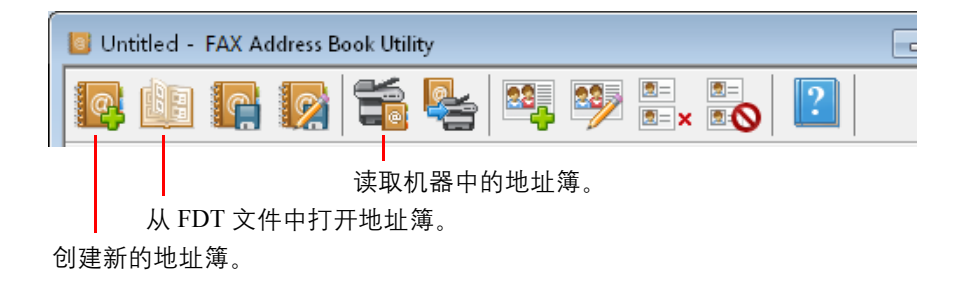

#### <span id="page-60-0"></span>编辑地址簿

在地址簿中添加和编辑条目。一共可添加 120 个个人和群组条目。

### <span id="page-60-1"></span>添加个人

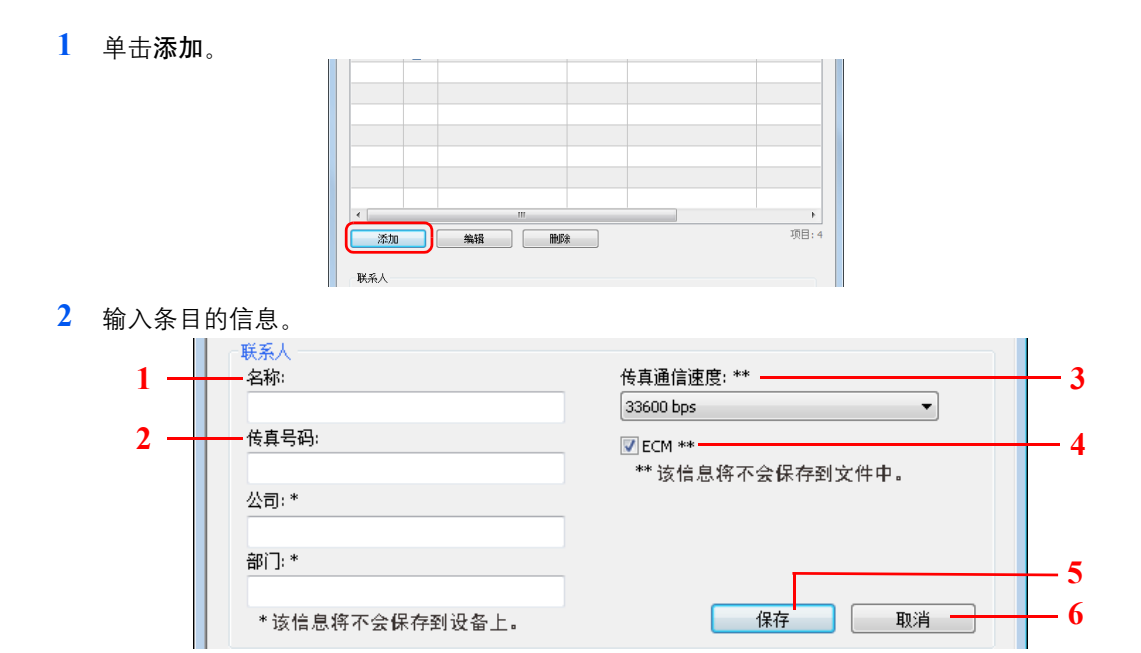

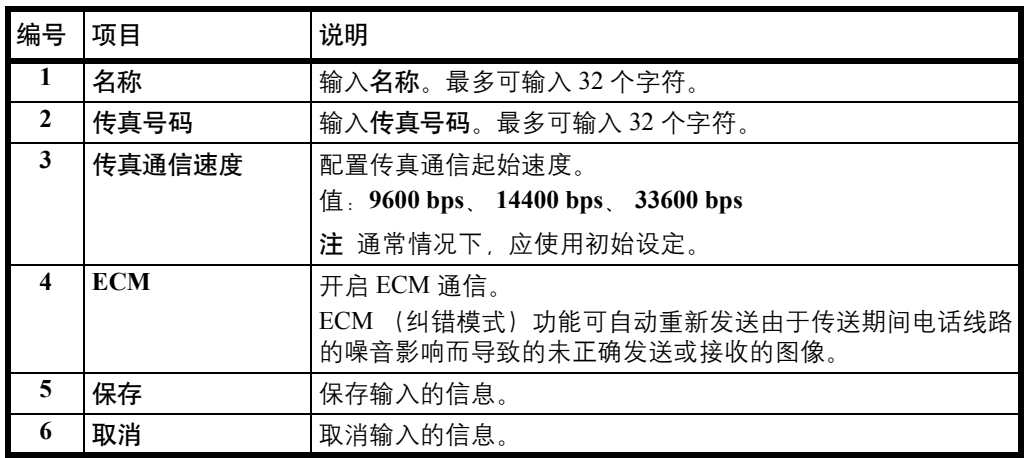

**3** 单击保存。新的条目会在画面顶部的列表中显示。

#### <span id="page-60-2"></span>添加群组

**1** 单击添加群组图标。

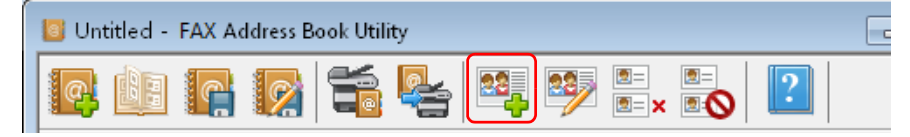

**2** 输入要添加的群组的信息。

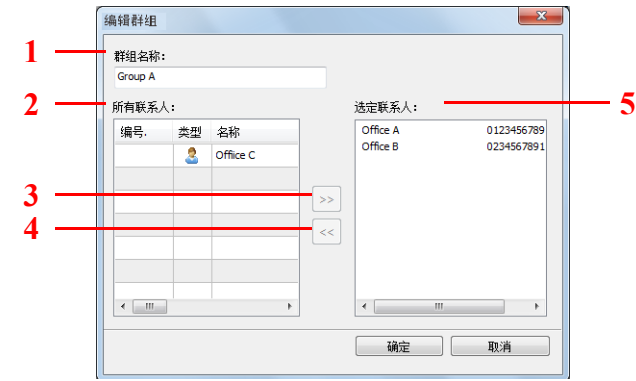

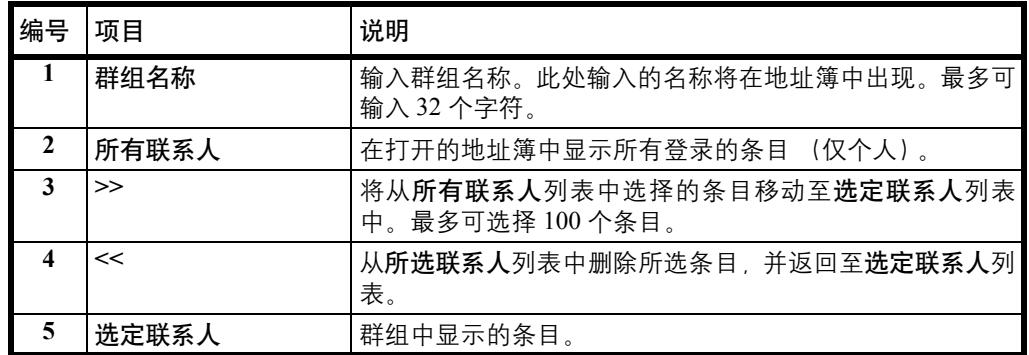

**3** 单击确定添加群组或退出添加群组。单击取消在不添加群组的情况下退出添加群组。

#### <span id="page-61-0"></span>编辑地址簿条目

**•** 编辑个人条目。

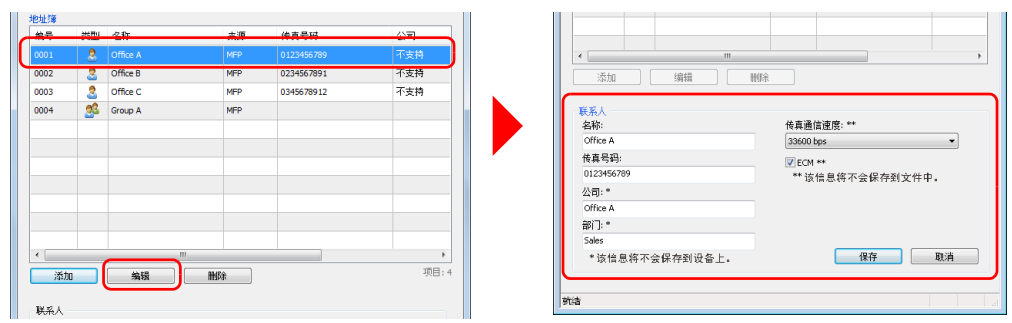

选择要编辑的个人条目并单击编辑。编辑个人条目,然后单击保存。 有关个人条目的更多信息,请参阅第 *2-41* 页上的[添加个人](#page-60-1)。

**•** 编辑群组条目。

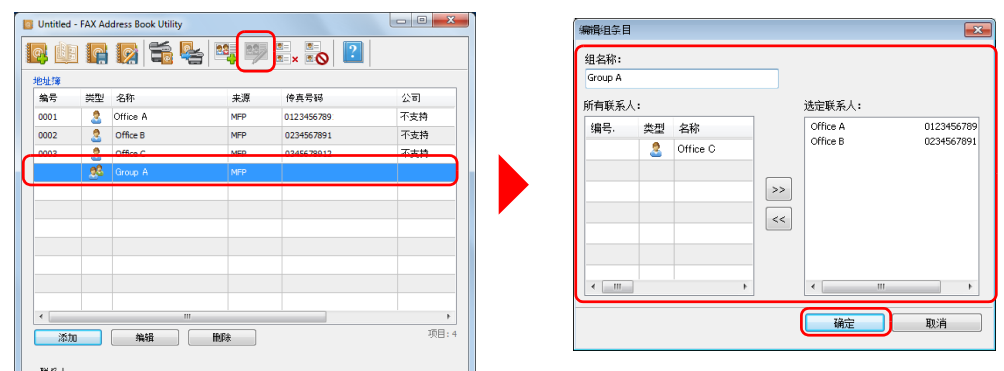

选择要编辑的群组条目,然后单击编辑群组图标。此时会显示编辑群组画面。编辑群组条目 信息,然后单击确定。

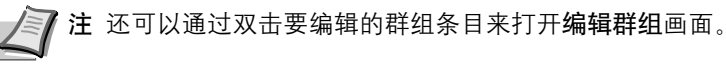

有关群组条目的更多信息,请参阅第 *2-41* 页上的[添加群组](#page-60-2)。 **•** 删除条目。

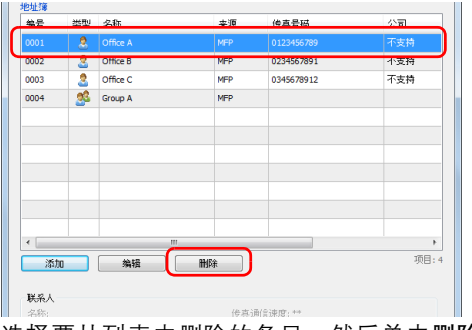

选择要从列表中删除的条目,然后单击删除。

### <span id="page-62-0"></span>保存地址簿

完成地址簿的编辑后,请在机器或 FDT 文件中保存地址簿。

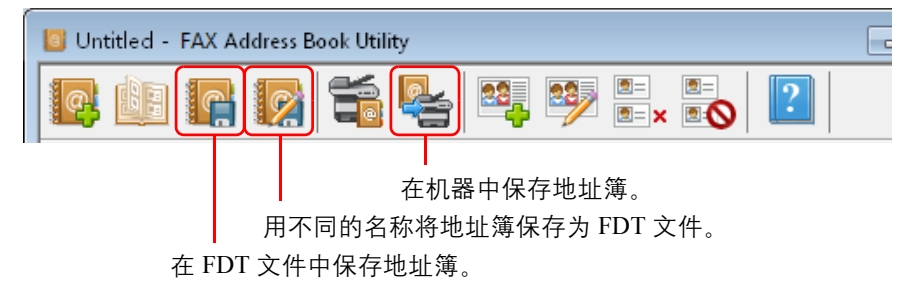

#### 登录拒绝列表

为接收限制功能登录拒绝列表。

将会拒绝从登录至拒绝号码 (阻止号码)的传真号码接收传真。还可拒绝来自没有提供传真号码通知的一方的接收。 要启用接收限制时,请在拒绝列表中设定接收限制。有关详情,请参阅第 *7-34* 页上的[接收限制](#page-145-0)。

**1** 单击阻止号码图标。

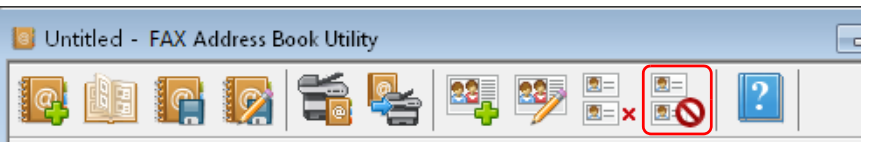

注 拒绝号码 (阻止号码) 存储在机器中。要读取存储在机器中的号码, 请单击阻止 号码图标。

**2** 输入拒绝号码 (阻止号码)信息。

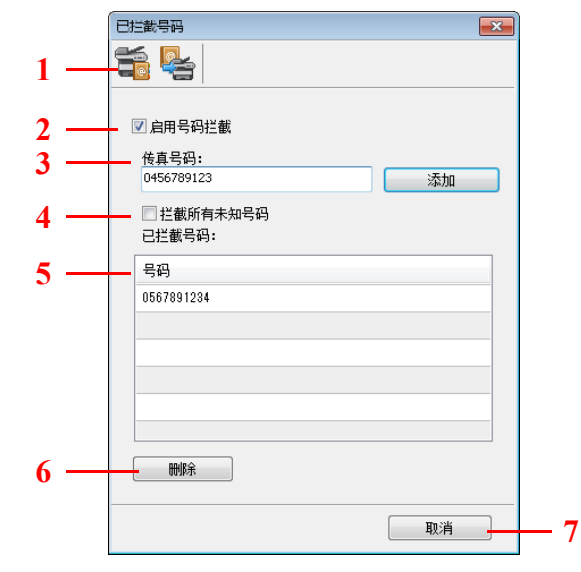

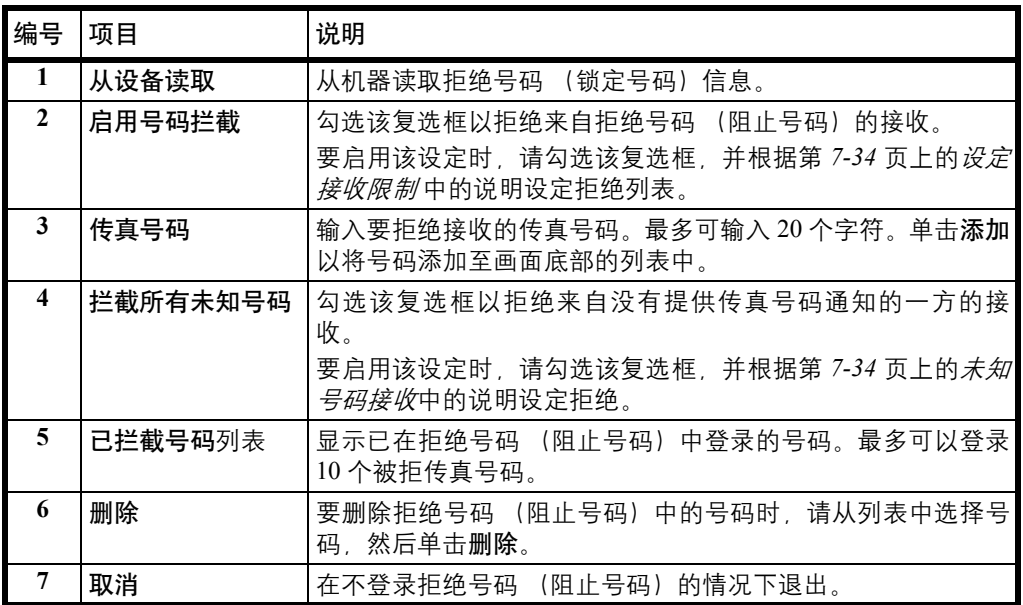

**3** 单击保存至设备图标将拒绝号码保存在机器中。

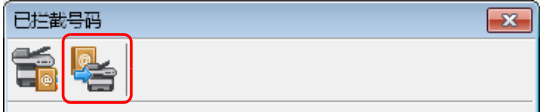

# <span id="page-64-0"></span>快速扫描/ **TWAIN** 设定

在机器上进行扫描所需的设定如下所示。此处指定的设定为扫描初始设定。

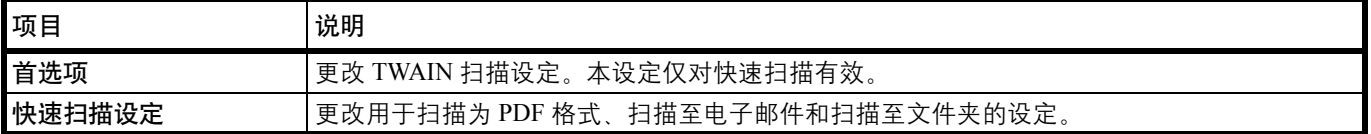

**1** 按照第 *2-26* 页上的访问 *[KYOCERA Client Tool](#page-45-1)* 中的介绍启动 KYOCERA Client Tool。

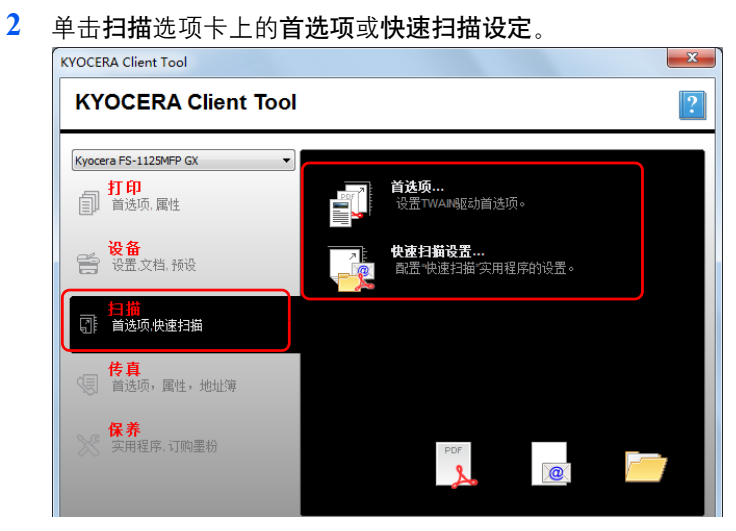

<span id="page-64-1"></span>**TWAIN** 设定

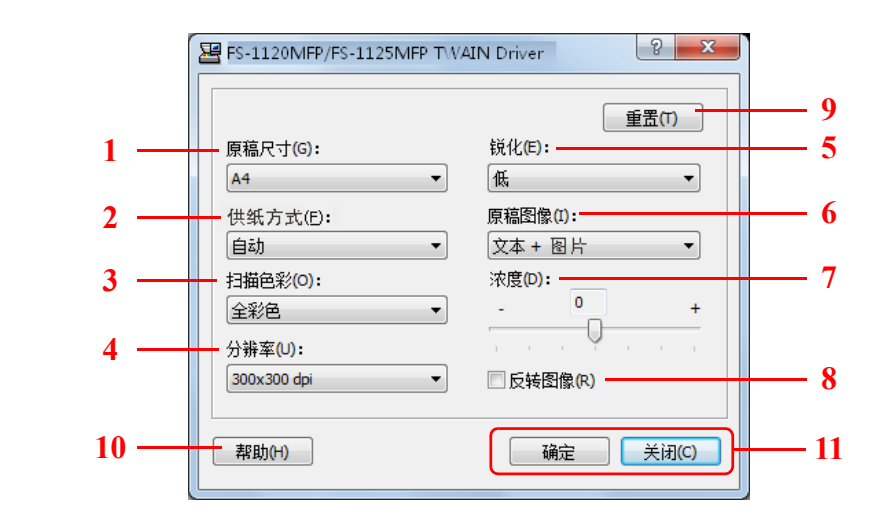

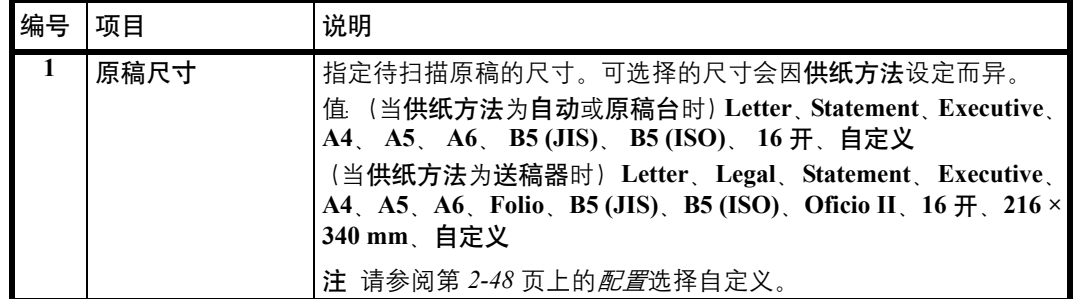

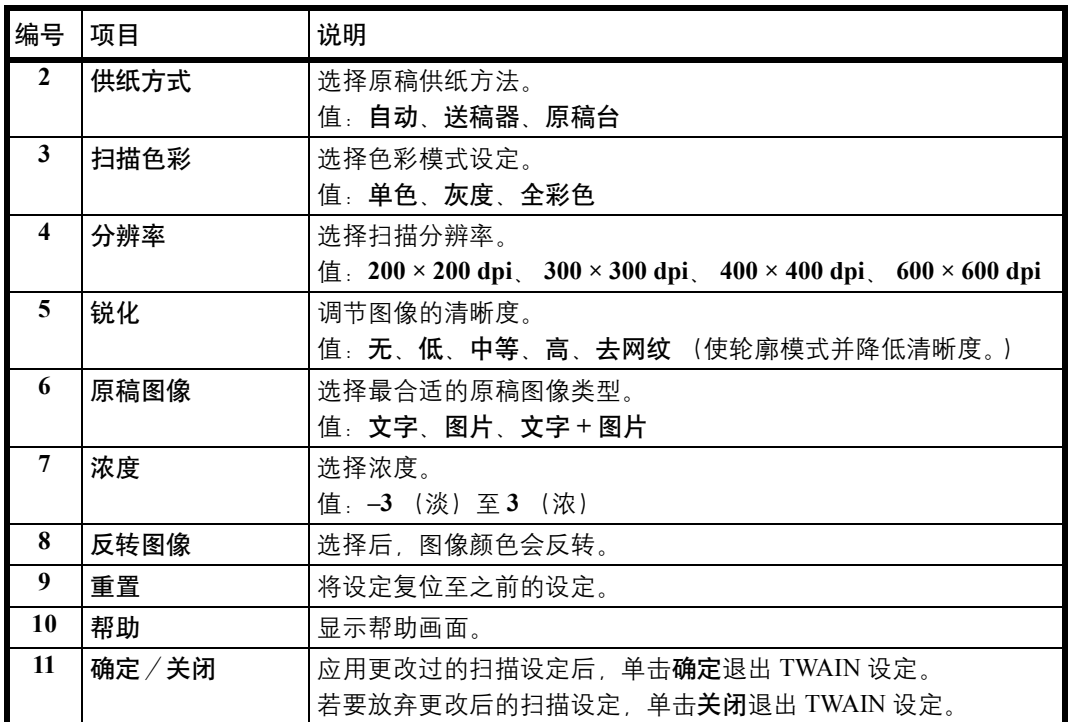

快速扫描设定

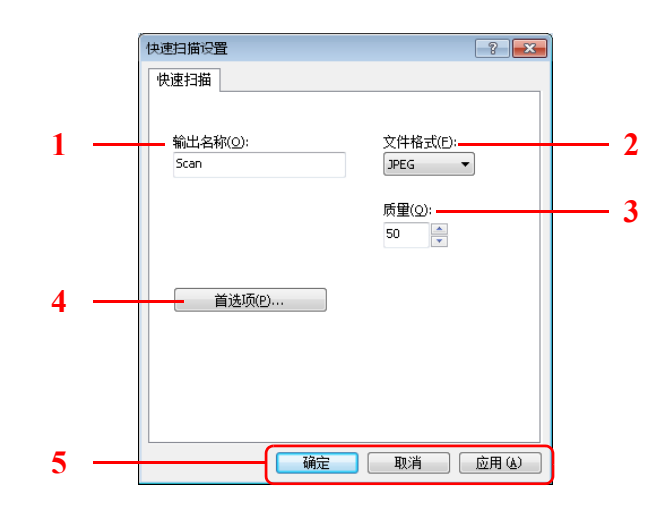

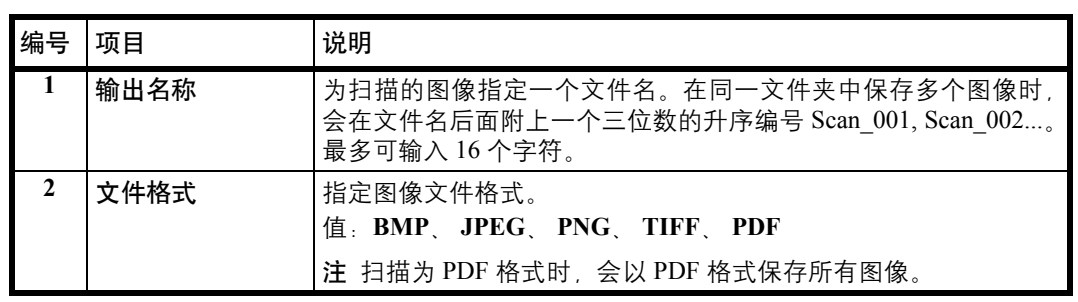

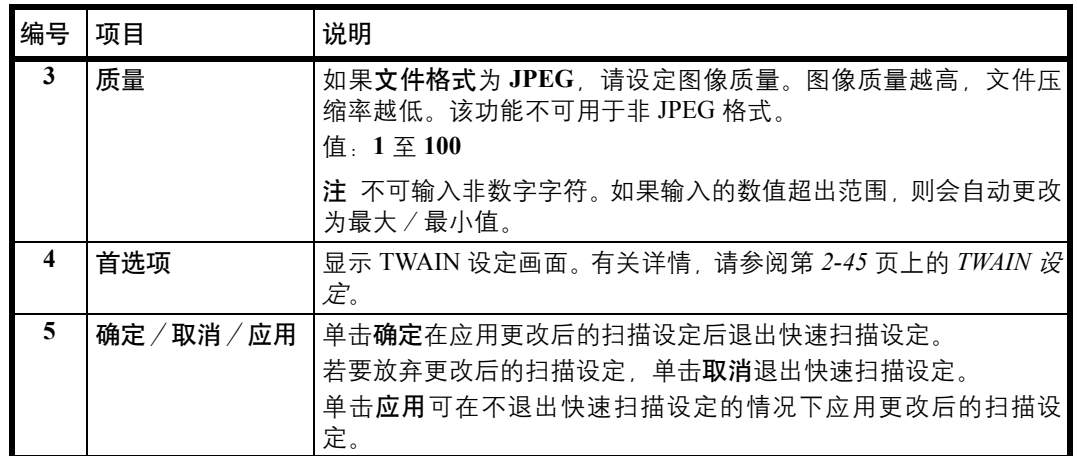

# <span id="page-67-0"></span>配置

配置是 KYOCERA Client Tool 的一个功能。可更改机器的初始设定并设定状态监视器中显示的信息。

注 有关配置的详细功能,请参阅 *KYOCERA Client Tool* 用户指南。

# 访问配置

按照以下步骤在桌面上显示配置。

- **1** 按照第 *2-26* 页上的访问 *[KYOCERA Client Tool](#page-45-1)* 中的介绍启动 KYOCERA Client Tool。
- **2** 单击设备选项卡上的配置。配置会被打开。

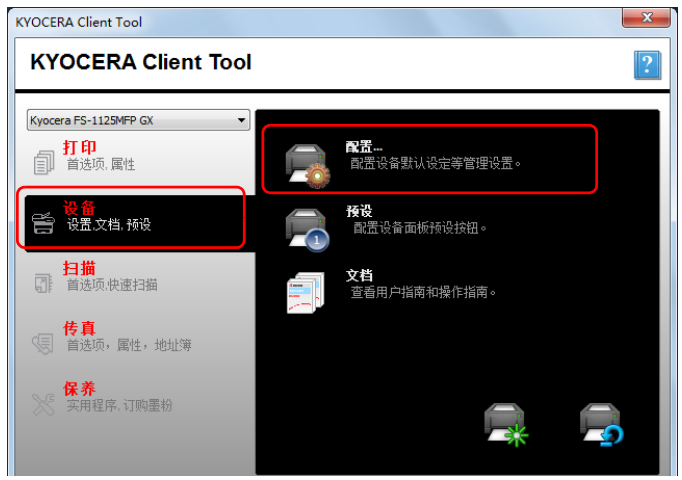

### 配置画面

常规

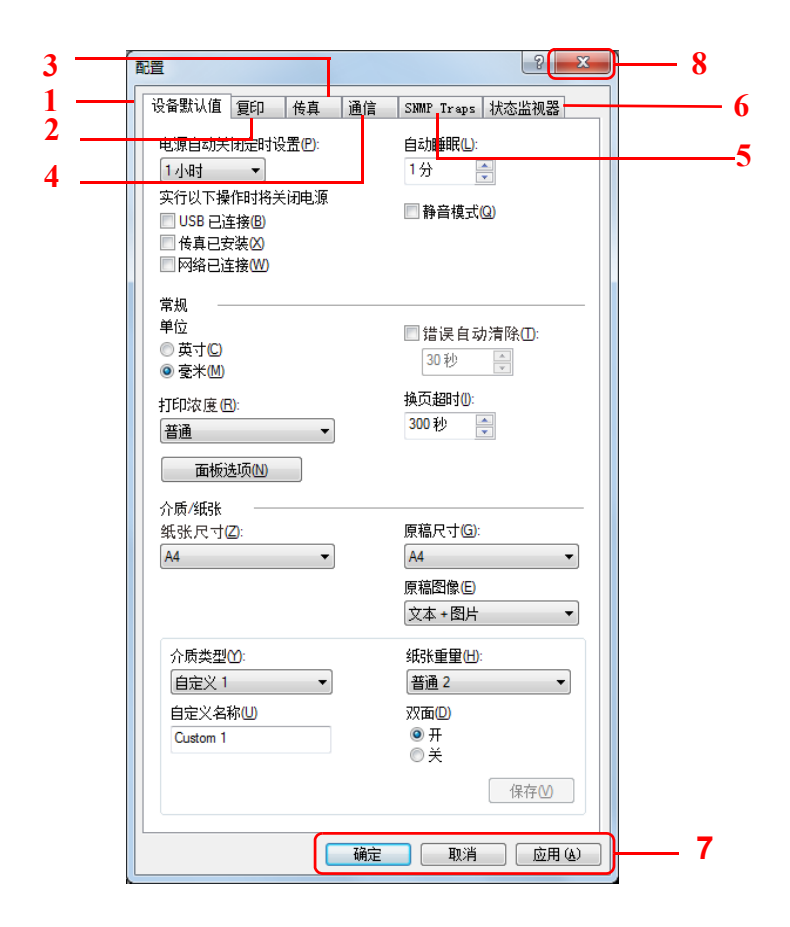

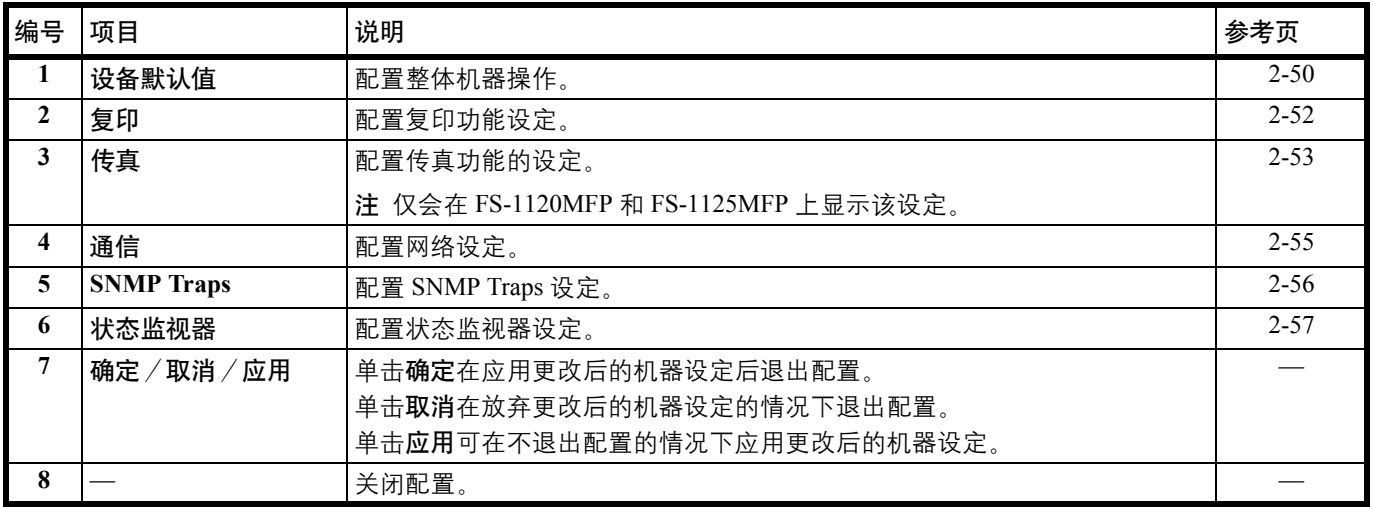

#### <span id="page-69-0"></span>设备初始设定选项卡

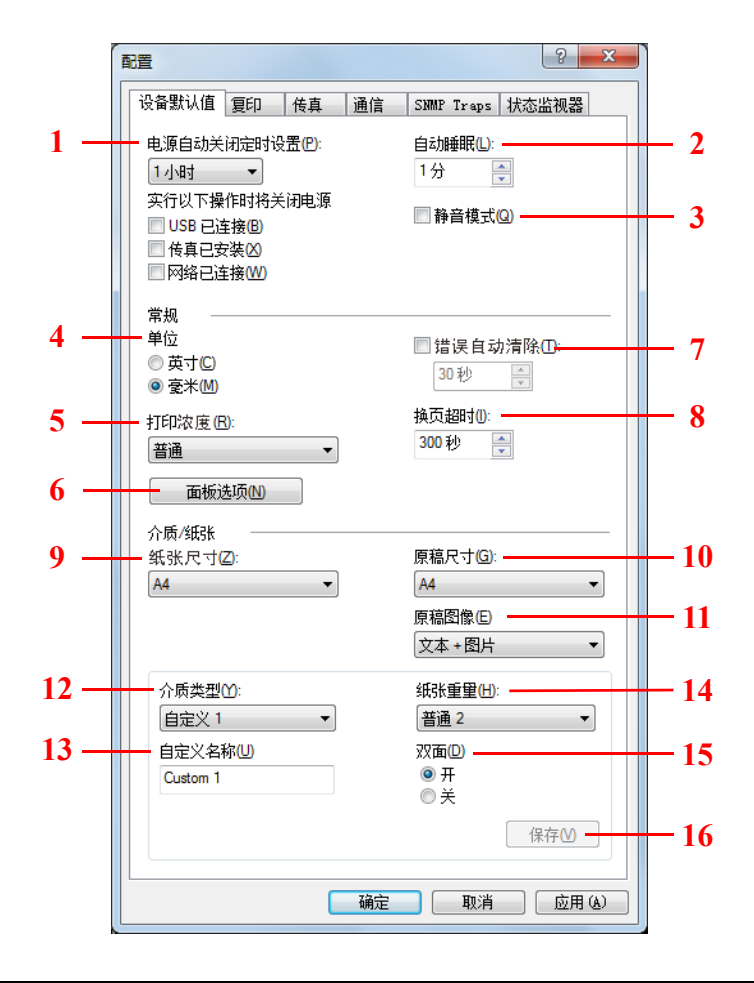

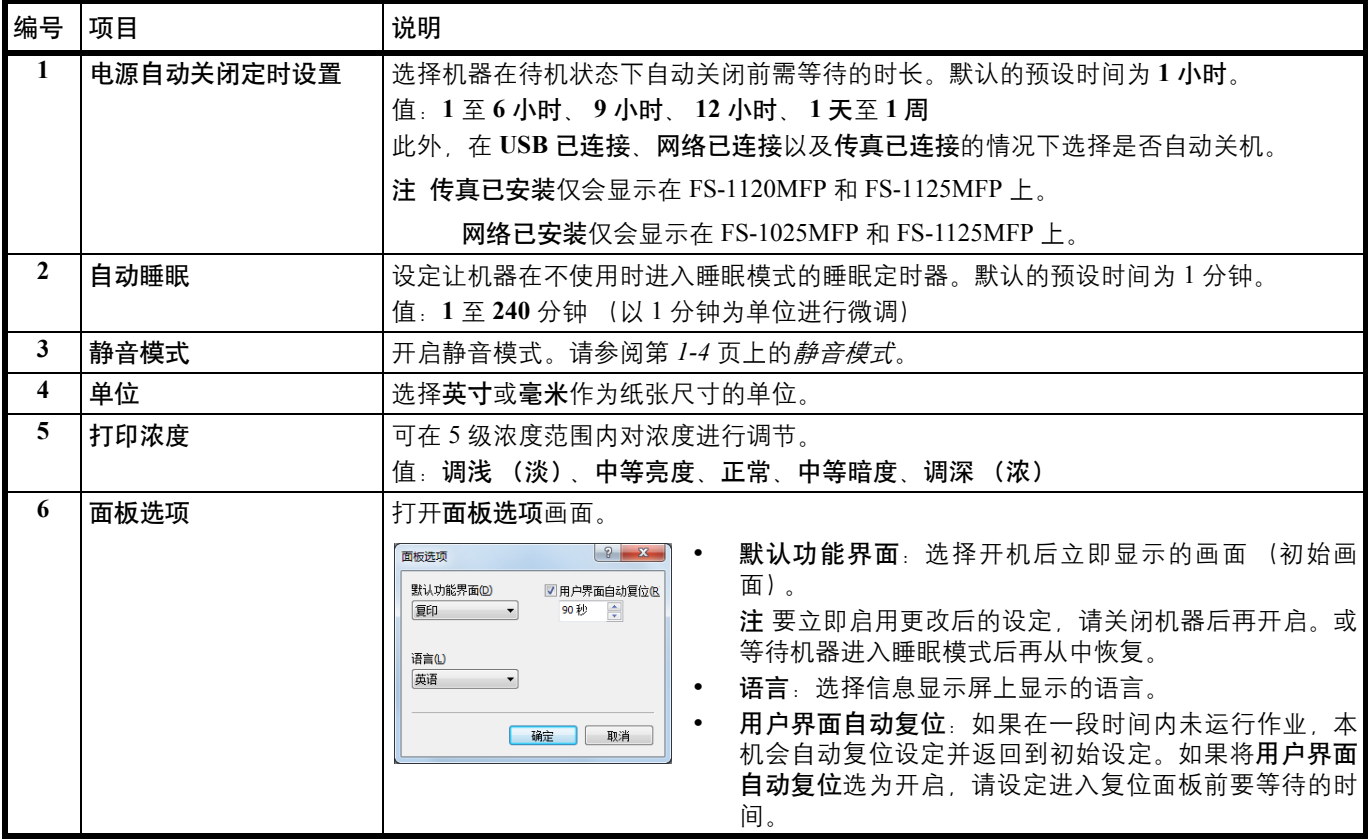

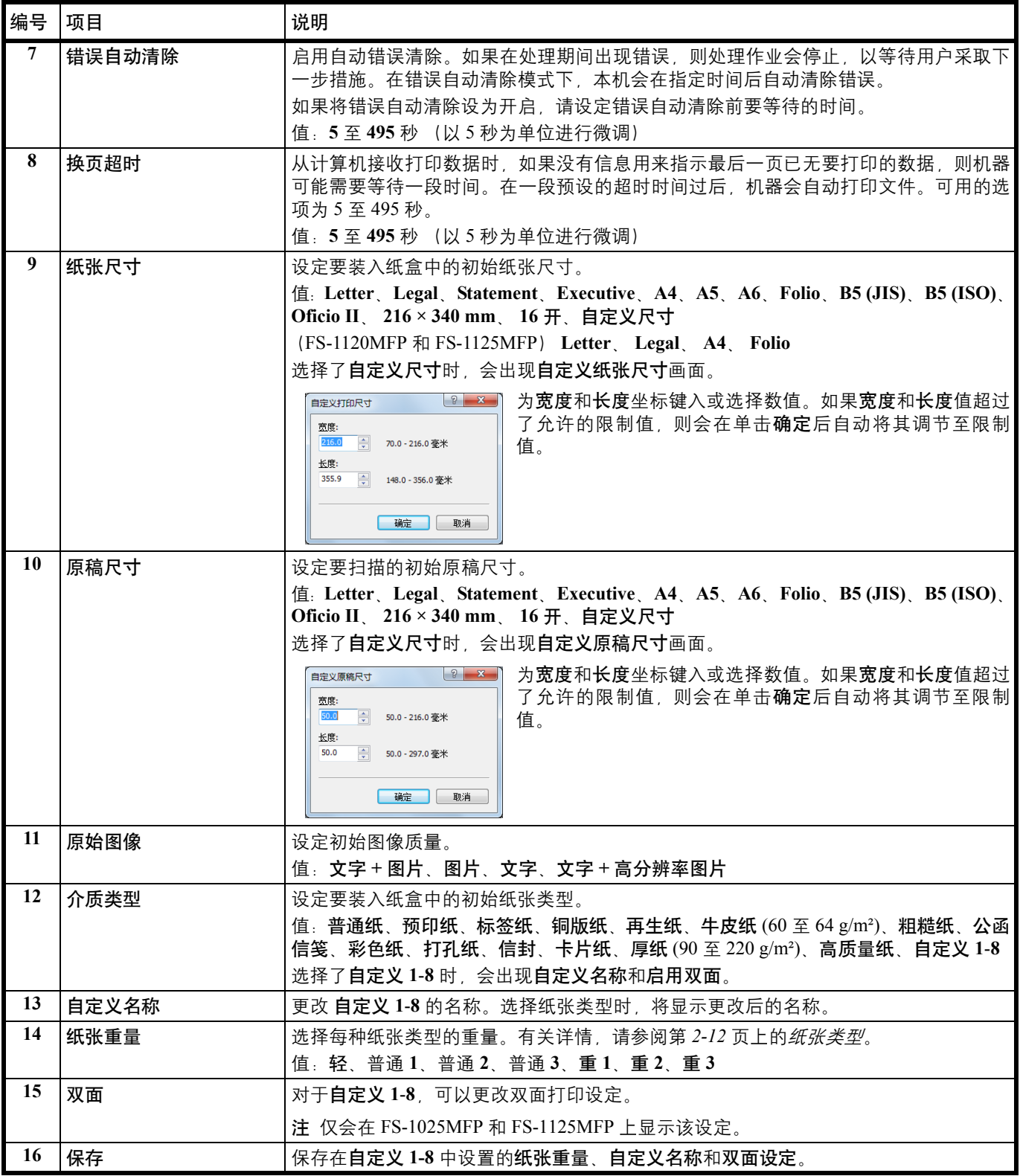

#### <span id="page-71-0"></span>复印选项卡

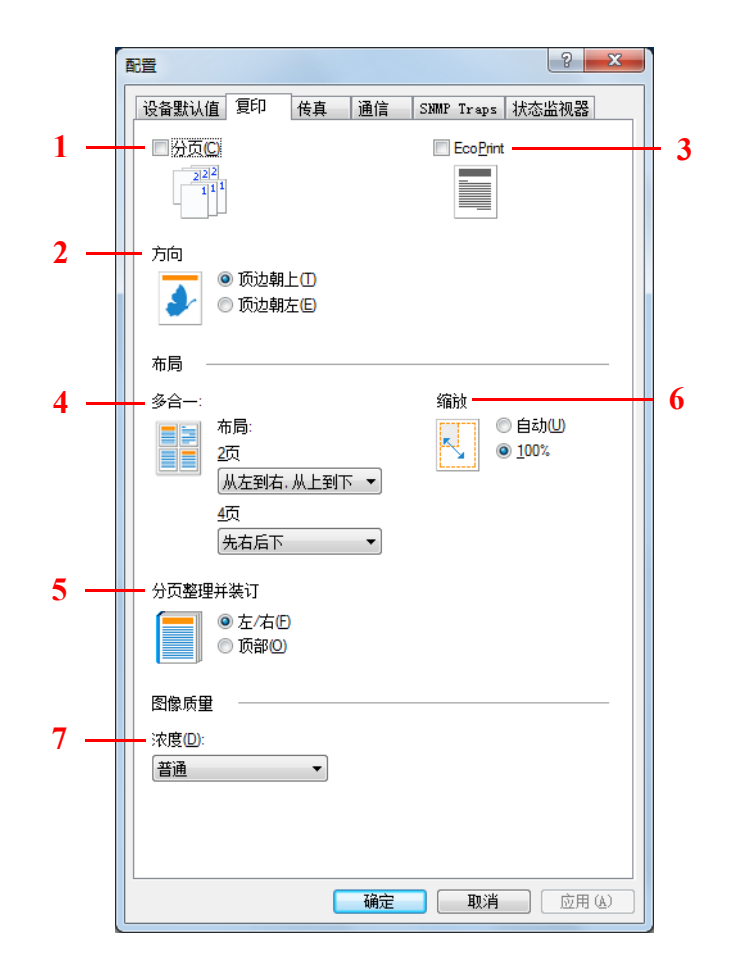

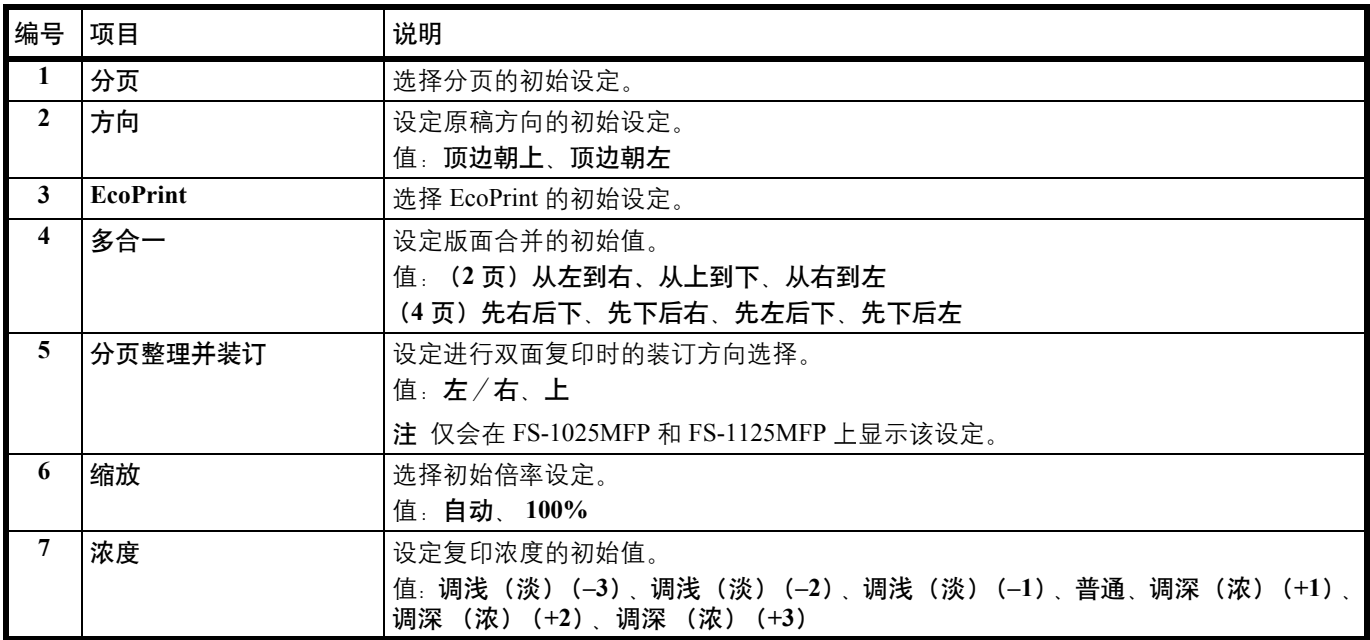
#### 传真选项卡

**/ i 传真**选项卡仅会显示在 FS-1120MFP 和 FS-1125MFP 上。

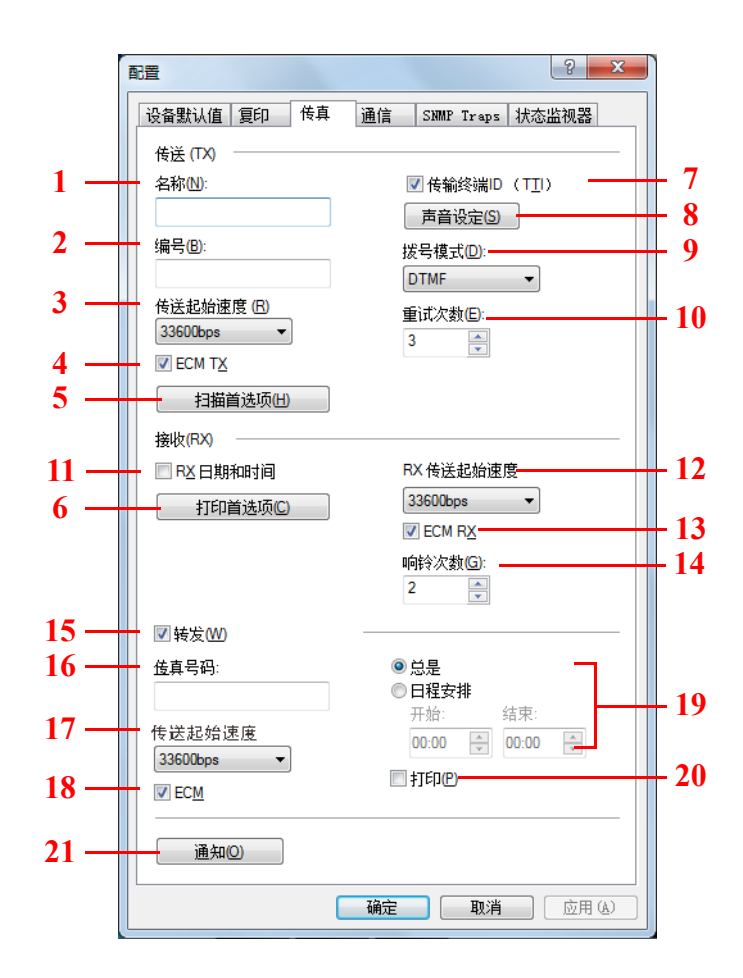

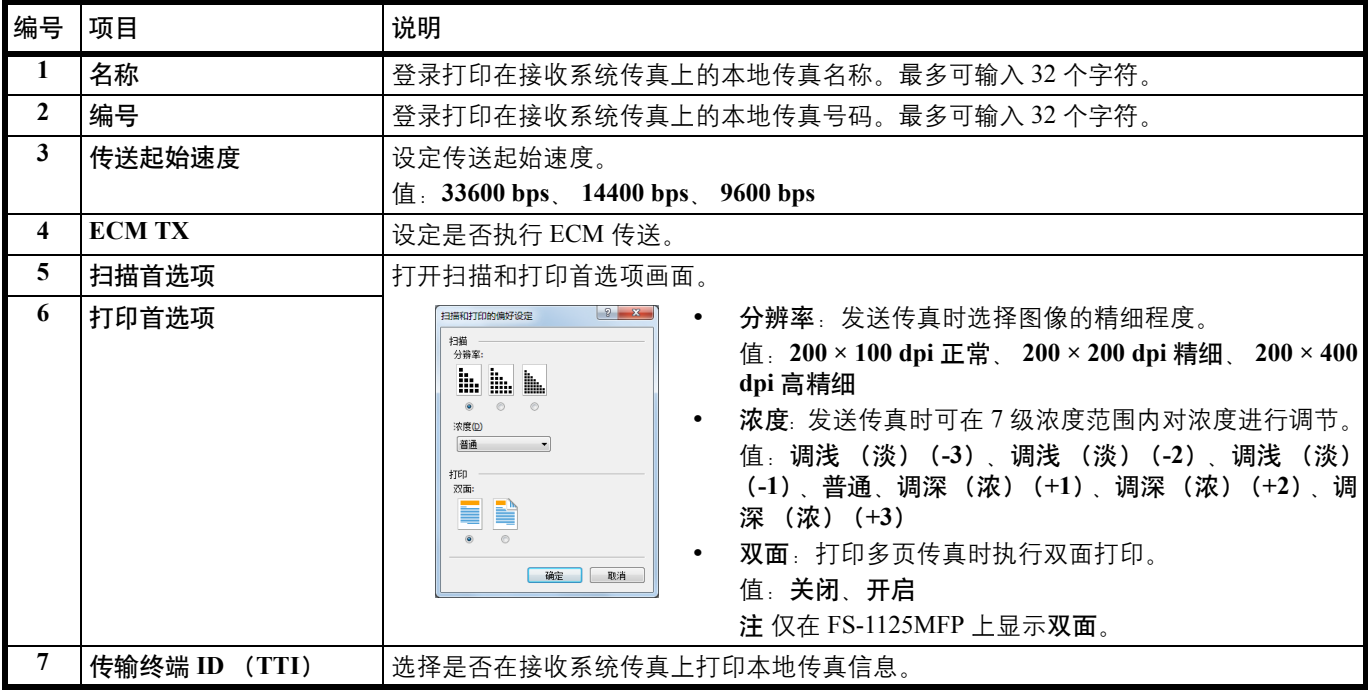

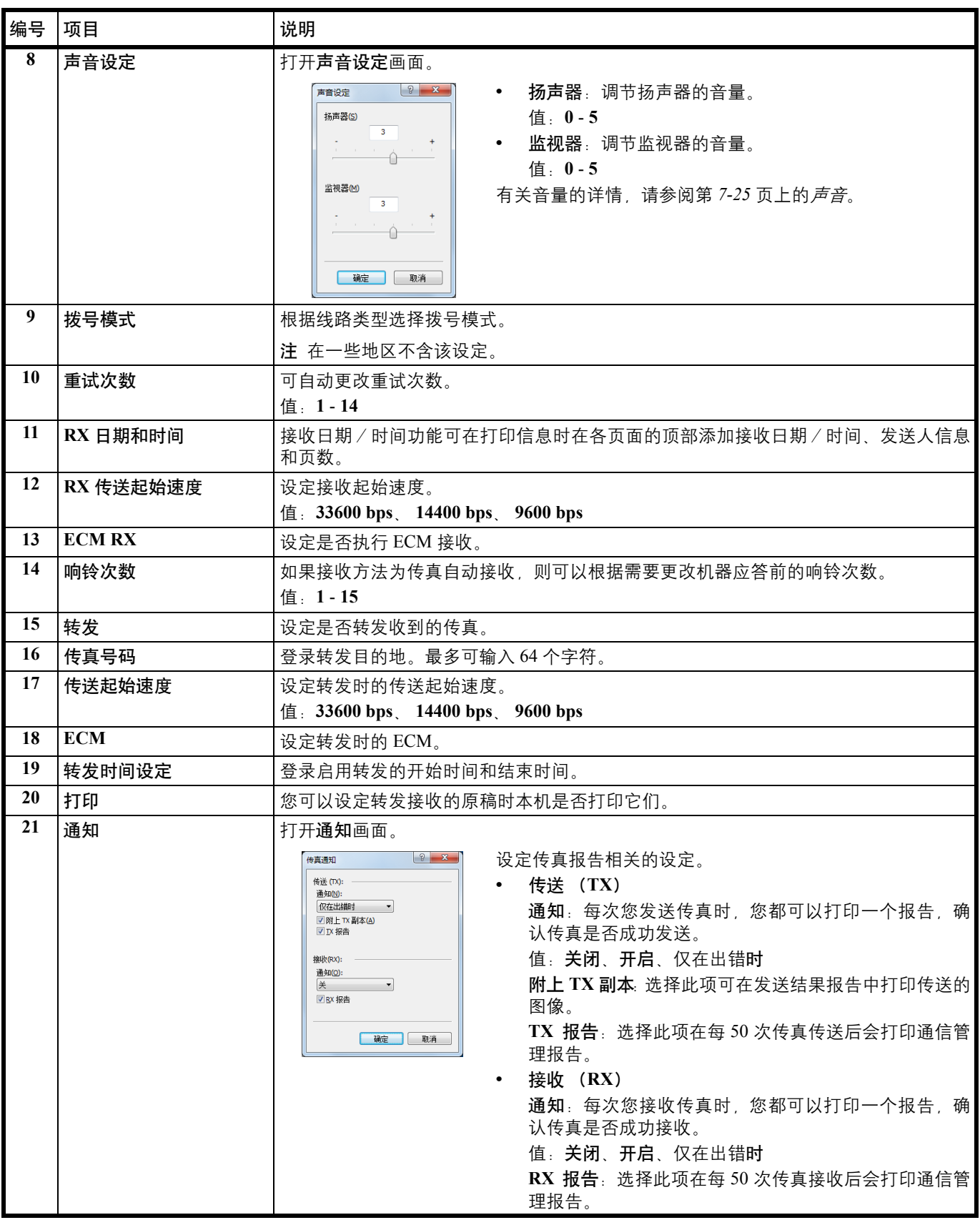

### 通信选项卡

**/ 注 通信**选项卡仅会显示在 FS-1025MFP 和 FS-1125MFP 上。

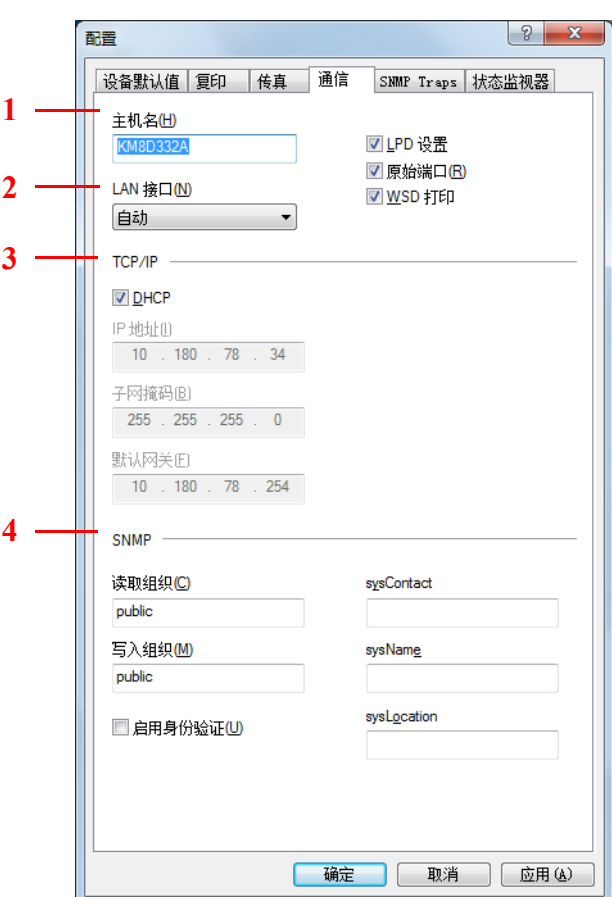

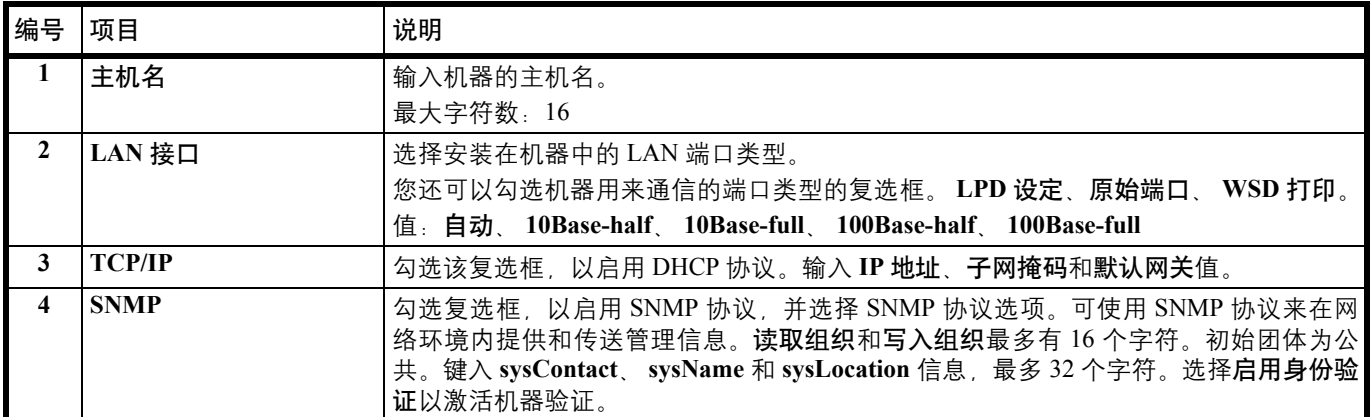

## **SNMP Traps** 选项卡

注 **SNMP Traps** 选项卡仅会显示在通过网络连接的 FS-1025MFP 和 FS-1125MFP 上。

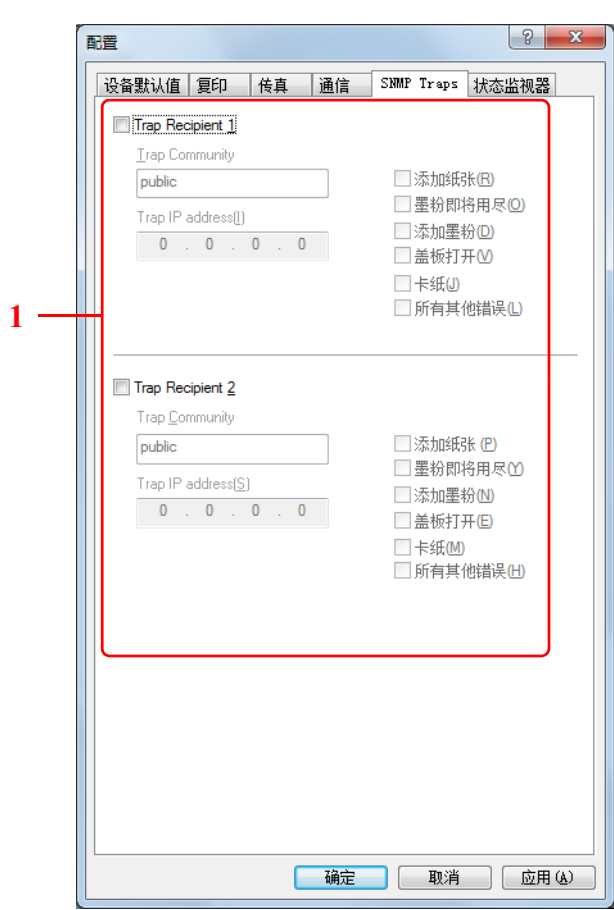

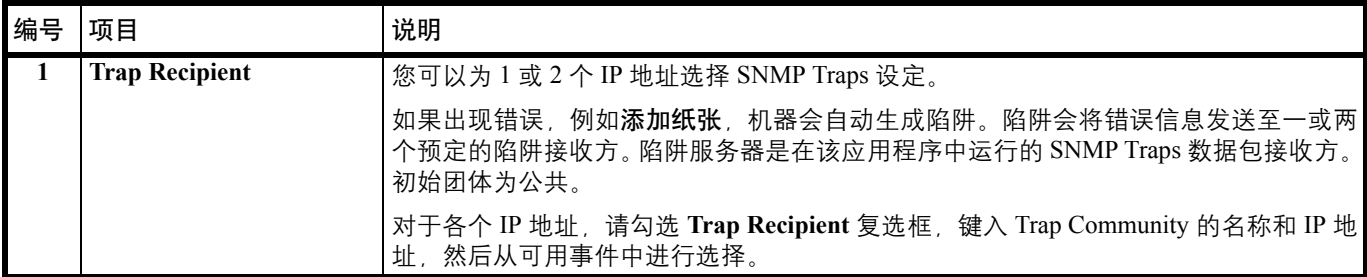

#### 状态监视器选项卡

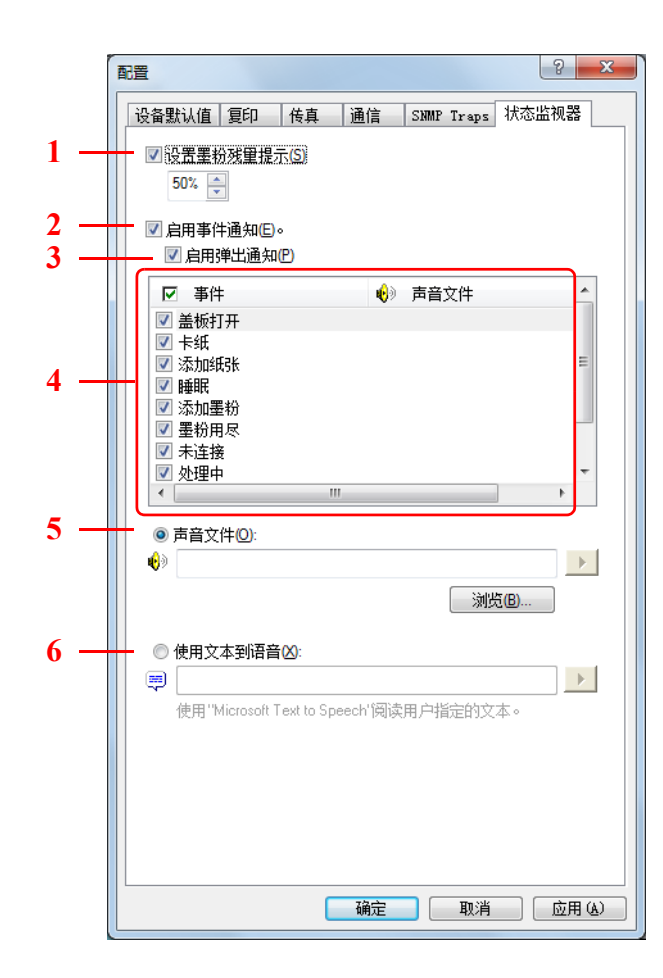

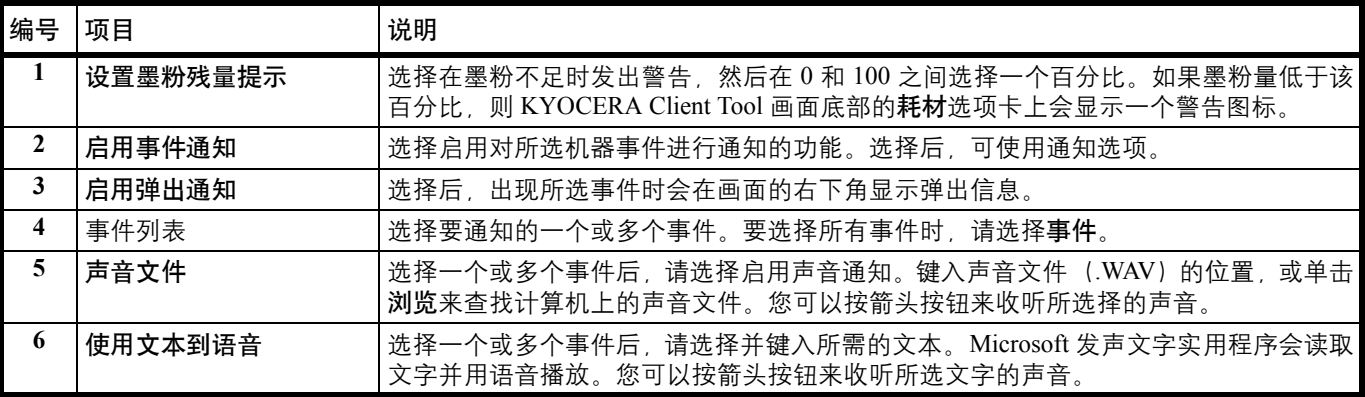

# 打印状态页

您可以打印状态页以检查当前的状态。

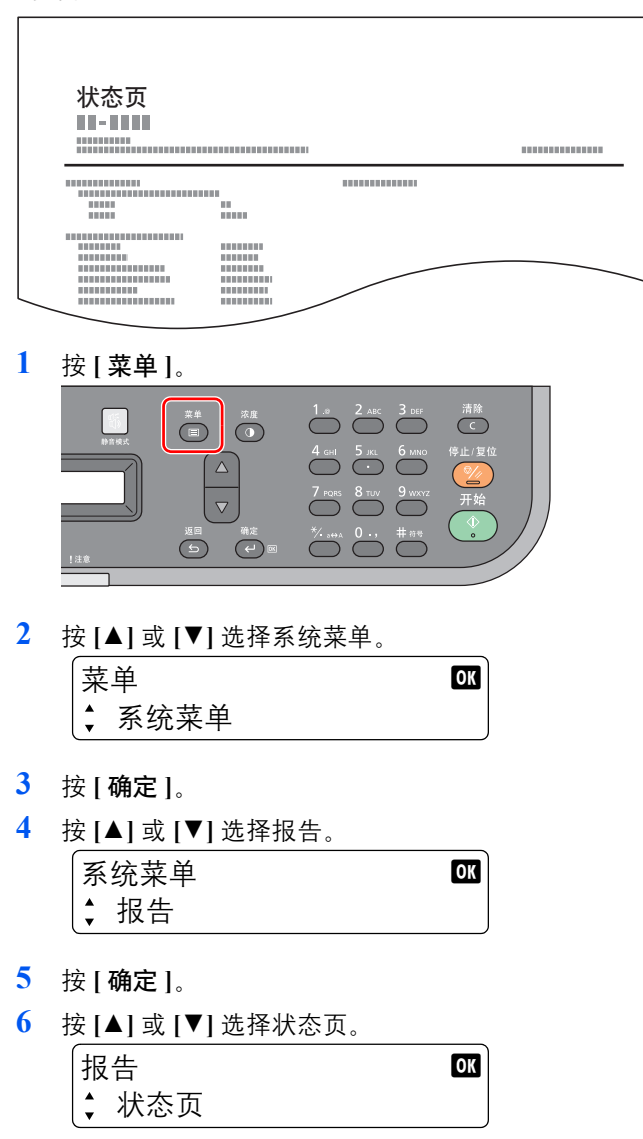

**7** 按 **[** 确定 **]**。

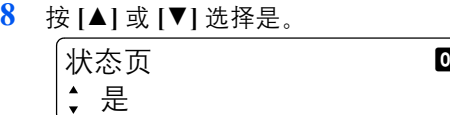

**9** 按 **[** 确定 **]**。此时会开始打印。

#### $\overline{\mathbf{3}}$ 复印

本章介绍以下主题:

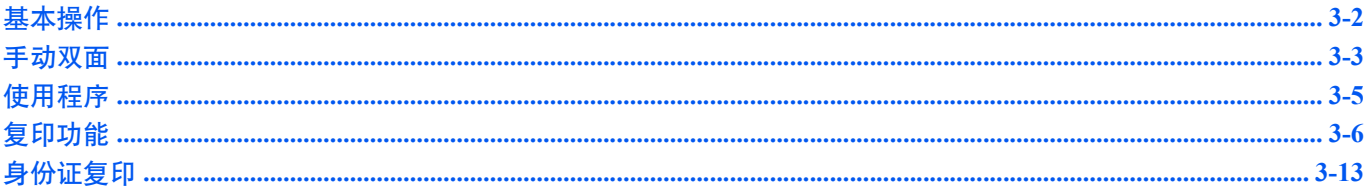

## <span id="page-79-0"></span>基本操作

执行以下步骤进行基本复印。

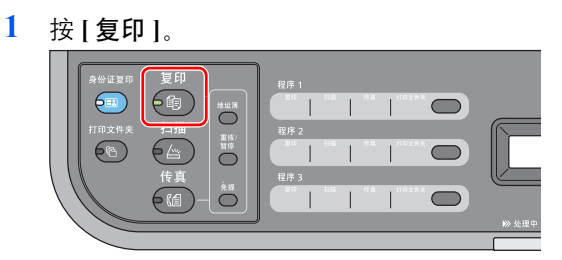

**2** 放置原稿。有关详情,请参阅第 *2-18* 页上的[装入原稿](#page-37-0) 。

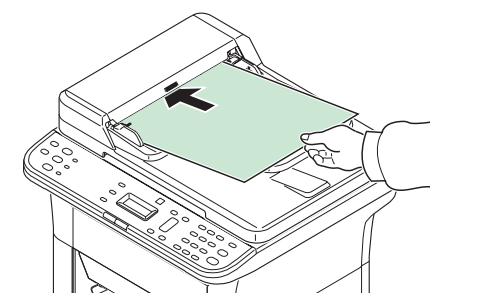

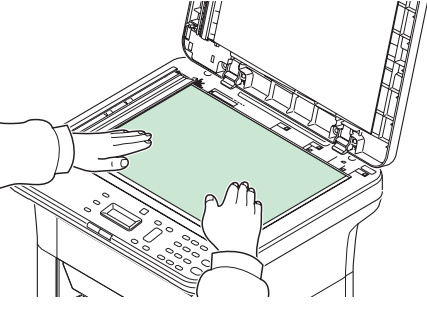

如果原稿前端卷曲,在装入前请将其抚平。

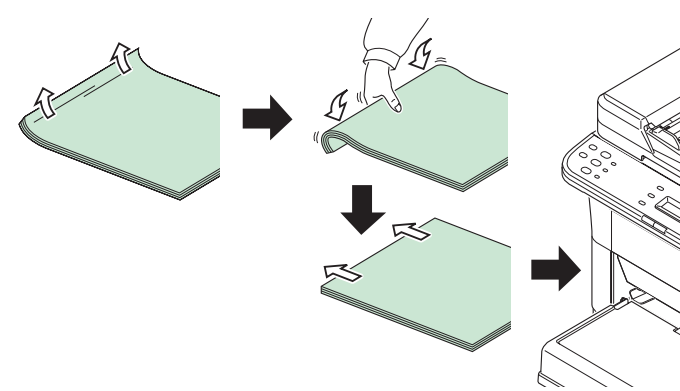

**3** 如果设定了程序,请按在其中登录了程序的程序键 ([ 程序 **1**] - [ 程序 **3**])。

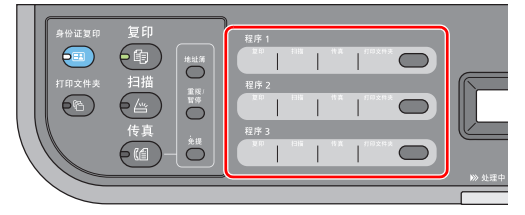

注 有关登录在程序中的功能详情,请参阅第 *3-5* 页上的[使用程序](#page-82-0) 。

**4** 输入份数。

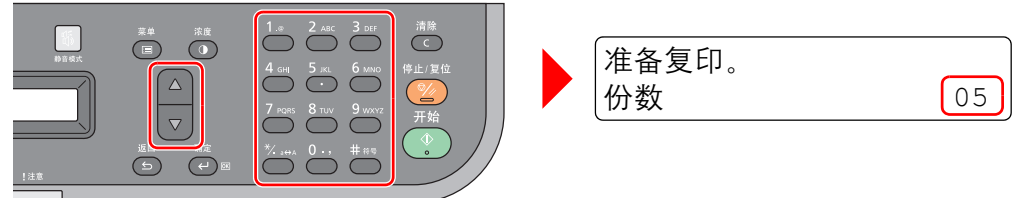

使用数字键、 **[**▲**]** 或 **[**▼**]** 输入复印数量。

#### **5** 使用 7 个等级 (淡 –3 至浓 +3)调节浓度。

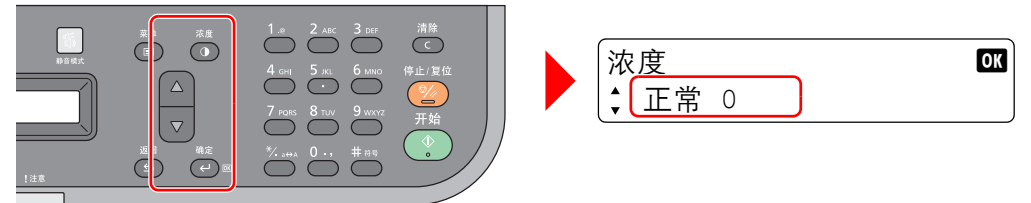

按 **[** 浓度 **]**,然后按 **[**▲**]** 或 **[**▼**]** 键选择所需的浓度。按 **[** 确定 **]**。

**6** 选择要使用的复印功能。

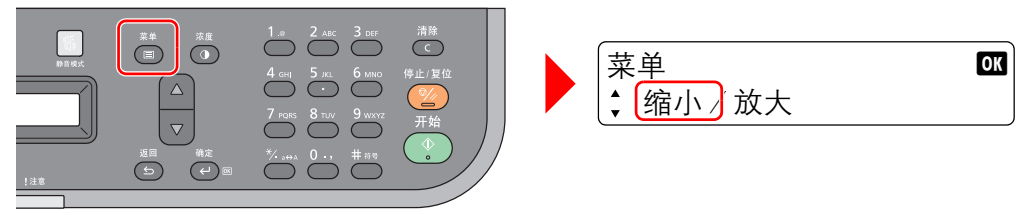

按 **[** 菜单 **]**。可以选择复印功能。按 **[**▲**]** 或 **[**▼**]** 选择要使用的复印功能。

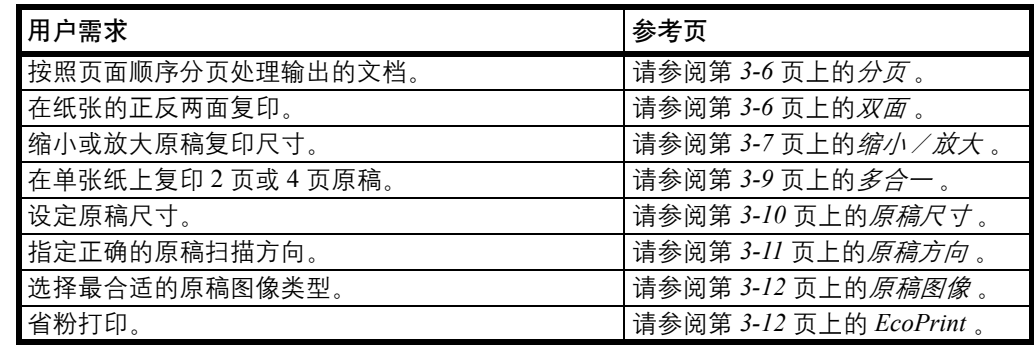

**7** 按 **[** 开始 **]** 键开始复印。

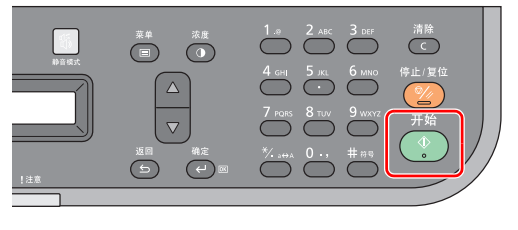

注 要将更改后的复印功能恢复至初始状态时,请按 **[** 停止/复位 **]**。

## <span id="page-80-0"></span>手动双面

要进行双面复印时,请使用手动双面。

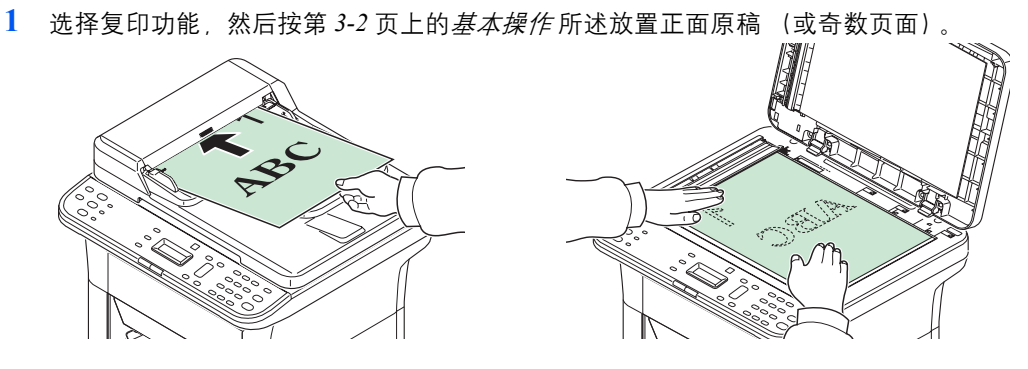

**2** 按 **[** 开始 **]**。正面会被复印。

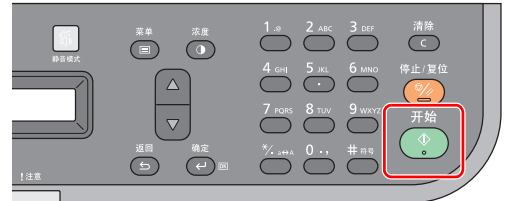

**3** 从内部托盘中取出纸张。如果要在多张纸上复印,在装入前翻动纸张,将它们分开。

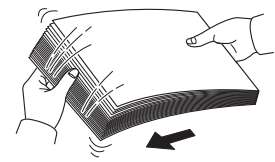

如果纸张边缘卷曲,请在重新装入前将其抚平。

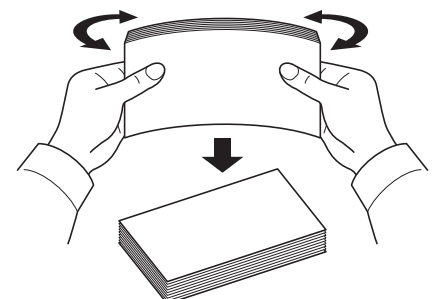

**4** 复印背面 (或偶数页面)。如图所示装入纸张。 长边装订 短边装订

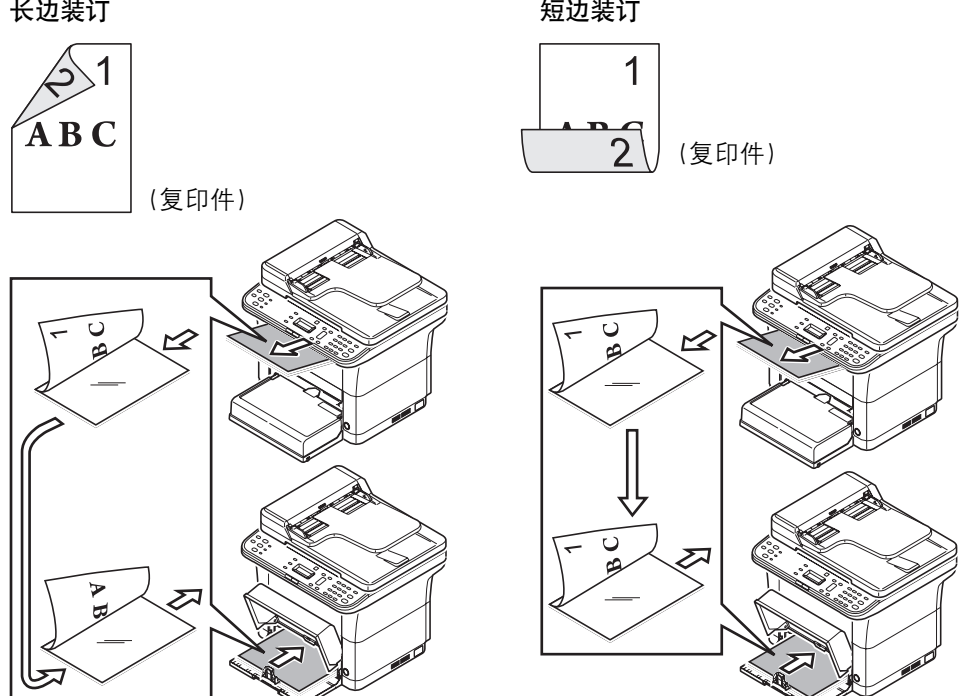

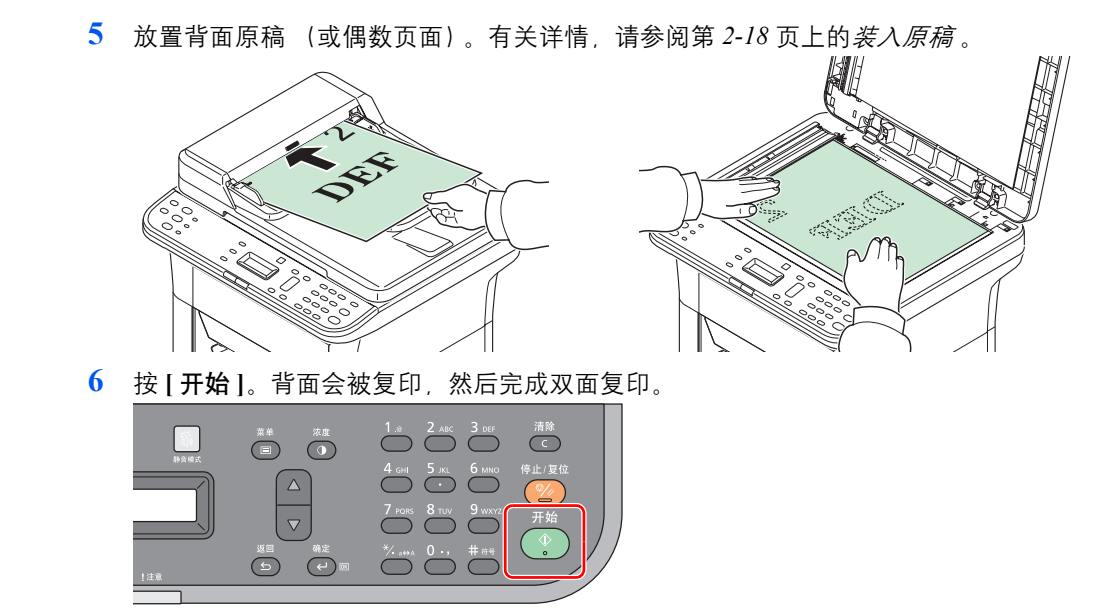

## <span id="page-82-0"></span>使用程序

如果您经常使用需要更改其初始状态的设定,可将其登录在程序中。您只需根据需要选择程序编号即可调用这些功能。 可将复印功能登录至三个程序中。

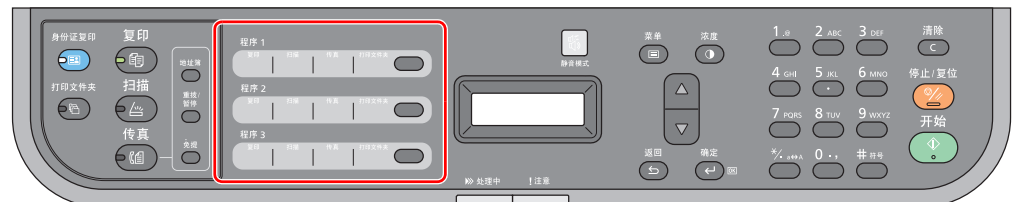

以下程序已被预登录。可以重新登录已登录的内容,以更便于使用。

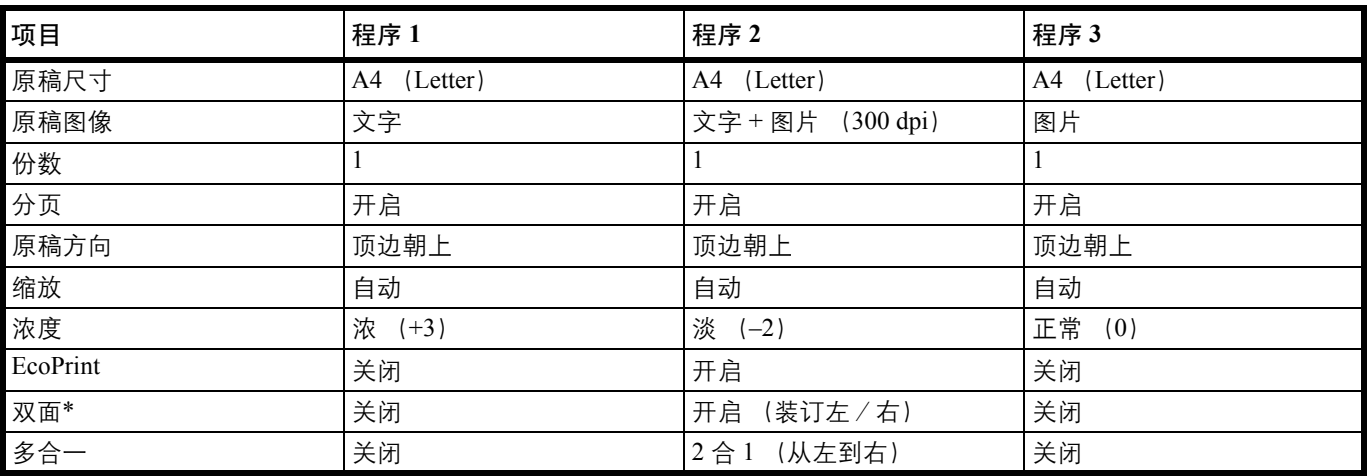

\* 仅可在 FS-1025MFP 和 FS-1125MFP 上设定双面。

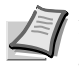

注 请参阅第 *2-32* 页上的[程序设定](#page-51-0) 登录程序。

请参阅第 *3-2* 页上的[基本操作](#page-79-0) 调用程序。

### <span id="page-83-0"></span>复印功能

1 注 可从 KYOCERA Client Tool 设定复印功能。有关详情,请参阅第 2-26 页上的*[机器设定](#page-45-0)* 。

### <span id="page-83-1"></span>分页

以"页"或"份"为单位分组处理输出的文档。

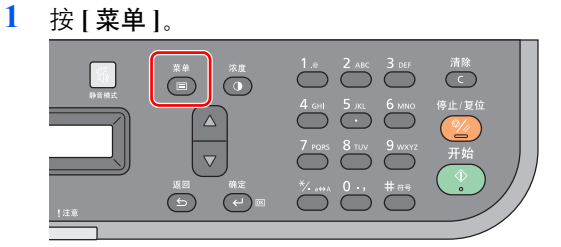

- **2** 按 **[**▲**]** 或 **[**▼**]** 选择分页。
- **3** 按 **[** 确定 **]**。

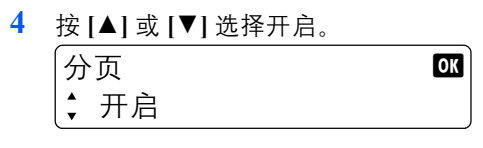

**5** 按 **[** 确定 **]**。

#### <span id="page-83-2"></span>双面

生成双面复印件。

注 可在 FS-1025MFP 和 FS-1125MFP 上执行双面复印。要在 FS-1120MFP 上执行手动双面复印时,请参阅第 *3-3* [页上](#page-80-0) 的*[手动双面](#page-80-0)*。

选择原稿顶边的方向,以正确的方向扫描。

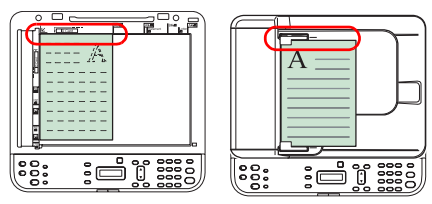

顶边朝上 顶边朝左

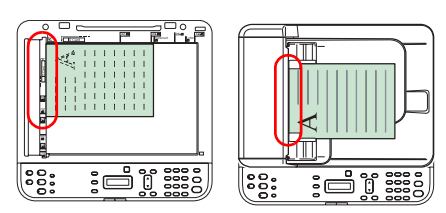

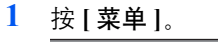

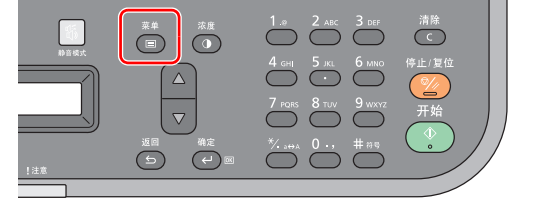

- **2** 按 **[**▲**]** 或 **[**▼**]** 选择双面。
- **3** 按 **[** 确定 **]**。
- **4** 按 **[**▲**]** 或 **[**▼**]** 选择 单面 >> 双面。

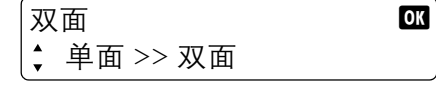

- **5** 按 **[** 确定 **]**。 **6** 按 **[**▲**]** 或 **[**▼**]** 选择顶边朝上或顶边朝左。  $\sqrt{5}$ 原稿方向 by the contract of  $\alpha$ 顶边朝上
- **7** 按 **[** 确定 **]**。

## <span id="page-84-0"></span>缩小/放大

调节缩放倍率以缩小或放大原稿图像。可以使用以下倍率选项。

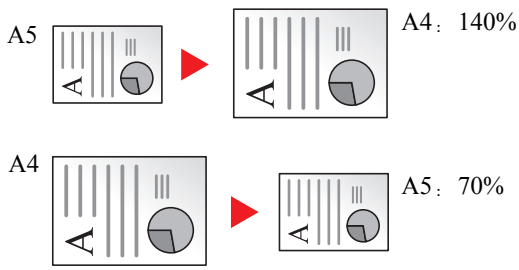

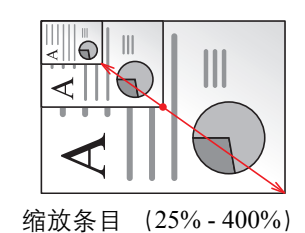

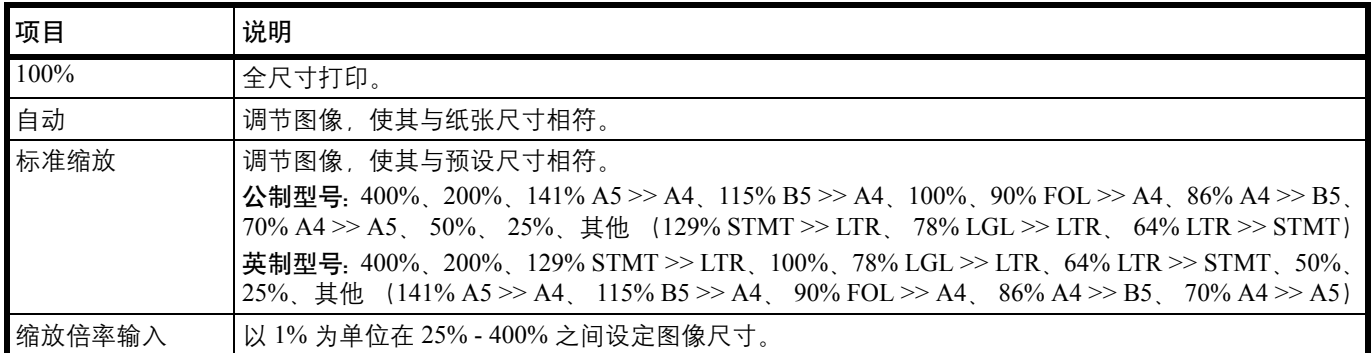

#### 设定 **100%** 或自动

**1** 按 **[** 菜单 **]**。

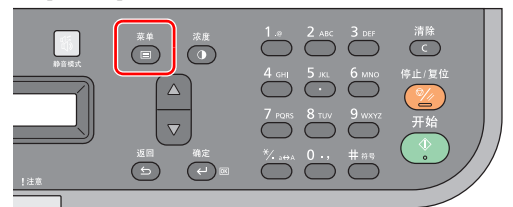

- **2** 按 **[**▲**]** 或 **[**▼**]** 选择缩小/放大。
- **3** 按 **[** 确定 **]**。
- **4** 按 **[**▲**]** 或 **[**▼**]** 选择 100% 或自动。 缩小/放大 OK 自动
- **5** 按 **[** 确定 **]**。

#### 设定标准缩放

**1** 按 **[** 菜单 **]**。

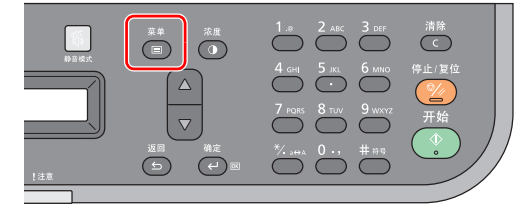

- **2** 按 **[**▲**]** 或 **[**▼**]** 选择缩小/放大。
- **3** 按 **[** 确定 **]**。
- **4** 按 **[**▲**]** 或 **[**▼**]** 选择标准缩放。 **缩小/放大 0K** 标准缩放
- **5** 按 **[** 确定 **]**。
- **6** 按 **[**▲**]** 或 **[**▼**]** 选择所需的缩放倍率,然后按 **[** 确定 **]**。

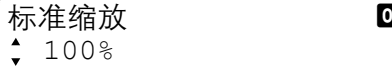

**7** 如果选择了其他,请在显示的缩放倍率的基础上按 **[**▲**]** 或 **[**▼**]** 选择所需的缩放倍率,然后按 **[** 确定 **]**。

#### 设定缩放条目

**1** 按 **[** 菜单 **]**。

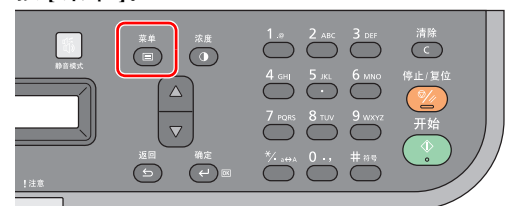

- **2** 按 **[**▲**]** 或 **[**▼**]** 选择缩小/放大。
- **3** 按 **[** 确定 **]**。
- **4** 按 **[**▲**]** 或 **[**▼**]** 选择缩放条目。 缩小/放大 b 缩放倍率输入
- **5** 按 **[** 确定 **]**。
- **6** 使用数字键输入缩放倍率,然后按 **[** 确定 **]**。可选择从 25% 至 400% 之间的缩放倍率。

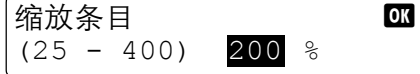

### <span id="page-86-0"></span>多合一

在单张纸上复印 2 页或 4 页原稿。您可以选择页面版面。

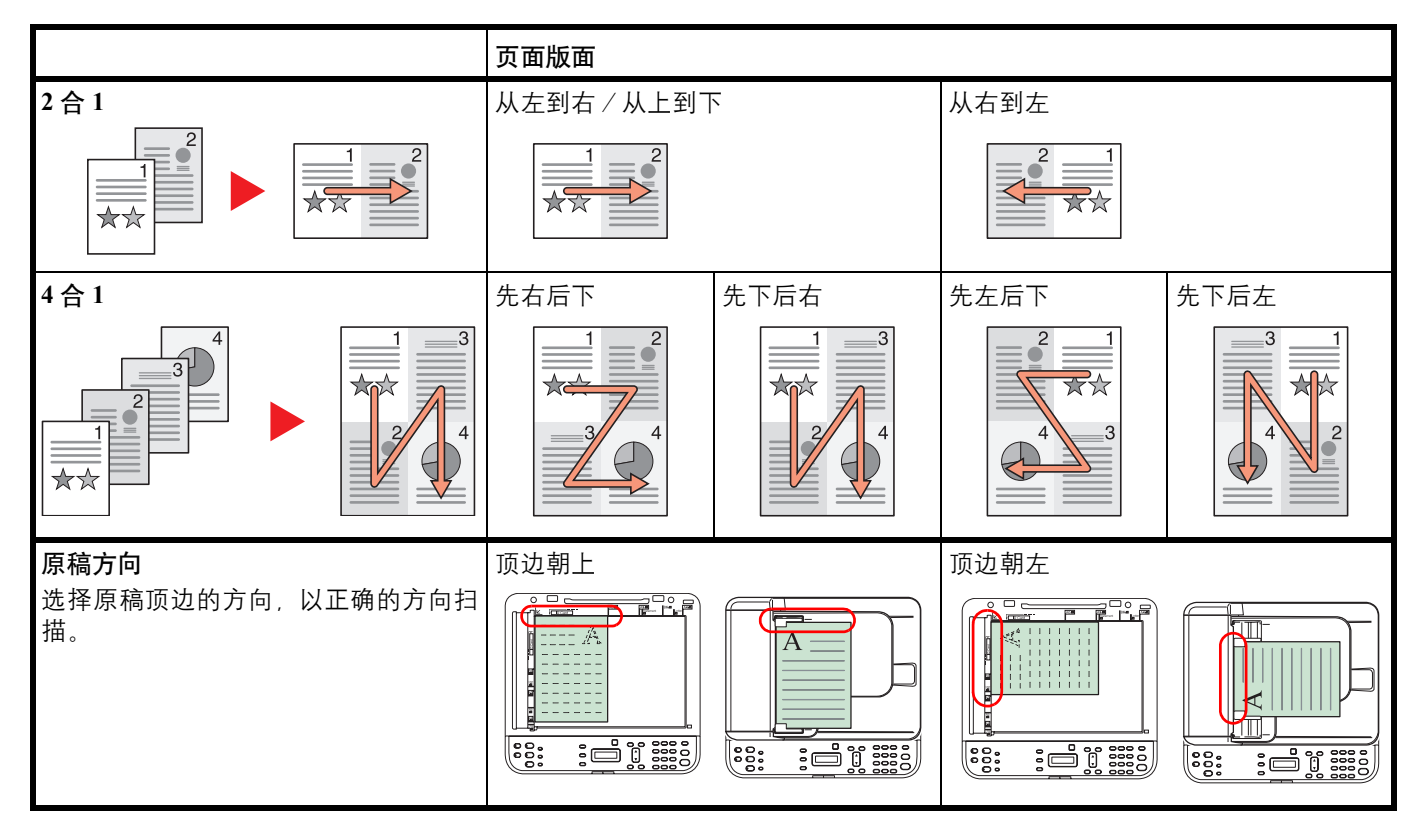

#### 设定 **2** 合 **1**

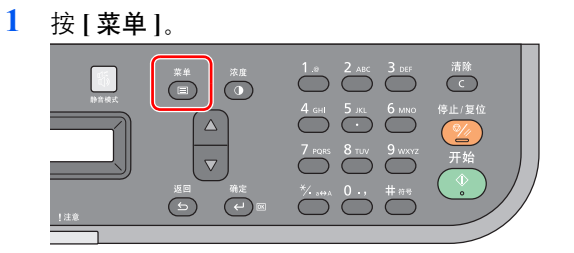

- **2** 按 **[**▲**]** 或 **[**▼**]** 选择多合一。
- **3** 按 **[** 确定 **]**。

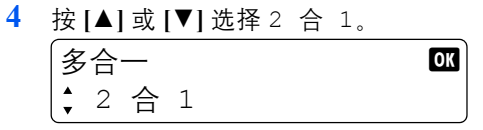

- **5** 按 **[** 确定 **]**。
- **6** 按 **[**▲**]** 或 **[**▼**]** 选择从左到右/从上到下或从右到左。

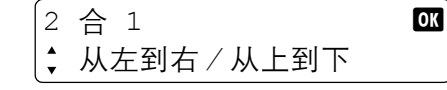

**7** 按 **[** 确定 **]**。

**8** 按 **[**▲**]** 或 **[**▼**]** 选择顶边朝上或顶边朝左。

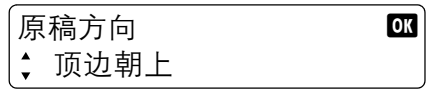

**9** 按 **[** 确定 **]**。

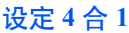

**1** 按 **[** 菜单 **]**。

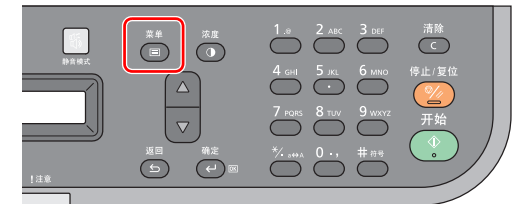

- **2** 按 **[**▲**]** 或 **[**▼**]** 选择多合一。
- **3** 按 **[** 确定 **]**。

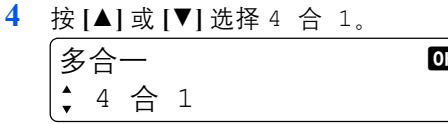

**5** 按 **[** 确定 **]**。

**6** 按 **[**▲**]** 或 **[**▼**]** 选择先右后下、先下后右、先左后下或先下后左。

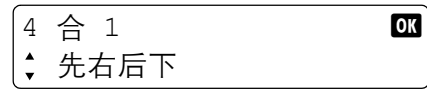

- **7** 按 **[** 确定 **]**。
- **8** 按 **[**▲**]** 或 **[**▼**]** 选择顶边朝上或顶边朝左。

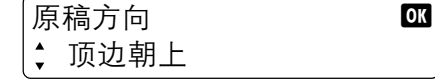

**9** 按 **[** 确定 **]**。

### <span id="page-87-0"></span>原稿尺寸

指定待扫描原稿的尺寸。 可以使用以下选项。

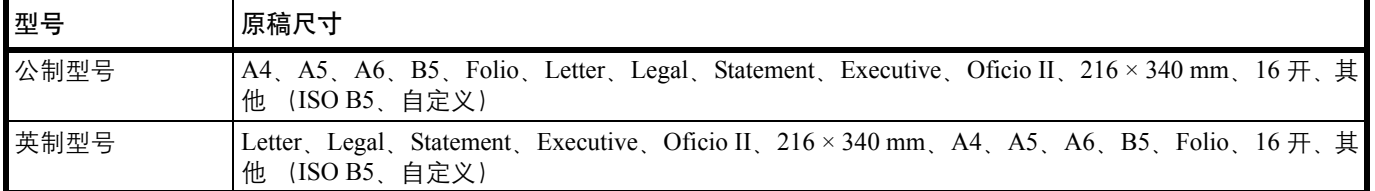

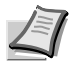

**/ 注** 要使用自定义时,请登录原稿的自定义尺寸。有关详情,请参阅第 2-48 [页上的](#page-67-0)*配置* 。

**1** 按 **[** 菜单 **]**。

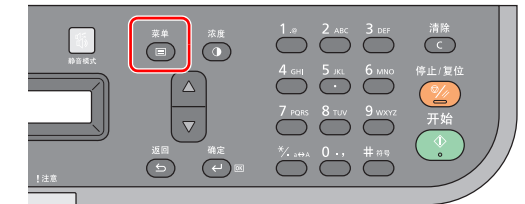

- **2** 按 **[**▲**]** 或 **[**▼**]** 选择原稿尺寸。
- **3** 按 **[** 确定 **]**。
- **4** 按 **[▲**] 或 **[▼**] 选择所需的原稿尺寸, 然后按 **[ 确定 ]**。

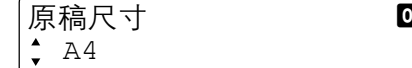

**5** 如果选择了其他,请按 **[**▲**]** 或 **[**▼**]** 选择 ISO B5 或自定义,然后按 **[** 确定 **]**。

### <span id="page-88-0"></span>原稿方向

选择原稿顶边的方向,以正确的方向扫描。 要使用以下功能,须设定原稿的方向。

- **•** 多合一
- **•** 双面

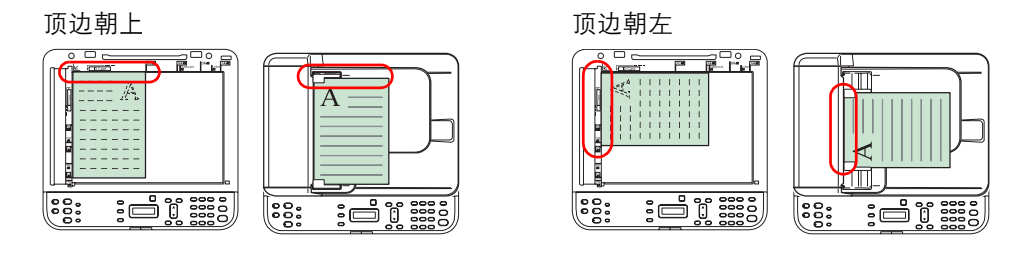

**1** 按 **[** 菜单 **]**。  $\sum_{n=1}^{\infty}$   $\sum_{n=1}^{\infty}$  $\overline{(\Box)}$   $\overline{(\Box)}$  $\overline{C}$  $\frac{4 \text{ cm}}{2 \text{ cm}}$   $\frac{5 \text{ Hz}}{2 \text{ cm}}$  $\Delta$  $\overline{\nabla}$  $\bigcirc$  PORS  $\bigcirc$   $\bigcirc$   $\bigcirc$   $\bigcirc$   $\bigcirc$   $\bigcirc$   $\bigcirc$  $\bigcirc$  and  $\bigcirc$  and  $\bigcirc$  and  $\bigcirc$  $\Theta$   $\Theta$ 

- **2** 按 **[**▲**]** 或 **[**▼**]** 选择原稿方向。
- **3** 按 **[** 确定 **]**。
- **4** 按 **[**▲**]** 或 **[**▼**]** 选择顶边朝上或顶边朝左。

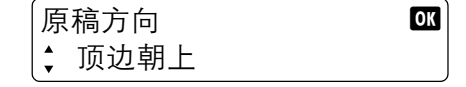

**5** 按 **[** 确定 **]**。

### <span id="page-89-0"></span>原稿图像

选择与原稿类型相符的图像质量。

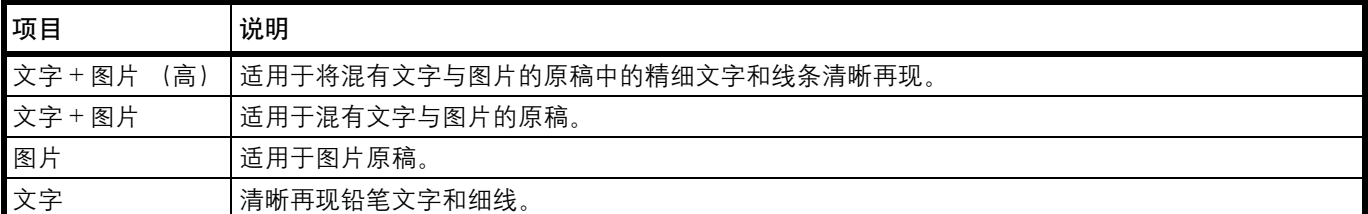

**1** 按 **[** 菜单 **]**。

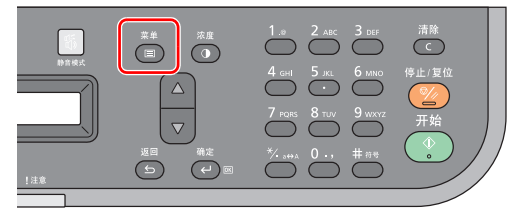

- **2** 按 **[**▲**]** 或 **[**▼**]** 选择原稿图像。
- **3** 按 **[** 确定 **]**。
- **4** 按 **[**▲**]** 或 **[**▼**]** 选择所需的原稿图像。 原稿图像 b 文字 + 图片
- **5** 按 **[** 确定 **]**。

#### <span id="page-89-1"></span>**EcoPrint**

打印时,使用 EcoPrint 可节约墨粉。在进行测试复印和其他不需要高质量打印的情况下使用该功能。

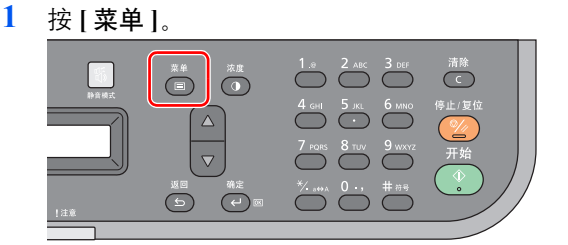

- **2** 按 **[**▲**]** 或 **[**▼**]** 选择 EcoPrint。
- **3** 按 **[** 确定 **]**。
- **4** 按 **[**▲**]** 或 **[**▼**]** 选择开启。 EcoPrint OK 开启
- **5** 按 **[** 确定 **]**。

## <span id="page-90-0"></span>身份证复印

用来将许可证或其他身份证件的正反两面复印在一张纸上。

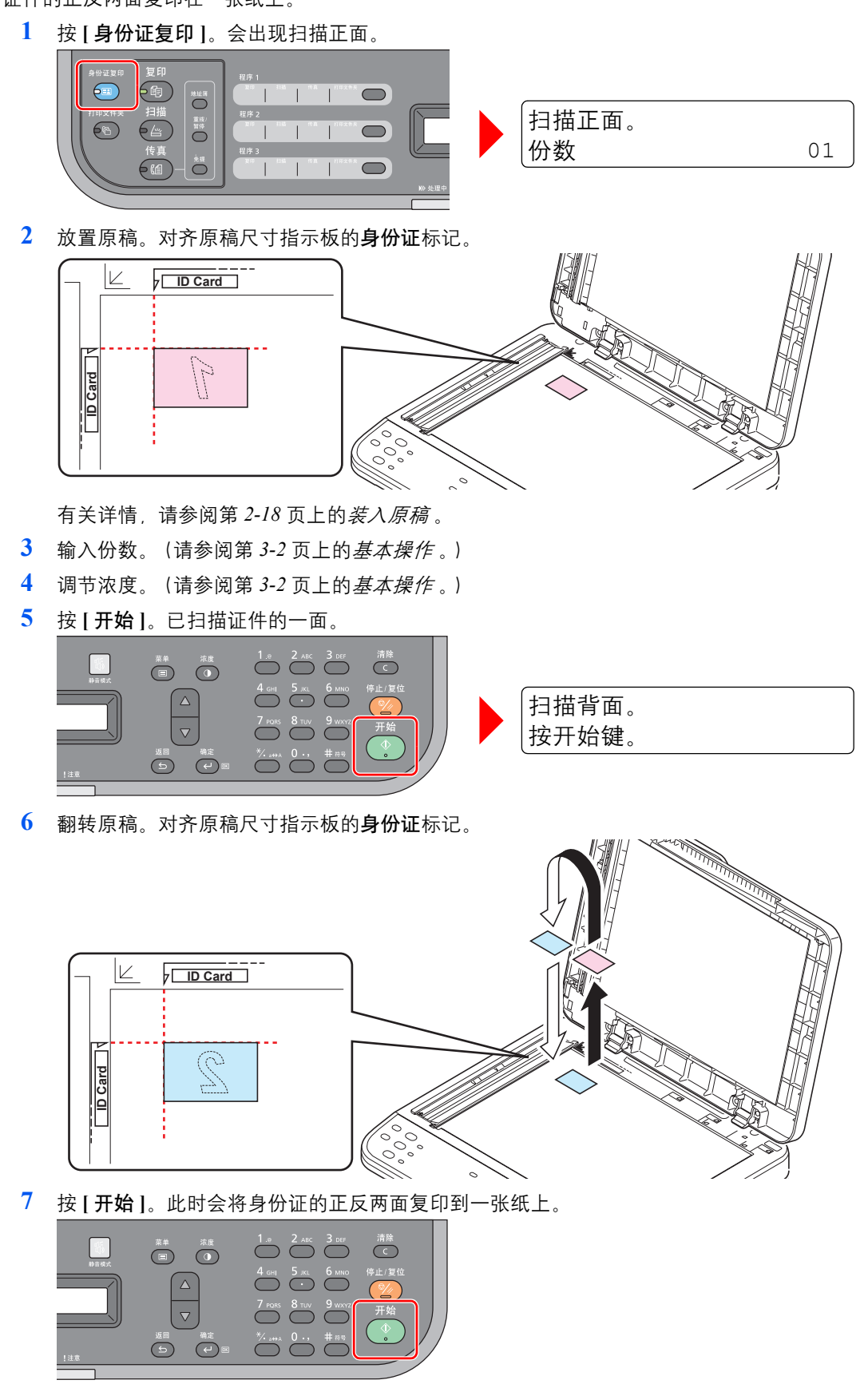

#### 打印  $\overline{\mathbf{4}}$

本章介绍以下主题:

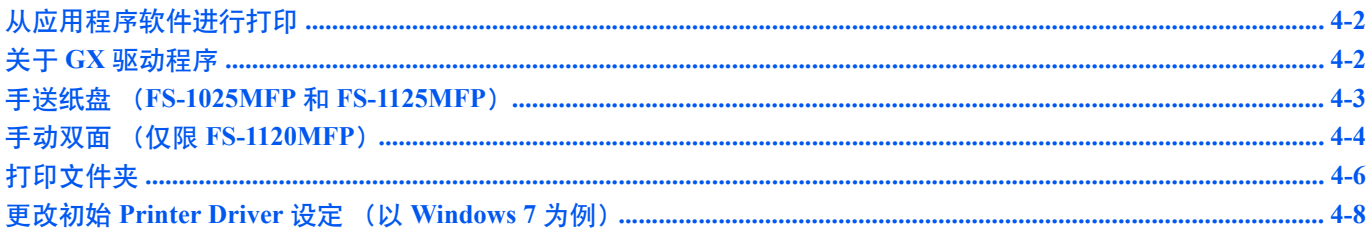

## <span id="page-93-0"></span>从应用程序软件进行打印

打印通过应用程序生成的文件所需的操作步骤介绍如下。您可以选择打印纸张尺寸。

**/ T 注** 您还可以通过单击属性打开属性画面来选择各种设定。请参阅*关于 GX [驱动程序](#page-93-1)*。

- **1** 在纸盒中装入所需的纸张。
- **2** 从应用程序的文件菜单中选择打印。会出现打印画面。
- **3** 单击打印机名称的下拉列表。此时会列出安装的打印机。单击打印机名称。
- 4 使用份数输入所需的份数。最多可打印 999 份。在 Microsoft Word 中, 建议您单击**选项和指** 定使用打印机设定来使用默认纸盒。
- **5** 要开始打印时,单击确定。

## <span id="page-93-1"></span>关于 **GX** 驱动程序

GX 驱动程序包括以下选项卡。

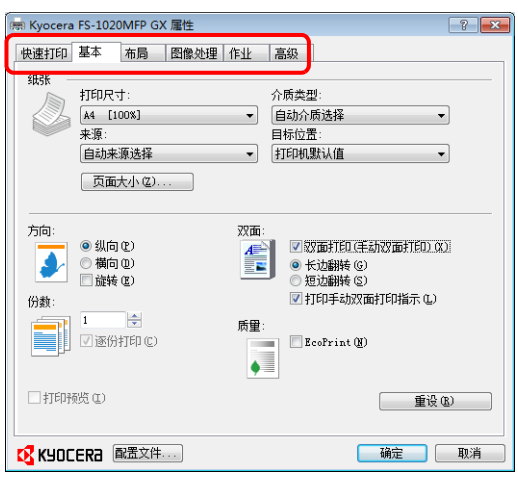

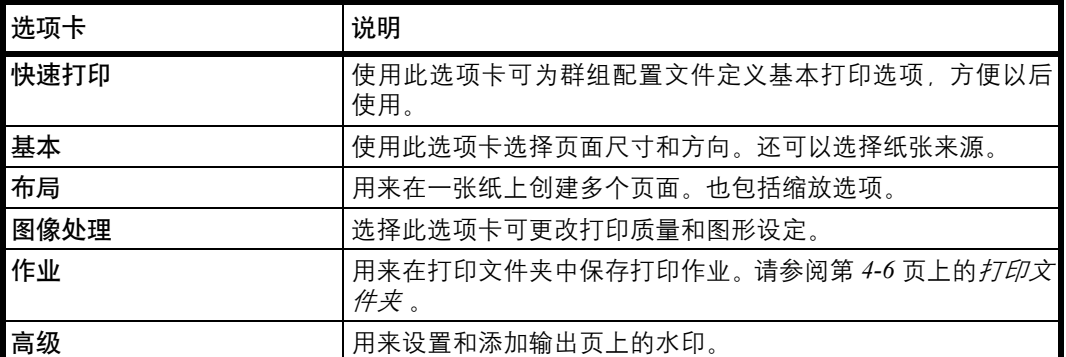

## <span id="page-94-0"></span>手送纸盘 (**FS-1025MFP** 和 **FS-1125MFP**)

可按下操作面板上的 **[** 确定 **]** 供入一张纸并进行打印。要在手送纸盘中一次供入一个信封时十分便利。

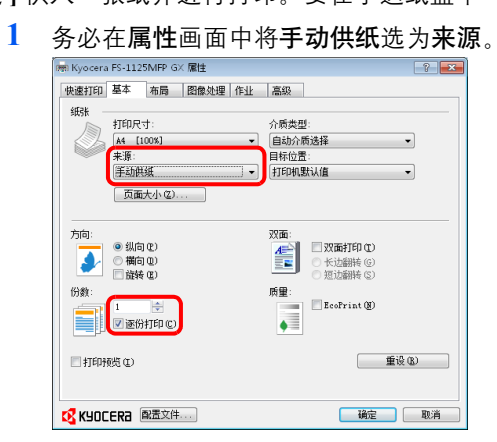

▶ 注 如果选择了自动来源选择,纸张会自动从手送纸盘中供入。如果手送纸盘中没有 纸张,则会从纸盒中自动供入纸张。

- **2** 使用份数输入所需的份数。
- **3** 选择确定返回至打印画面,然后选择确定。
- **4** 在本机的手送纸盘中供入纸张,然后按 **[** 确定 **]**。会在一张纸上进行打印。

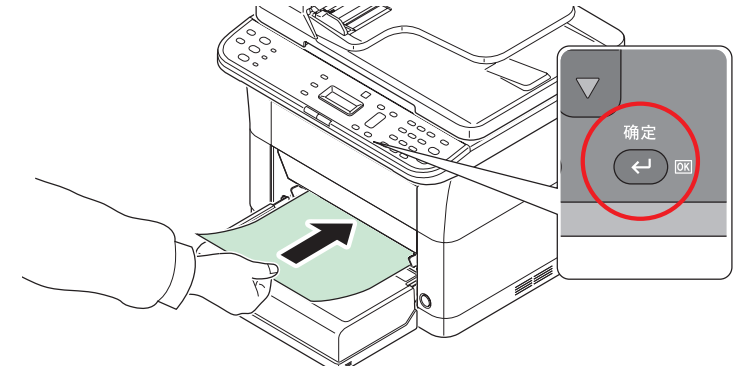

**5** 重复步骤 4,直至打印完所有页面。

### <span id="page-95-0"></span>手动双面 (仅限 **FS-1120MFP**)

要在纸张的正反两面打印时,请使用*手动双面* 模式。先打印偶数页,然后将输出的纸张重新装入,再打印奇数页。有关装 纸方向和顺序可参考相关说明页。

▶ 崔 务必选择打印手动双面打印指示, 以获取相关说明页。在熟悉此功能之前请始终参考该说明页。

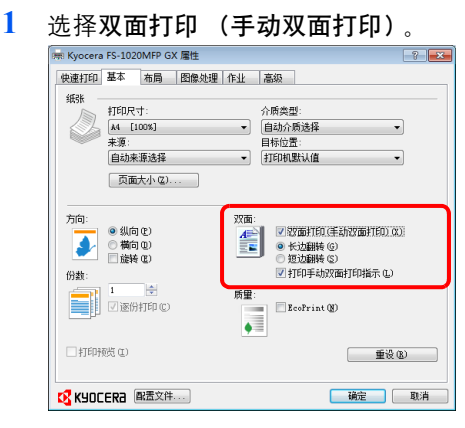

如果在长边上装订,请选择长边翻转,如果在短边上装订,请选择短边翻转。选择打印手动 双面打印指示,以获取说明页。

2 选择确定返回至打印画面,然后选择确定开始打印。显示手动双面打印指示信息框。打印说 明页及偶数页。

↑注 将在说明页上打印手动双面说明。

**3** 取出内部托盘中的所有偶数页 (包括说明页) ,并在重新装纸之前卷动纸张以使其相互分 离。

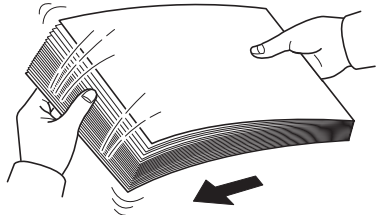

如果纸张边缘卷曲,请在重新装入前将其抚平。

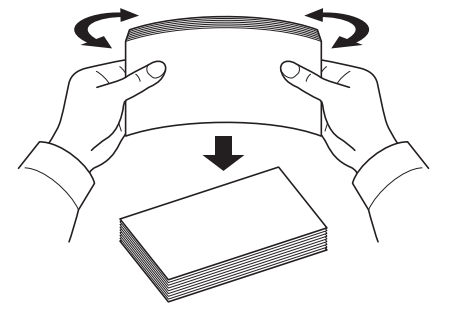

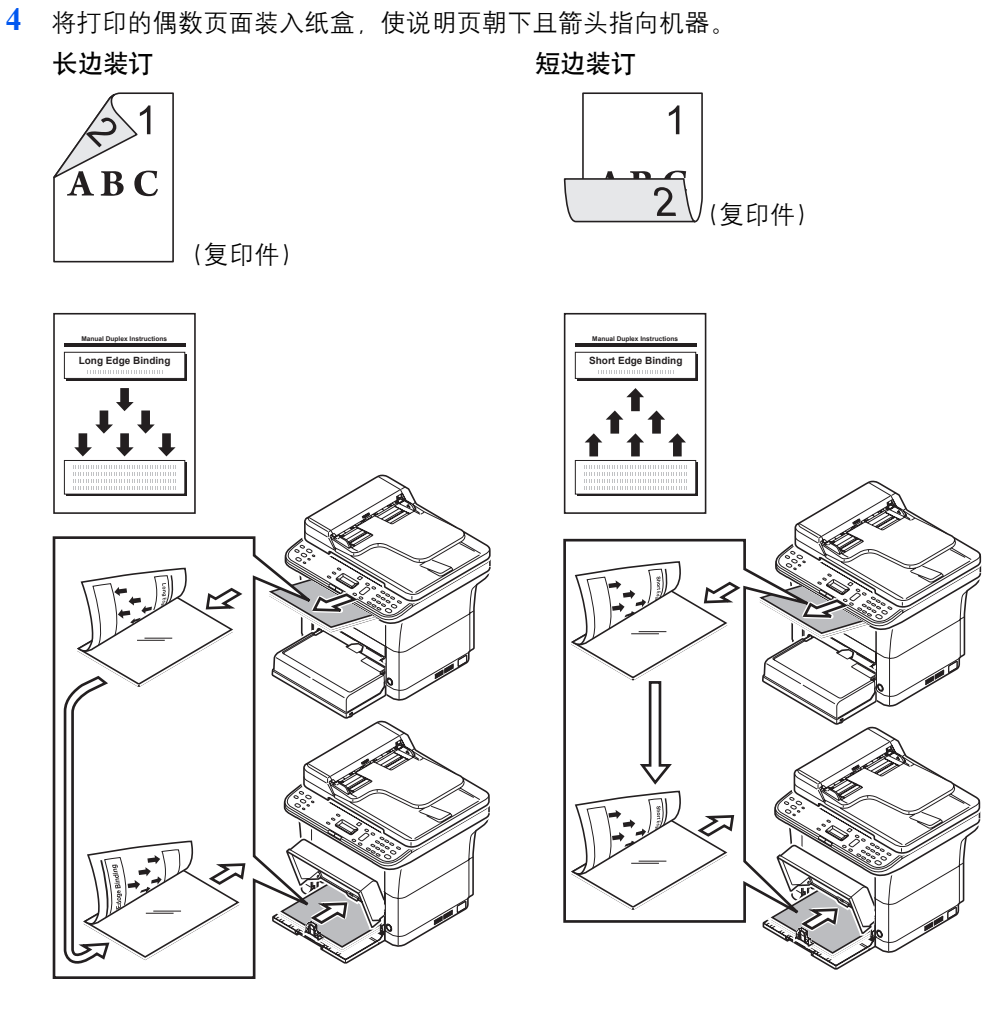

注 如果纸张在一个方向卷曲较为明显,则应将其朝相反的方向卷动,以抚平卷曲部 分。如果无法取得满意的效果,请尝试将装入的纸张数量减少至 100 张以下。

**5** 在打印驱动程序画面手动双面打印指示信息框中选择确定。将打印全部的奇数页。

## <span id="page-97-0"></span>打印文件夹

可将打印作业保存在计算机上的打印文件夹中以在需要时从机器打印。使用机器的操作面板可以打印存储在打印文件中的 打印作业。

打印文件夹有四个可选项:默认文件夹和文件夹 1-3。

*▎*注 可在 Preset Tool 中设定用于文件夹 1-3 的文件夹。请参阅第 *2-32* 页上的*[程序设定](#page-51-0)* 。

### 保存至打印文件夹

将打印作业保存至打印文件夹。

- **1** 从应用程序的文件菜单中选择打印。会出现打印画面。
- **2** 单击属性。会出现属性画面。
- **3** 选择作业选项卡。
- **4** 选择作业存储,然后从默认、文件夹 **1**、文件夹 **2** 或文件夹 **3** 中选择用于存储打印作业的打 印文件夹。

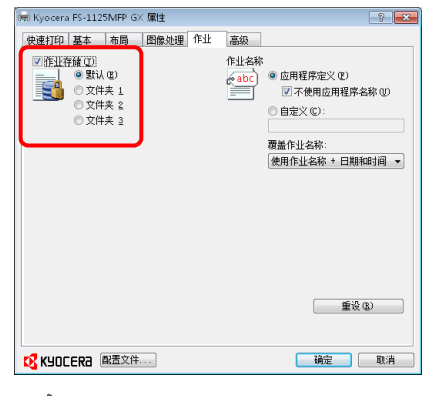

注 仅可在通过 USB 连接的机器上使用默认文件夹。  $\sqrt{m}$ 

**5** 为打印作业设定作业名称。

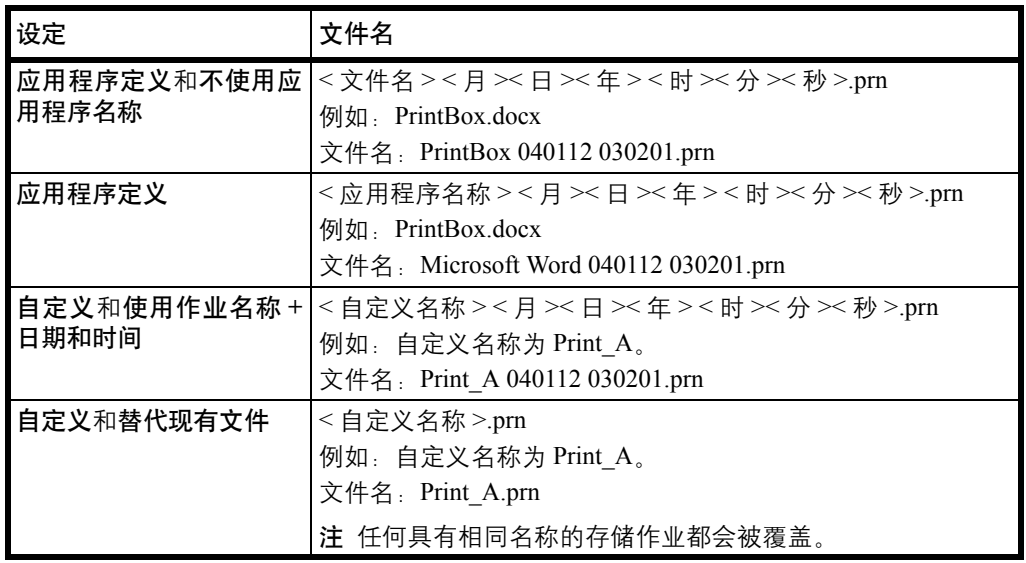

**6** 选择确定返回至打印画面,然后单击确定开始存储。

### 从打印文件夹打印

从打印文件夹中打印保存的打印作业。

■ 全 化可在通过 USB 连接的机器上使用默认文件夹。

所选打印文件夹中的所有打印作业都会被打印。

计算机上必须运行从其中执行打印文件夹作业打印所需的 KYOCERA Client Tool。请参阅第 *2-26* 页上的[机器设定](#page-45-0) 。 打印后,会删除打印文件夹中的打印作业。

**1** 按 **[** 打印文件夹 **]**。

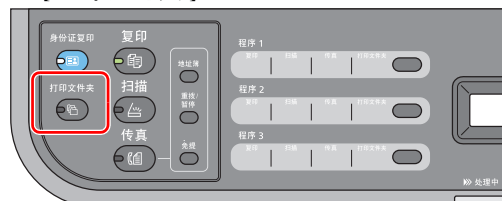

**2** 按 **[** 程序 **1]** 至 **[** 程序 **3]** 选择打印文件夹。

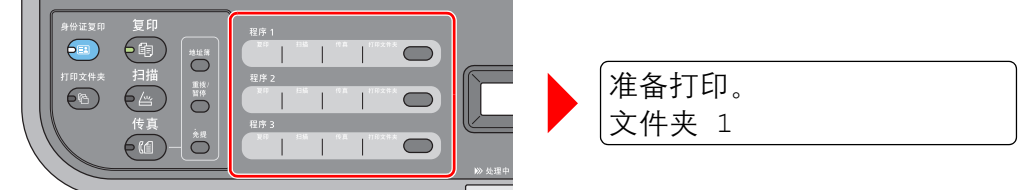

如果没有选择打印文件夹,则会打印默认文件夹中存储的作业。

以下文件夹已在打印文件夹程序中预先登录:

- 程序 1:文件夹 1
- 程序 2: 文件夹 2

程序 3:文件夹 3

**/ 注 选择了程序 1、2 或 3 时,Preset Tool 中会显示名称设定。可在 Preset Tool 中更改** 用于文件夹 1-3 的文件夹。请参阅第 *2-32* 页上的[程序设定](#page-51-0) 登录程序。

**3** 按 **[** 开始 **]** 键开始打印。

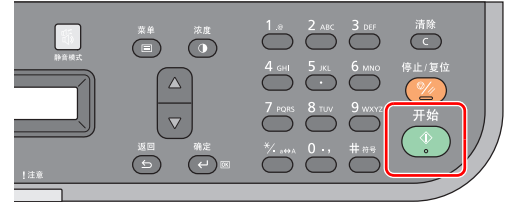

## <span id="page-99-0"></span>更改初始 **Printer Driver** 设定 (以 **Windows 7** 为例)

可以更改初始打印驱动程序设定。通过选择常用的设定,让您更轻松地执行打印操作。 步骤如下。

- **1** 单击开始按钮,然后单击设备和打印机。
- **2** 右击本机的打印驱动程序图标,然后单击打印驱动程序的打印机属性菜单。
- **3** 单击常规选项卡上的打印首选项按钮。
- **4** 选择初始设定,然后单击确定按钮。
	- 有关设定信息,请参阅 *Printer Driver* 用户指南 。

#### 扫描 5

本章介绍以下主题:

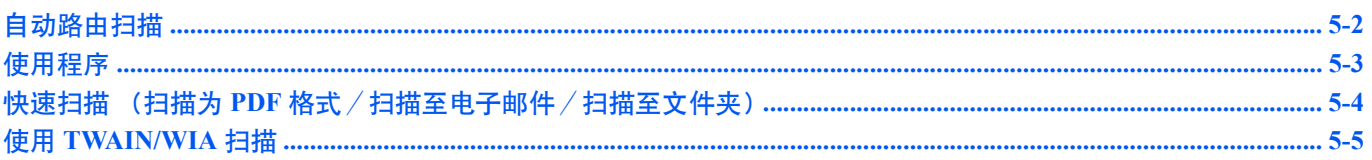

# <span id="page-101-0"></span>自动路由扫描

您可以较为轻松地从机器操作面板进行扫描。自动路由扫描使用以下设定执行扫描。

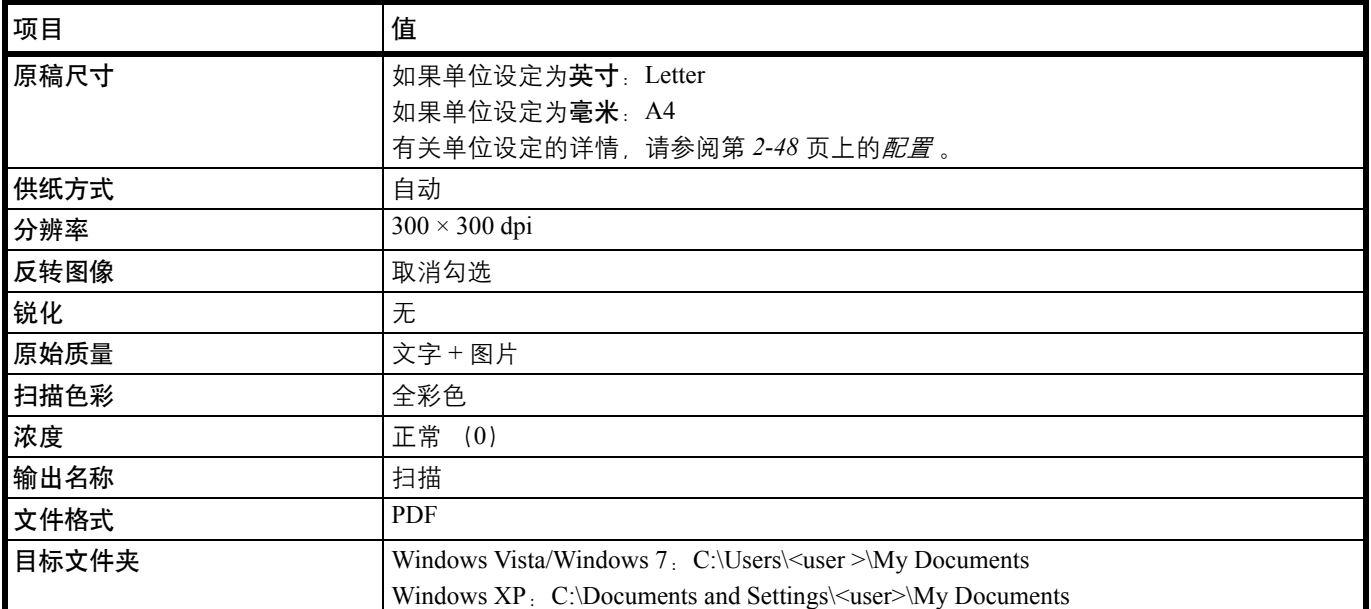

注 该程序用于更改该设定。请参阅第 *5-3* 页上的[使用程序](#page-102-0) 。

使用自动路由扫描时,KYOCERA Client Tool 必须在计算机上运行。请参阅第 *2-26* 页上的访问 *[KYOCERA Client Tool](#page-45-1)* 。 要使用自动路由扫描功能,必须通过 USB 连接机器。

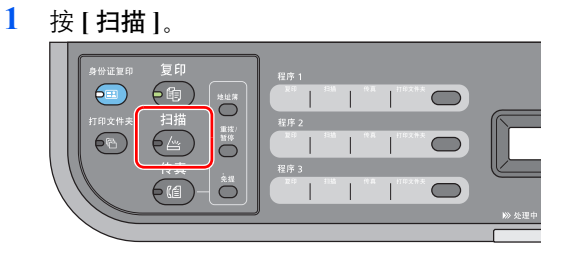

**2** 放置原稿。有关详情,请参阅第 *2-18* 页上的[装入原稿](#page-37-0) 。

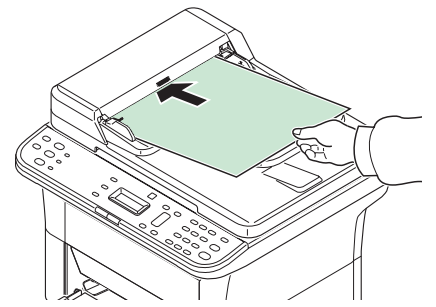

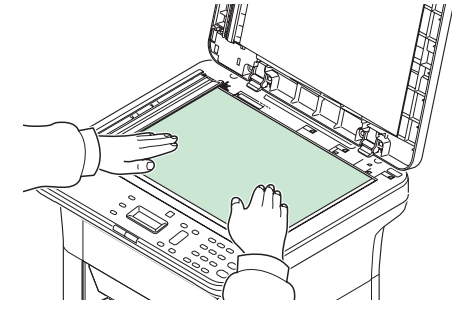

**3** 如果设定了程序,请按在其中登录了程序的程序键 ([ 程序 **1**] - [ 程序 **3**])。

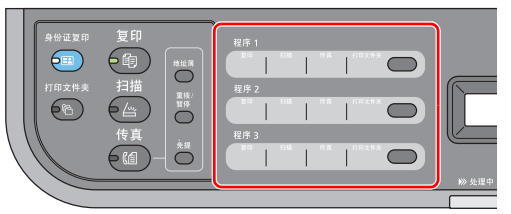

注 有关登录在程序中的功能详情,请参阅第 *5-3* 页上的[使用程序](#page-102-0) 。

**4** 按 **[** 开始 **]** 键开始扫描。

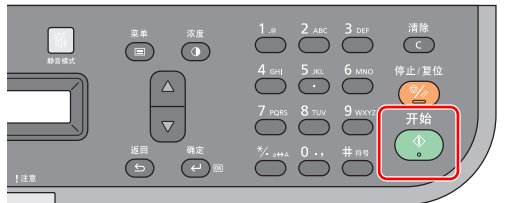

## <span id="page-102-0"></span>使用程序

如果您经常使用需要更改其初始状态的设定,可将其登录在程序中。您只需根据需要选择程序编号即可调用这些功能。 可以在三个程序中登录扫描功能。

以下程序已被预登录。可以重新登录已登录的内容,以更便于使用。

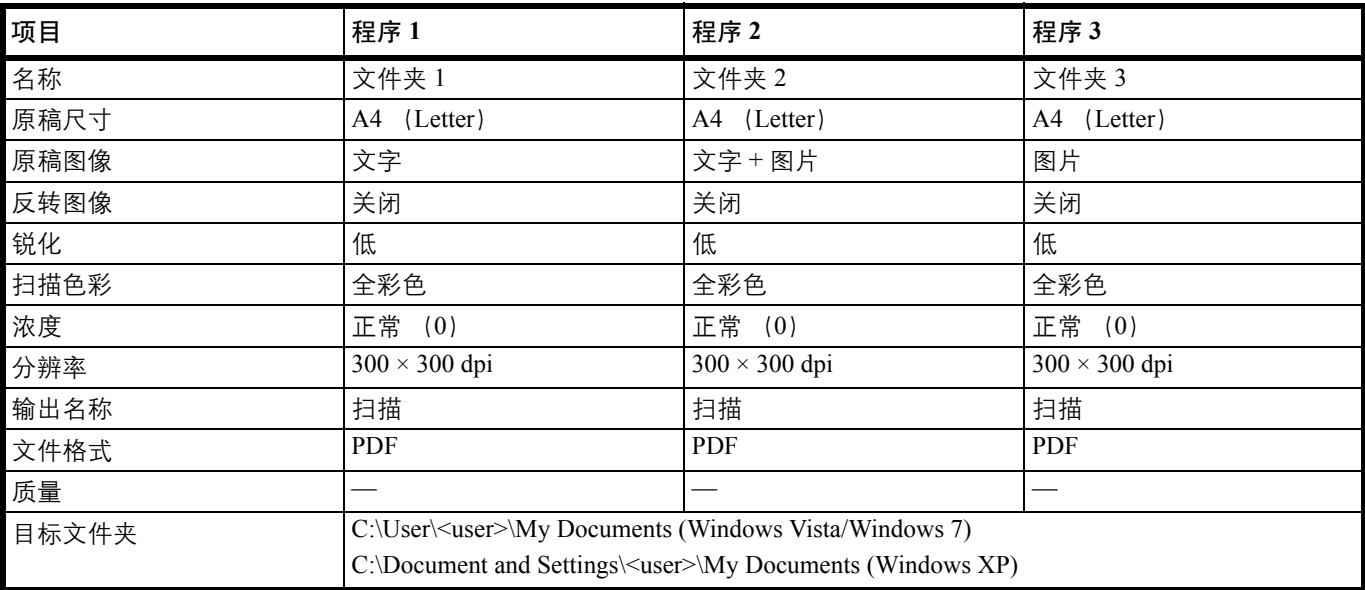

注 有关程序登录和各种功能的详情,请参阅第 *2-32* 页上的[程序设定](#page-51-0) 。 请参阅第 *5-2* 页上的[自动路由扫描](#page-101-0) 调用程序。

# <span id="page-103-0"></span>快速扫描 (扫描为 **PDF** 格式/扫描至电子邮件/扫描至文件夹)

从 KYOCERA Client Tool 执行扫描。使用快速扫描时, 可以执行以下 3 种类型的扫描。 扫描为 PDF 格式:以 PDF 格式保存扫描的图像。扫描后会指定文件夹。 扫描至电子邮件:将扫描的图像附加至新电子邮件信息。 扫描至文件夹: 将扫描的图像保存至指定的文件夹。

注 可以事先在 KYOCERA Client Tool 中设定保存扫描图像的文件夹和文件格式。请参阅第 *2-45* 页上的[快速扫描/](#page-64-0) *[TWAIN](#page-64-0)* 设定 。

要使用快速扫描功能,必须通过 USB 连接机器。

**1** 放置原稿。有关详情,请参阅第 *2-18* 页上的[装入原稿](#page-37-0) 。

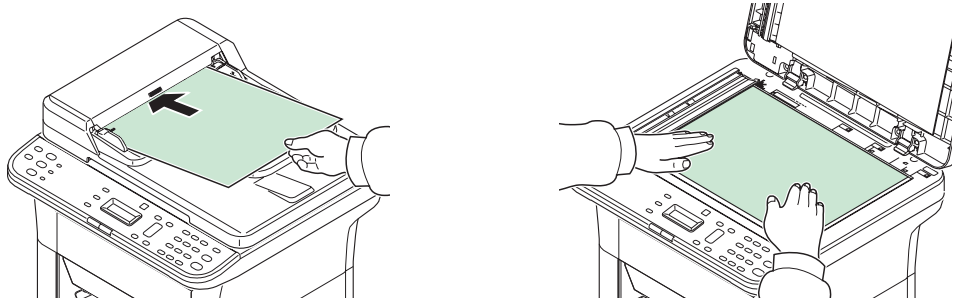

- **2** 按照第 *2-26* 页上的访问 *[KYOCERA Client Tool](#page-45-1)* 中的介绍启动 KYOCERA Client Tool。
- **3** 单击扫描选项卡上的扫描为 **PDF** 格式、扫描至电子邮件或扫描至文件夹。

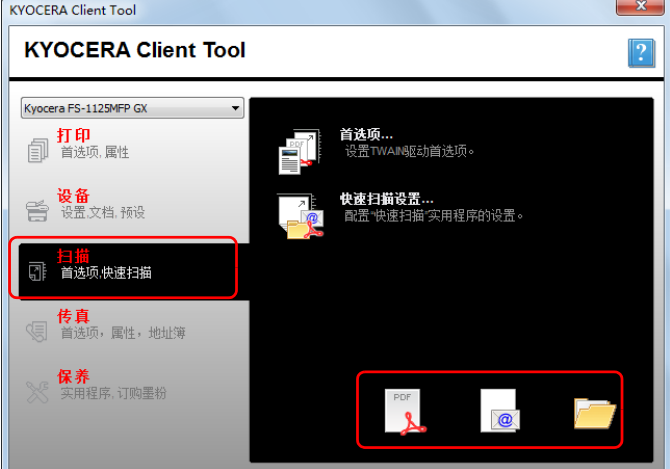

**4** 扫描为 **PDF** 格式

开始扫描。扫描完成时,会出现另存 **PDF** 文件为对话框。指定 PDF 文件名和保存图像用的 文件夹。

#### 扫描至电子邮件

开始扫描。扫描完成时,会启动邮件程序并附上扫描图像。输入地址、主题和信息,然后发 送。

#### 扫描至文件夹

显示浏览文件夹对话框。指定将要保存图像的文件夹,然后单击 [ 确定 ]。开始扫描。

## <span id="page-104-0"></span>使用 **TWAIN/WIA** 扫描

本节介绍如何使用 TWAIN/WIA 扫描原稿。

以下以使用 TWAIN 驱动程序为例介绍扫描步骤。使用 WIA 驱动程序的方法与此相同。

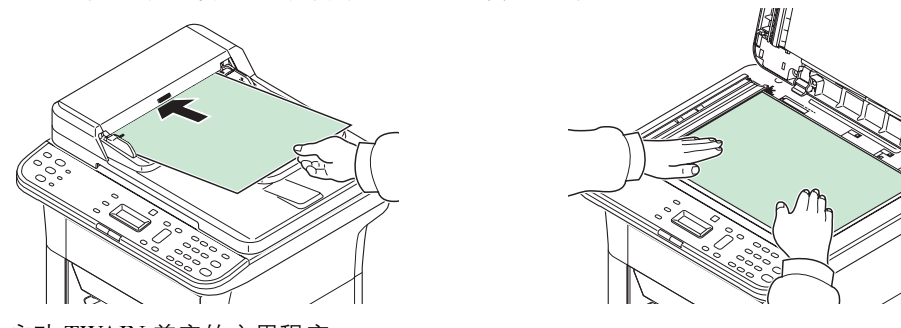

**1** 放置原稿。有关详情,请参阅第 *2-18* 页上的[装入原稿](#page-37-0) 。

- **2** 启动 TWAIN 兼容的应用程序。
- **3** 选择使用应用程序的机器,此时会显示 TWAIN 画面。

注 有关选择机器的信息,请参阅操作手册或各应用程序软件的帮助信息。

4 在打开的 TWAIN 画面中选择扫描设定。

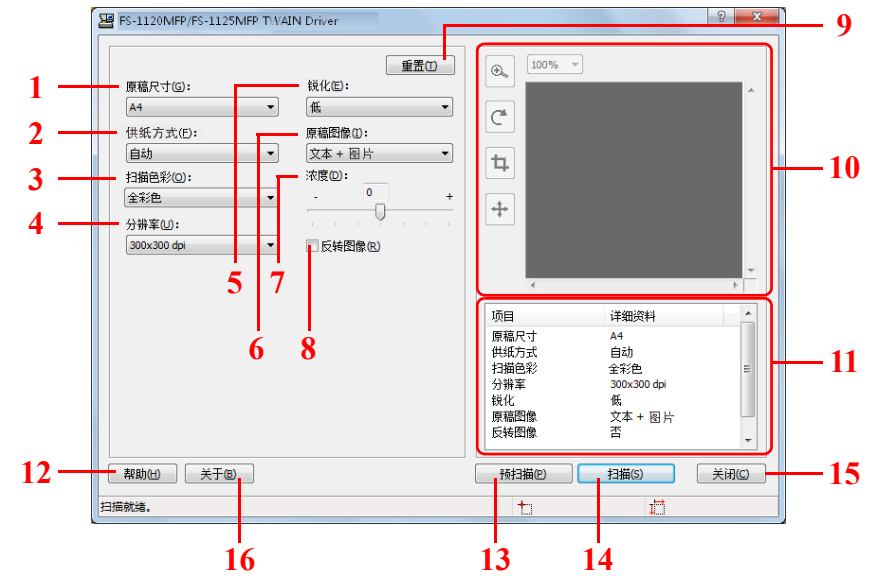

TWAIN 画面中显示如下设定。

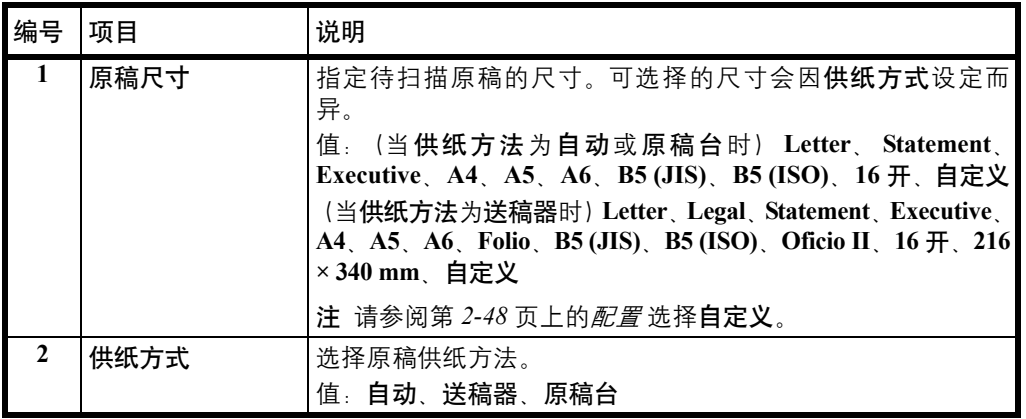

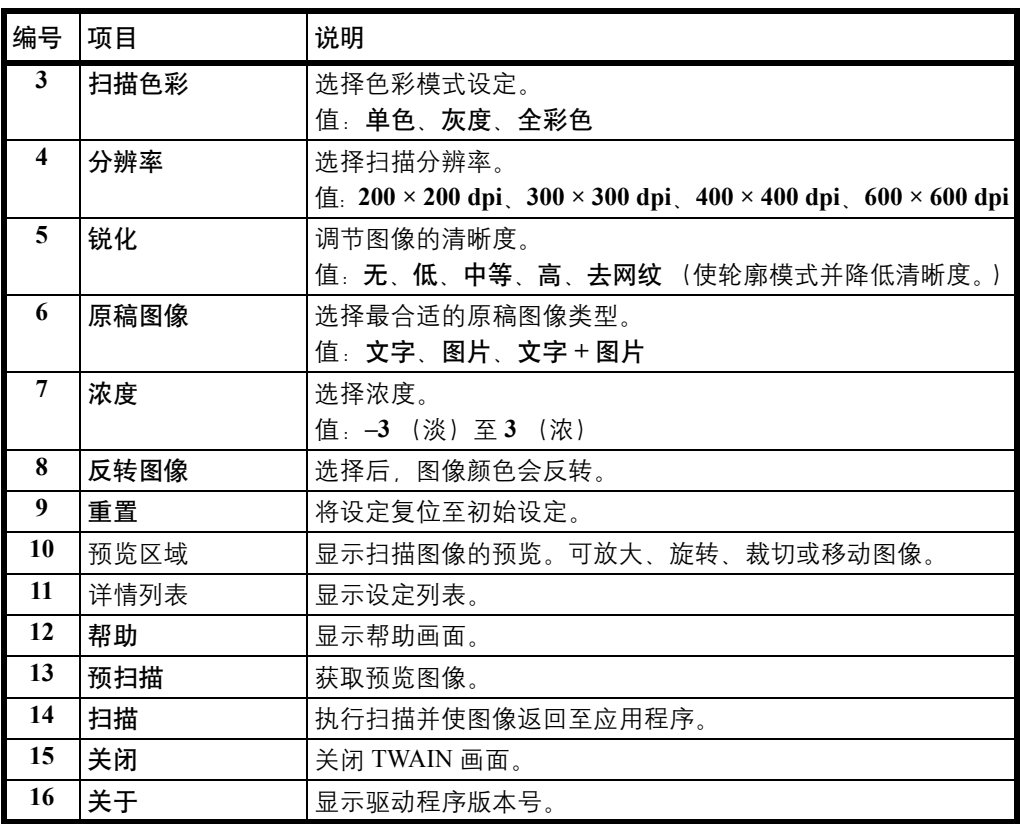

#### 初始设定 (系统菜单)  $\boldsymbol{6}$

本章介绍以下主题:

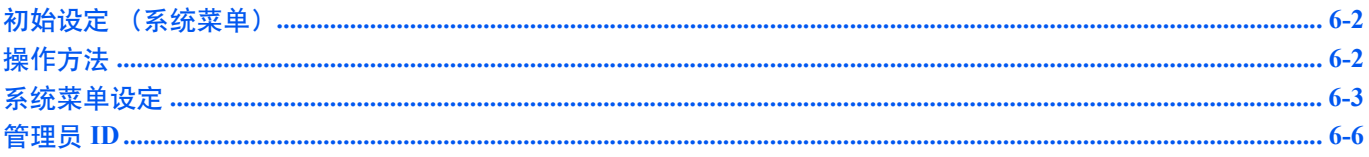

## <span id="page-107-0"></span>初始设定 (系统菜单)

在系统菜单中配置与整体机器操作相关的设定。

### <span id="page-107-1"></span>操作方法

系统菜单的操作方法如下:

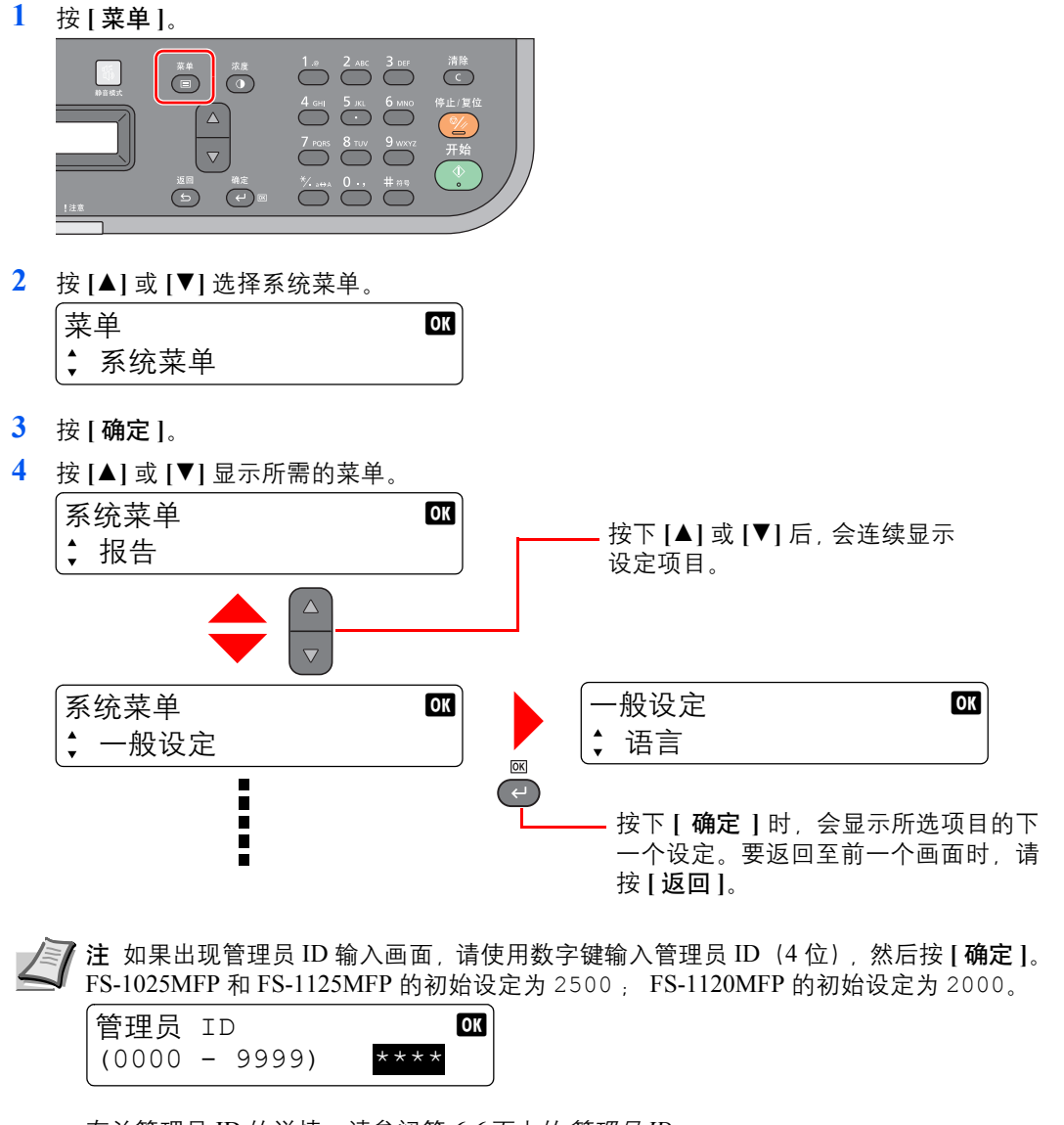

有关管理员 ID 的详情,请参阅第 *6-6* [页上的](#page-111-0)管理员 *ID* 。

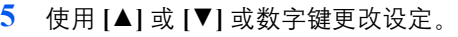

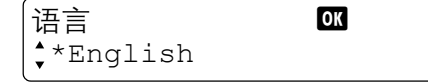

**6** 按 **[** 确定 **]**。此时设定被登录。要退出时,请按 **[** 菜单 **]**。 请参阅以下页面中的[系统菜单设定](#page-108-0) 并根据需要进行配置。
# 系统菜单设定

## 系统菜单包括:

注 有关传真操作的详情,请参阅第 *7-24* 页上的[传真设定](#page-135-0) 。 系统菜单包含一些可从计算机中设定的菜单。请参阅第 *2-48* [页上的](#page-67-0)配置 。

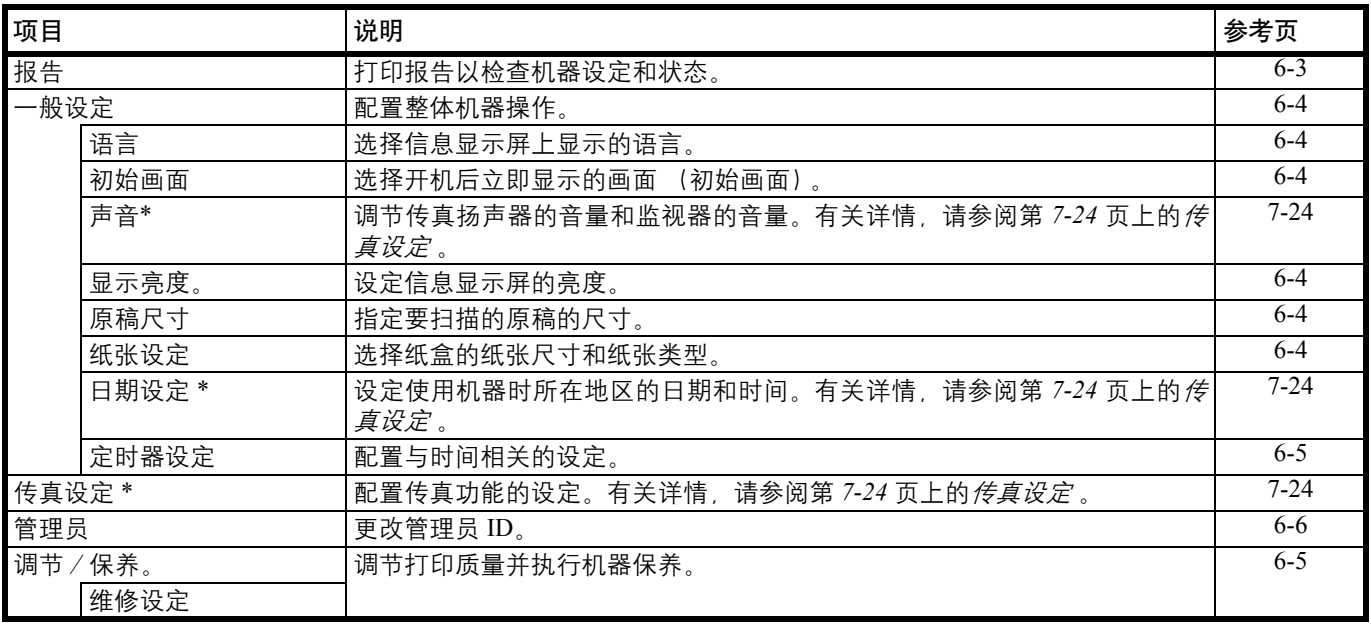

<span id="page-108-1"></span>\* 仅会在 FS-1120MFP 和 FS-1125MFP 上显示该设定。

# <span id="page-108-0"></span>报告

打印报告以检查机器设定和状态。您也可以配置打印结果报告的初始设定。

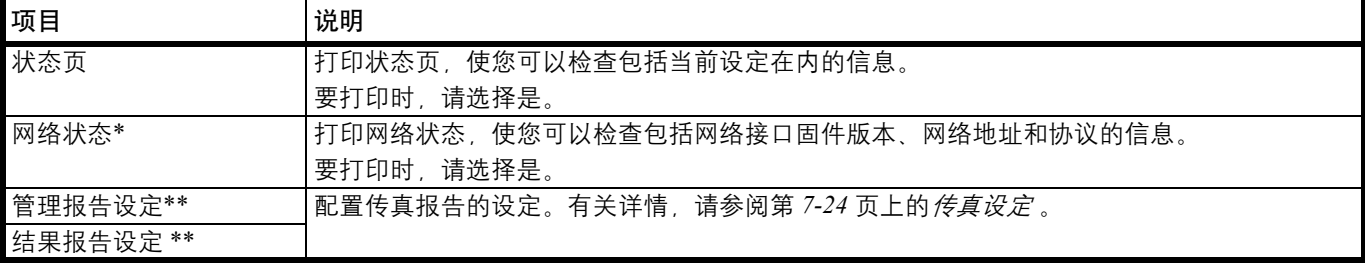

\* 仅会在 FS-1025MFP 和 FS-1125MFP 上显示该设定。

<span id="page-108-2"></span>\*\* 仅会在 FS-1120MFP 和 FS-1125MFP 上显示该设定。

# <span id="page-109-0"></span>一般设定

配置整体机器操作。

## <span id="page-109-1"></span>语言

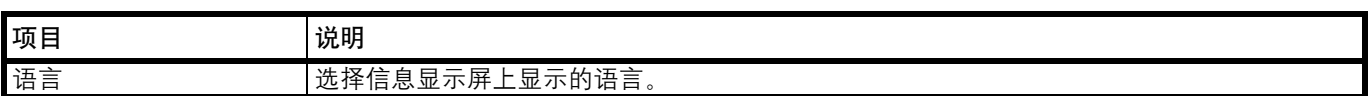

### <span id="page-109-2"></span>初始画面

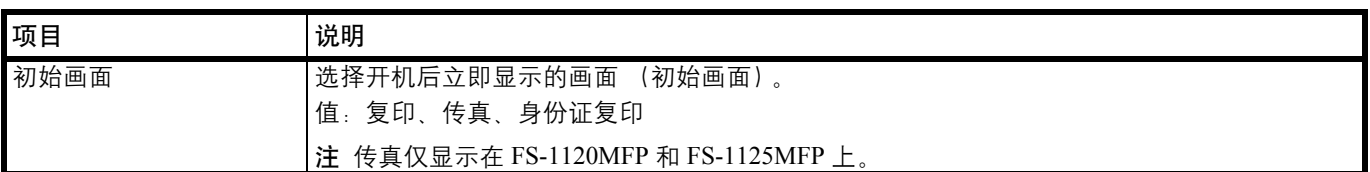

# <span id="page-109-3"></span>显示亮度

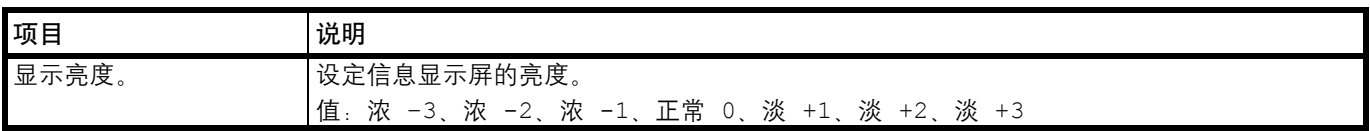

## <span id="page-109-6"></span><span id="page-109-4"></span>原稿尺寸

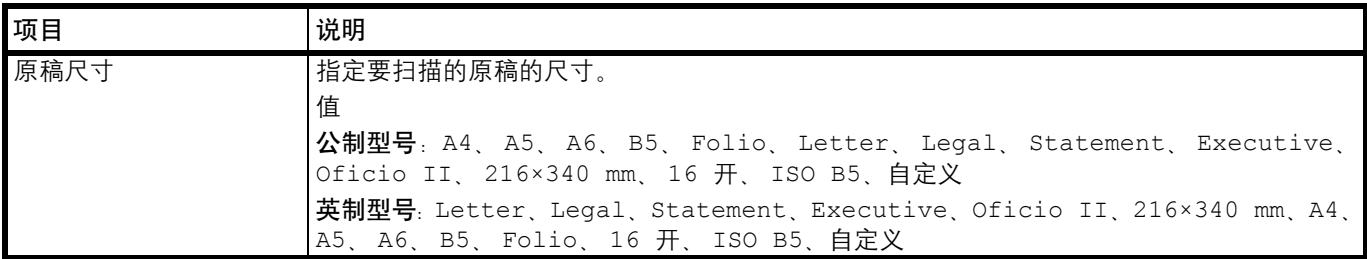

### <span id="page-109-7"></span><span id="page-109-5"></span>纸张设定

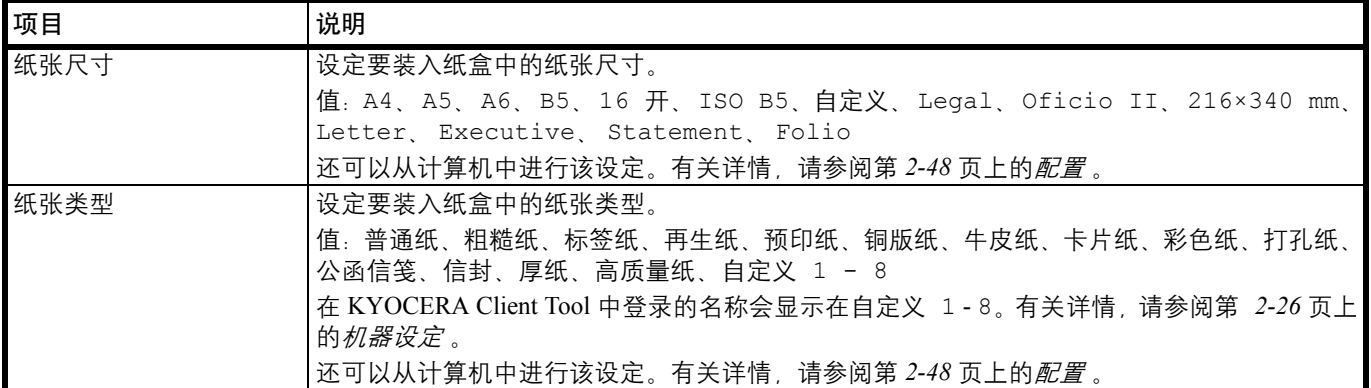

#### <span id="page-110-0"></span>定时器设定

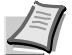

 $\sqrt{\varepsilon}$  注 如果出现管理员 ID 输入画面, 请使用数字键输入管理员 ID (4 位)。FS-1025MFP 和 FS-1125MFP 的初始设定为 2500 ; FS-1120MFP 的初始设定为 2000。

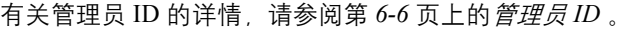

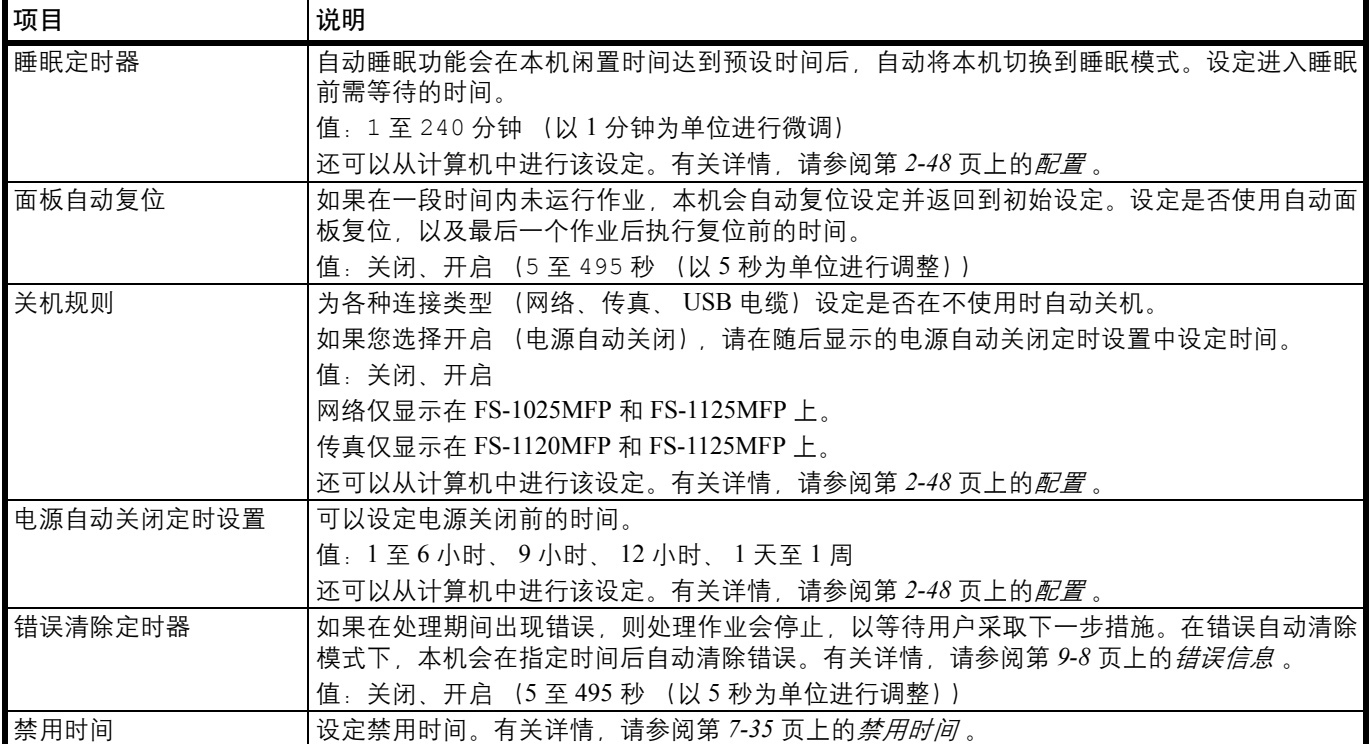

# 调节和保养

调节打印质量并执行机器保养。

#### <span id="page-110-1"></span>维修设定

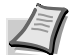

 $\sqrt{\epsilon}$  注 如果出现管理员 ID 输入画面, 请使用数字键输入管理员 ID (4 位)。FS-1025MFP 和 FS-1125MFP 的初始设定为 2500 ; FS-1120MFP 的初始设定为 2000。

有关管理员 ID 的详情, 请参阅第 6-6 [页上的](#page-111-0)*管理员 ID* 。

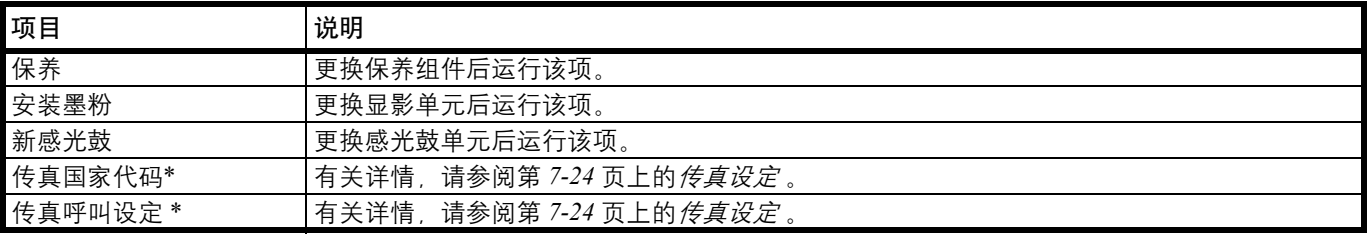

<span id="page-110-2"></span>\* 仅会在 FS-1120MFP 和 FS-1125MFP 上显示该设定。

# <span id="page-111-1"></span><span id="page-111-0"></span>管理员 **ID**

要在系统菜单中更改以下设定时,必须输入管理员 ID。

- **•** 日期设定 (FS-1120MFP 和 FS-1125MFP)
- **•** 定时器设定
- **•** 管理员
- **•** 调节/保养

如果出现管理员 ID 输入画面,请使用数字键输入管理员 ID (4 位)。 FS-1025MFP 和 FS-1125MFP 的初始设定为 2500 ; FS-1120MFP 的初始设定为 2000。

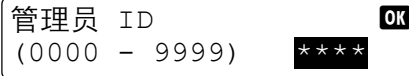

### 更改管理员 **ID**

要更改管理员 ID 时,请按照以下步骤进行操作。

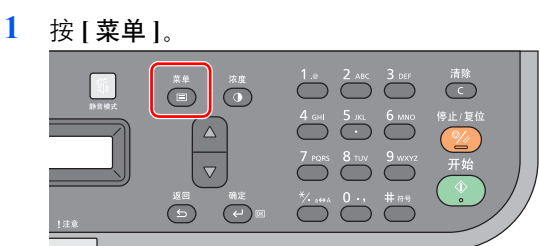

- **2** 按 **[**▲**]** 或 **[**▼**]** 选择系统菜单。
- **3** 按 **[** 确定 **]**。
- **4** 按 **[**▲**]** 或 **[**▼**]** 选择管理员。
- **5** 按 **[** 确定 **]**。
- **6** 使用数字键输入管理员 ID。FS-1025MFP 和 FS-1125MFP 的初始设定为 2500 ; FS-1120MFP 的初始设定为 2000。

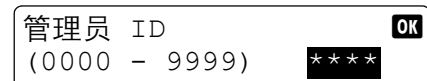

- **7** 按 **[** 确定 **]**。
- **8** 按 **[**▲**]** 或 **[**▼**]** 选择管理员 ID。
- **9** 按 **[** 确定 **]**。
- **10** 使用数字键输入新的管理员 ID。 管理员 ID b
	- $(0000 9999)$  \*\*\*\*
- **11** 按 **[** 确定 **]**。
- **12** 输入相同的管理员 ID 以便确认。

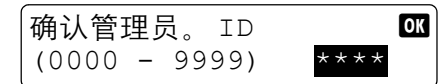

**13** 按 **[** 确定 **]**。此时已登录新的管理员 ID。

**/</ 注** 出于安全考虑,建议您定期更改管理员 ID。如果您遗忘了原来的管理员 ID, 将无 法更改。

## $\overline{7}$ 传真操作

本章介绍以下主题:

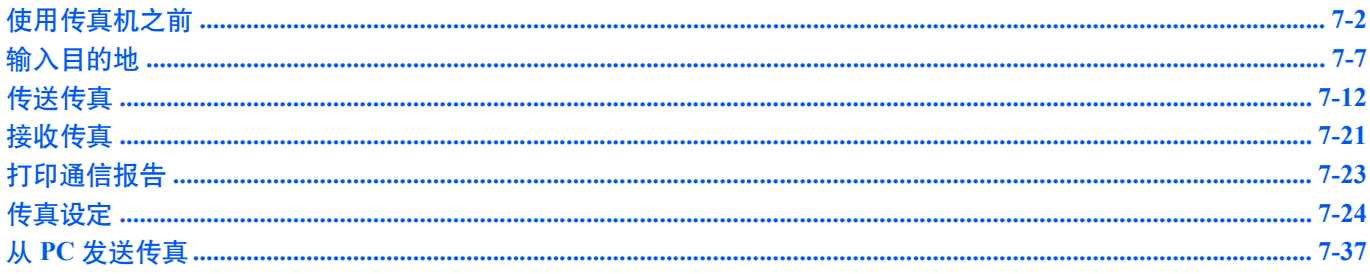

# <span id="page-113-0"></span>使用传真机之前

配置以下设定。

## <span id="page-113-1"></span>设定日期和时间

设定机器安装所在地的日期和时间。

使用传送功能传送传真时,在此处设定的日期和时间将打印在传真的页眉上。

**1** 按 **[** 菜单 **]**。

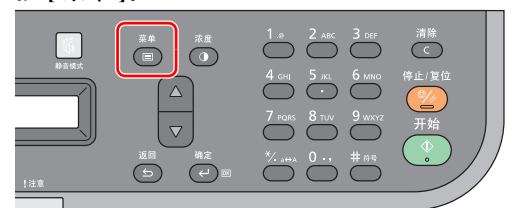

- **2** 按 **[**▲**]** 或 **[**▼**]** 选择系统菜单。
- **3** 按 **[** 确定 **]**。
- **4** 按 **[**▲**]** 或 **[**▼**]** 选择一般设定。
- **5** 按 **[** 确定 **]**。
- **6** 按 **[**▲**]** 或 **[**▼**]** 选择日期设定。
- **7** 按 **[** 确定 **]**。
- **8** 使用数字键输入管理员 ID。FS-1025MFP 和 FS-1125MFP 的初始设定为 2500 ; FS-1120MFP 的初始设定为 2000。

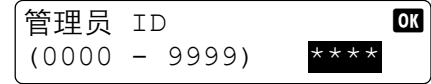

- **9** 按 **[** 确定 **]**。
- **10** 按 **[**▲**]** 或 **[**▼**]** 选择日期/时间。
- **11** 按 **[** 确定 **]**。
- **12** 使用数字键输入日期和时间。

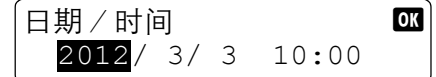

输入 "年",然后按 **[** 确定 **]**。然后可以输入 "月"。以同样的方法输入 "日""小时"和 "分钟"。要返回至上一操作,请按 **[** 返回 **]**。

- **13** 按 **[** 确定 **]**。
- **14** 按 **[**▲**]** 或 **[**▼**]** 选择日期格式。
- **15** 按 **[** 确定 **]**。
- **16** 按 **[**▲**]** 或 **[**▼**]** 选择年、月和日期的显示格式。

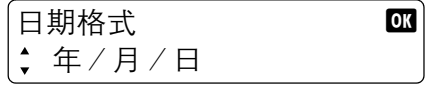

注 可用以下日期格式。

- **•** 月/日/年
- **•** 日/月/年
- **•** 年/月/日
- **17** 按 **[** 确定 **]**。

# 本地传真信息输入

登录以下的本地传真信息。

### <span id="page-114-0"></span>**TTI** (发送端标记)

选择是否在接收系统传真上打印本地传真信息。

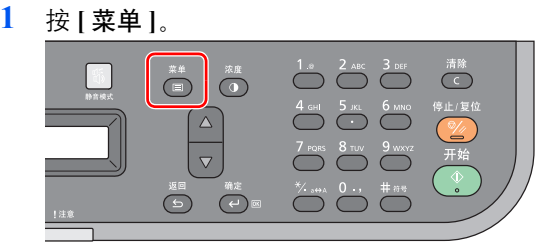

- 按 **[**▲**]** 或 **[**▼**]** 选择系统菜单。
- 按 **[** 确定 **]**。
- 按 **[**▲**]** 或 **[**▼**]** 选择传真。
- 按 **[** 确定 **]**。
- 按 **[**▲**]** 或 **[**▼**]** 选择传送。
- 按 **[** 确定 **]**。
- 按 **[**▲**]** 或 **[**▼**]** 选择 TTI。
- 按 **[** 确定 **]**。
- 按 **[**▲**]** 或 **[**▼**]** 选择开启或关闭。 TTI OK 开启

'注 要让接收机器将您的传真号码打印在传真上时,请将 TTI 设定为开启。  $\mathbb{Z}$ 

按 **[** 确定 **]**。

### <span id="page-114-1"></span>本地传真名称

登录打印在接收系统传真上的本地传真名称。

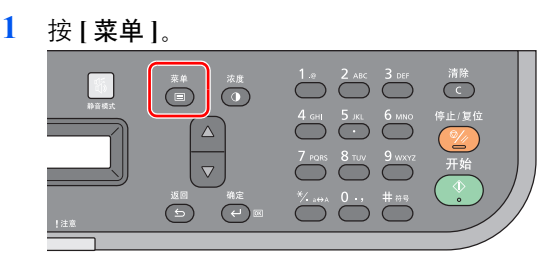

- 按 **[**▲**]** 或 **[**▼**]** 选择系统菜单。
- 按 **[** 确定 **]**。
- 按 **[**▲**]** 或 **[**▼**]** 选择传真。
- 按 **[** 确定 **]**。
- 按 **[**▲**]** 或 **[**▼**]** 选择传送。
- 按 **[** 确定 **]**。
- 按 **[**▲**]** 或 **[**▼**]** 选择本地传真名称。
- 按 **[** 确定 **]**。

#### **10** 使用数字键输入本地传真名称。

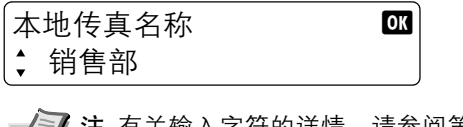

注 有关输入字符的详情,请参阅第 *10-2* 页上的[字符输入方法](#page-183-0) 。

**11** 按 **[** 确定 **]**。

#### <span id="page-115-0"></span>本地传真号码

输入打印在接收系统传真上的本地传真号码。

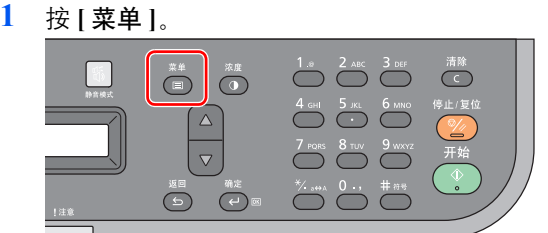

- **2** 按 **[**▲**]** 或 **[**▼**]** 选择系统菜单。
- **3** 按 **[** 确定 **]**。
- **4** 按 **[**▲**]** 或 **[**▼**]** 选择传真。
- **5** 按 **[** 确定 **]**。
- **6** 按 **[**▲**]** 或 **[**▼**]** 选择传送。
- **7** 按 **[** 确定 **]**。
- **8** 按 **[**▲**]** 或 **[**▼**]** 选择本地传真号码。
- **9** 按 **[** 确定 **]**。
- **10** 使用数字键输入本地传真号码。

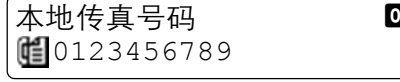

注 最多可以输入 20 位数作为本地传真号码。

**11** 按 **[** 确定 **]**。

### <span id="page-115-1"></span>传真拨号模式

根据线路类型选择拨号模式。

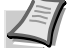

↑注 在一些地区不含该设定。

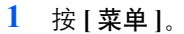

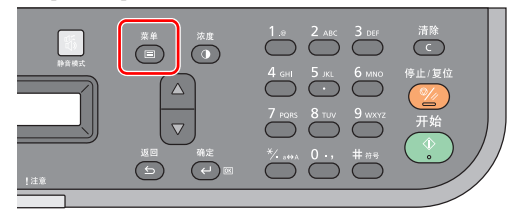

- **2** 按 **[**▲**]** 或 **[**▼**]** 选择系统菜单。
- **3** 按 **[** 确定 **]**。
- 按 **[**▲**]** 或 **[**▼**]** 选择传真。
- 按 **[** 确定 **]**。
- 按 **[**▲**]** 或 **[**▼**]** 选择传送。
- 按 **[** 确定 **]**。
- 按 **[**▲**]** 或 **[**▼**]** 选择 传真拨号模式。
- 按 **[** 确定 **]**。
- 按 **[**▲**]** 或 **[**▼**]** 选择音频 (DTMF)或脉冲 (10PPS)。

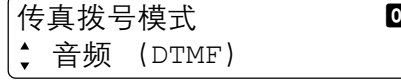

按 **[** 确定 **]**。

# <span id="page-116-0"></span>**ECM** 传送

设定是否执行 ECM 传送。ECM 是由 ITU-T (国际电信联盟) 指定的用于在出错时重新传送数据的通信模式。具有 ECM 模 式的传真机器可以通信的同时检查错误,以防止因线路噪音及其他情况而导致图像失真。

∤注 当线路上存在大量噪音时, 与选择关闭相比, 通信时间会略有延长。  $\sqrt{\epsilon}$ 

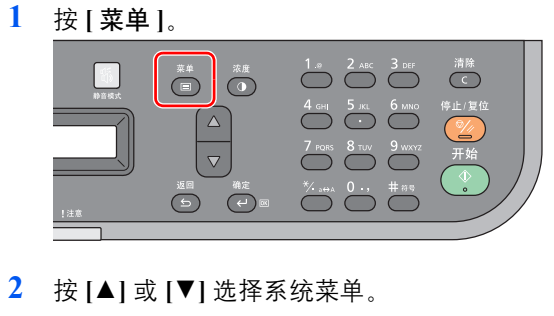

- 
- 按 **[** 确定 **]**。
- 按 **[**▲**]** 或 **[**▼**]** 选择传真。
- 按 **[** 确定 **]**。
- 按 **[**▲**]** 或 **[**▼**]** 选择传送。
- 按 **[** 确定 **]**。
- 按 **[**▲**]** 或 **[**▼**]** 选择 ECM 传送。
- 按 **[** 确定 **]**。
- 按 **[**▲**]** 或 **[**▼**]** 选择开启或关闭。

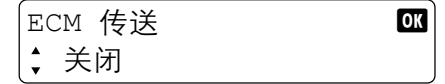

按 **[** 确定 **]**。

# <span id="page-117-0"></span>传送起始速度

设定传送起始速度。当通信条件不佳时,可能无法正确传送传真。在这种情况下,请设定较低的传送起始速度。 ┌ 全│注 通常该项应被用作初始设定。

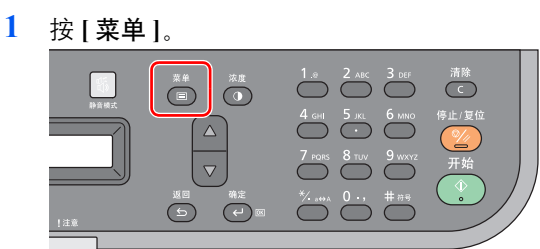

- **2** 按 **[**▲**]** 或 **[**▼**]** 选择系统菜单。
- **3** 按 **[** 确定 **]**。
- **4** 按 **[**▲**]** 或 **[**▼**]** 选择传真。
- **5** 按 **[** 确定 **]**。
- **6** 按 **[**▲**]** 或 **[**▼**]** 选择传送。
- **7** 按 **[** 确定 **]**。
- **8** 按 **[**▲**]** 或 **[**▼**]** 选择传送起始速度。
- **9** 按 **[** 确定 **]**。
- **10** 按 **[**▲**]** 或 **[**▼**]** 选择 9600bps、 14400bps 或 33600bps。

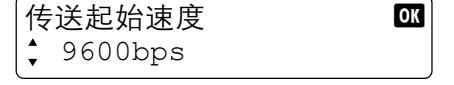

**11** 按 **[** 确定 **]**。

# **PBX** 设定 (仅限欧洲地区)

当本机用在使用 PBX 连接安装多部商用电话机的环境下时,请执行以下 PBX 设定。

 $^{\prime}$ 注 连接本机至 PBX 之前,建议您联系安装 PBX 的公司以请求将其连接至本机。请注意,无法保证在将本机连接至  $^\textsf{F}$  PBX 的环境下正确操作,因为本机的该功能可能会受限。

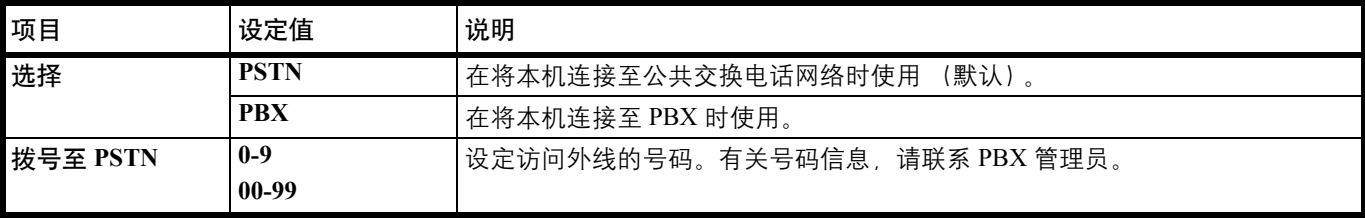

注 有关配置设定的更多信息,请参阅第 *7-27* 页上的[调节和保养](#page-138-0) 。

### 在地址簿中登录目的地

将一个新目的地添加到地址簿。要编辑地址簿,请使用 KYOCERA Client Tool。有关详情,请参阅第 *2-39* [页上的](#page-58-0)地址簿 。

# <span id="page-118-0"></span>输入目的地

# 用数字键输入目的地传真号码

以下内容将介绍用数字键输入目的地传真号码的步骤。

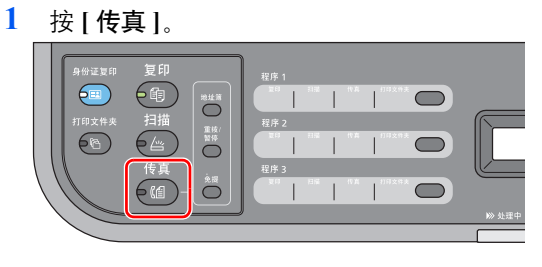

**2** 使用数字键输入接收系统的传真号码。

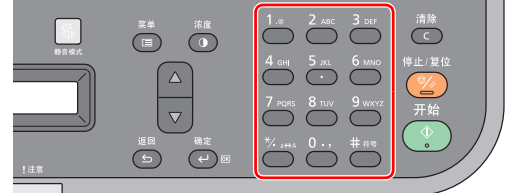

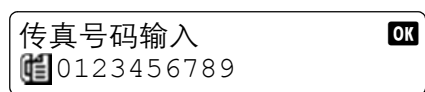

**/ T 注 最多可输入 64 位数作为接收系统的传真号码。** 

按 **[** 重拨/暂停 **]** 可在拨号期间增加约三秒钟的等待时间。例如,拨打外部线路上的 接收系统时,您可以使用该方法在拨打指定号码之后继续拨打分机号码之前插入暂 停。

**3** 按 **[** 确定 **]**。

注 要发送至多个目的地时,请输入下一个传真号码,然后按 **[** 确定 **]**。您可以一次将 传真发送至最多 100 个目的地。

可更改各目的地的传送起始速度和 ECM 设定。有关详情,请参阅第 *7-8* [页上的](#page-119-0)检查和 [编辑目的地](#page-119-0) 。

# <span id="page-118-1"></span>从地址簿中选择

选择地址簿中登录的目的地。

注 要编辑地址簿,请使用 KYOCERA Client Tool。有关详情,请参阅第 *2-39* [页上的](#page-58-0)地址簿 。

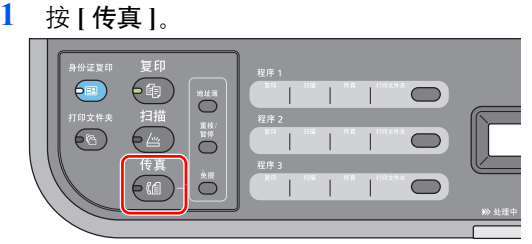

**2** 按 **[** 地址簿 **]**。

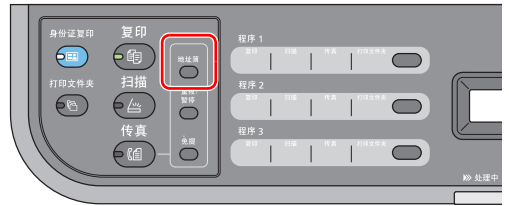

**3** 按 **[**▲**]** 或 **[**▼**]** 选择目的地。

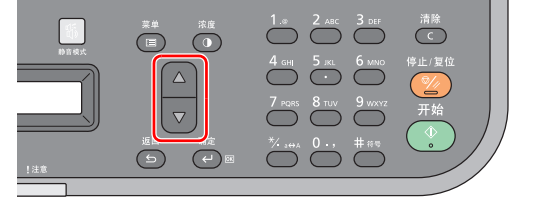

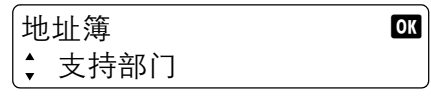

注 可按数字键来显示地址编号搜索画面。使用数字键输入您要搜索的地址编号,然 后按 **[** 确定 **]**。 搜索 ok

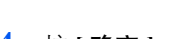

**4** 按 **[** 确定 **]**。

012

**5** 按 **[**▲**]** 或 **[**▼**]** 选择添加目的地。

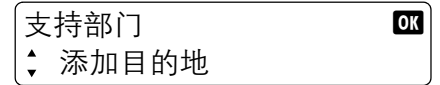

**△ 注** 要检查目的地的详细信息时, 请选择详细内容, 然后按 **[ 确定 ]**。您可以检查地址 编号、个人名称、传真号码、传送起始速度和 ECM。

**6** 按 **[** 确定 **]**。

注 要发送至多个目的地时,请重复步骤 2 至 6。您可以一次将传真发送至最多 100 个  $\mathbb{R}$ 目的地。

要检查或更改已选择的目的地时,请参阅第 *7-8* 页上的[检查和编辑目的地](#page-119-0) 。

# <span id="page-119-0"></span>检查和编辑目的地

检查并编辑所选的目的地。

如果用数字键输入了目的地的传真号码,则可以更改传送起始速度和 ECM 设定。

**1** 按 **[** 菜单 **]**。

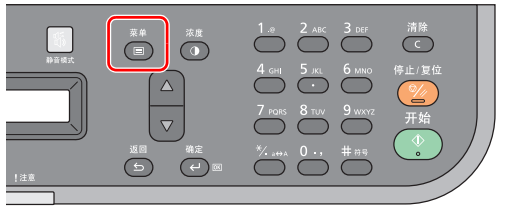

**2** 按 **[**▲**]** 或 **[**▼**]** 选择目的地。确认。

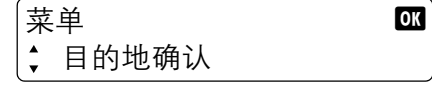

**3** 按 **[** 确定 **]**。

### 用数字键输入了目的地的传真号码时

可以更改传真号码、传送起始速度和 ECM。

**1** 按 **[**▲**]** 或 **[**▼**]** 选择您想要检查或更改的目的地,然后按 **[** 确定 **]**。

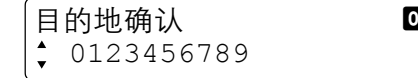

- **2** 按 **[**▲**]** 或 **[**▼**]** 选择详细内容/编辑。 0123456789 **DK** 详细内容/编辑
- **3** 按 **[** 确定 **]**。

#### 要更改传真号码时

- **1** 按 **[**▲**]** 或 **[**▼**]** 选择传真号码。 编辑 The Text OK 传真号码
- **2** 按 **[** 确定 **]**。
- **3** 要更改传真号码时,请使用数字键重新输入传真号码。  $\epsilon$ 传真号码 by the contract of  $\alpha$ (10123456789
- **4** 按 **[** 确定 **]**。

#### 要更改传送起始速度时

- **1** 按 **[**▲**]** 或 **[**▼**]** 选择传送起始速度。
	- **编辑** button that the contract of the contract of the contract of the contract of the contract of the contract of the contract of the contract of the contract of the contract of the contract of the contract of the contract 传送起始速度
- **2** 按 **[** 确定 **]**。
- **3** 按 **[**▲**]** 或 **[**▼**]** 选择所需的传送起始速度。 传送起始速度 600 33600bps
- **4** 按 **[** 确定 **]**。

### 要更改 **ECM** 设定时

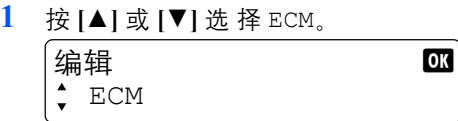

**2** 按 **[** 确定 **]**。

**3** 按 **[**▲**]** 或 **[**▼**]** 选择开启或关闭。

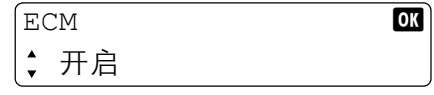

**4** 按 **[** 确定 **]**。

### 从地址簿中选择了目的地时

可以检查目的地中存储的信息。

**1** 按 **[**▲**]** 或 **[**▼**]** 选择您想要检查的目的地,然后按 **[** 确定 **]**。

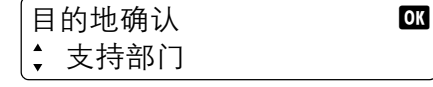

- **2** 按 **[**▲**]** 或 **[**▼**]** 选择详细内容。
	- 支持部门 1999年10月11日 10日 详细内容
	-
- **3** 按 **[** 确定 **]**。
- **4** 按 **[**▲**]** 或 **[**▼**]** 选择您想要检查的项目。 **(详细内容 beta) beta direct direct direct direct direct direct direct direct direct** direct direct direct direct d<br>および direct direct direct direct direct direct direct direct direct direct direct direct direct direct direc 个人名称

注 可检查以下项目。 **•** 个人名称 **•** 传真号码

- **•** 传送起始速度
- **•** ECM
- **5** 按 **[** 确定 **]**。

要删除目的地时

**1** 按 **[**▲**]** 或 **[**▼**]** 选择您想要删除的目的地,然后按 **[** 确定 **]**。

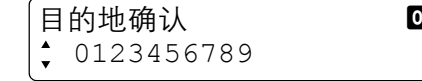

**2** 按 **[**▲**]** 或 **[**▼**]** 选择删除。

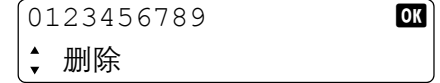

- **3** 按 **[** 确定 **]**。
- **4** 按 **[**▲**]** 或 **[**▼**]** 选择是。
- **5** 按 **[** 确定 **]**。此时会删除所选的目的地。

# 使用重拨

重拨功能允许您再次拨打最后输入的号码。

您试图发送传真时如果接收系统不响应请使用该功能。您想要将传真发送至同一接收系统时,请按 [ 重拨 / 暂停 ], 然后您 就可以呼叫您在目的地列表中拨打过的接收系统。

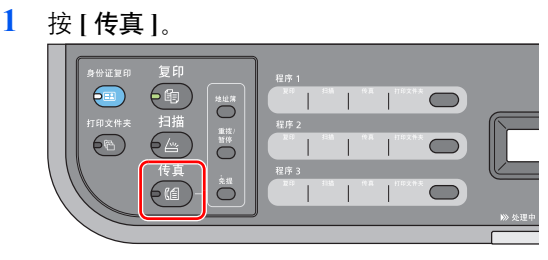

**2** 按 **[** 重拨/暂停 **]**。

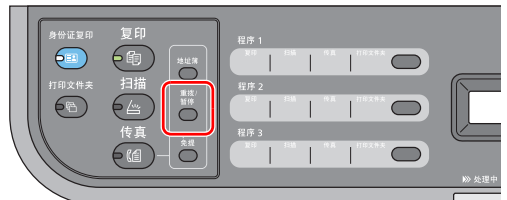

会呼叫之前所拨的目的地。

- ▶ 注 在以下情况下重拨信息会被取消。
	- **•** 当您关闭电源时
	- **•** 当您发送下一个传真时 (新重拨信息被登录)

# <span id="page-123-0"></span>传送传真

传真传送的介绍如下所示。

# 基本传送步骤

以下内容介绍使用传真系统的基本步骤。

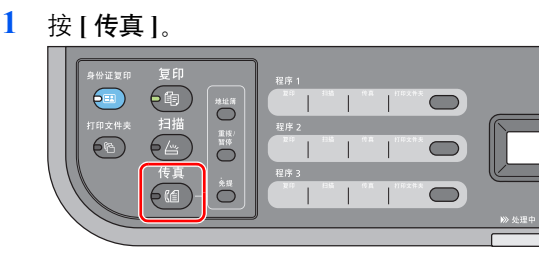

**2** 放置原稿。有关详情,请参阅第 *2-18* 页上的[装入原稿](#page-37-0) 。

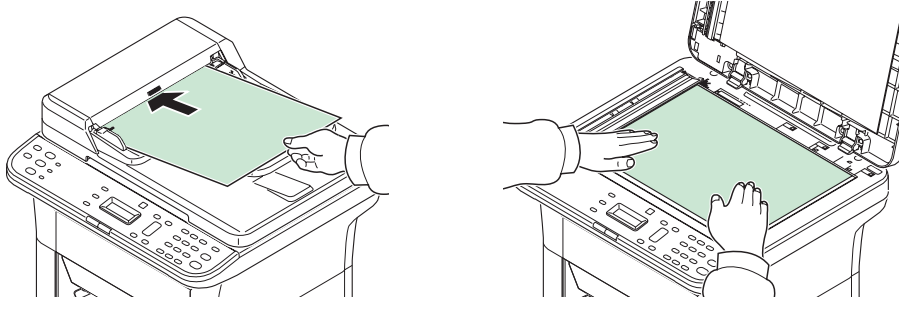

**3** 如果设定了程序,请按在其中登录了程序的程序键 (**[** 程序 **1]** - **[** 程序 **3]**)。

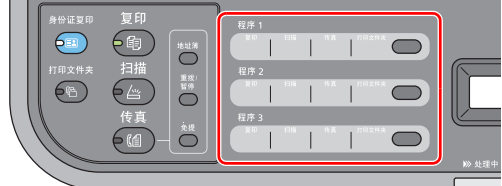

注 有关程序的详情,请参阅第 *7-15* 页上的[使用程序](#page-126-0) 。

**4** 使用数字键输入接收系统的传真号码。

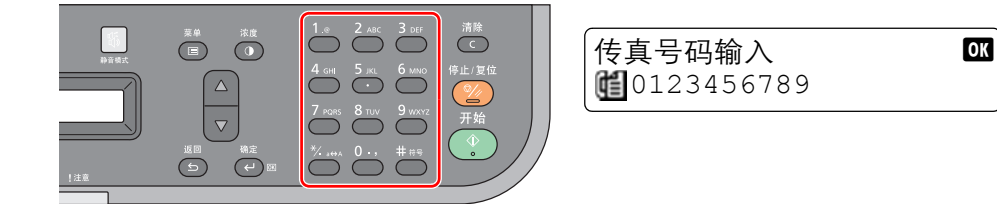

注 最多可输入 64 位数作为接收系统的传真号码。

按 **[** 重拨/暂停 **]** 可在拨号期间增加约三秒钟的等待时间。例如,拨打外部线路上的 接收系统时,您可以使用该方法在拨打指定号码之后继续拨打分机号码之前插入暂 停。

有关从地址簿中选择目的地的步骤,请参阅第 *7-7* 页上的[从地址簿中选择](#page-118-1) 。

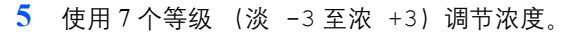

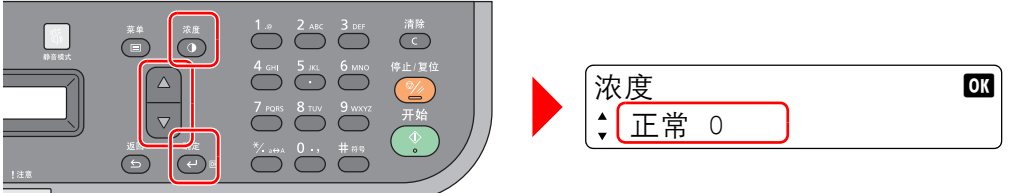

按 **[** 浓度 **]**,然后按 **[**▲**]** 或 **[**▼**]** 键选择所需的浓度。按 **[** 确定 **]**。

**6** 选择功能。

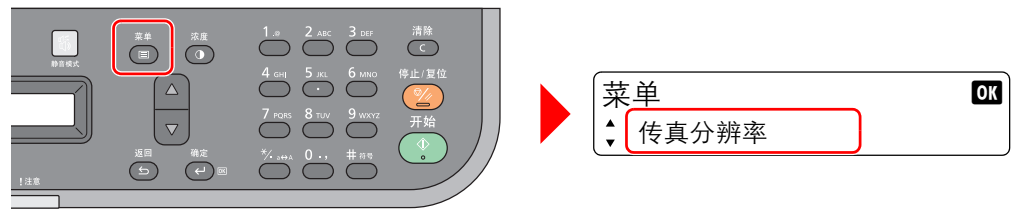

按 **[** 菜单 **]**。可选择传真传送设定。

**√≅7 注** 有关传真传送设定的信息, 请参阅第 7-16 页上的*[传真传送功能](#page-127-0)* 。

**7** 按 **[** 开始 **]**。扫描完成时,会开始传送。

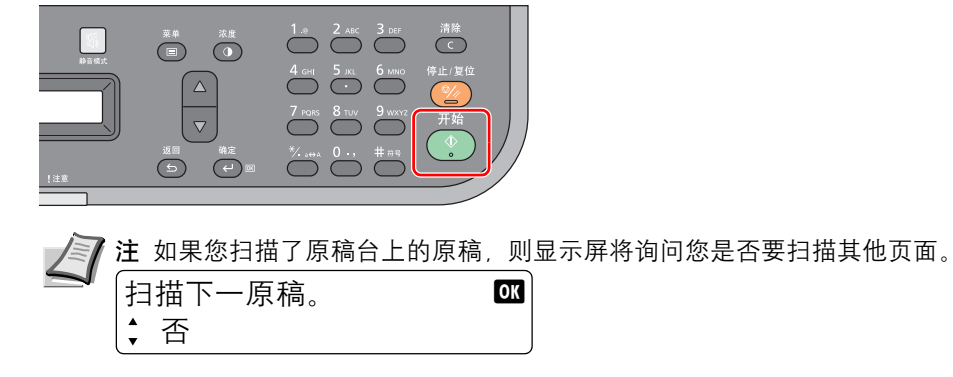

要扫描其他页面时,请将之前的页面更换为下一页,选择是,然后按 **[** 确定 **]**。此时便 会扫描下一页。

要发送传真时,请选择否,然后按 **[** 确定 **]**。此时会开始发送。

#### 取消传送 (正在扫描原稿时)

正在扫描原稿时若要取消传送,请按 **[** 停止/复位 **]**。

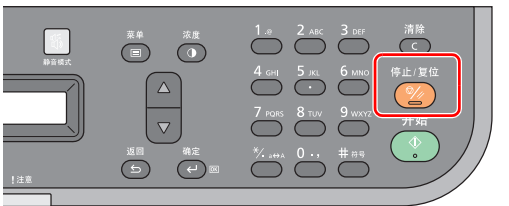

#### 检查和删除传真作业

请按照以下步骤操作检查和删除传真作业。

#### 要检查传真作业时

**1** 按 **[** 菜单 **]**。

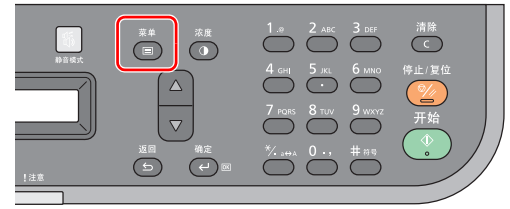

- **2** 按 **[**▲**]** 或 **[**▼**]** 选择传真传送作业状态。  $\dot{\mathbb{R}}$ 单 by the contract of  $\alpha$ ■ 传真传送作业状态
- **3** 按 **[** 确定 **]**。
- **4** 按 **[**▲**]** 或 **[**▼**]**。会显示目的地的传真号码。 传真传送作业状态 0K  $\frac{1}{2}$  0123456789

如果有多个目的地,则会显示广播。 传真传送作业状态 B 广播

### 要检查广播目的地时

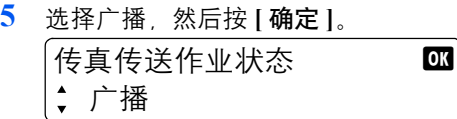

- **6** 按 **[**▲**]** 或 **[**▼**]** 选择详细内容。  $\sqrt{\frac{1}{1 + \frac{1}{1 + \frac{1}{1 +$ 详细内容
- **7** 按 **[** 确定 **]**。
- **8** 按 **[**▲**]** 或 **[**▼**]**。会显示目的地的传真号码。 详细内容 b

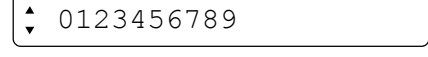

**9** 按 **[** 确定 **]**。

### 要删除传真作业时

**1** 按 **[** 菜单 **]**。

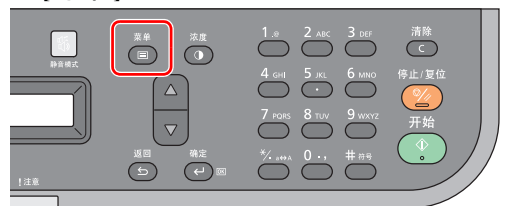

**2** 按 **[**▲**]** 或 **[**▼**]** 选择传真传送作业状态。

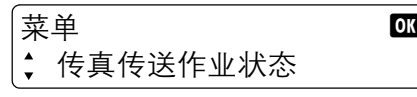

- **3** 按 **[** 确定 **]**。
- **4** 按 **[**▲**]** 或 **[**▼**]** 选择您想要删除的传真作业。  $[\,$ 传真传送作业状态 b  $\qquad$   $\qquad$   $\blacksquare$  $\frac{1}{2}$  0123456789
- **5** 按 **[** 确定 **]**。

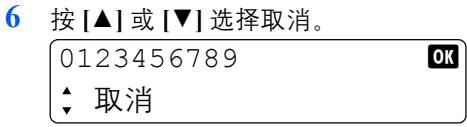

- **7** 按 **[** 确定 **]**。
- **8** 按 **[**▲**]** 或 **[**▼**]** 选择是。
- **9** 按 **[** 确定 **]**。此时会删除所选的作业。

# <span id="page-126-0"></span>使用程序

可以在 **[** 程序 **1]** - **[** 程序 **3]** 中登录常用的目的地和传送设定。 要使用程序时,请按在其中登录了程序的程序键 ([ 程序 **1**] - [ 程序 **3**])。

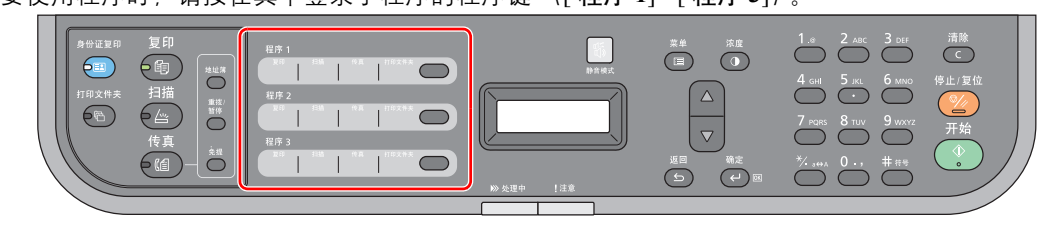

以下程序已被预登录。可以重新登录已登录的内容,以更便于使用。

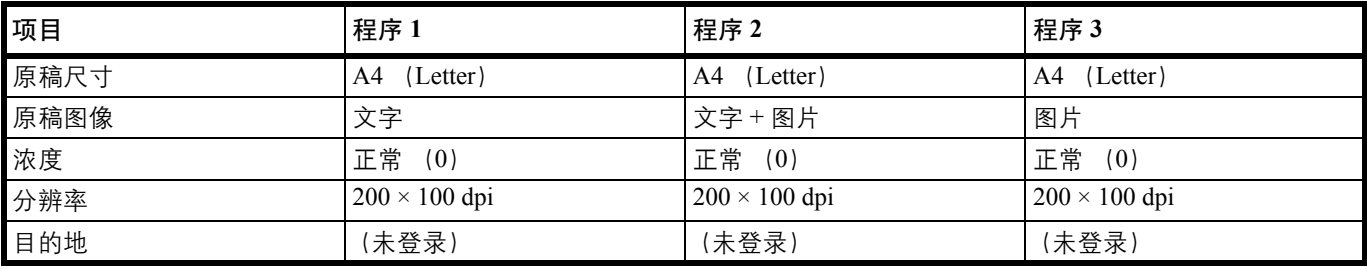

**/≧7 注** 使用 Preset Tool 从计算机上登录程序。有关详情,请参阅第 2-32 页上的*[初始和程序设定](#page-51-0)* 。

# <span id="page-127-0"></span>传真传送功能

## 选择传真分辨率

发送传真时选择图像的精细程度。数值越大,图像的分辨率越高。但是,分辨率高也意味着较大的文件尺寸和更长的发送时 间。

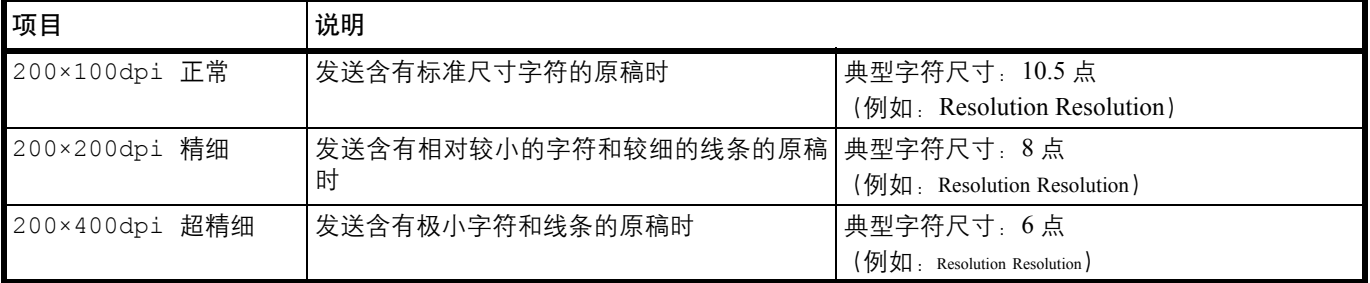

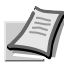

注 初始设定为 200×100dpi 正常。分辨率越高,图像越清晰,但是传真传送时间更长。

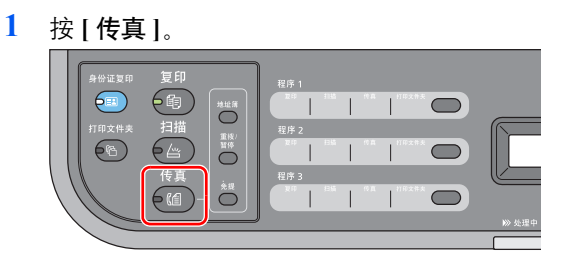

**2** 按 **[** 菜单 **]**。

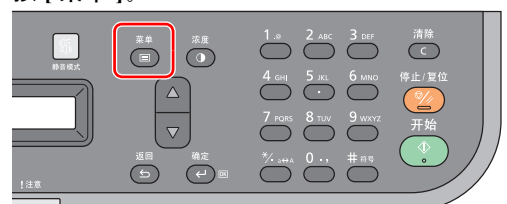

- **3** 按 **[**▲**]** 或 **[**▼**]** 选择传真分辨率。
- **4** 按 **[** 确定 **]**。
- **5** 按 **[**▲**]** 或 **[**▼**]** 选择传真分辨率。 「传真分辨率 beging」 beginning 200×400dpi 超精细
- **6** 按 **[** 确定 **]**。

## 原稿尺寸

指定待扫描原稿的尺寸。 可选择如下所示的原稿尺寸。

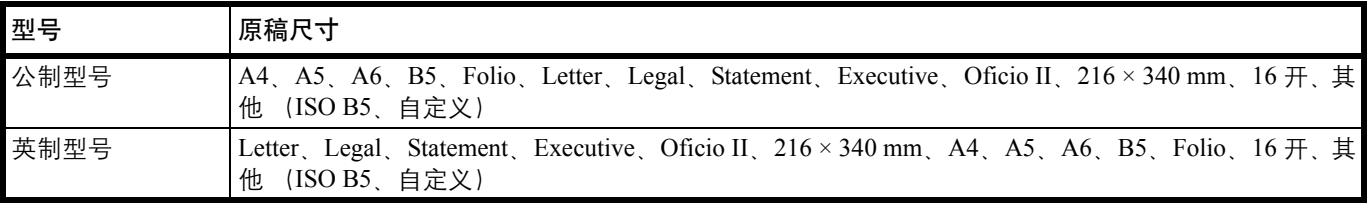

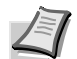

**/ 注** 要使用自定义时,请登录原稿的自定义尺寸。有关详情,请参阅第 2-48 [页上的](#page-67-0)*配置* 。

**1** 按 **[** 传真 **]**。

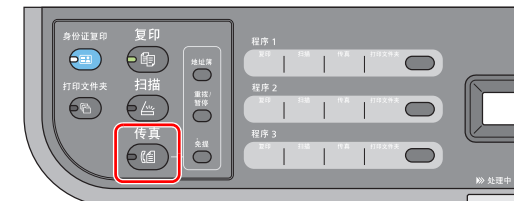

**2** 按 **[** 菜单 **]**。

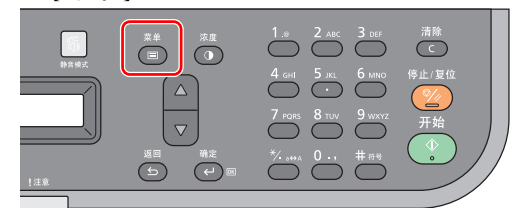

- **3** 按 **[**▲**]** 或 **[**▼**]** 选择原稿尺寸。
- **4** 按 **[** 确定 **]**。
- **5** 按 **[**▲**]** 或 **[**▼**]** 选择所需的原稿尺寸。

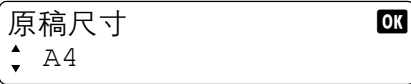

要选择 ISO B5 或自定义时,请选择其他,按 **[** 确定 **]**,选择 ISO B5 或自定义,然后按 **[** 确 定 **]**。

**6** 按 **[** 确定 **]**。

### 原稿图像

选择与原稿类型相符的图像质量。

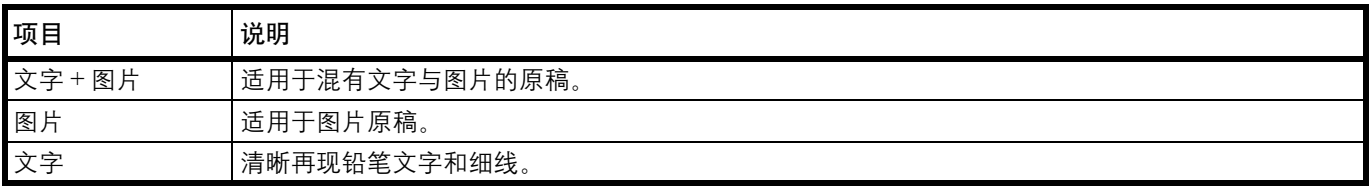

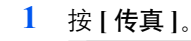

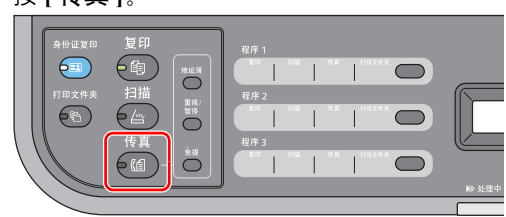

**2** 按 **[** 菜单 **]**。

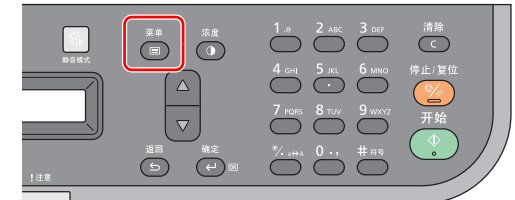

- **3** 按 **[**▲**]** 或 **[**▼**]** 选择原稿图像。
- **4** 按 **[** 确定 **]**。
- **5** 按 **[**▲**]** 或 **[**▼**]** 键选择与原稿类型相适应的图像质量。

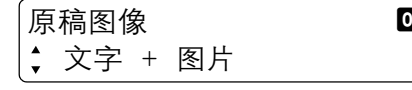

**6** 按 **[** 确定 **]**。

# 手动发送

该方法允许您通过在确认电话线路连接至接收系统之后按 **[** 开始 **]** 来发送原稿。

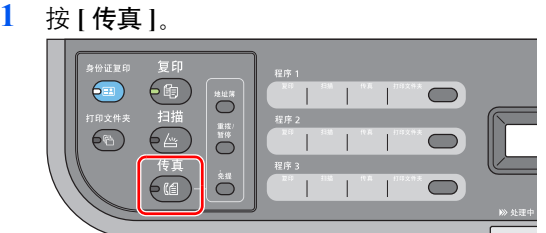

**2** 放置原稿。有关详情,请参阅第 *2-18* 页上的[装入原稿](#page-37-0) 。

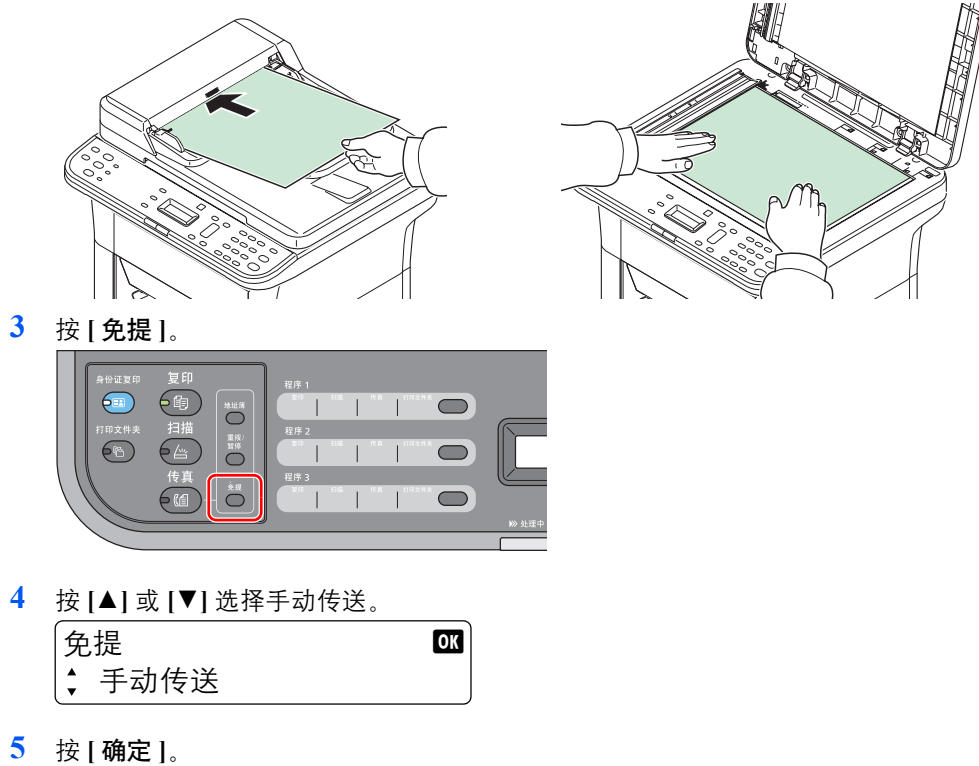

**6** 使用数字键输入接收系统的号码。此时便拨打了目的地号码。

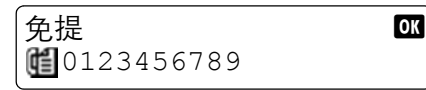

**7** 当您听到传真音时,电话线路即已经连接至接收系统。按 **[** 开始 **]**。此时会开始传送。

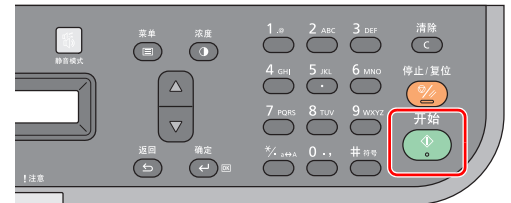

# 使用链接拨号

链接拨号功能可将数个目的地号码中的相同部分作为链接号码与接收系统的传真号码链接拨号。

通过将多个电话公司的多个电话号码经接号码,您可在日后选择拨打费用最低的电话号码来将传真发送至远端或国际 目的地。

注 您可以在接收系统的传真号码开头使用链接号码。可方便地将常用的链接号码登录至地址簿。

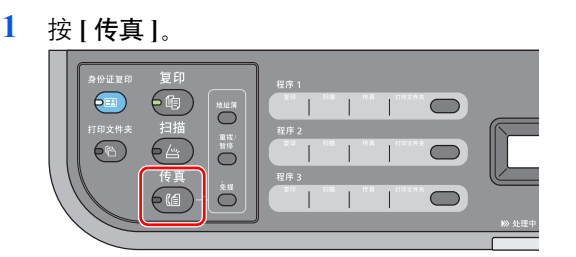

**2** 放置原稿。有关详情,请参阅第 *2-18* 页上的[装入原稿](#page-37-0) 。

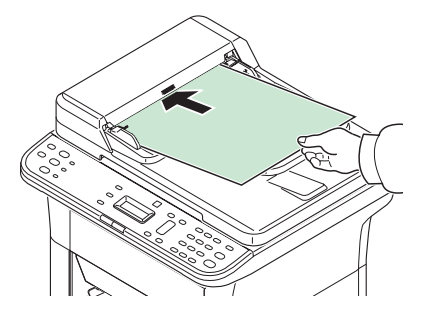

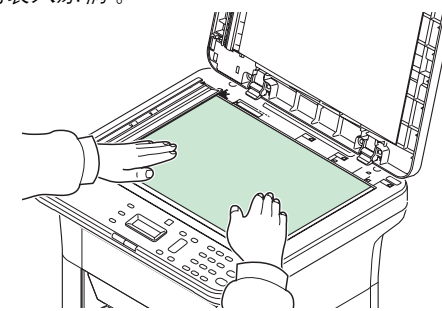

- **3** 输入要添加至链接号码的传真号码。从其中登录了链接号码的地址簿中选择地址,或者使用 数字键输入链接号码。有关详情, 请参阅第 7-7 页上的*[输入目的地](#page-118-0)* 。
- **4** 按 **[** 菜单 **]**。

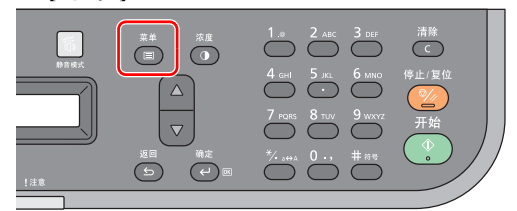

**5** 按 **[**▲**]** 或 **[**▼**]** 选择目的地。确认。

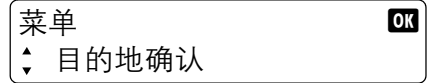

- **6** 按 **[** 确定 **]**。
- **7** 按 **[**▲**]** 或 **[**▼**]** 选择链接号码,然后按 **[** 确定 **]**。  $\begin{array}{ccc} \text{equiv} & \text{on} \end{array}$  $\div$  212
- **8** 按 **[**▲**]** 或 **[**▼**]** 选择链接。 212 **DK** 链接
- **9** 按 **[** 确定 **]**。

从地址簿中选择要添加至链接号码的传真号码

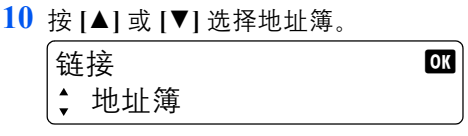

- **11** 按 **[** 确定 **]**。
- **12** 按 **[**▲**]** 或 **[**▼**]** 选择目的地。  $\frac{1}{2}$ 地址簿 by the contract of  $\frac{1}{2}$ 支持部门
- **13** 按 **[** 确定 **]**。
- **14** 要选择下一个传真号码时,请重复步骤 3 至后面的步骤。

#### 使用数字键输入要添加至链接号码的传真号码

**15** 按 **[**▲**]** 或 **[**▼**]** 选择地址输入。

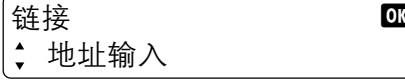

- **16** 按 **[** 确定 **]**。
- 17 已输入链接编号, 因此请用数字键输入传真号码。

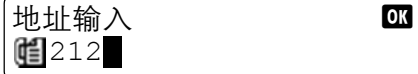

**18** 按 **[** 确定 **]**。

- **19** 要选择下一个传真号码时,请重复步骤 3 至后面的步骤。
- **20** 按 **[** 开始 **]**。此时会开始传送。

# <span id="page-132-0"></span>接收传真

# 传真自动接收

要让机器自动接收传真时,请设定传真自动接收。接收传真时无需特殊操作。

### 接收流程

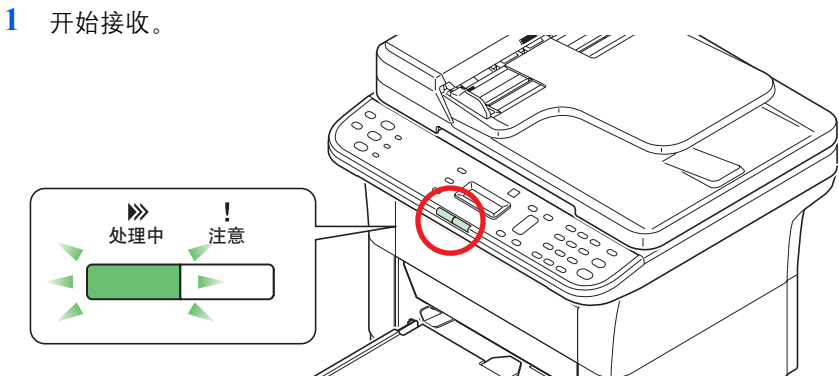

当发送传真给您时,机器会开始接收传真。

开始接收后,处理中指示灯会闪烁。

注 您可以更改响铃次数。(请参阅第 *7-24* 页上的[传真设定](#page-135-1) 。)

**2** 接收打印。

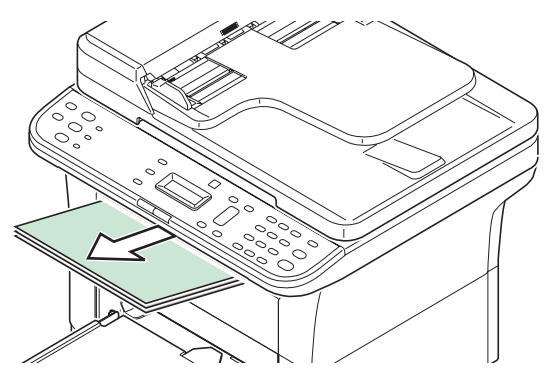

接收的传真会输出至内部托盘,打印面朝下。内部托盘最多可以容纳 100 张普通纸 (70 g/m²)。 但是,该纸张数量会因使用的纸张的情况而异。

重要 当要打印的纸张数量超出了可容纳的纸张数量时,请取出内部托盘中的所有纸张。

即使机器由于纸张耗尽或卡纸而不能打印,但仍可以接收传真 (存储接收)。

### 存储接收

当机器由于纸张耗尽或卡纸无法打印传真时,机器会将已发送的原稿临时存储在图像内存中。当机器返回至可打印的状态 时,将开始打印。

要打印接收的原稿时,请供入纸张或取出卡纸。

# 传真接收设定

## 接收日期/时间

接收日期/时间功能可在打印信息时在各页面的顶部添加接收日期/时间、发送人信息和页数。有助于在传真来自不同时区 时确认接收时间。

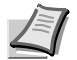

*▎*注 从内存检索出接收的传真数据并将其转发时,接收日期/时间不会添加至转发的数据。

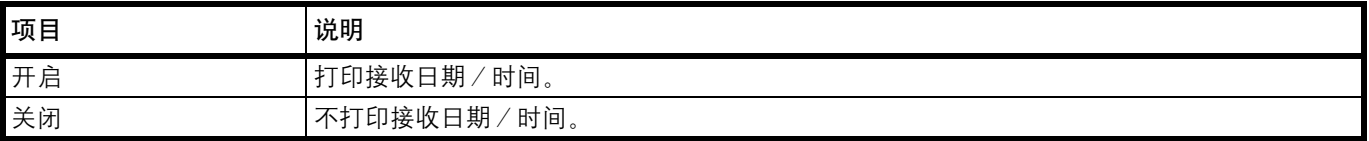

有关配置设定的更多信息,请参阅第 *7-24* 页上的[传真设定](#page-135-1) 。

### 双面打印输出 (仅限 **FS-1125MFP**)

打印多页传真时执行双面打印。

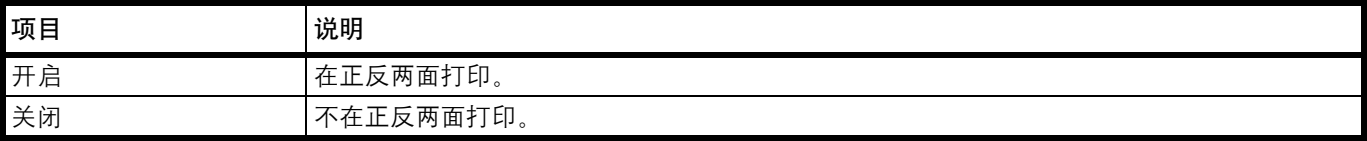

有关配置设定的更多信息,请参阅第 *7-24* 页上的[传真设定](#page-135-1) 。

# <span id="page-134-0"></span>打印通信报告

您可以设定传真通信报告,以检查传送/接收状态。

**/ T** 注 要设定报告时, 请参阅第 7-25 [页上的](#page-136-0)*报告*。

出现传真通信错误时,报告中会指示错误代码。有关错误代码的信息,请参阅第 9-11 页上的*[传真错误代码列表](#page-172-0)*。

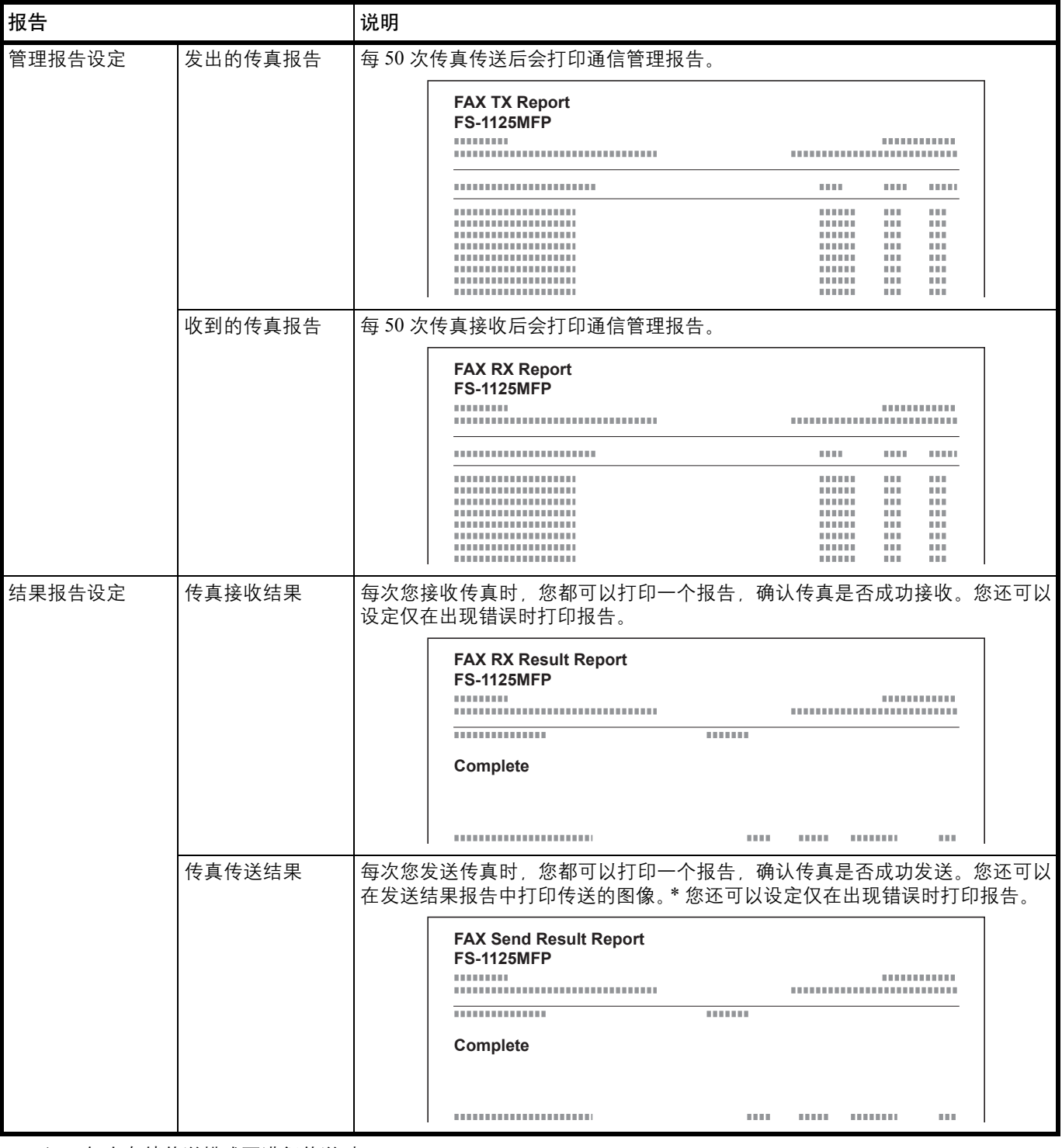

\* 仅在存储传送模式下进行传送时。

# <span id="page-135-1"></span><span id="page-135-0"></span>传真设定

# 初始传真设定

本章节介绍系统菜单中的传真设定。

### 操作方法

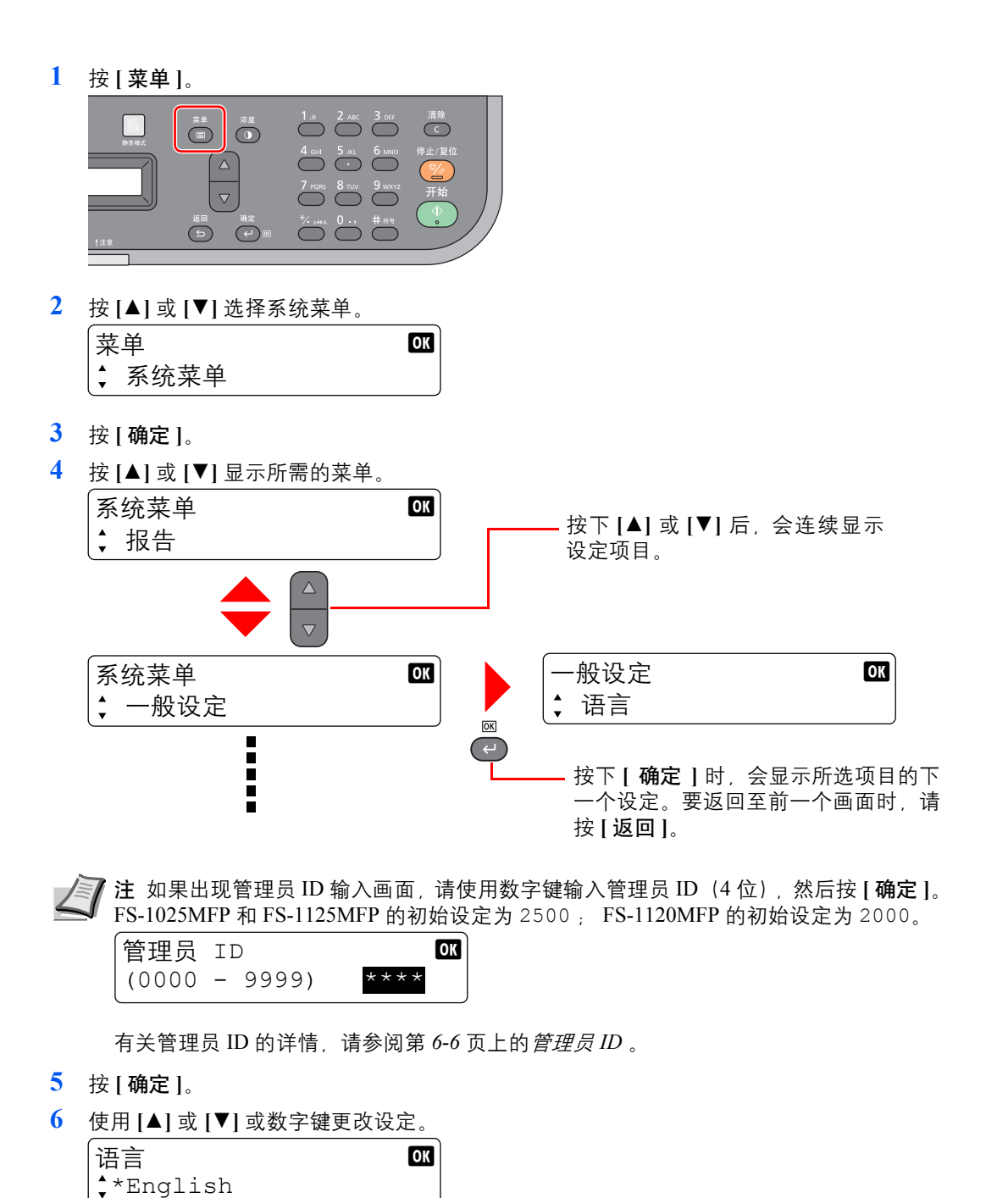

**7** 按 **[** 确定 **]**。此时设定被登录。要退出时,请按 **[** 菜单 **]**。

### 系统菜单设定

系统菜单中传真功能的设定如下所示。

注 有关传真设定以外的设定,请参阅第 *6-1* 页上的初始设定 [\(系统菜单\)](#page-106-0)。 系统菜单包含一些可从计算机中设定的菜单。请参阅第 *2-48* [页上的](#page-67-0)配置 。

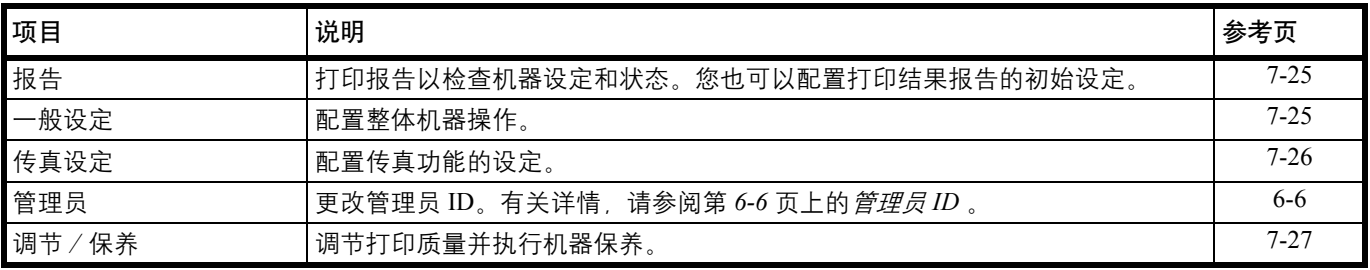

### <span id="page-136-0"></span>报告

打印报告以检查机器设定和状态。您也可以配置打印结果报告的初始设定。

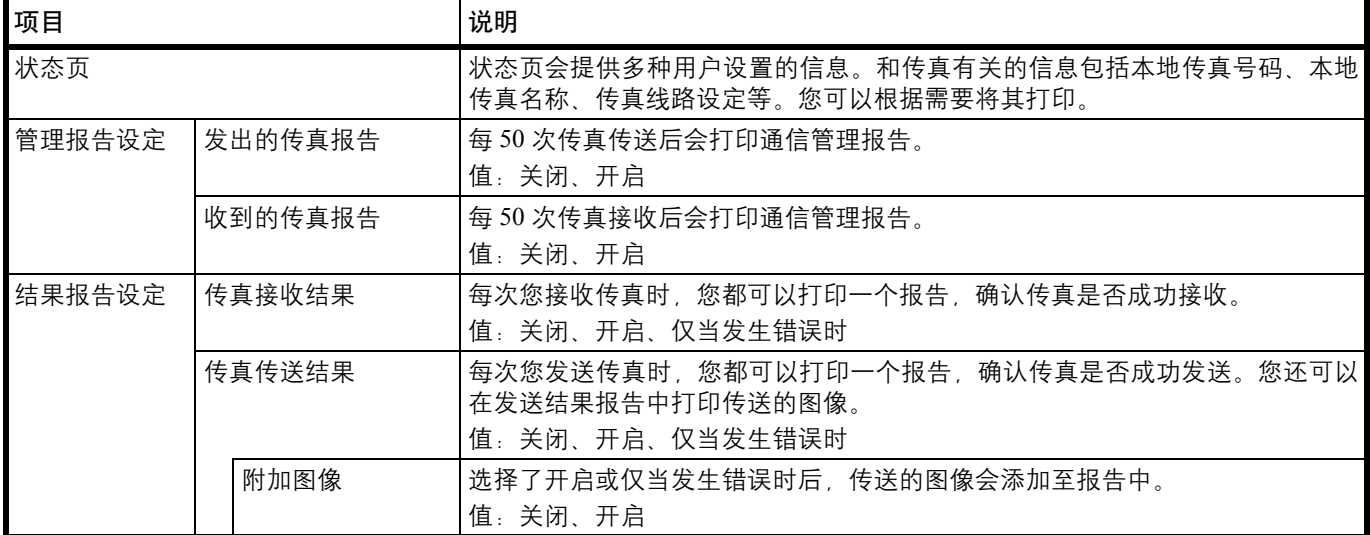

### <span id="page-136-1"></span>一般设定

配置整体机器操作。

## **•** 声音

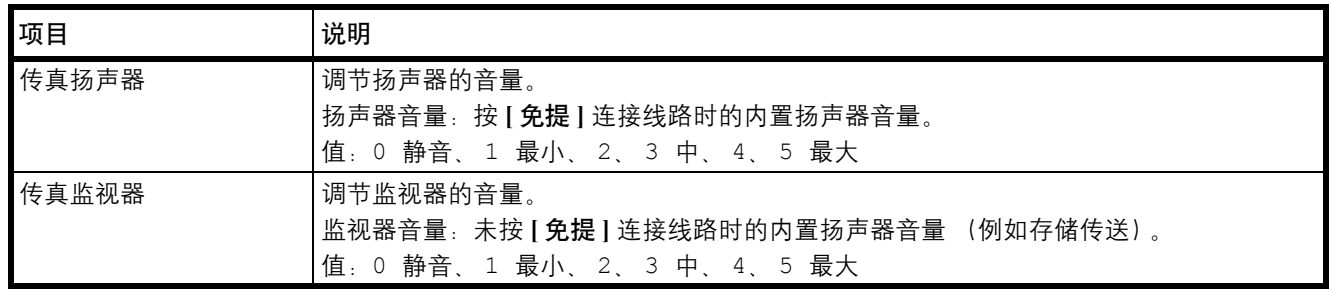

**•** 原稿尺寸

指定要扫描的原稿的尺寸。有关详情,请参阅第 *6-4* 页上的[原稿尺寸](#page-109-6) 。

**•** 纸张设定

设定要装入纸盒中的纸张尺寸。有关详情,请参阅第 *6-4* 页上的[纸张设定](#page-109-7) 。

**•** 日期设定

配置日期/时间和日期格式设定有关详情,请参阅第 *7-2* 页上的[设定日期和时间](#page-113-1) 。

**•** 定时器设定

 $\sqrt{\varepsilon}$  注 如果出现管理员 ID 输入画面, 请使用数字键输入管理员 ID (4位)。 FS-1025MFP 和 FS-1125MFP 的初始设 定为 2500 ; FS-1120MFP 的初始设定为 2000。

有关管理员 ID 的详情,请参阅第 *6-6* [页上的](#page-111-1)管理员 *ID* 。

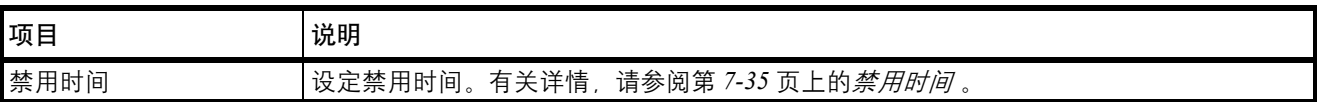

### <span id="page-137-0"></span>传真设定

您可以配置与传真功能有关的设定。

**•** 传送

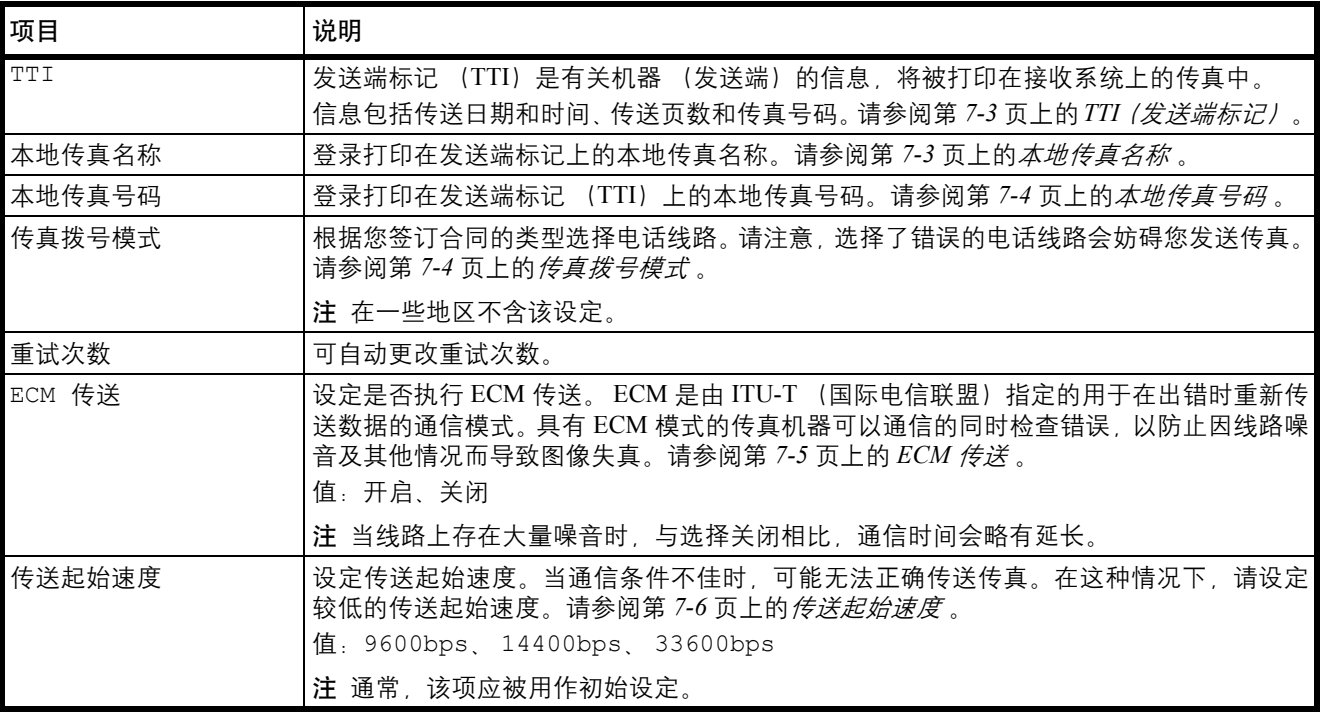

**•** 接收

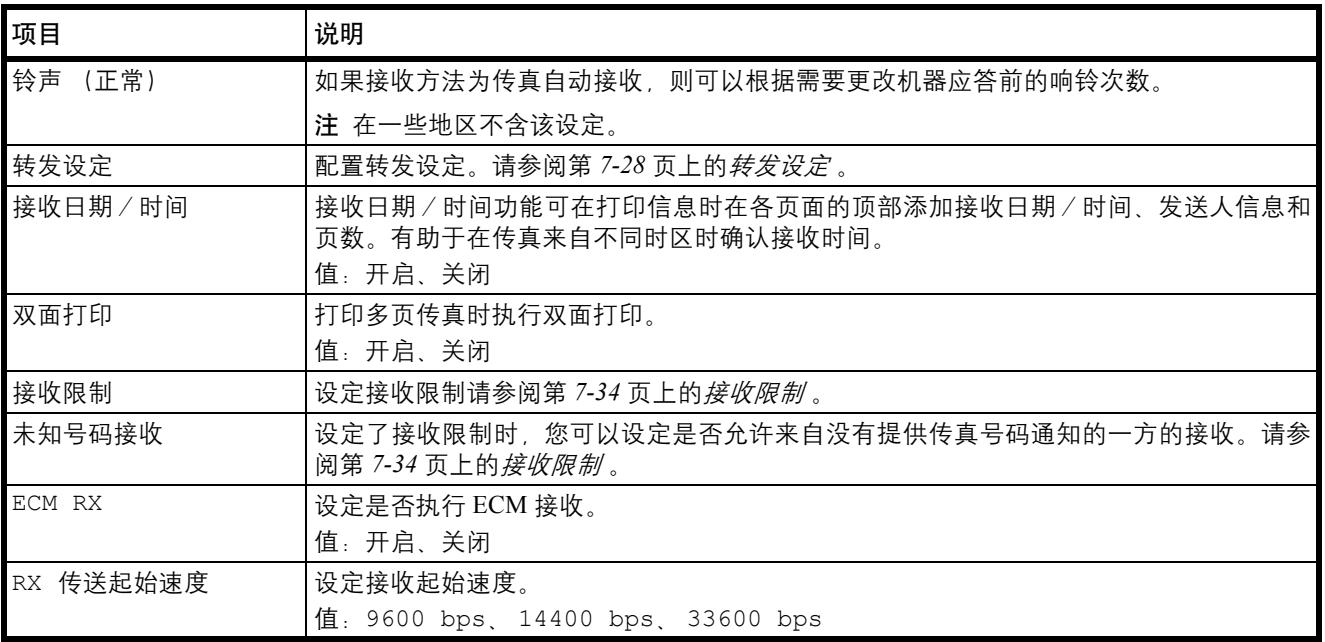

#### <span id="page-138-0"></span>调节和保养

调节打印质量并执行机器保养。

**•** 维修设定

**∠■注** 如果出现管理员 ID 输入画面, 请使用数字键输入管理员 ID (4 位)。 FS-1025MFP 和 FS-1125MFP 的初始设 定为 2500 ; FS-1120MFP 的初始设定为 2000。

有关管理员 ID 的详情,请参阅第 *6-6* [页上的](#page-111-1)管理员 *ID* 。

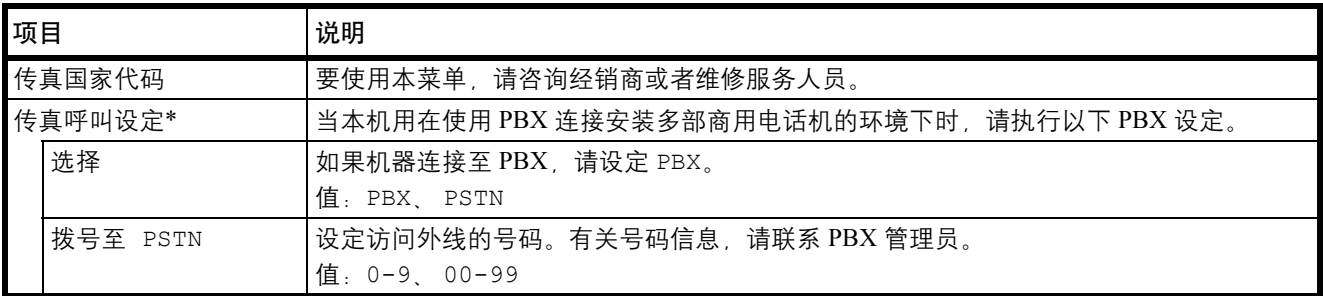

\* 在一些地区不含该设定。

# <span id="page-139-0"></span>转发设定

当您接收了传真后,您可以将接收的图像转发至其他传真机或者设定打印。

### 设定转发

请使用以下步骤设定转发。

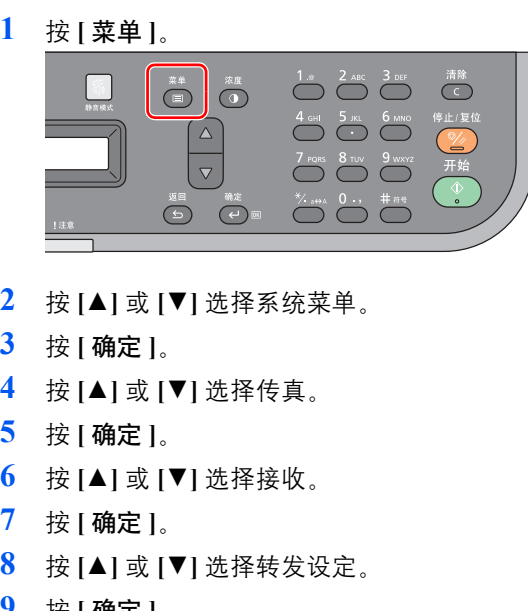

- 
- 
- 
- 
- 
- 
- 
- 按 **[** 确定 **]**。
- 按 **[**▲**]** 或 **[**▼**]** 选择转发。 【转发设定 brown brown brown brown brown brown brown brown brown brown brown brown brown brown brown bro 转发
- 按 **[** 确定 **]**。
- 要设定转发时,请按 **[**▲**]** 或 **[**▼**]** 选择开启。

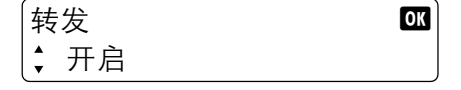

按 **[** 确定 **]**。

# 登录转发目的地

请使用以下步骤登录转发目的地。

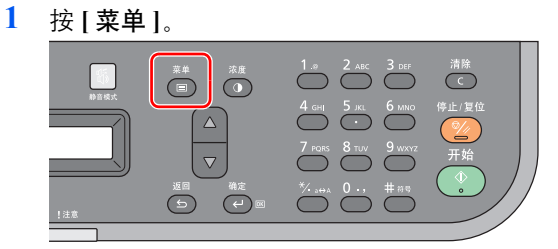

- 按 **[**▲**]** 或 **[**▼**]** 选择系统菜单。
- 按 **[** 确定 **]**。
- 按 **[**▲**]** 或 **[**▼**]** 选择传真。
- 按 **[** 确定 **]**。
- 按 **[**▲**]** 或 **[**▼**]** 选择接收。
- 按 **[** 确定 **]**。
- **8** 按 **[**▲**]** 或 **[**▼**]** 选择转发设定。
- **9** 按 **[** 确定 **]**。
- **10** 按 **[**▲**]** 或 **[**▼**]** 选择转发目的地。 【转发设定 brown brown brown brown brown brown brown brown brown brown brown brown brown brown brown bro 转发目的地
- **11** 按 **[** 确定 **]**。
- **12** 按 **[**▲**]** 或 **[**▼**]** 选择添加。 转发目的地 b 添加
- **13** 按 **[** 确定 **]**。

#### 从地址簿中选择转发目的地

- **14** 按 **[**▲**]** 或 **[**▼**]** 选择地址簿。 添加 0K 地址簿
- **15** 按 **[** 确定 **]**。
- **16** 按 **[**▲**]** 或 **[**▼**]** 选择目的地。  $\begin{array}{ccc} \hline \text{4} \text{ }\text{4} \text{ }\$ 支持部门
- **17** 按 **[** 确定 **]**。

#### 直接输入转发目的地

**18** 按 **[**▲**]** 或 **[**▼**]** 选择添加目的地。

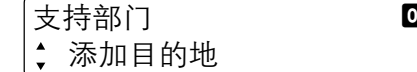

- **19** 按 **[** 确定 **]**。
- **20** 要更改传真号码时,请使用数字键重新输入传真号码。  $\left|\uparrow\!\!\!\!\!\downarrow\downarrow\downarrow\downarrow\downarrow\right\rangle$ 入 box

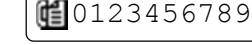

**21** 按 **[** 确定 **]**。

#### 更改和删除登录内容

使用以下步骤更改或删除登录内容。

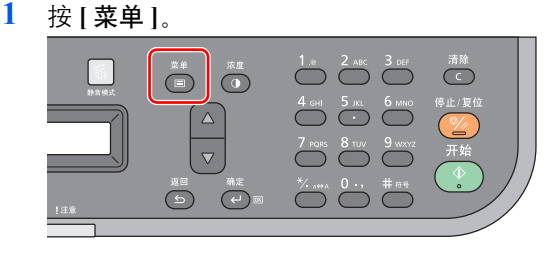

- **2** 按 **[**▲**]** 或 **[**▼**]** 选择系统菜单。
- **3** 按 **[** 确定 **]**。
- **4** 按 **[**▲**]** 或 **[**▼**]** 选择传真。
- **5** 按 **[** 确定 **]**。
- **6** 按 **[**▲**]** 或 **[**▼**]** 选择接收。
- **7** 按 **[** 确定 **]**。
- **8** 按 **[**▲**]** 或 **[**▼**]** 选择转发设定。
- **9** 按 **[** 确定 **]**。
- **10** 按 **[**▲**]** 或 **[**▼**]** 选择转发目的地。 转发设定 0K 转发目的地
- **11** 按 **[** 确定 **]**。
- **12** 按 **[**▲**]** 或 **[**▼**]** 选择确认。 转发目的地 100 确认
- **13** 按 **[** 确定 **]**。

### 用数字键输入了目的地的传真号码时

可以更改传真号码、传送起始速度和 ECM。

**1** 按 **[**▲**]** 或 **[**▼**]** 选择要更改的目的地,然后按 **[** 确定 **]**。

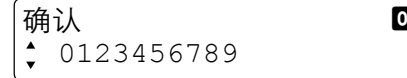

- **2** 按 **[**▲**]** 或 **[**▼**]** 选择详细内容/编辑。 0123456789 **DK** 详细内容/编辑
- **3** 按 **[** 确定 **]**。
- **4** 按 **[**▲**]** 或 **[**▼**]** 选择传真号码。 编辑 2008 ◆ 传真号码
- **5** 按 **[** 确定 **]**。
- **6** 要更改传真号码时,请使用数字键重新输入传真号码。  $\frac{1}{2}$ 传真号码 by the contract of  $\frac{1}{2}$

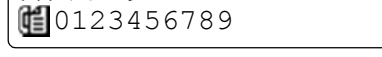

- **7** 按 **[** 确定 **]**。
- **8** 按 **[**▲**]** 或 **[**▼**]** 选择传送起始速度。 编辑 2008年11月11日 2018年11月11日 2018年11月11日 2018年11月11日 2018年11月11日 2018年11月11日 2018年11月11日 2018年11月11日 2018年1 传送起始速度
- **9** 按 **[** 确定 **]**。
- **10** 按 **[**▲**]** 或 **[**▼**]** 选择所需的传送起始速度。

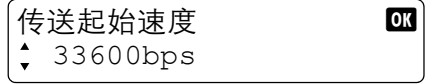

**11** 按 **[** 确定 **]**。

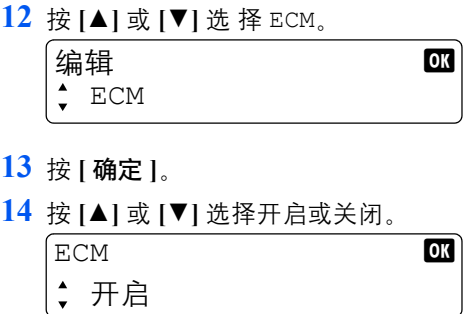

### **15** 按 **[** 确定 **]**。

### 从地址簿中选择了目的地时

可以检查目的地中存储的信息。

**1** 按 **[**▲**]** 或 **[**▼**]** 选择您想要检查的目的地,然后按 **[** 确定 **]**。

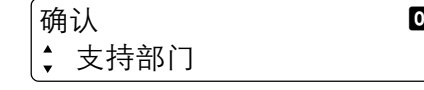

**2** 按 **[**▲**]** 或 **[**▼**]** 选择详细内容。

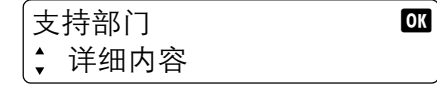

- **3** 按 **[** 确定 **]**。
- **4** 按 **[**▲**]** 或 **[**▼**]** 选择您想要检查的项目。  $\frac{1}{2}$ 详细内容 by the contract of  $\frac{1}{2}$ 个人名称

注 可检查以下项目。

- **•** 个人名称
- **•** 传真号码
- **•** 传送起始速度
- **•** ECM
- **5** 按 **[** 确定 **]**。

#### 删除转发目的地

**1** 按 **[**▲**]** 或 **[**▼**]** 选择您想要删除的目的地,然后按 **[** 确定 **]**。

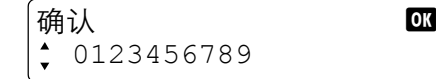

- **2** 按 **[**▲**]** 或 **[**▼**]** 选择删除。 0123456789 **bx** 删除
- **3** 按 **[** 确定 **]**。
- **4** 按 **[**▲**]** 或 **[**▼**]** 选择是。
- **5** 按 **[** 确定 **]**。此时会删除所选的目的地。

### 转发时间设定

登录启用转发的开始时间和结束时间。

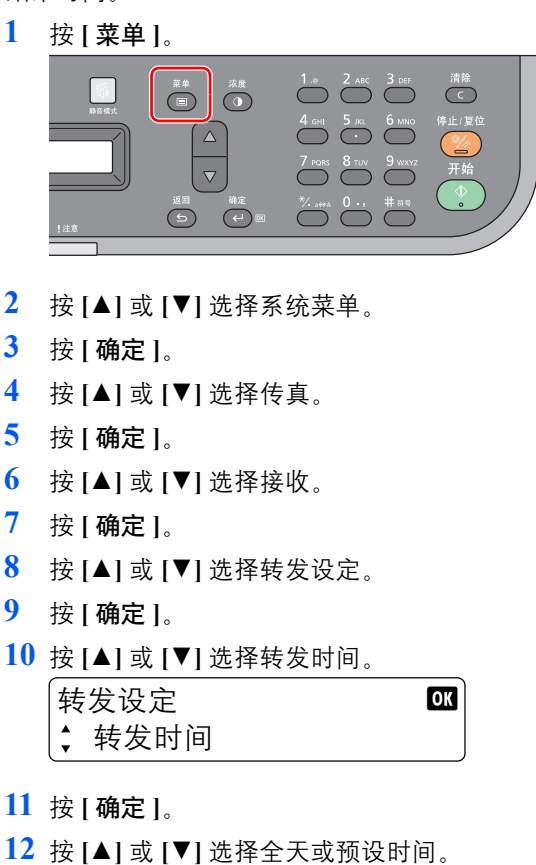

转发时间 1999年10月11日 全天

要全天转发时,请选择全天,然后按 **[** 确定 **]**。

要设定转发开始时间和结束时间时,请选择预设时间,按 **[** 确定 **]**,然后设定开始时间和结束 时间。

### 转发开始时间和结束时间设定

**13** 使用数字键输入开始时间。

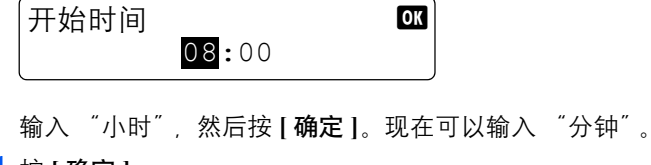

- **14** 按 **[** 确定 **]**。
- **15** 使用数字键输入结束时间。

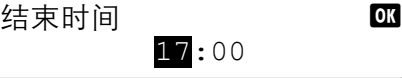

输入 "小时",然后按 **[** 确定 **]**。现在可以输入 "分钟"。

```
16 按 [ 确定 ]。
```
### 打印设定

您可以设定转发接收的原稿时本机是否打印它们。

按 **[** 菜单 **]**。

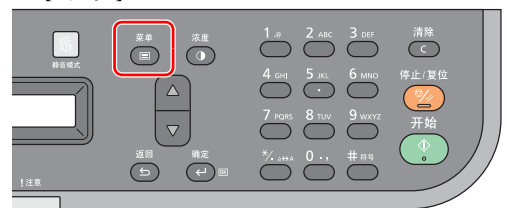

- 按 **[**▲**]** 或 **[**▼**]** 选择系统菜单。
- 按 **[** 确定 **]**。
- 按 **[**▲**]** 或 **[**▼**]** 选择传真。
- 按 **[** 确定 **]**。
- 按 **[**▲**]** 或 **[**▼**]** 选择接收。
- 按 **[** 确定 **]**。
- 按 **[**▲**]** 或 **[**▼**]** 选择转发设定。
- 按 **[** 确定 **]**。
- 按 **[**▲**]** 或 **[**▼**]** 选择打印。

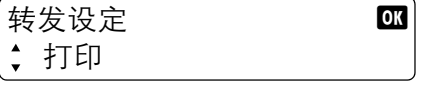

- 按 **[** 确定 **]**。
- 按 [▲] 或 [▼] 选择开启 (打印) 或关闭 (不打印)。  $\overline{f}$  for  $\overline{f}$  by  $\overline{f}$  and  $\overline{f}$  and 开启
- 按 **[** 确定 **]**。

### <span id="page-145-1"></span>接收限制

可能会拒绝来自拒绝列表中登录的一方和没有登录其 TTI(自己的传真号码)的一方的接收。(您可以在第 *7-34* [页上的](#page-145-0)未知 [号码接收](#page-145-0) 中选择是允许还是拒绝来自 TTI 未登录方的接收。)

注 在计算机中登录拒绝列表。有关详情,请参阅第 *2-39* [页上的](#page-58-0)地址簿 。

#### 设定接收限制

要拒绝来自登录在拒绝列表中的一方的接收,请执行以下步骤。

**√ミ/注** 要设定接收限制时,请开启**启用号码阻止**。有关详情,请参阅第 2-43 页上的*[登录拒绝列表](#page-62-0)*。

**1** 按 **[** 菜单 **]**。

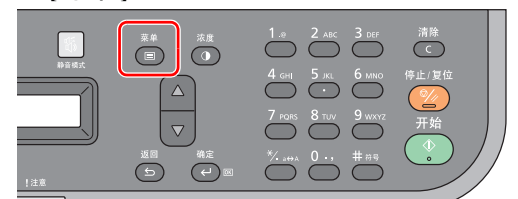

- **2** 按 **[**▲**]** 或 **[**▼**]** 选择系统菜单。
- **3** 按 **[** 确定 **]**。
- **4** 按 **[**▲**]** 或 **[**▼**]** 选择传真。
- **5** 按 **[** 确定 **]**。
- **6** 按 **[**▲**]** 或 **[**▼**]** 选择接收。
- **7** 按 **[** 确定 **]**。
- **8** 按 **[**▲**]** 或 **[**▼**]** 选择接收限制。
- **9** 按 **[** 确定 **]**。
- **10** 按 **[**▲**]** 或 **[**▼**]** 选 择拒绝列表。

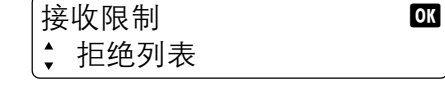

**11** 按 **[** 确定 **]**。

#### <span id="page-145-0"></span>未知号码接收

设定了接收限制时,您可以选择是否允许来自没有提供 TTI (自己的传真号码) 通知的一方的接收。要更改对没有提供 TTI 通知的一方的接收限制,请执行以下步骤。

注 要设定未知号码接收时,请开启阻止所有未知号码。有关详情,请参阅第 *2-43* 页上的[登录拒绝列表](#page-62-0) 。

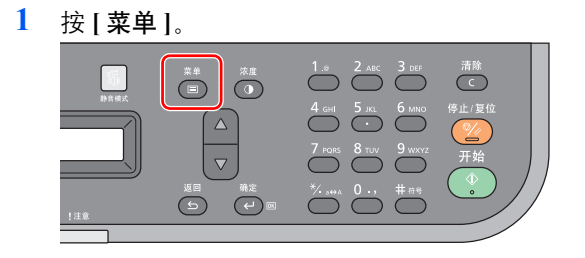

**2** 按 **[**▲**]** 或 **[**▼**]** 选择系统菜单。

- 按 **[** 确定 **]**。
- 按 **[**▲**]** 或 **[**▼**]** 选择传真。
- 按 **[** 确定 **]**。
- 按 **[**▲**]** 或 **[**▼**]** 选择接收。
- 按 **[** 确定 **]**。
- 按 **[**▲**]** 或 **[**▼**]** 选择未知号码接收。
- 按 **[** 确定 **]**。
- 按 **[**▲**]** 或 **[**▼**]** 选 择拒绝或许可。
	- 未知号码接收 66 拒绝
- 按 **[** 确定 **]**。

#### <span id="page-146-0"></span>禁用时间

该功能可设定一个时间段,期间本机将不打印接收的传真。即便在禁用时间,也可以通过输入解锁代码(4 位)来操作机器。

重要 设定了禁用时间后,除了传真打印以外,期间所有其他操作也会被禁止,其中包括打印复印作业和打印作业以及 FAX Driver 传送。

请按照以下步骤设定禁用时间并登录禁用时间的解锁代码。

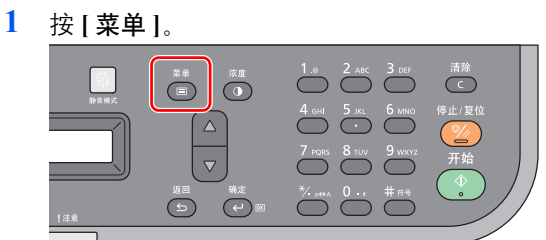

- 按 **[**▲**]** 或 **[**▼**]** 选择系统菜单。
- 按 **[** 确定 **]**。
- 按 **[**▲**]** 或 **[**▼**]** 选择一般设定。
- 按 **[** 确定 **]**。
- 按 **[**▲**]** 或 **[**▼**]** 选择定时器设定。
- 按 **[** 确定 **]**。
- 使用数字键输入管理员 ID。FS-1025MFP 和 FS-1125MFP 的初始设定为 2500 ; FS-1120MFP 的初始设定为 2000。

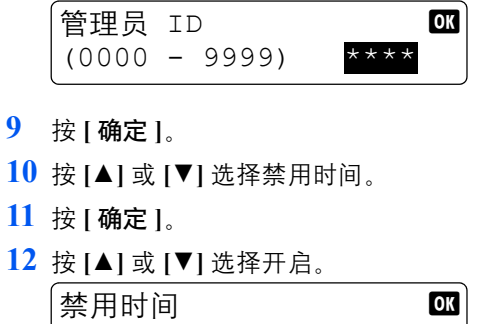

按 **[** 确定 **]**。

开启

**14** 使用数字键输入开始时间。

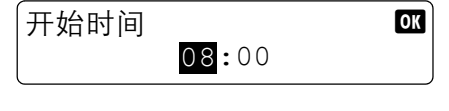

输入 "小时",然后按 **[** 确定 **]**。现在可以输入 "分钟"。

- **15** 按 **[** 确定 **]**。
- **16** 使用数字键输入结束时间。

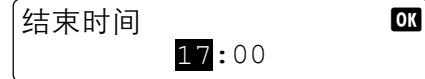

输入 "小时",然后按 **[** 确定 **]**。现在可以输入 "分钟"。

重要 开始时间和结束时间被设为相同的时间时,该设定会被视作 "全天"。

- **17** 按 **[** 确定 **]**。
- **18** 输入解锁代码。

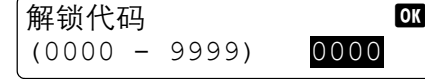

**19** 按 **[** 确定 **]**。

### 禁用时间内使用机器

禁用时间内要暂时使用本机时,请输入解锁代码,然后按 **[** 确定 **]**。

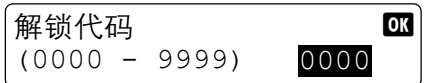

# 从 **PC** 发送传真

FAX Driver 功能可让您从由 USB 或网络电缆连接的计算机中发送传真。其主要功能如下所示。

- **•** 用 PC 准备的文件无需打印即可通过传真被发送。
- 可使用地址簿 (机器 / PC 中) 指定所需的目的地。
- **•** 添加封面页。

# 从 **PC** 发送传真的流程

从 PC 发送传真按照以下顺序执行。

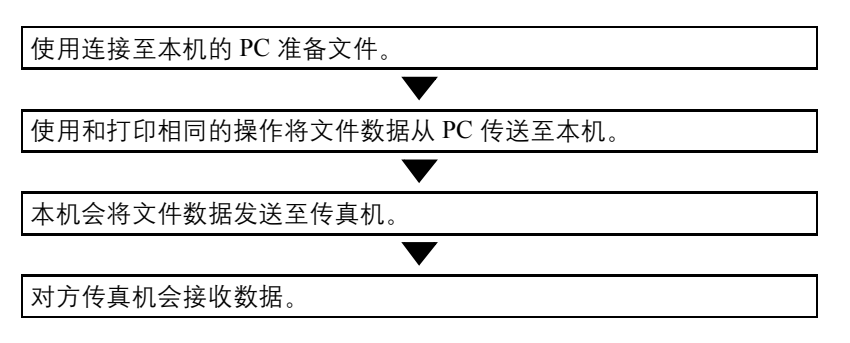

# 设定

### 连接至 **PC**

使用网络电缆或 USB 电缆将本机连接至 PC。有关详情,请参阅第 *2-2* [页上的](#page-21-0)连接 。

### 在 **PC** 上安装软件

在需要使用 FAX Driver 的 PC 上安装专用软件 (包含在附带的 *Product Library* 光盘中)。 有关详情,请参阅第 *2-20* 页上的[安装和卸载驱动程序和实用程序](#page-39-0) 。

### 基本传送

- **1** 使用您计算机上的应用程序创建要发送的文件。
- **2** 从文件菜单中选择打印。将会显示您所用应用程序的打印画面。
- **3** 使用名称字段中的下拉菜单选择要用作 FAX Driver 的机器的名称。
- **4** 输入要传真的页码等。

注 确认份数被设为 1。以下画面为示例。实际的对话框将因您所使用的应用程序而 异。

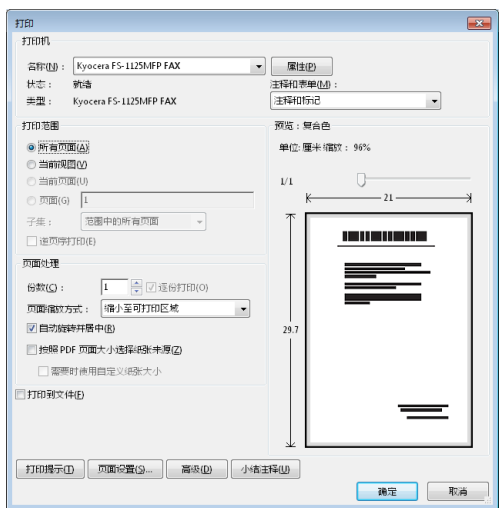

- **5** 单击属性以打开属性画面。
- **6** 在传真设置选项卡上指定原稿尺寸等传真设定,然后单击确定。

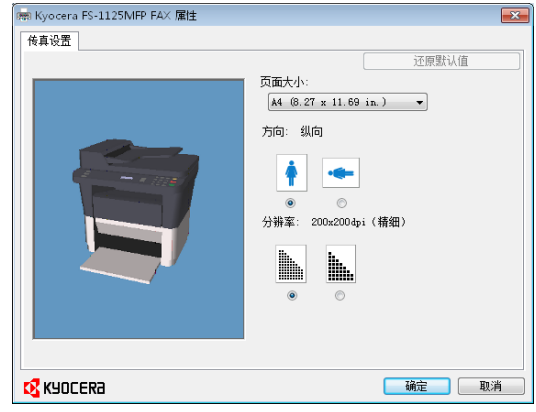

注 有关选项卡上设定的详情,请参阅第 *7-40* 页上的[配置驱动程序初始设定](#page-151-0) 。

**7** 您将会返回至应用程序的打印画面。请单击确定。此时会显示传送设置画面。

#### **8** 设定目的地。

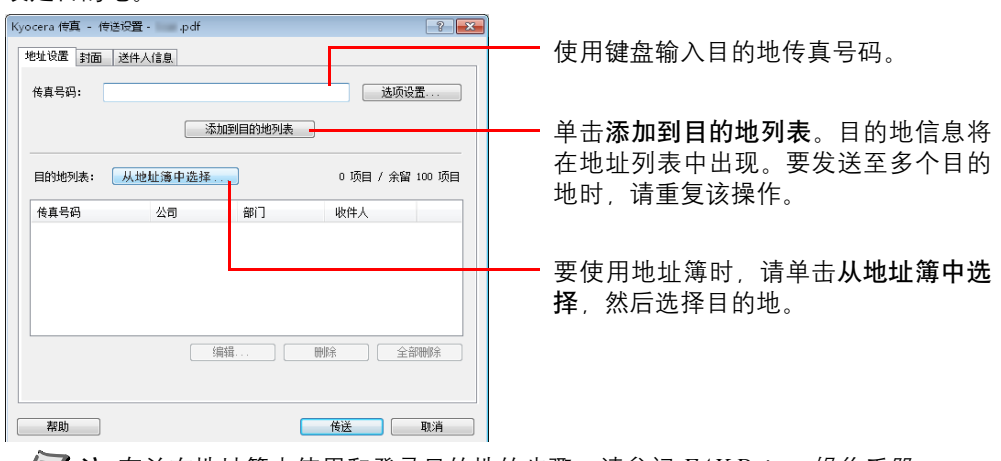

注 有关在地址簿中使用和登录目的地的步骤,请参阅 *FAX Driver* 操作手册。

### **9** 指定封面页。

要包含封面页时,请在封面选项卡上选择设定。

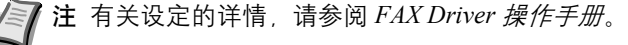

#### **10** 设定发送方信息。

当发送方信息未被设定至默认设定时,请单击送件人信息选项卡,然后设定发送方信息。

注 有关设定的详情,请参阅 *FAX Driver* 操作手册。

### **11** 单击发送。将开始发送。

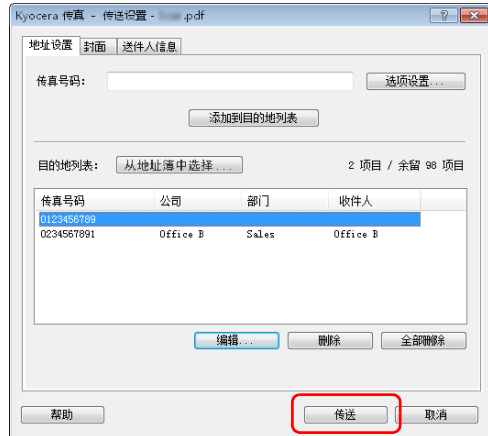

# <span id="page-151-0"></span>配置驱动程序初始设定

使用打印设定画面的传真设定选项卡来设定原稿尺寸和其他传送条件。

- **1** 通过开始按钮单击控制面板、硬件和声音和设备和打印机。
	- **2** 右击您所使用的机器产品名称,然后从下拉菜单中选择打印首选项。将打开打印首选项画 面。
	- **3** 选择设定。

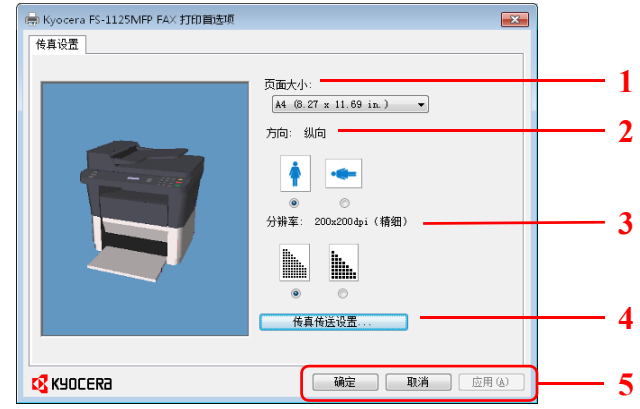

可指定以下设定。

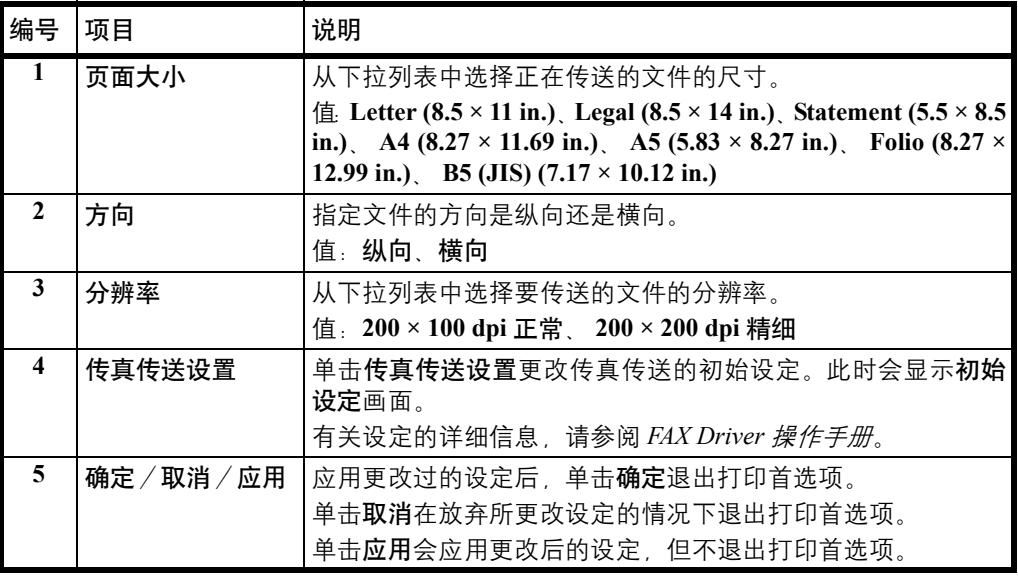

#### 保养 8

本章介绍以下主题:

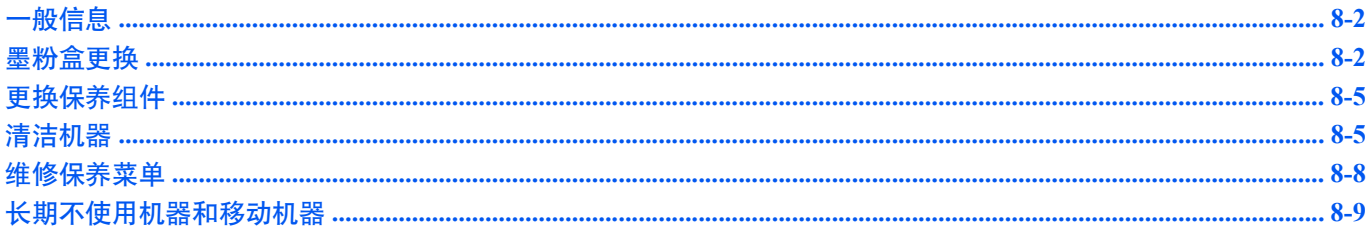

# <span id="page-153-0"></span>一般信息

本章介绍了您可以执行的机器基本保养。您可以根据机器的状态更换墨粉盒:

另外,内部部件需要定期清洁。

■ 全 注 存储器芯片上收集的信息 - 墨粉盒上附带的存储器芯片设计用来为终端用户提供更多便利, 支持空墨粉盒的回收 操作;并能收集信息以支持新产品的规划和开发。收集的信息是匿名的 - 信息不会和任何个人相关联,而且该数据会 被匿名使用。

### <span id="page-153-2"></span><span id="page-153-1"></span>墨粉盒更换

机器墨粉即将耗尽时,信息显示屏会显示墨粉用尽。请注意在该阶段并不一定要更换墨粉盒。

如果您忽略上述状态并继续打印,信息显示屏会在墨粉用完之前显示添加墨粉。且机器将停止。此时必须立即更换墨粉盒。 在任一个情况下,请更换墨粉盒。

/ 注 更换墨粉盒之后,如果 KYOCERA Client Tool 中显示*安装了非正品墨粉,*则表明安装的墨粉盒不是正品。

对于使用非正品墨粉所产生的任何后果,制造商不承担任何责任。

我们建议您仅使用正品墨粉盒。

如果您一定要使用当前安装的墨粉盒,请同时按住 **[** 停止/复位 **]** 和 **[** 确定 **]** 3 秒或以上。

### 墨粉盒更换频率

根据 ISO 19752,且在 EcoPrint 关闭的情况下,墨粉盒可打印的数量如下 (假设使用 A4/Letter 纸张):2,500 页 (FS-1120MFP)或 3,000 页 (FS-1025MFP 和 FS-1125MFP)。

可打印状态页以检查墨粉盒中的墨粉剩余量。状态页上的耗材状态中的墨粉量部分以渐进条粗略显示墨粉盒中的墨粉剩余 量。

#### 初始墨粉盒

新机器附带的墨粉盒为初始墨粉盒。初始墨粉盒可连续输出约 700 页 (FS-1120MFP) 或 1,000 页 (FS-1025MFP 和 FS-1125MFP)。

#### 墨粉组件

为获得最佳打印效果,我们建议您仅使用正品京瓷部件和耗材。对由于使用非原装墨粉盒所引起的任何损坏,京瓷公司不承 担任何责任。

新的墨粉组件包括以下项目:

- **•** 墨粉盒
- **•** 用于旧墨粉盒的塑料废物袋
- **•** 安装手册

注 仅当准备好在机器中安装墨粉盒时方可将其从纸盒中取出。

### 更换墨粉盒

本节介绍了如何更换墨粉盒。

T

小心切勿试图焚烧墨粉盒。否则会有被火星灼伤的危险。

重要 更换墨粉盒时,请使存储介质和计算机附件(例如软盘)暂时远离墨粉盒。这是为了避免墨粉的磁性损坏介质。

对于因使用指定为原厂京瓷墨粉盒以外的墨粉盒而引起的任何损害或问题,KYOCERA Document Solutions Inc. 不承担 任何责任。为获得最佳性能,建议您仅使用专用于您所在国家或地区的京瓷墨粉盒。如果安装了用于其他目的地的墨 粉盒,机器将停止打印。

注 开始更换前不必关闭机器电源。如果关闭机器电源,机器中所有处于进程中的数据都将被删除。

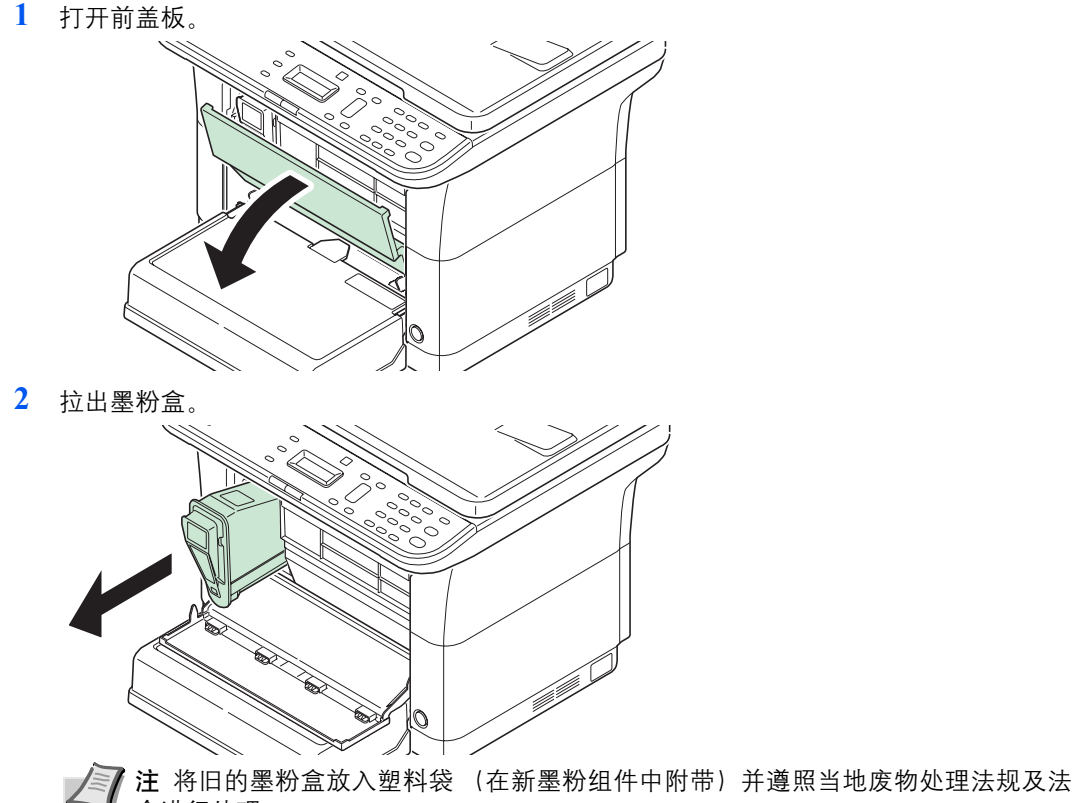

令进行处理。

**3** 从墨粉组件中取出新的墨粉盒。如图所示,摇晃新墨粉盒至少 10 次,以使墨粉在墨粉盒内 均匀分布。

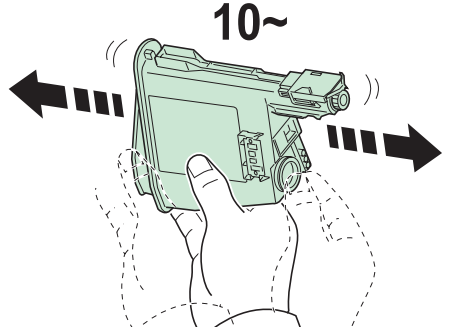

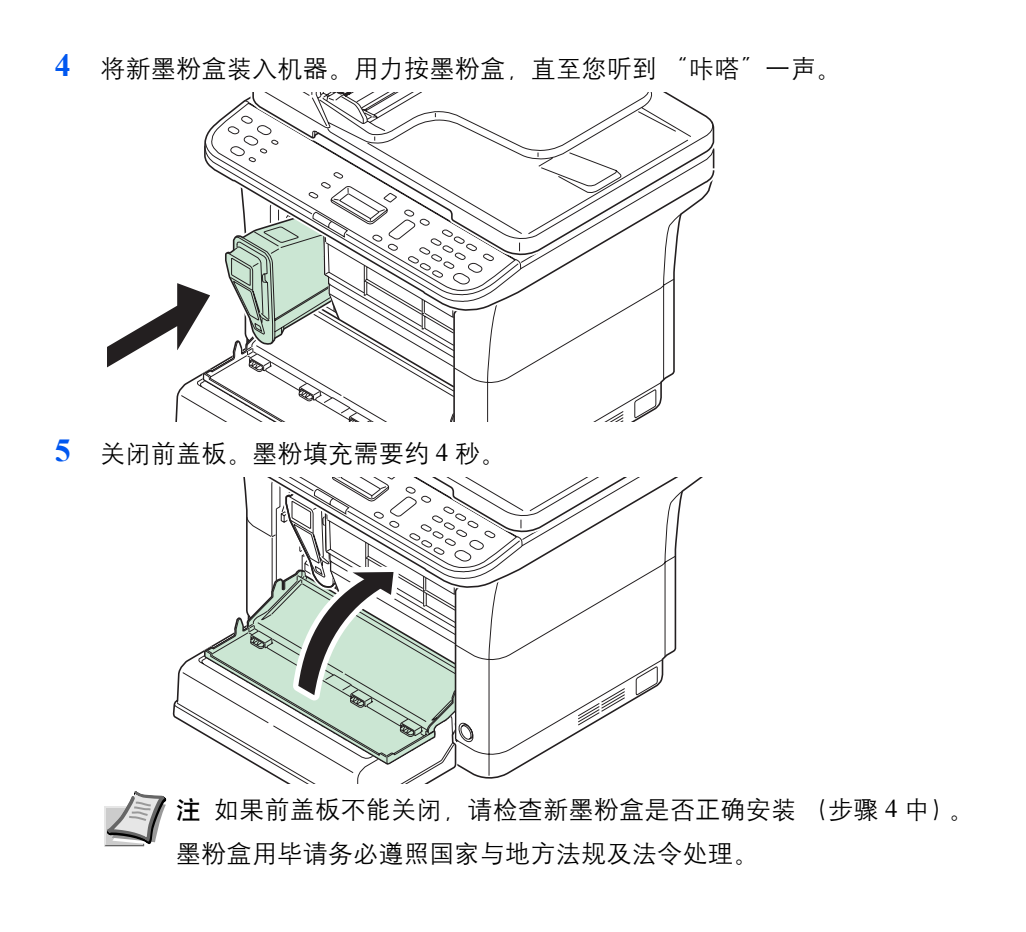

# <span id="page-156-0"></span>更换保养组件

当机器打印 100,000 页时, 则会打印一条信息表明需要更换保养组件。此时必须立即更换保养组件。 更换保养组件时,请联系维修服务人员。

内容:

- **•** 感光鼓单元
- **•** 显影单元
- **•** 废粉盒
- **•** 供纸辊
- **•** 下部供纸导板
- **•** 转印辊

# <span id="page-156-1"></span>清洁机器

定期清洁本机可以确保获得最佳的输出质量。

# 送稿器/原稿台

使用蘸有酒精或者中性清洁剂的软布擦拭送稿器内部和原稿台。

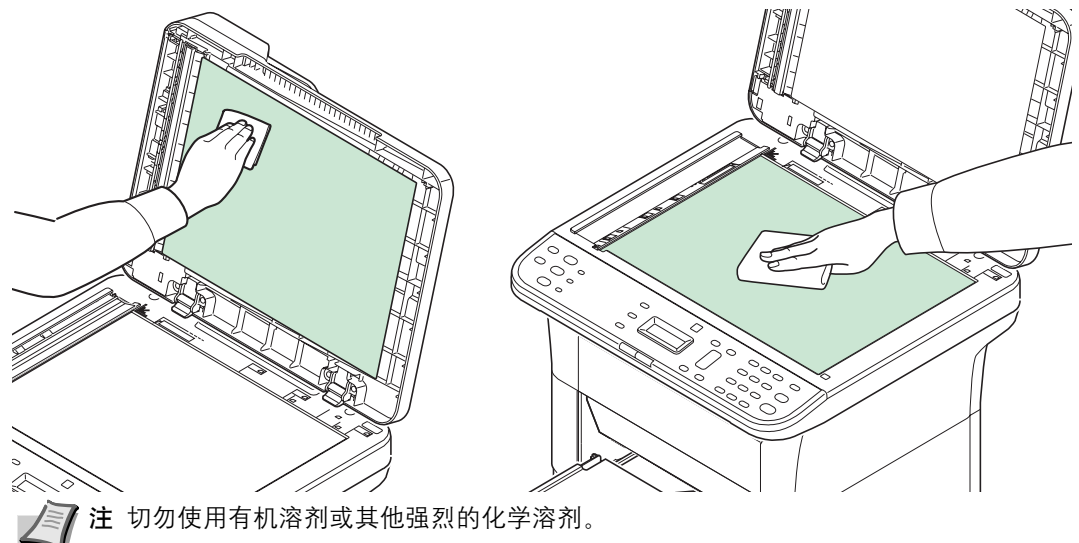

### <span id="page-157-0"></span>窄缝玻璃盖板

窄缝玻璃盖板变脏时,请拆下窄缝玻璃盖板,然后使用蘸有酒精或者中性清洁剂的软布擦拭盖板的正反两面和窄缝玻璃。

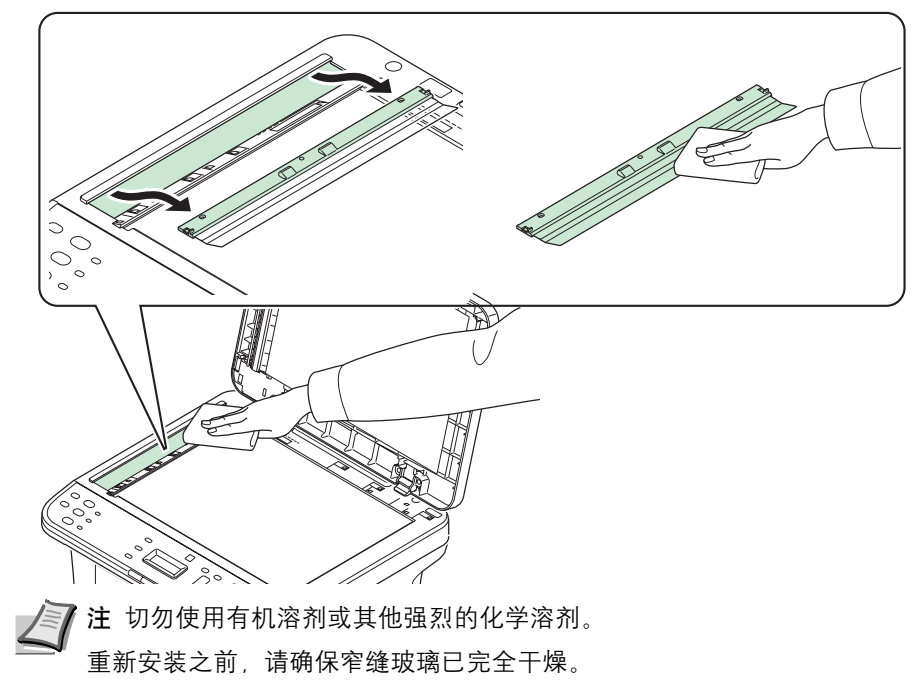

# <span id="page-157-1"></span>机器内部

为防止出现打印质量问题,每次更换墨粉盒时必须清洁机器内部。

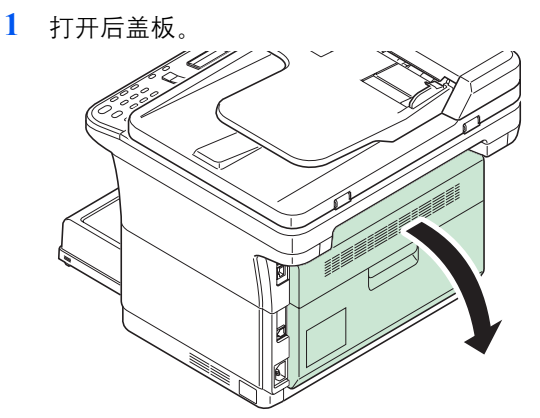

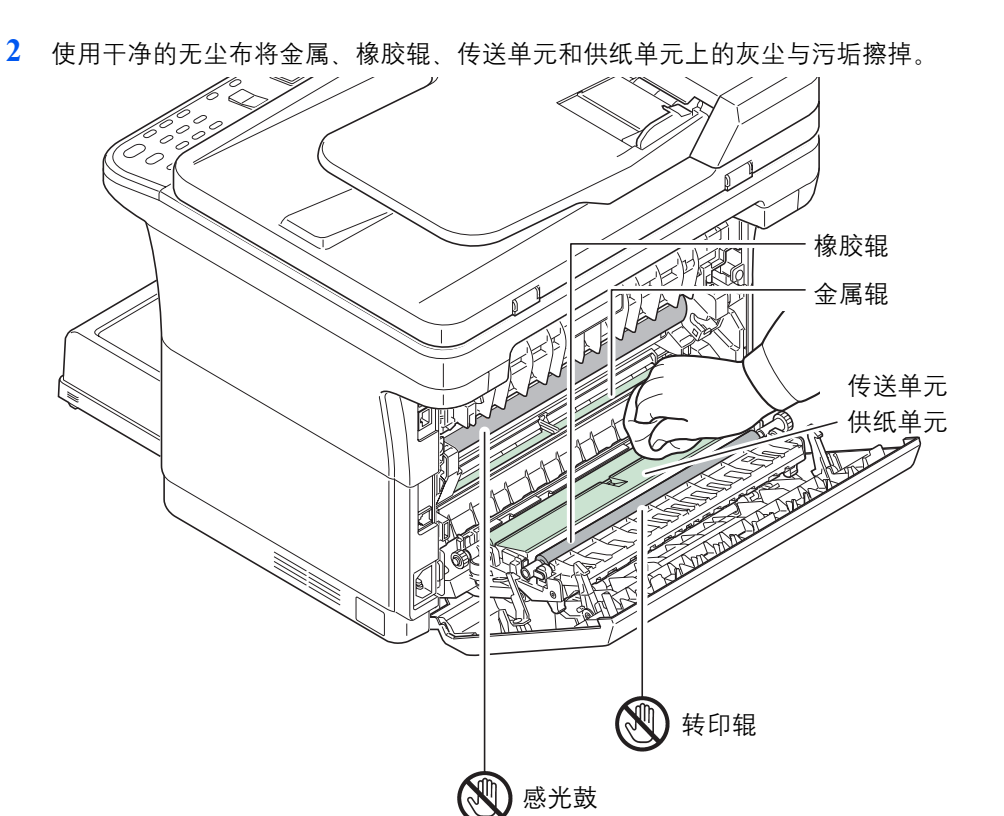

重要 清洁期间,请注意不要触摸感光鼓和转印辊 (黑色)。

# <span id="page-159-1"></span><span id="page-159-0"></span>维修保养菜单

用户可通过 KYOCERA Client Tool 对其进行调节的维修保养菜单如下所示。还可参阅 *KYOCERA Client Tool* 用户指南 。

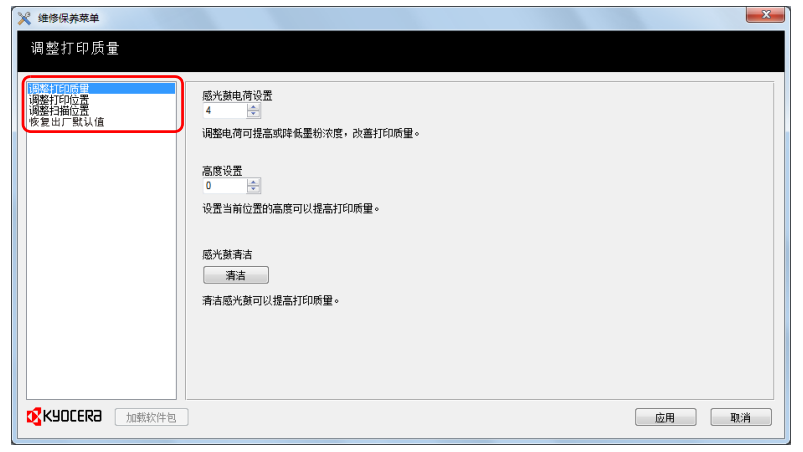

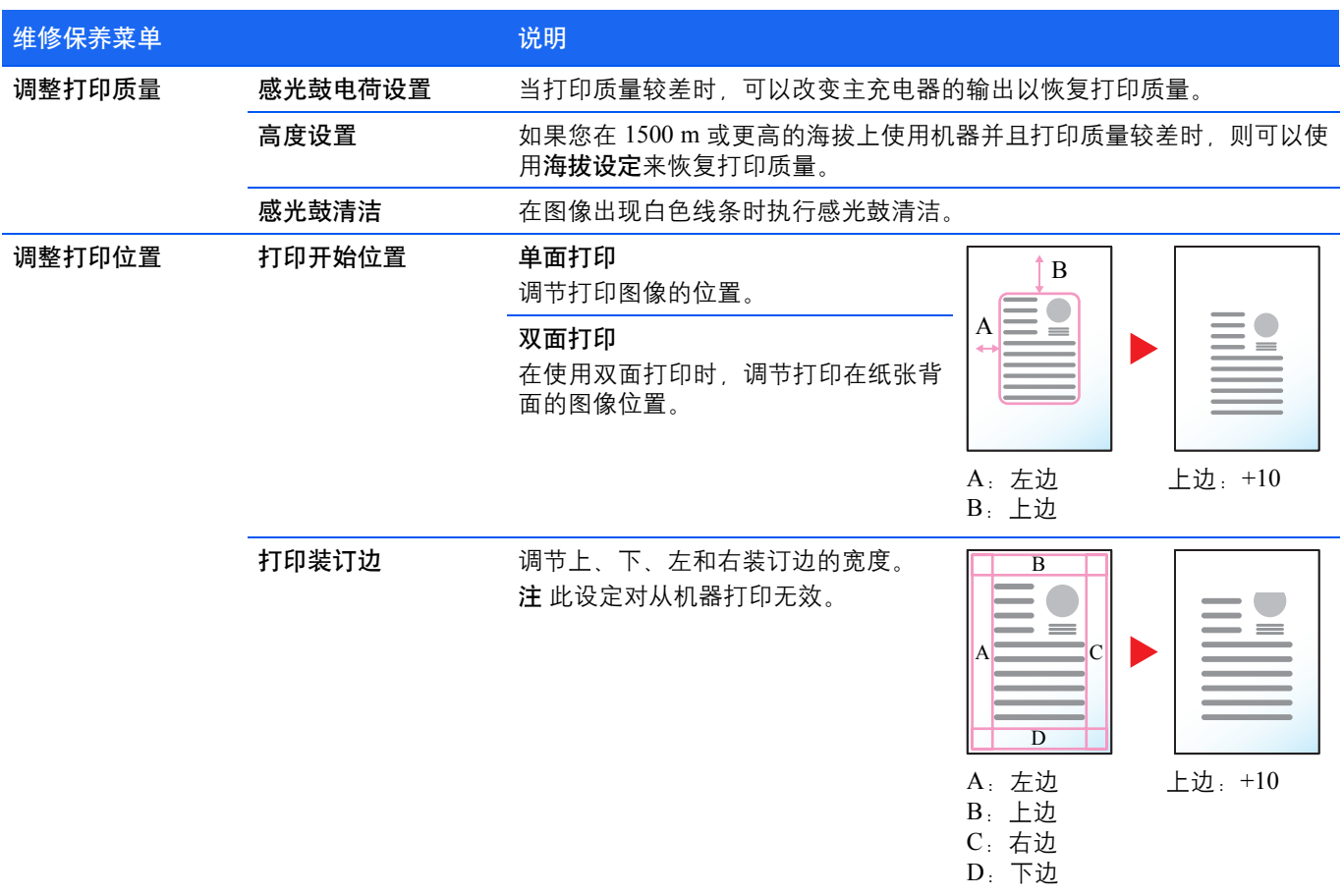

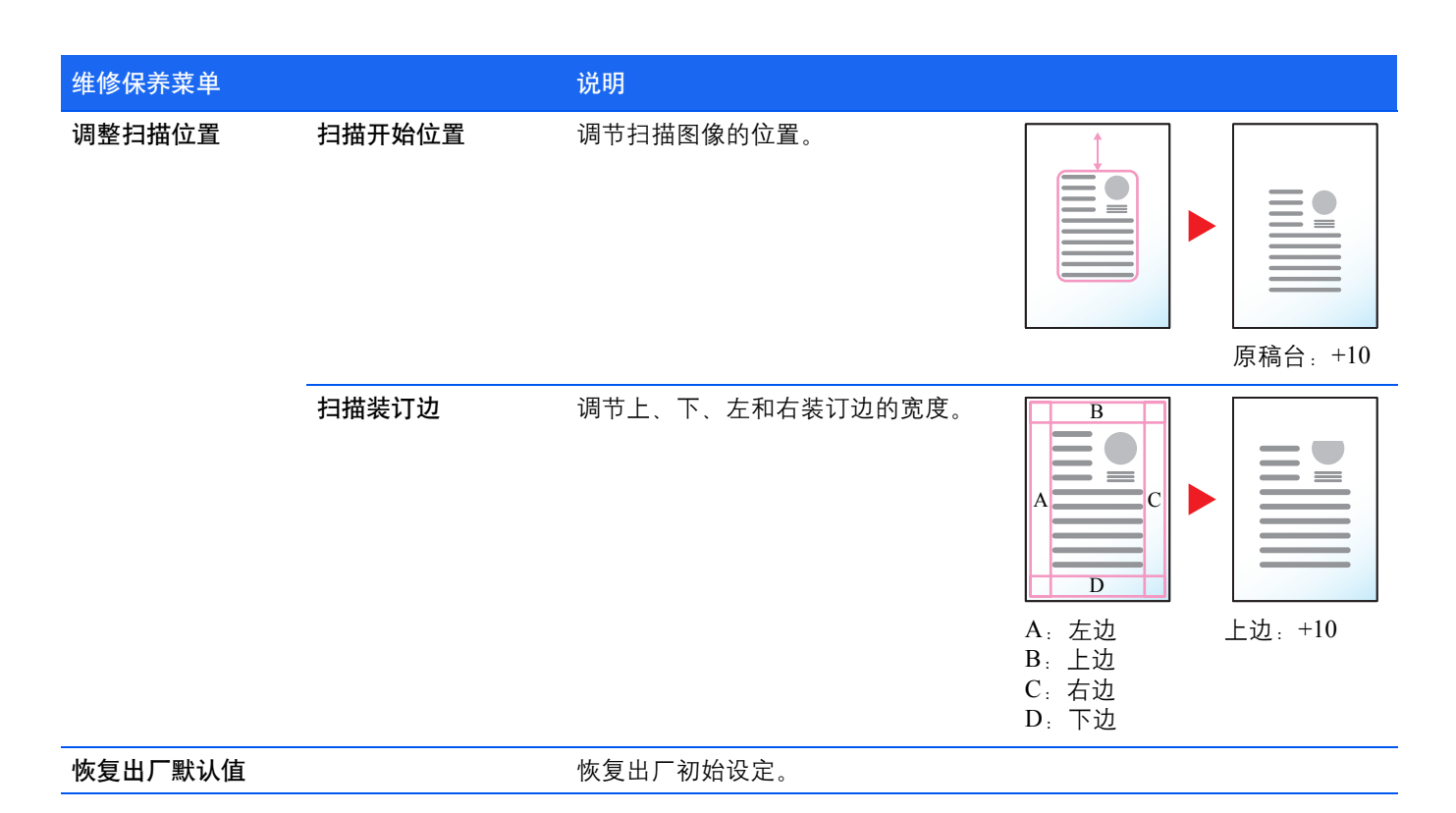

# <span id="page-160-0"></span>长期不使用机器和移动机器

### 长期不使用

若要长期不使用机器,请将电源线从电源插座拔下。 有关为避免在下次使用机器时可能出现的损坏而应采取的其他措施,最好咨询经销商。

### 移动机器

移动机器时:

- **•** 缓慢移动。
- **•** 尽可能使其保持水平以免墨粉洒落在打印机内部。
- **•** 长距离运输机器之前,请务必咨询维修服务人员。
- **•** 保持机器水平。

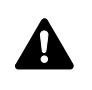

警告装运机器时,请将显影单元和感光鼓单元拆下并装在塑料袋中,将其与机器分开装运。

### 故障排除 9

本章介绍以下主题:

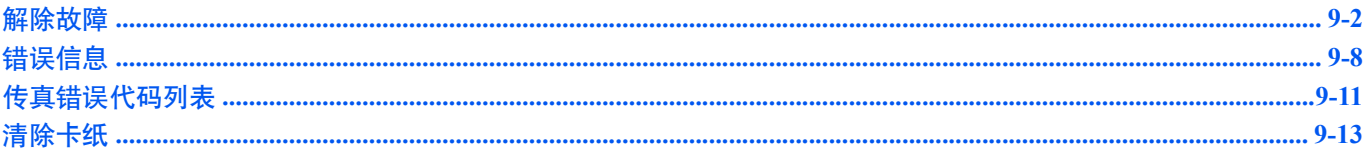

# <span id="page-163-0"></span>解除故障

下表提供故障解除的一般指南。

如果本机出现故障,请检查以下要点并执行下文所述的步骤。如果故障仍无法排除,请与维修服务人员联系。

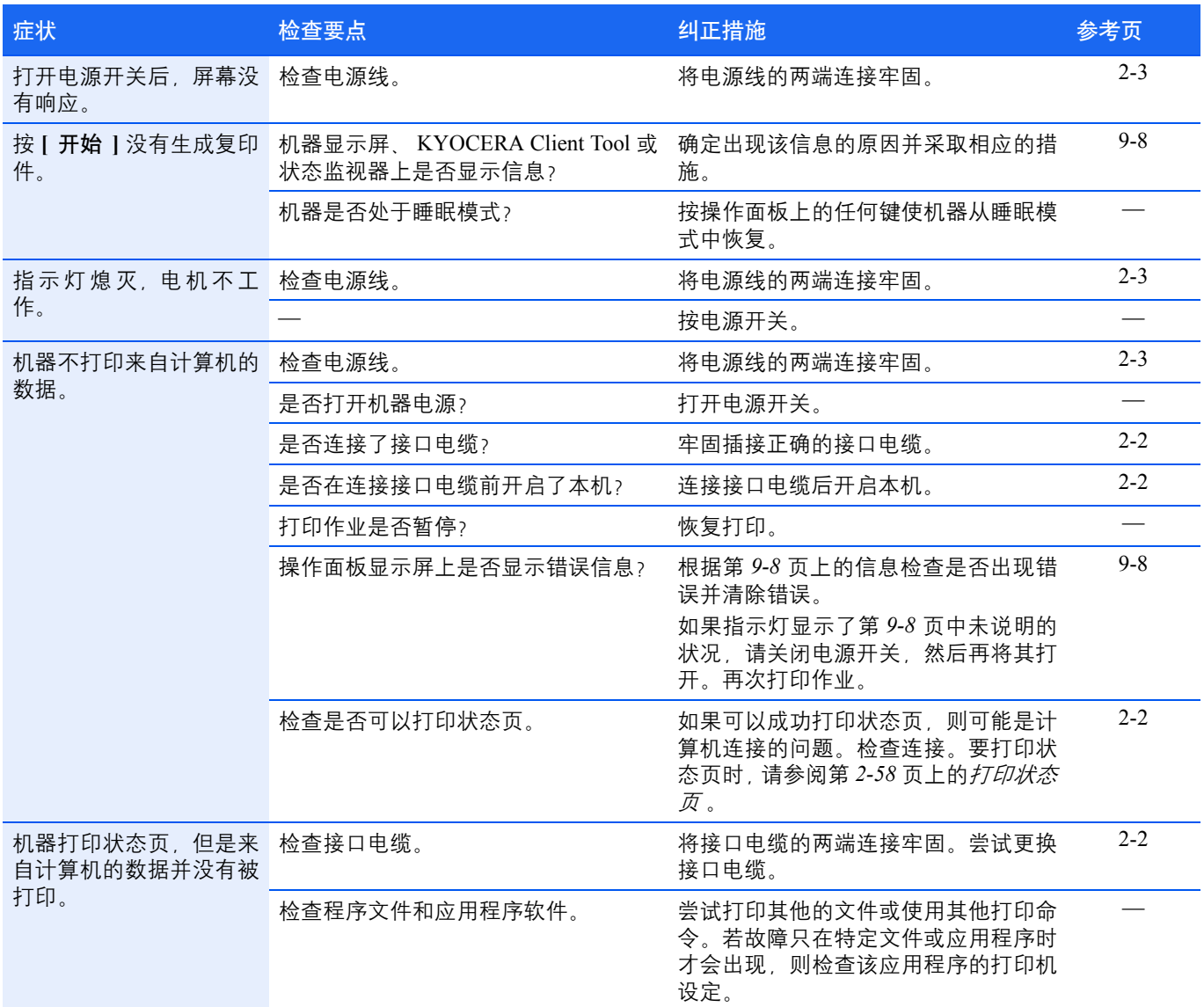

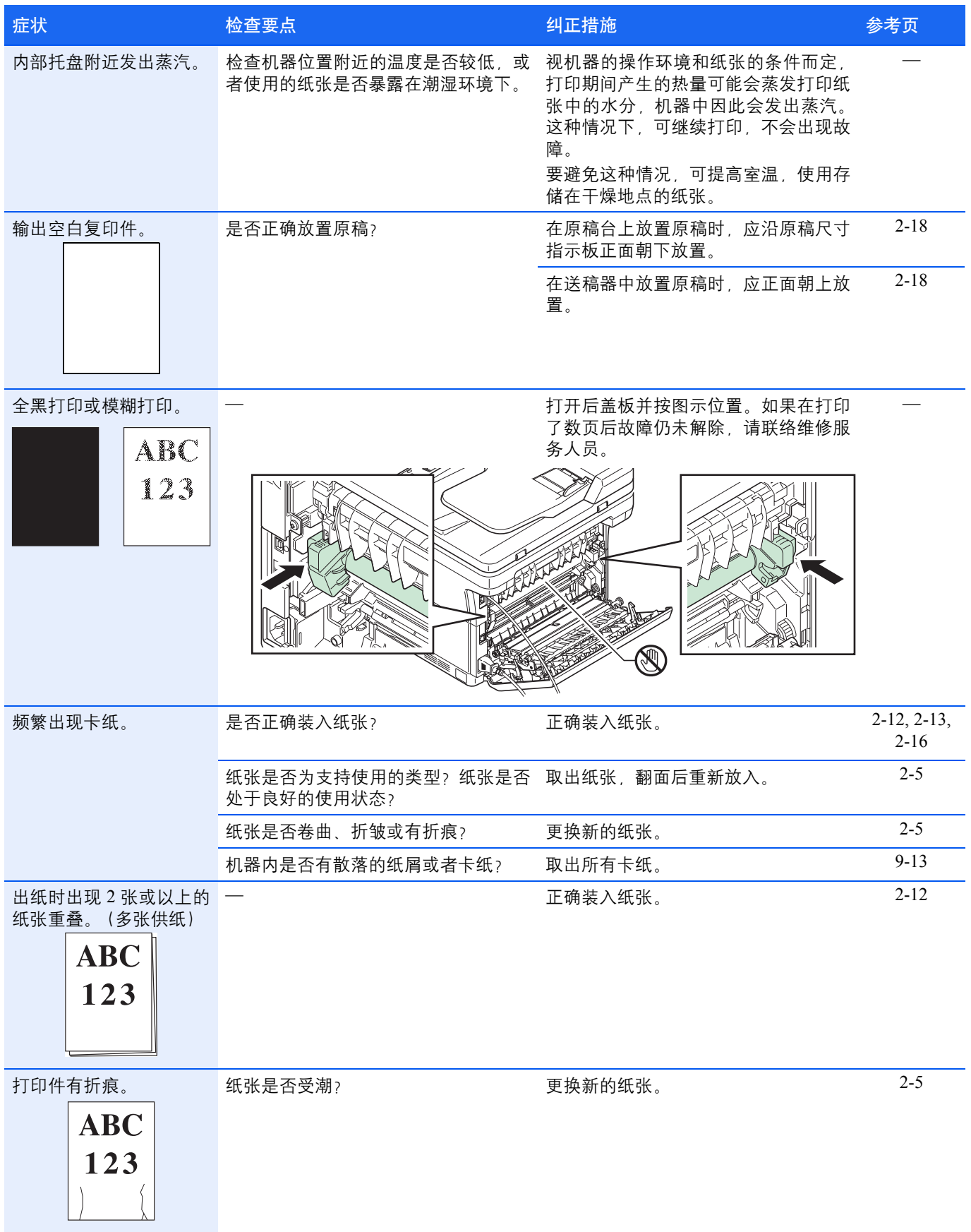

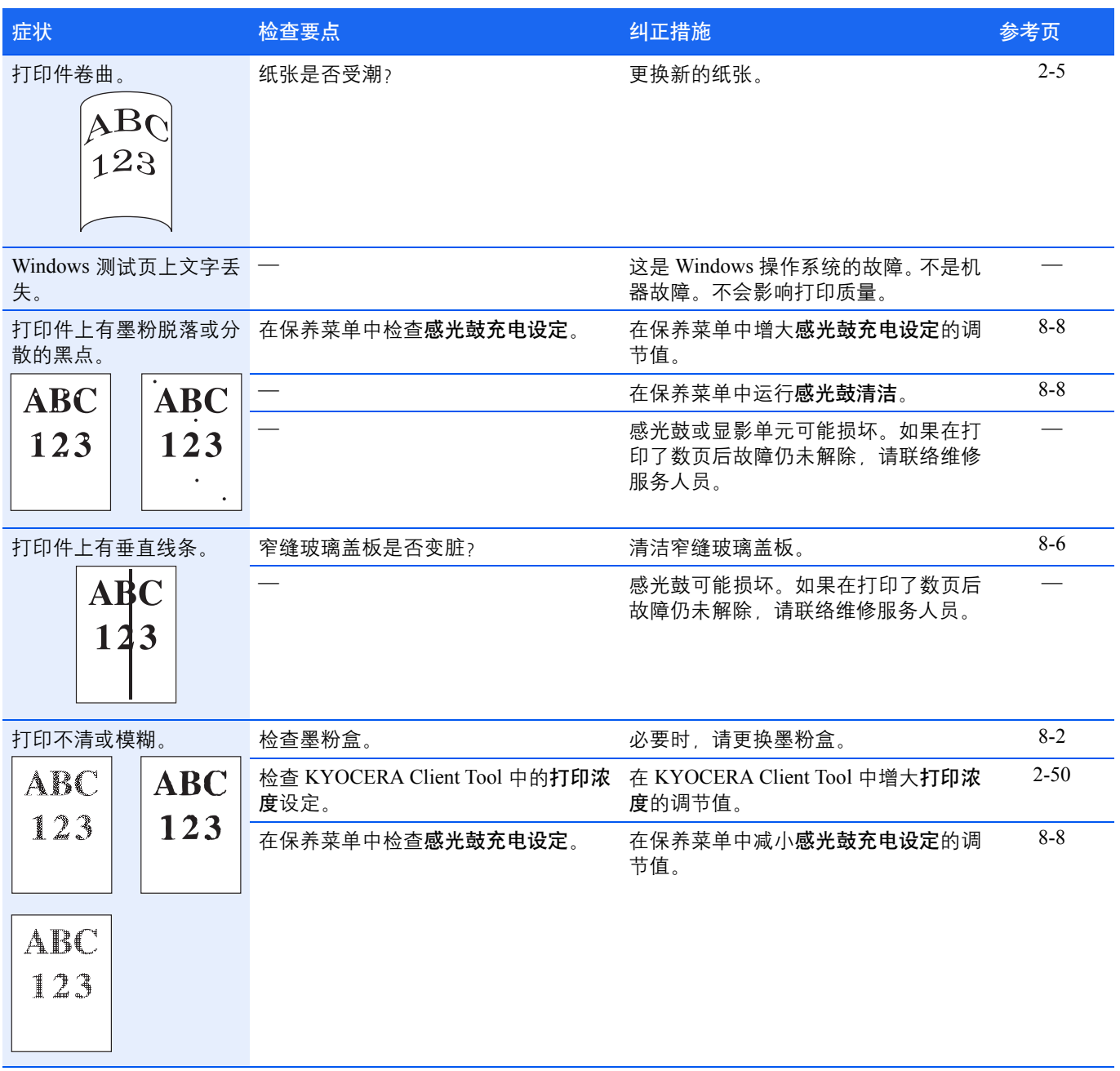

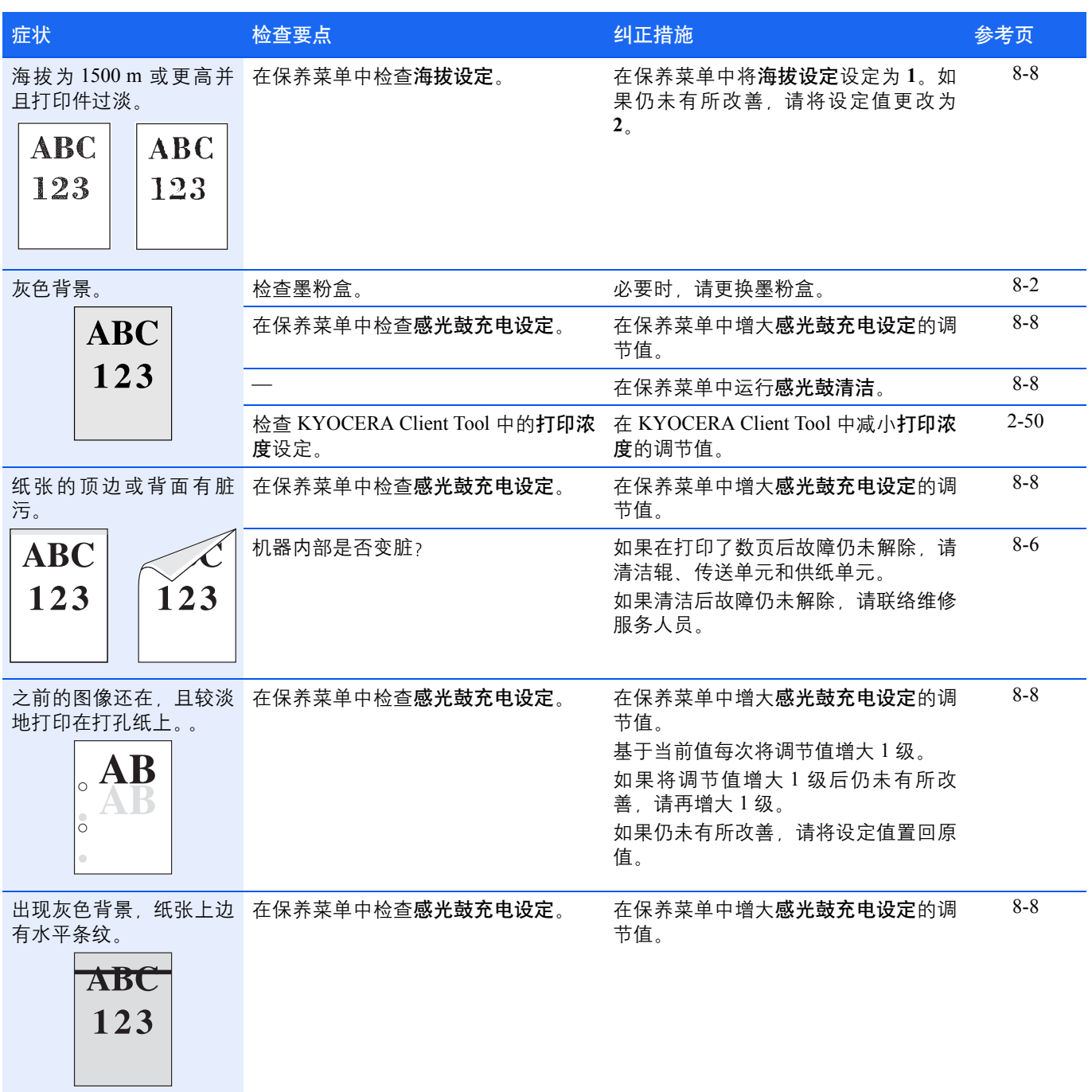

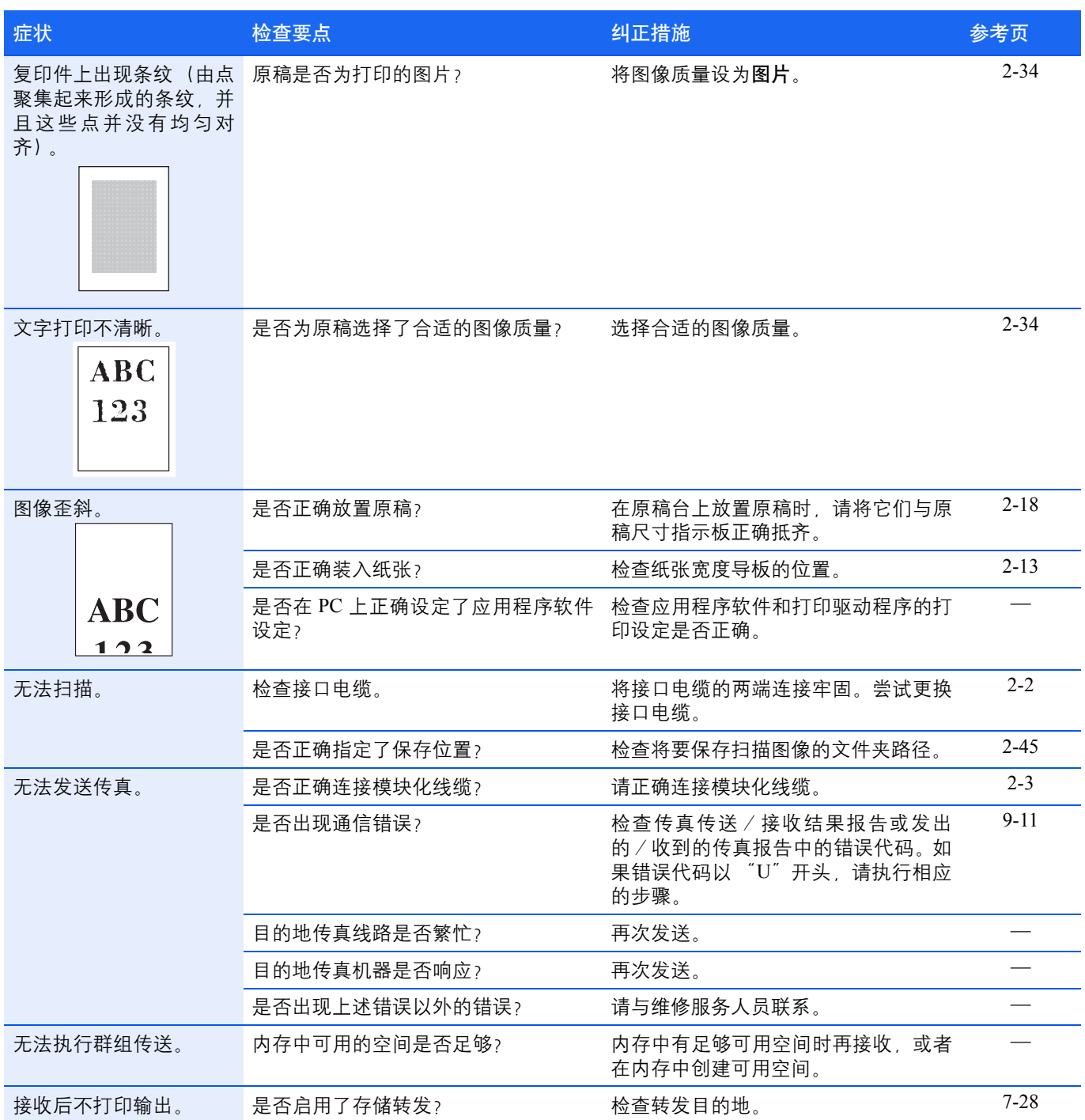

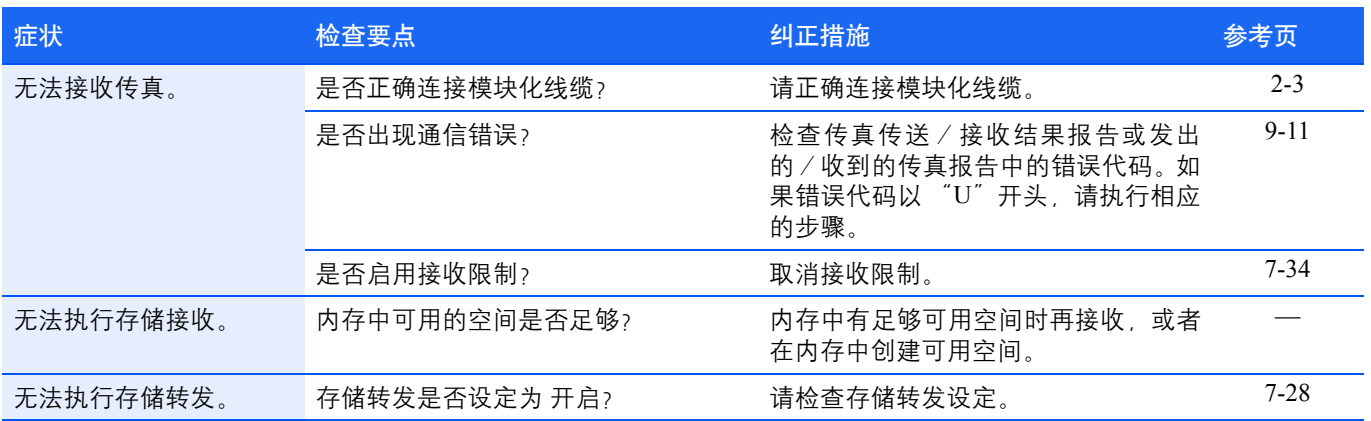

# 提示

机器故障可按以下提示轻松排除。如果您遇到的故障无法用以上方法排除,请按下文所述尝试:

- **•** 重新启动正在使用的计算机,将打印作业发送至机器。
- **•** 使用最新版本的打印驱动程序。最新版本的打印驱动程序及工具可在以下网址得到: http://www.kyoceradocumentsolutions.com。
- **•** 确保正确执行应用程序软件中的打印步骤。请查询应用程序软件附带的文件。

# <span id="page-169-0"></span>错误信息

如果机器出现故障,将通过以下显示通知您。

- **•** 操作面板上的注意指示灯亮起或闪烁。
- **•** 机器操作面板中的信息显示屏上显示错误代码。
- **•** KYOCERA Client Tool 和状态监视器将显示机器的状态。

如果注意指示灯亮起或闪烁,并且机器操作面板中的信息显示屏上显示错误信息,请检查 KYOCERA Client Tool 或状态监视 器。

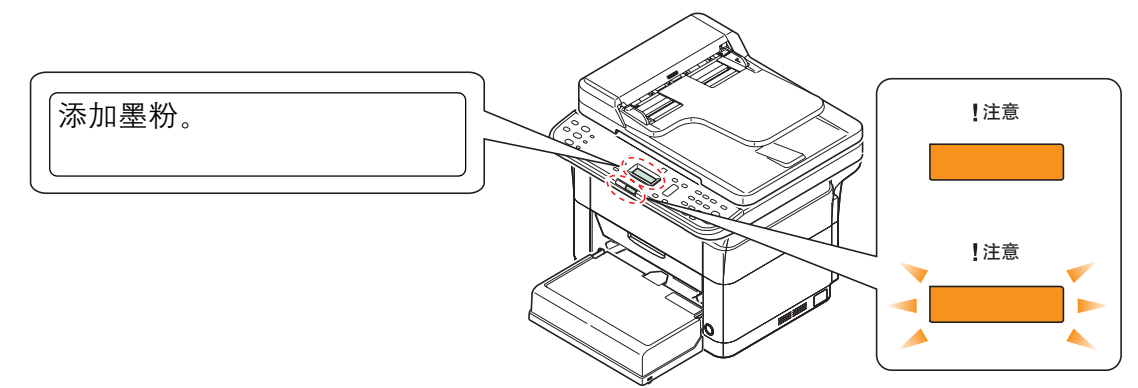

注 如果指示灯亮起或以不同于上述方式反复闪烁, 则可能出现维修错误。关闭电源开关, 拔下电源线, 然后再将其 插上并再将电源开关打开。这样可以清除错误。如果错误没有被清除,请联系维修服务人员。

出现传真通信错误时,会随显示的错误信息一起打印接收/传送结果报告。检查接收/传送结果报告中显示的错误代 码,然后参阅第 9-11 页上的*[传真错误代码列表](#page-172-0),* 以获得故障信息。有关接收 / 传送结果报告的打印,请参阅第 [7-25](#page-136-0) [页上的](#page-136-0)报告 。

用户可解除的故障如下所示。

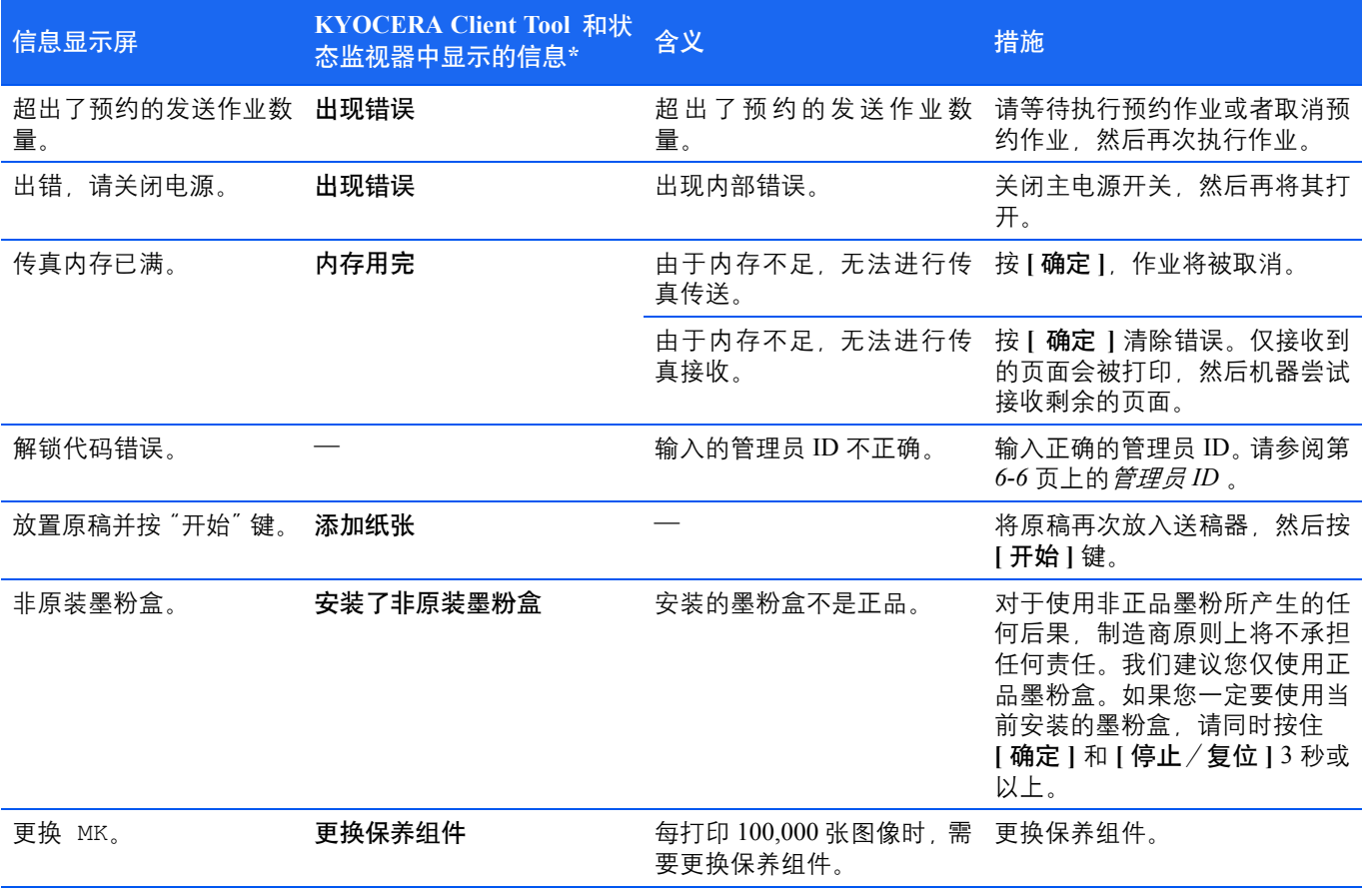

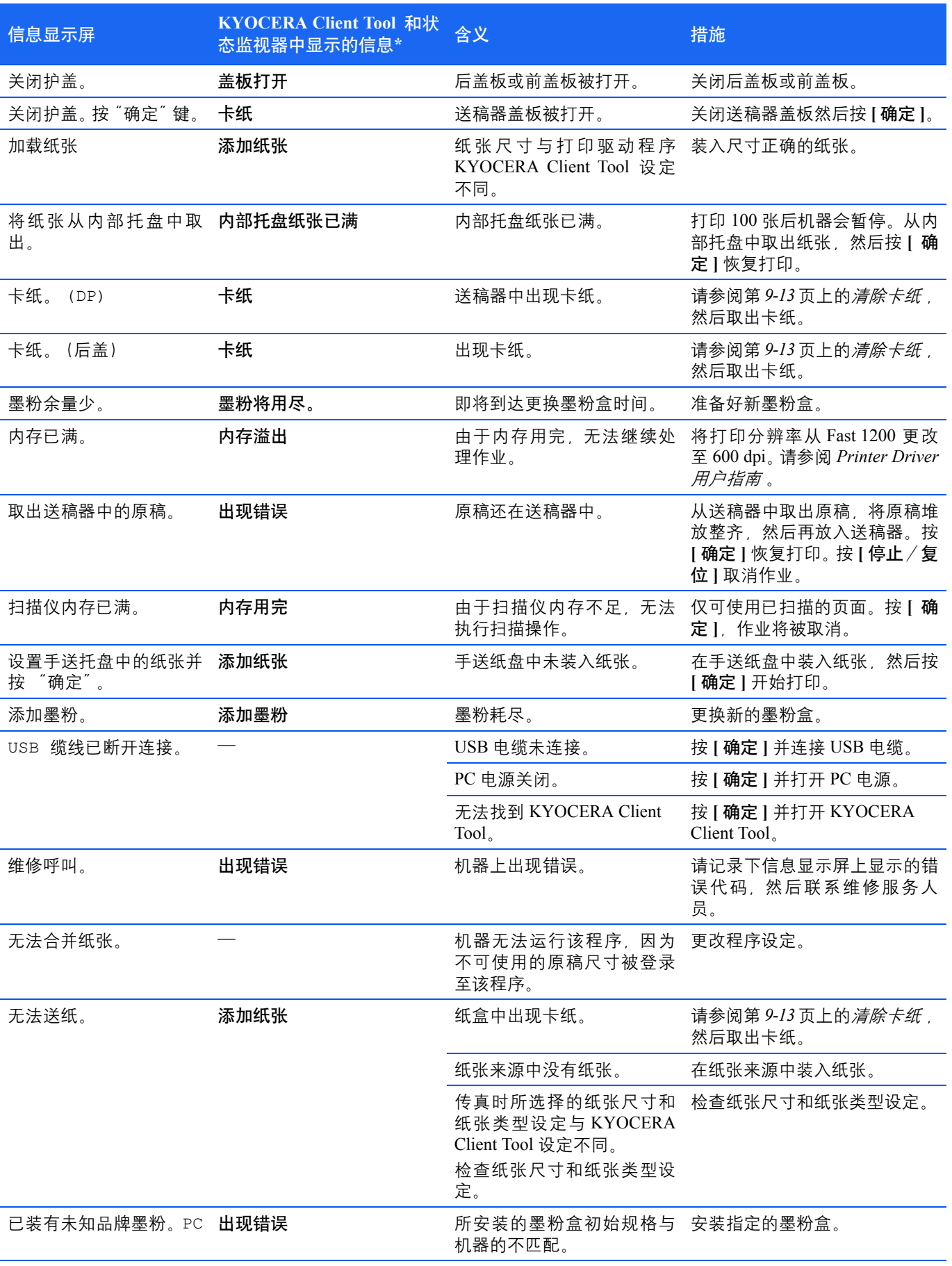

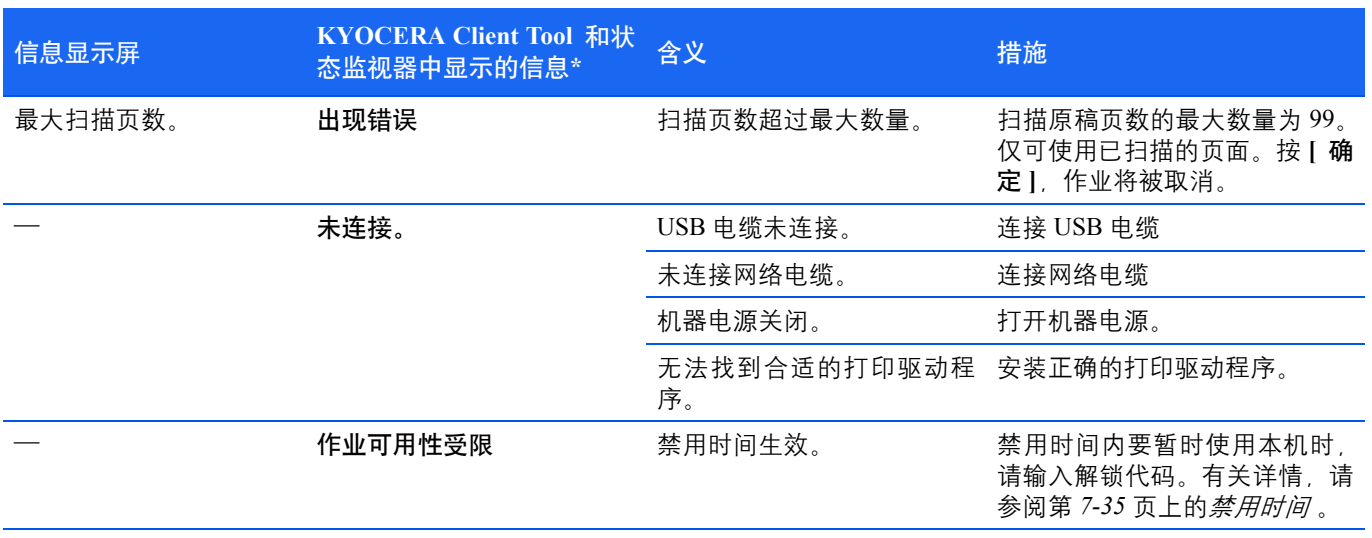

\* 状态监视器提供通知的事件可在配置中设定。请参阅第 *2-48* [页上的](#page-67-0)配置 。

# <span id="page-172-0"></span>传真错误代码列表

出现传真通信错误时,传真传送/接收结果报告或发出的/收到的传真报告中会记录以下错误代码之一。

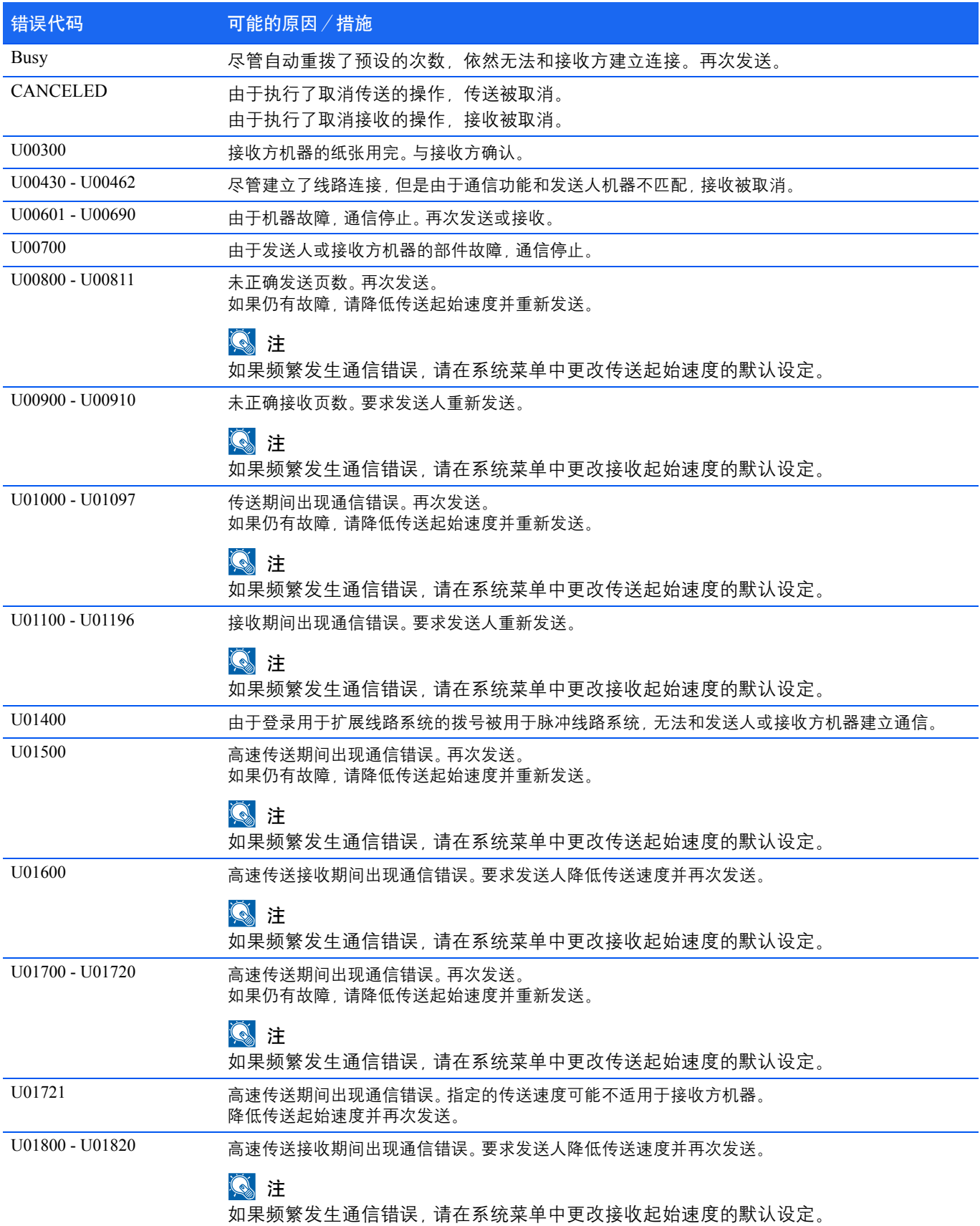

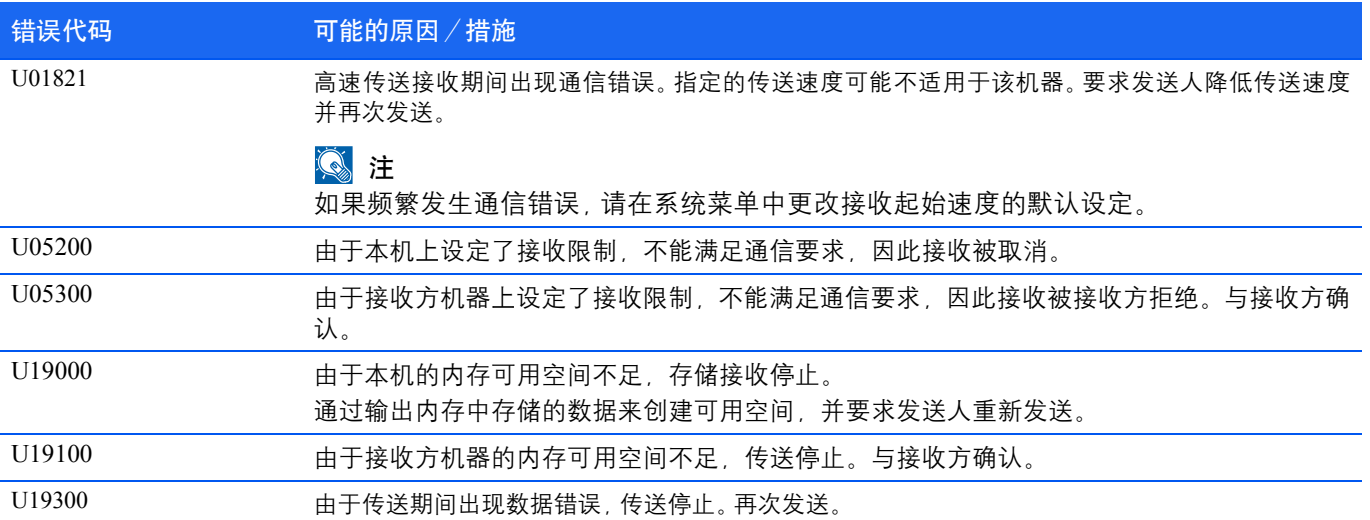

# <span id="page-174-0"></span>清除卡纸

如果纸张传送系统中卡纸或根本就没有供纸,机器会自动脱机,注意指示灯将闪烁。KYOCERA Client Tool 会指示卡纸位置 (发生卡纸的部件)。取出卡纸。取出卡纸后,机器将恢复打印。

## 可能的卡纸位置

详细的卡纸位置如下。请参阅所示的页面清除卡纸。

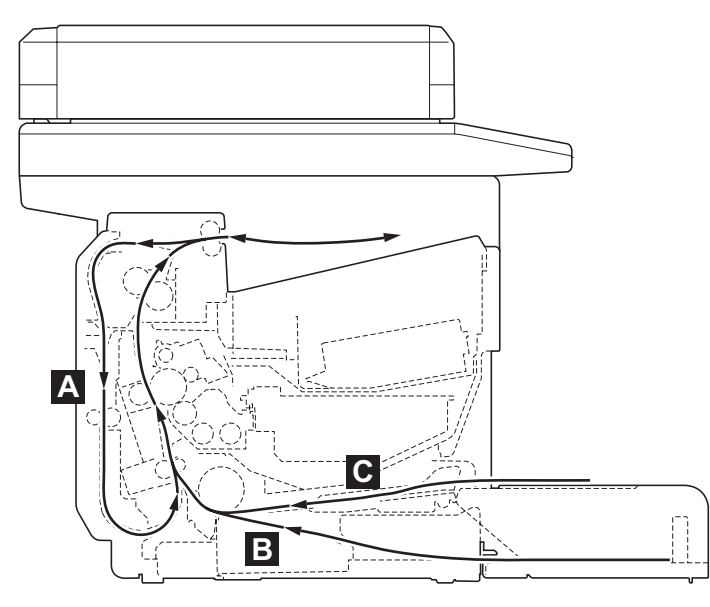

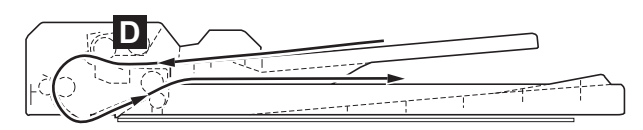

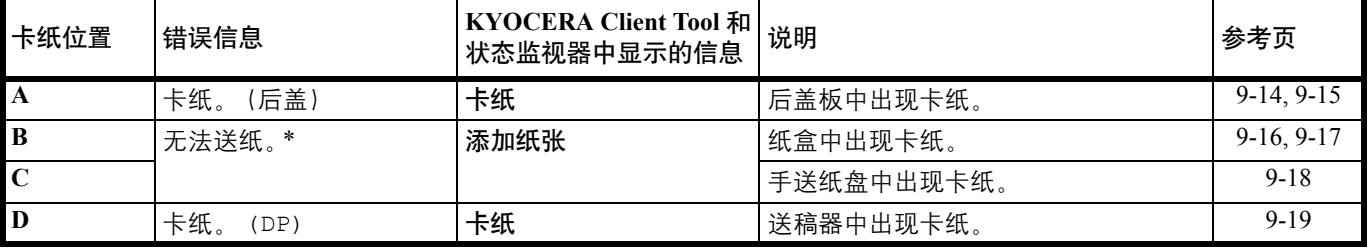

\* 纸张耗尽时还会显示添加纸张。此时,请添加纸张。请参阅第 *2-5* [页上的](#page-24-0)装纸 。

### 清除卡纸的一般原则

'N

清除卡纸时,请牢记以下原则:

小心 清除卡纸时, 动作应缓慢, 以免将其撕破。撕破的纸片难于取出且易被忽略, 从而妨碍清除卡纸。

- **•** 若经常出现卡纸,请尝试使用不同类型的纸张,使用来自另一类型的纸张更换原来的纸或将堆叠的纸翻转。如果更换纸 张后仍发生卡纸,则可能是机器故障。
- **•** 恢复打印后是否能正常重现被卡的页面,取决于卡纸位置。

# <span id="page-175-0"></span>后盖板 按照以下步骤操作来清除后盖板内部卡纸。 ▶ 注 打开或关闭前盖板时, 可以排出机器内部的纸张。 **1 2** and a fail and a fail and a fail and a fail and a fail and a fail and a fail and a fail and a fail and a fail<br>Tagairtí **1** D **2** N 感光鼓  $\sqrt{2}$ 转印辊 重要 请注意不要触摸感 **3** 光鼓和转印辊(黑色)。 (FS-1025MFP 和 FS-1125MFP)**4 1 2**  $\overline{\phantom{a}}$

<span id="page-176-1"></span><span id="page-176-0"></span>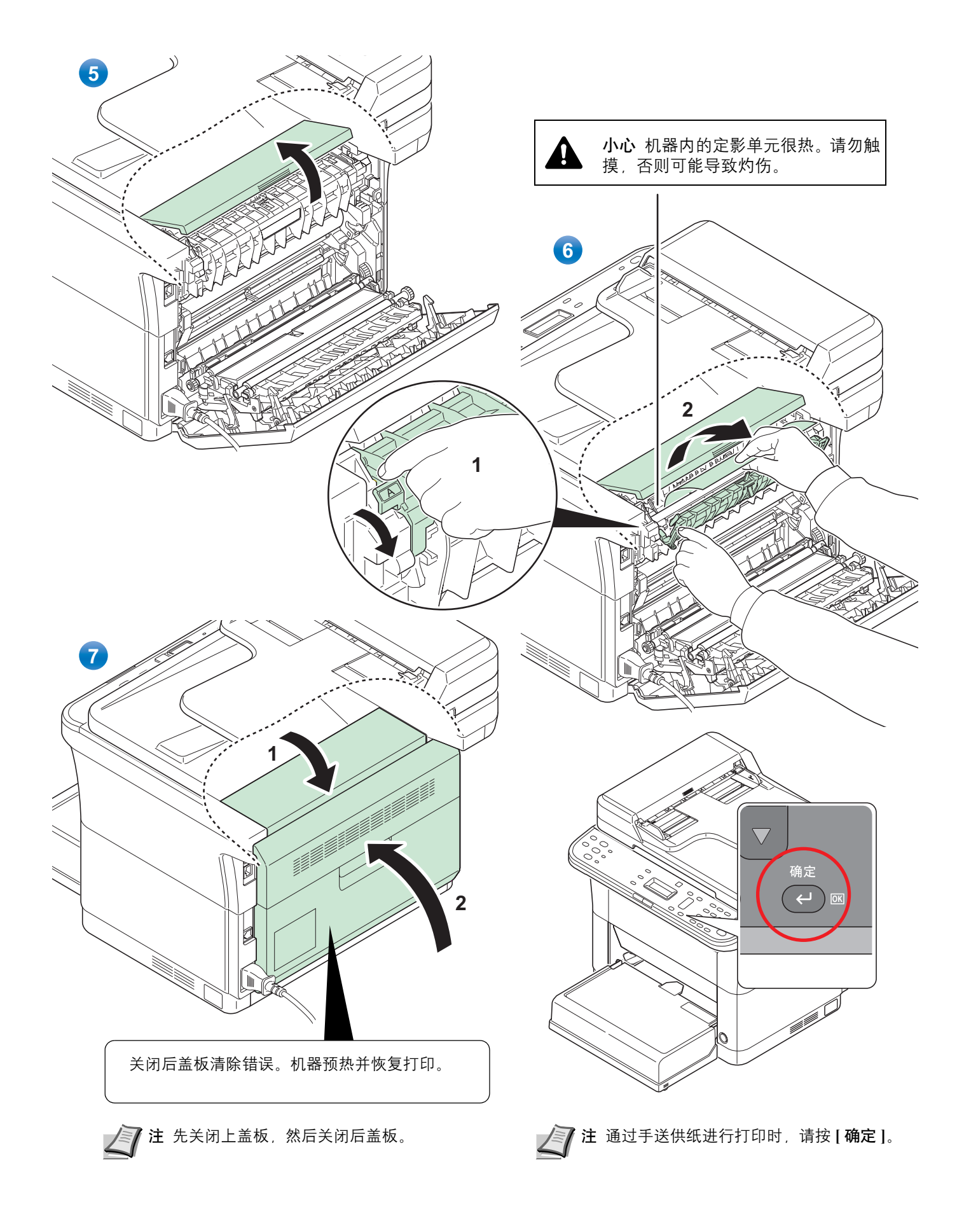

# <span id="page-177-0"></span>纸盒

按照以下步骤操作来清除纸盒中的卡纸。

重要 请勿试图取出部分供入的纸张。请参阅第 *9-14* [页上的](#page-175-0)后盖板 。

↑注 在取出卡纸之前, 请勿打开或关闭前盖板或后盖板。

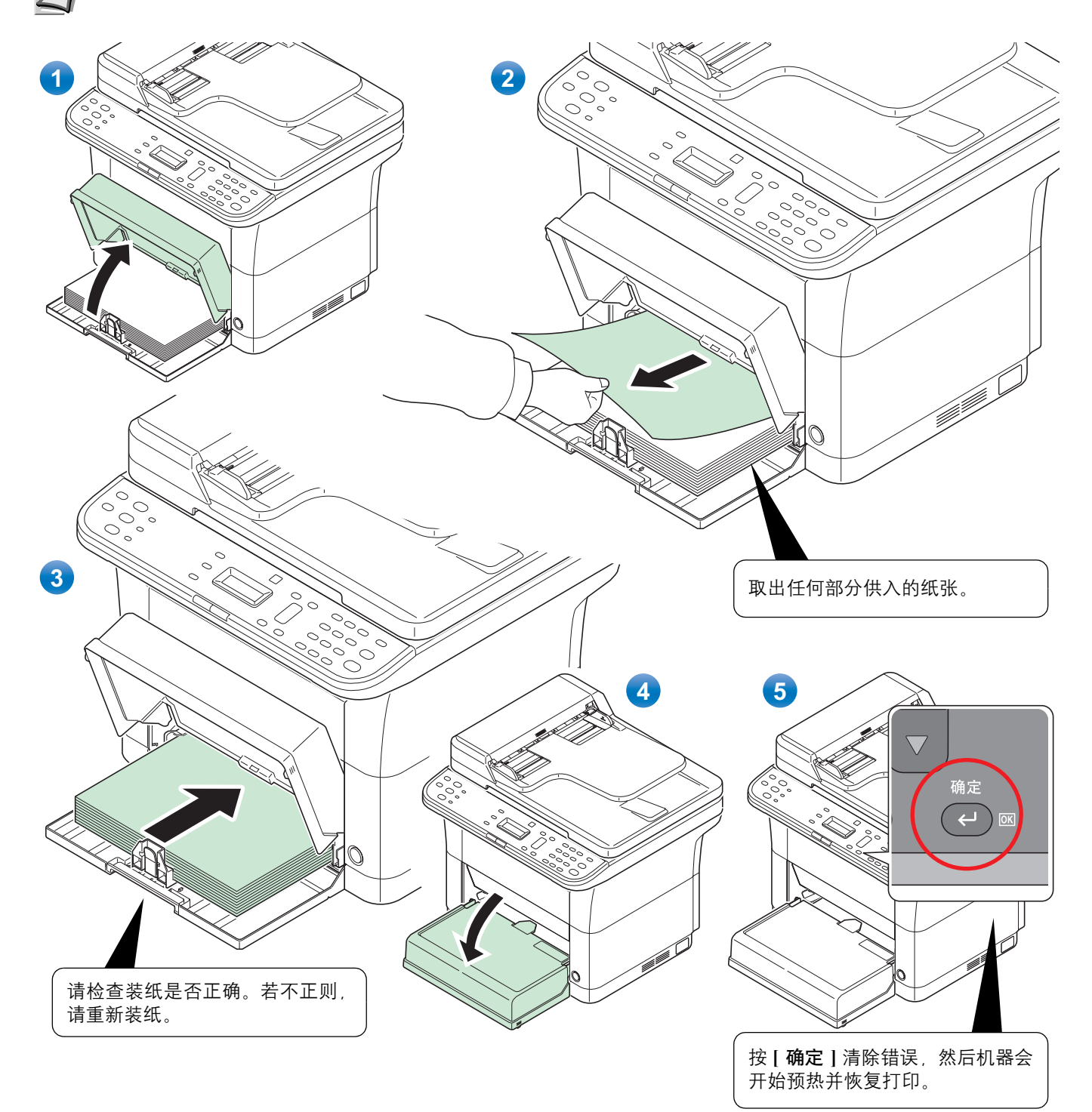

#### <span id="page-178-0"></span>若出现供纸故障

#### 检查并减少装入的纸张数量

如果纸盒中装入过多的厚纸,则可能无法供纸。出现这种情况时,请减少装纸量。

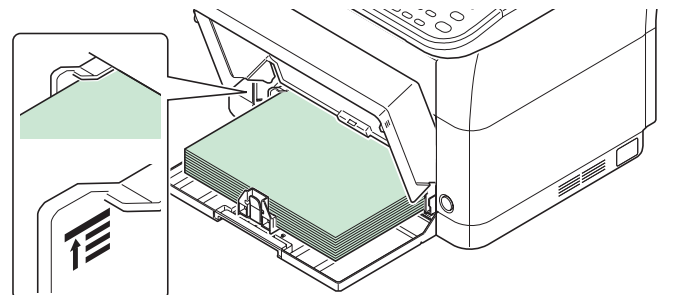

边缘翻动和抚平卷曲

取出内部托盘中的所有偶数页 (包括说明页),并在重新装纸之前卷动纸张以使其相互分离。

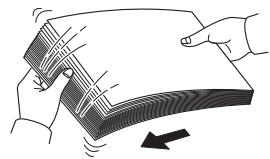

如果纸张边缘卷曲,请在重新装入前将其抚平。

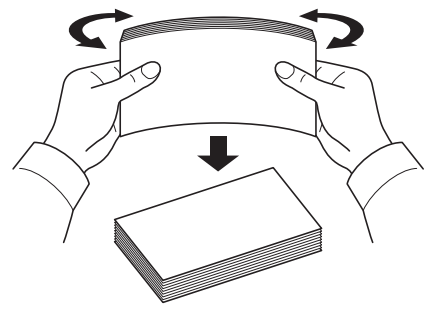

因纸张边缘卷曲而无法供纸

若因纸张边缘卷曲而无法供纸,请调换纸张上下边,然后装纸。

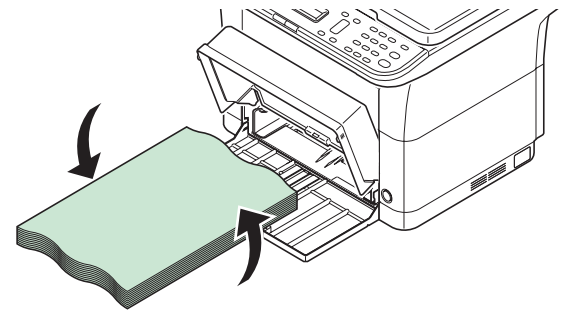

### <span id="page-179-0"></span>手送纸盘 (**FS-1025MFP** 和 **FS-1125MFP**)

按照以下步骤操作来清除手送纸盘中的卡纸。

重要 请勿试图取出部分供入的纸张。请参阅第 *9-14* [页上的](#page-175-0)后盖板 。

▶ 注 在取出卡纸之前, 请勿打开或关闭前盖板或后盖板。

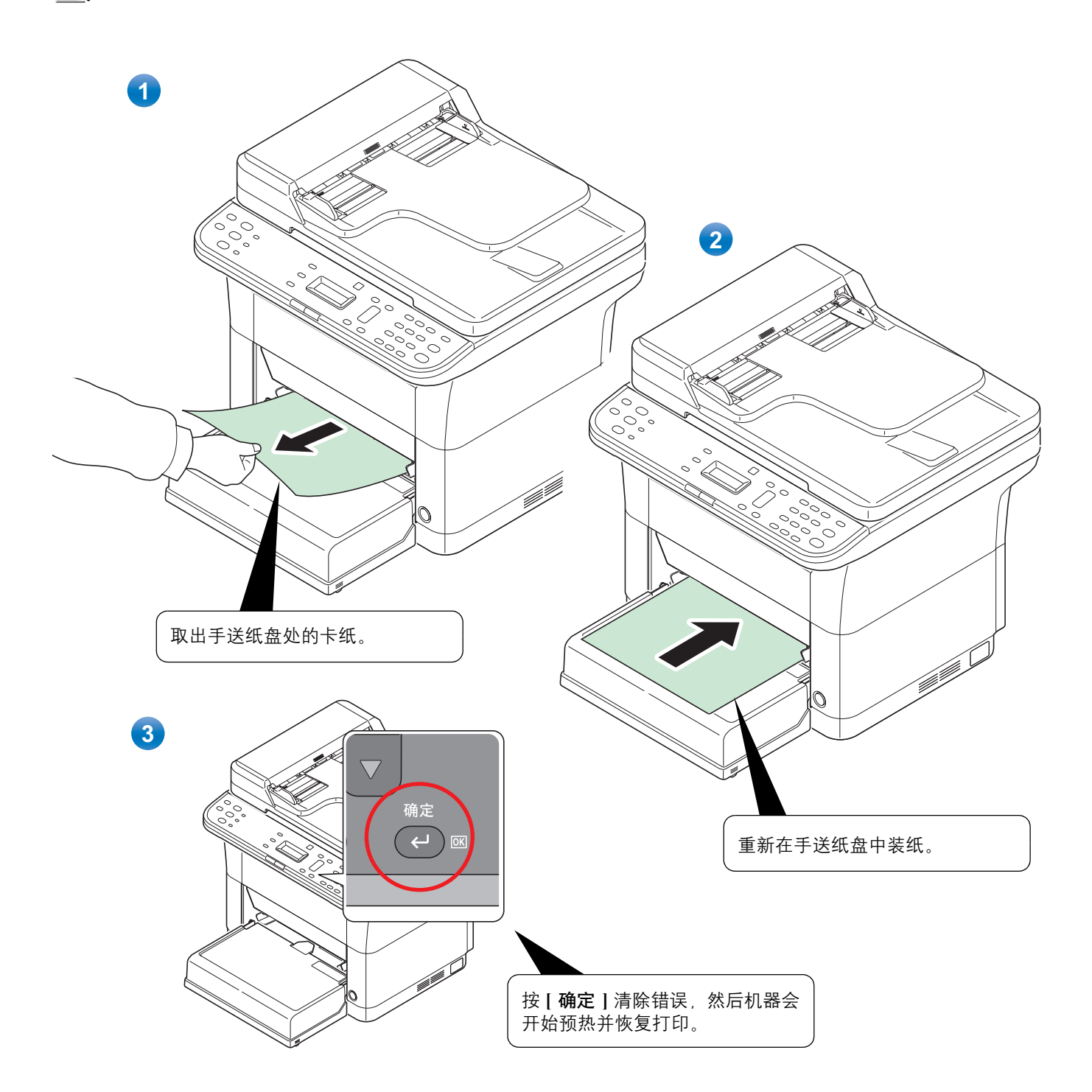
#### 送稿器

按照以下步骤操作来清除送稿器中的卡纸。

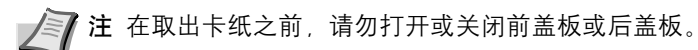

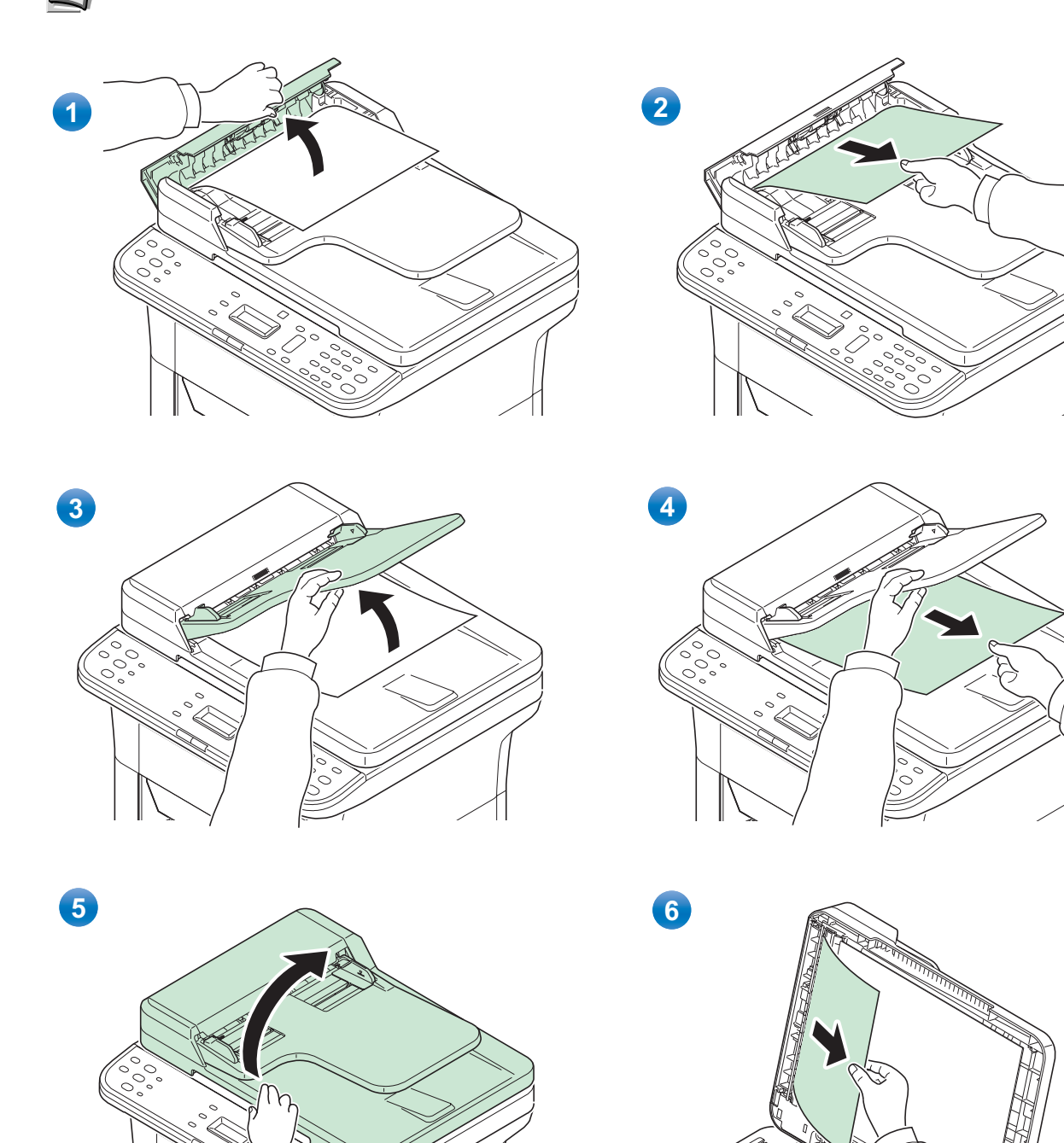

# 10 附录

#### 本章介绍以下主题:

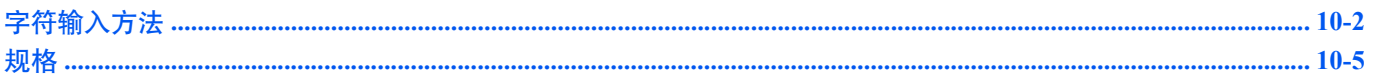

## <span id="page-183-1"></span><span id="page-183-0"></span>字符输入方法

请使用以下步骤输入字符。

#### 使用的按键

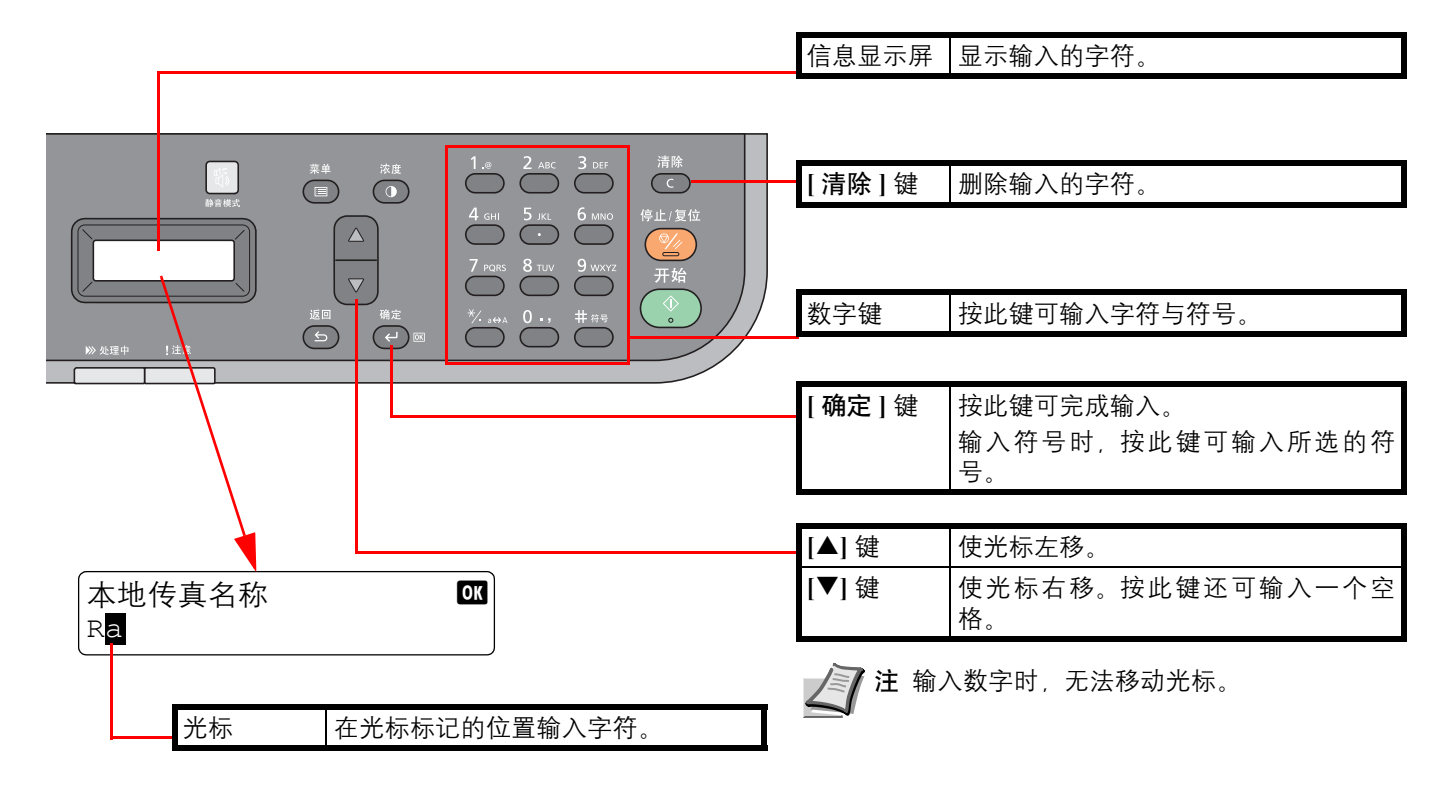

#### 可用数字键输入的字符

以下显示的字符可用数字键输入。

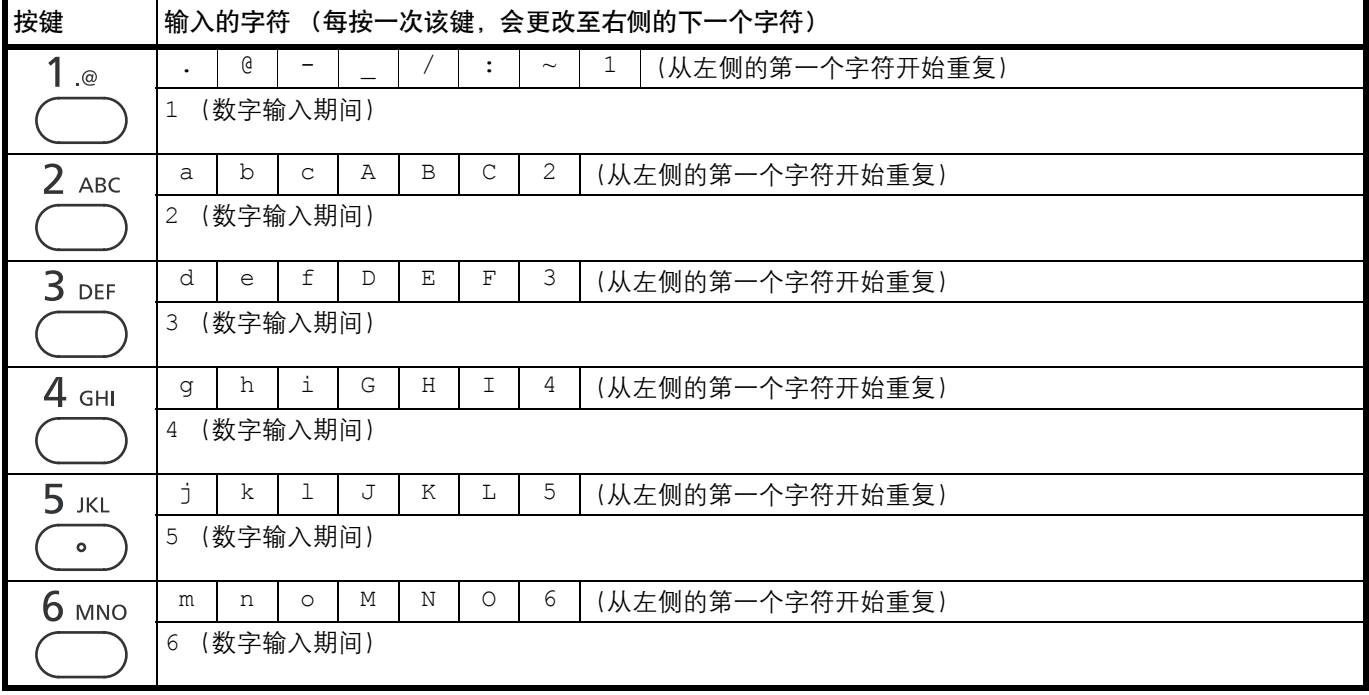

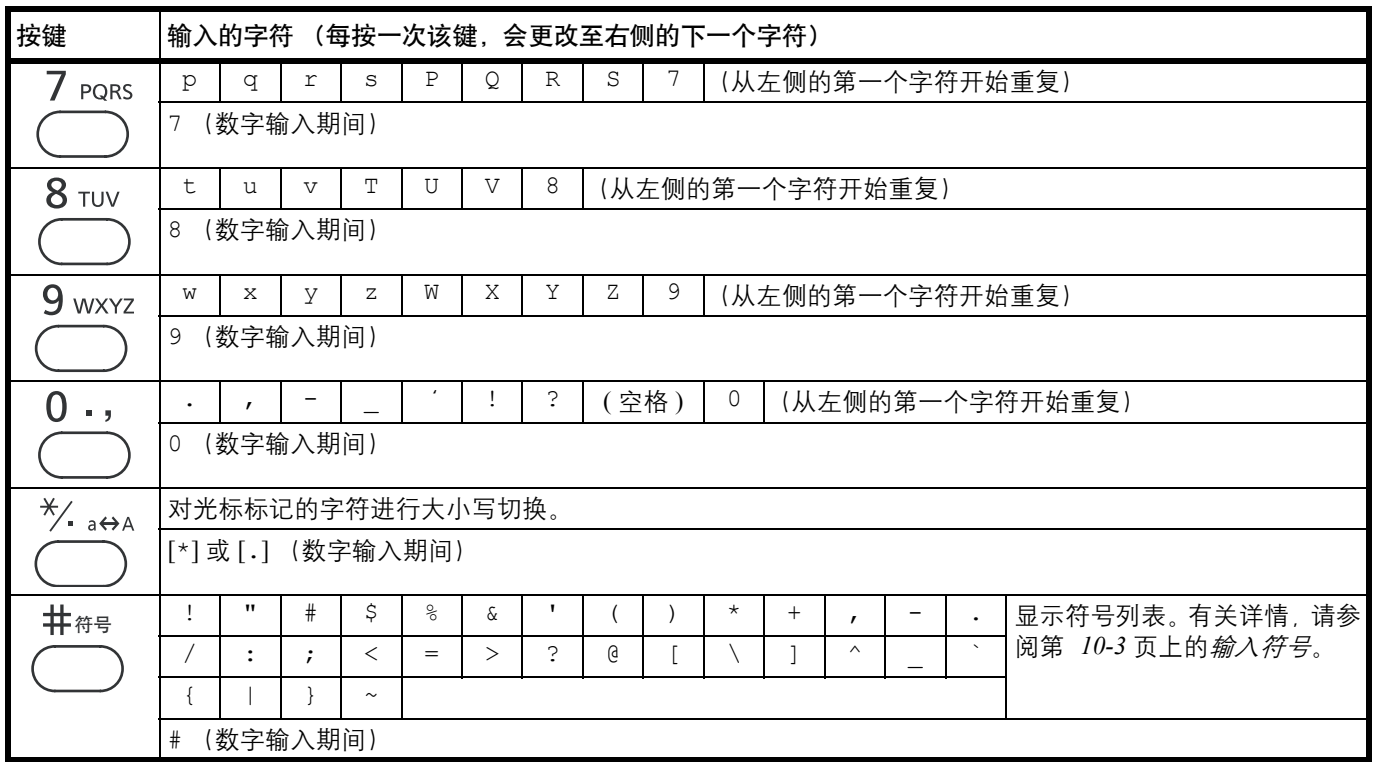

#### <span id="page-184-0"></span>输入符号

可以输入字符。

- **1** 按 **[#]**。显示符号列表。 【本地传真名称 **bond】 bond**  $\frac{1}{2}$ " # \$ % & ' () \* + , -.
- **2** 按 **[**▲**]** 或 **[**▼**]** 移动光标并选择要输入的符号。

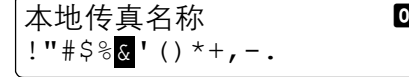

**3** 按 **[** 确定 **]**。此时会输入所选的符号。 本地传真名称 66 R&

#### 输入字符

执行以下步骤输入 "R&D"作为示例。

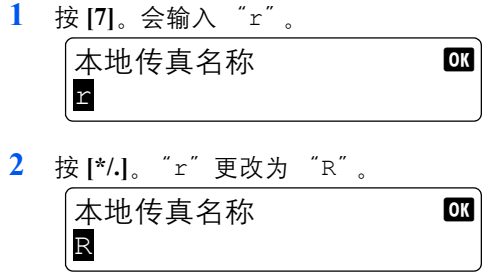

**3** 按 **[**▼**]**。光标右移。

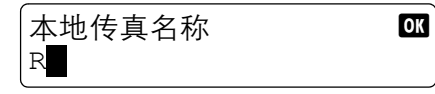

- **4** 按 **[#]**。显示符号列表。 符号 しょうしゃ こうしゃ こうしゃ !"#\$%&'()\*+,-.
- **5** 按 **[**▲**]** 或 **[**▼**]** 移动光标并选择 '&'。 有<br>
The contract of the contract of the contract of the contract of the contract of the contract of the contract of the contract of the contract of the contract of the contract of the con<br>
and the contract of the contract !"#\$%&'()\*+,-.
- **6** 按 **[** 确定 **]**。会输入 "&"。 本地传真名称 66 R&
- **7** 按 **[3]** 四次。会输入 "D"。 本地传真名称 1999 R&D
- **8** 按 **[**▼**]**。

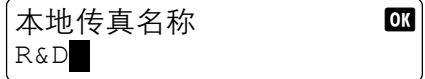

## <span id="page-186-2"></span><span id="page-186-0"></span>规格

注 规格若有变更,恕不另行通知。

#### <span id="page-186-3"></span>一般功能

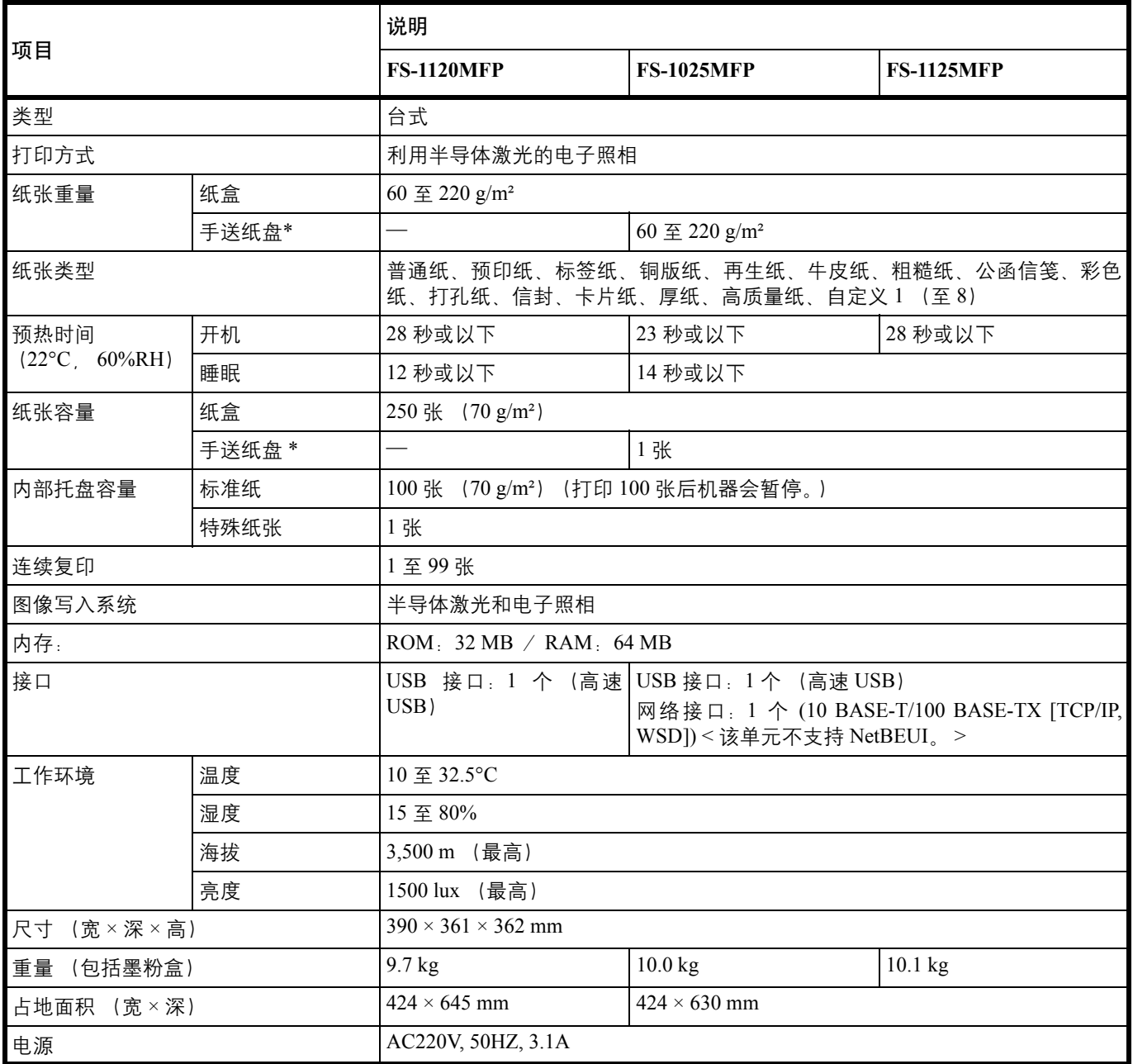

<span id="page-186-1"></span>\* 手送纸盘仅在 FS-1025MFP 和 FS-1125MFP 中提供。

#### <span id="page-187-0"></span>复印功能

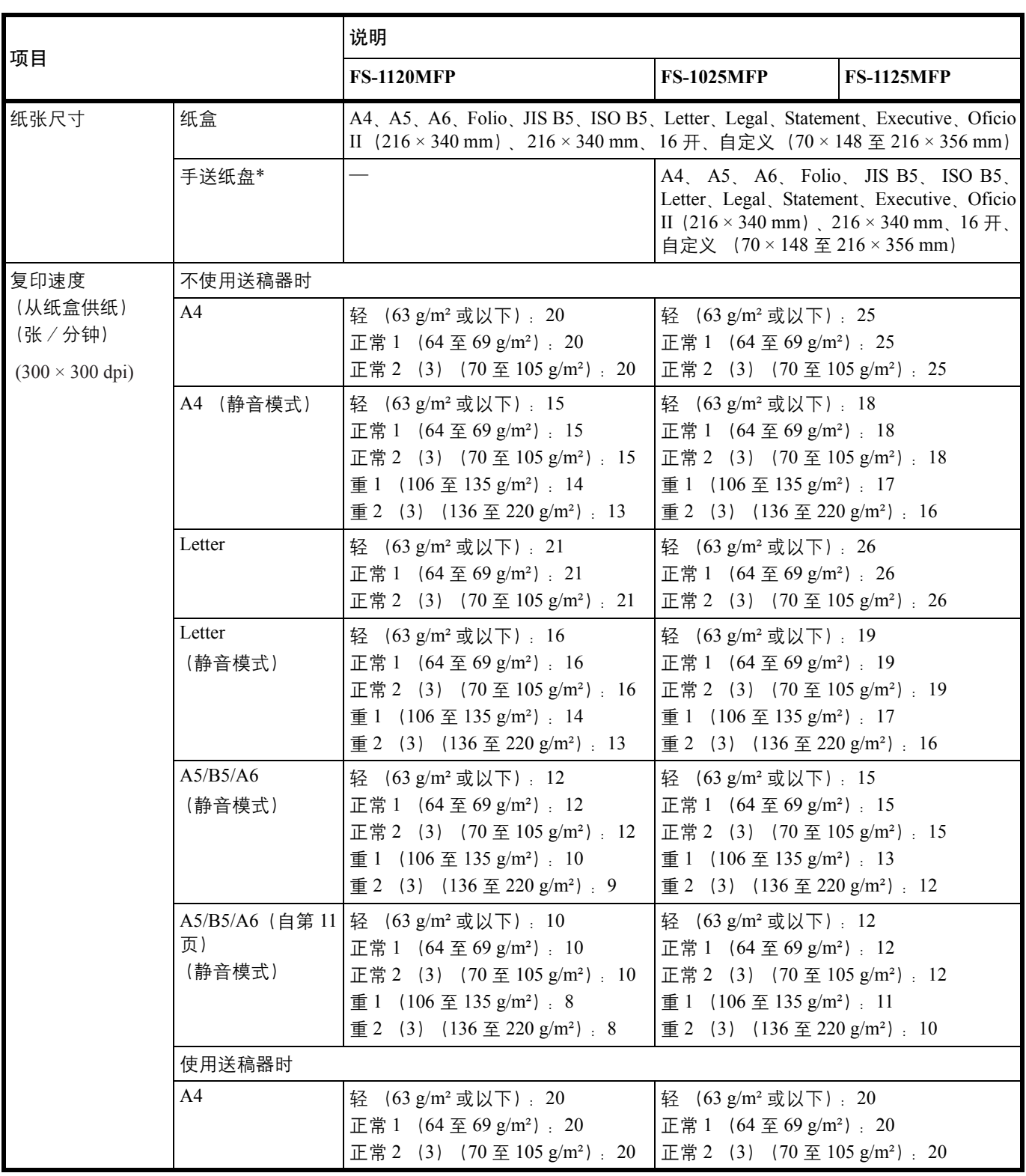

\* 手送纸盘仅在 FS-1025MFP 和 FS-1125MFP 中提供。

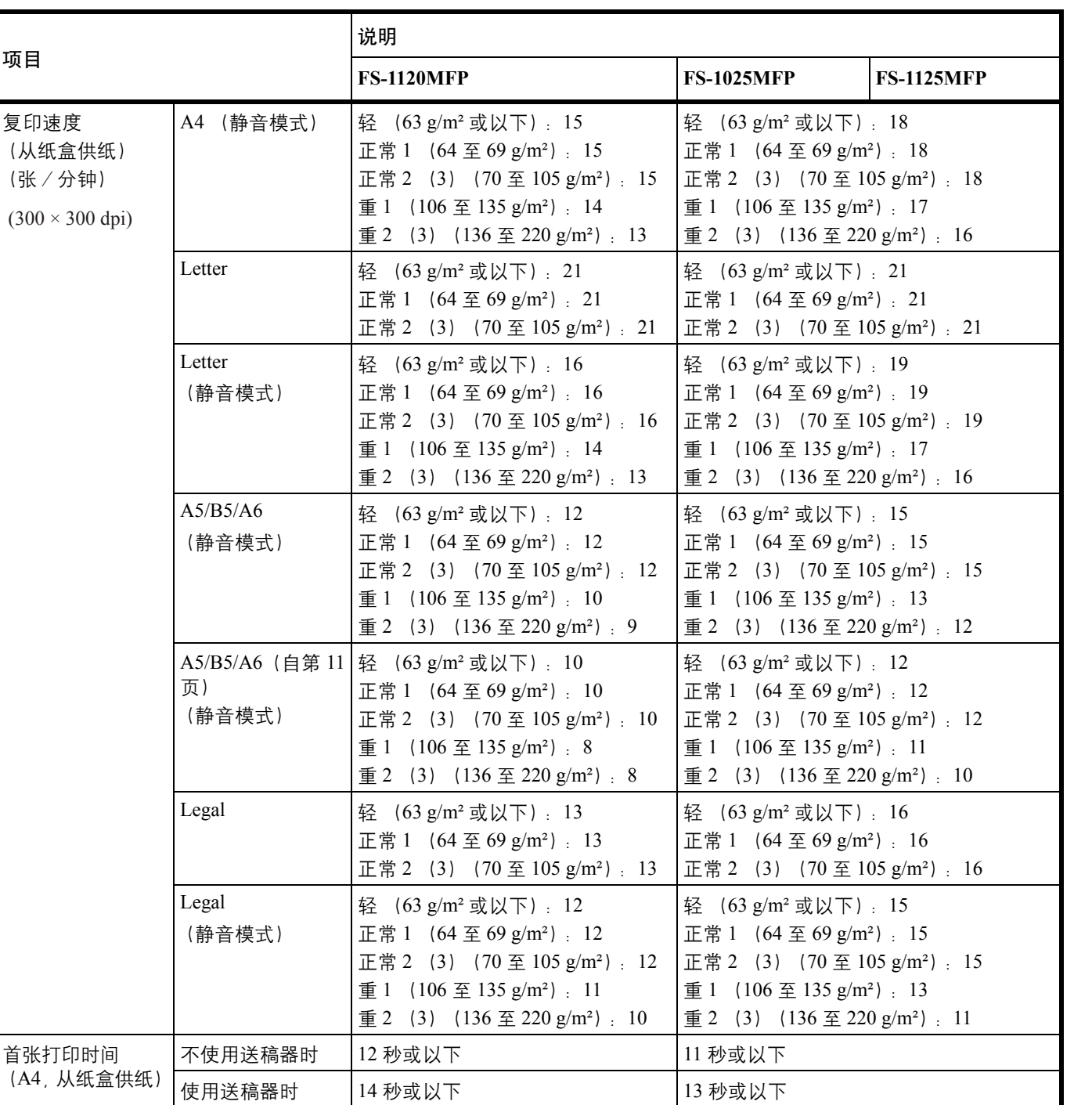

项目

缩放倍率 25 至 400%, 以 1% 为单位进行微调

支持使用的原稿类型 | KKK、书本和三维物体 (最大原稿尺寸: A4/Letter)

分辨率  $600 \times 600$  dpi

原稿供纸系统 みんじゅう 国定

#### <span id="page-189-0"></span>打印功能

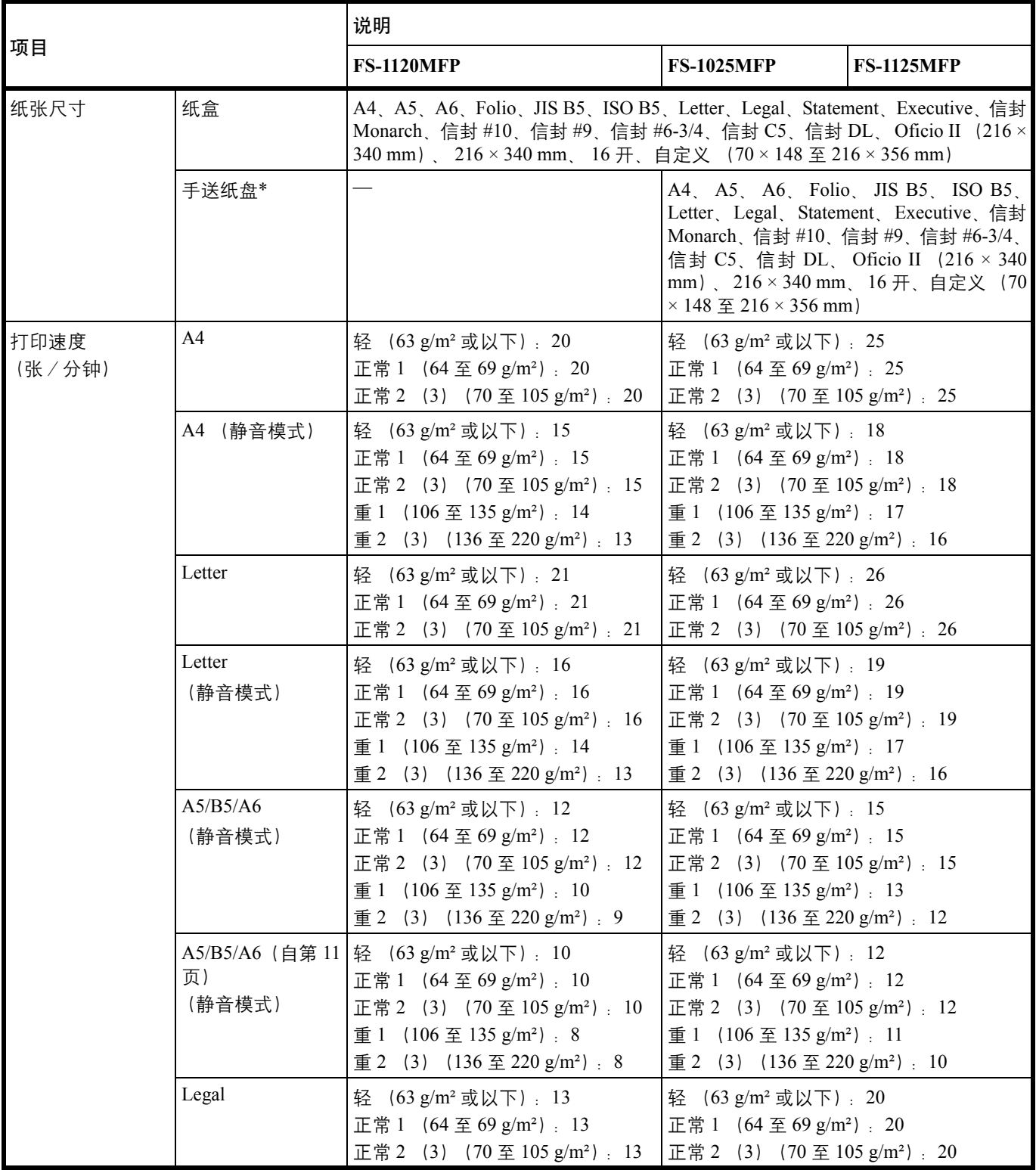

\* 手送纸盘仅在 FS-1025MFP 和 FS-1125MFP 中提供。

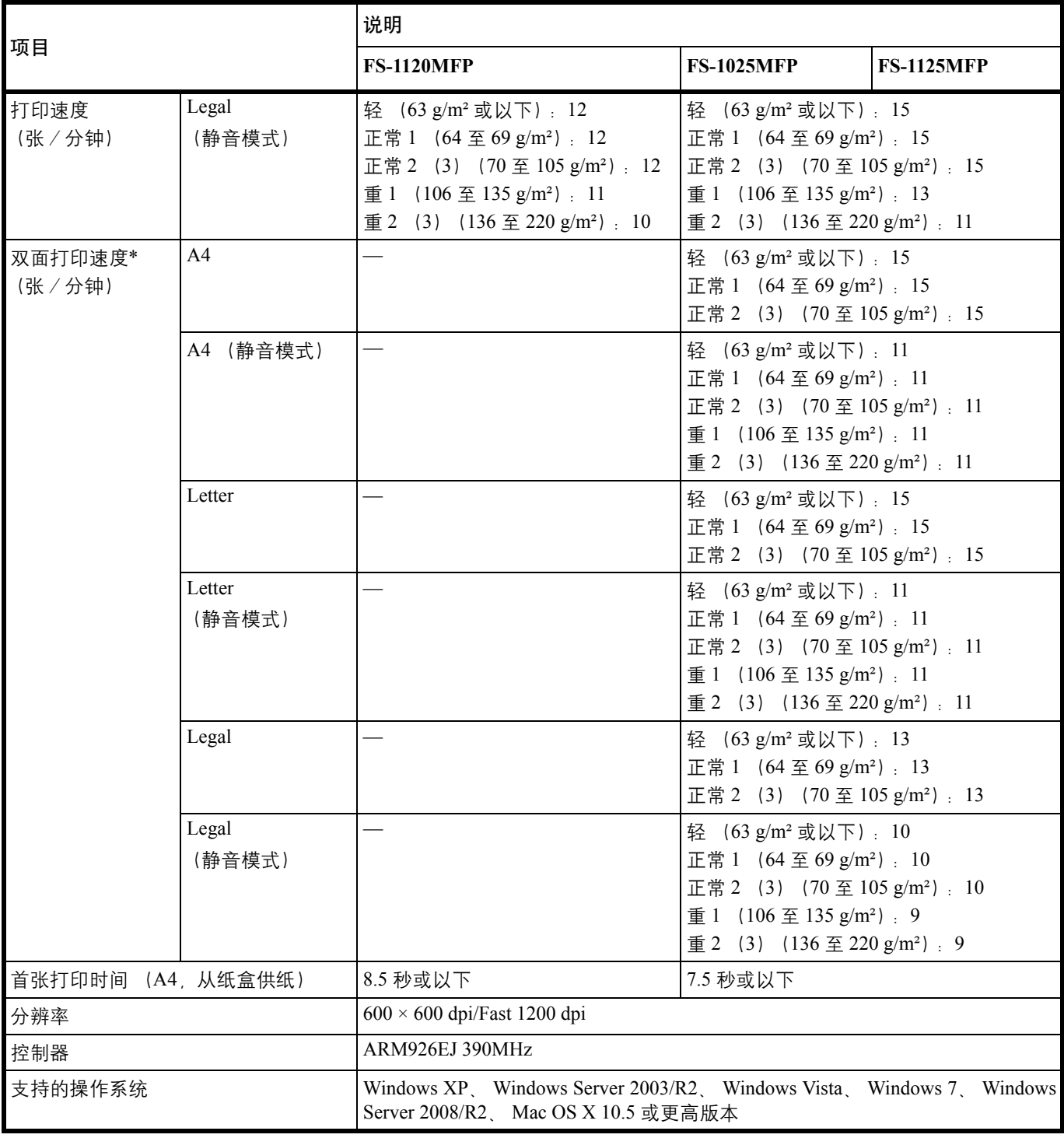

\* 仅可在 FS-1025MFP 和 FS-1125MFP 中进行双面打印。

#### <span id="page-191-0"></span>扫描功能

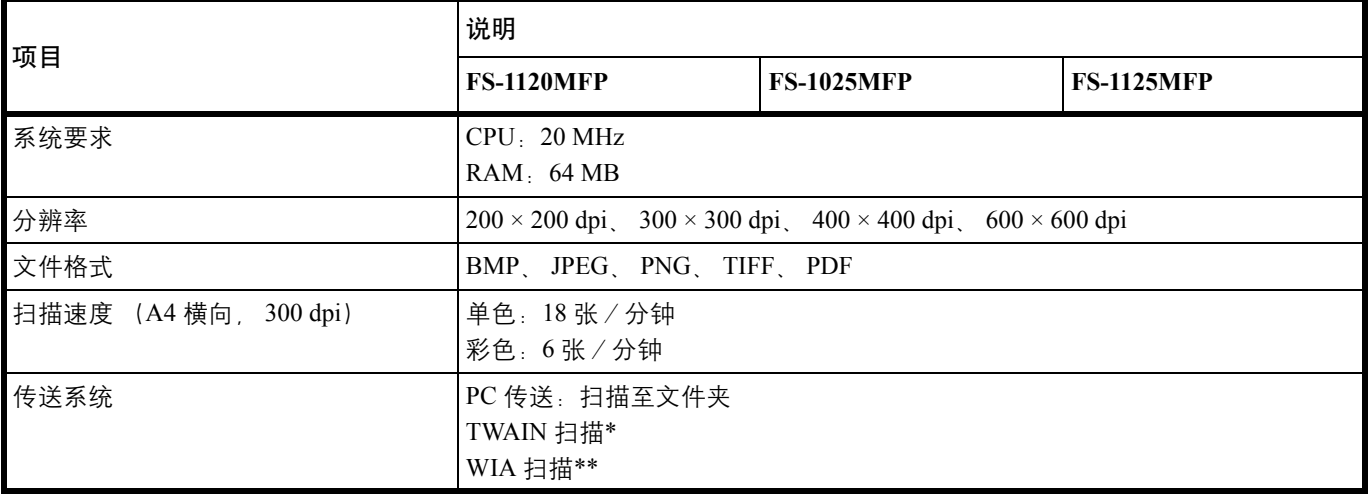

<span id="page-191-1"></span>\* 可用的操作系统:Windows XP、 Windows Server 2003/R2、 Windows Vista、 Windows 7、 Windows Server 2008/R2 \*\* 可用的操作系统:Windows Vista、 Windows 7、 Windows Server 2008/R2

#### 传真功能

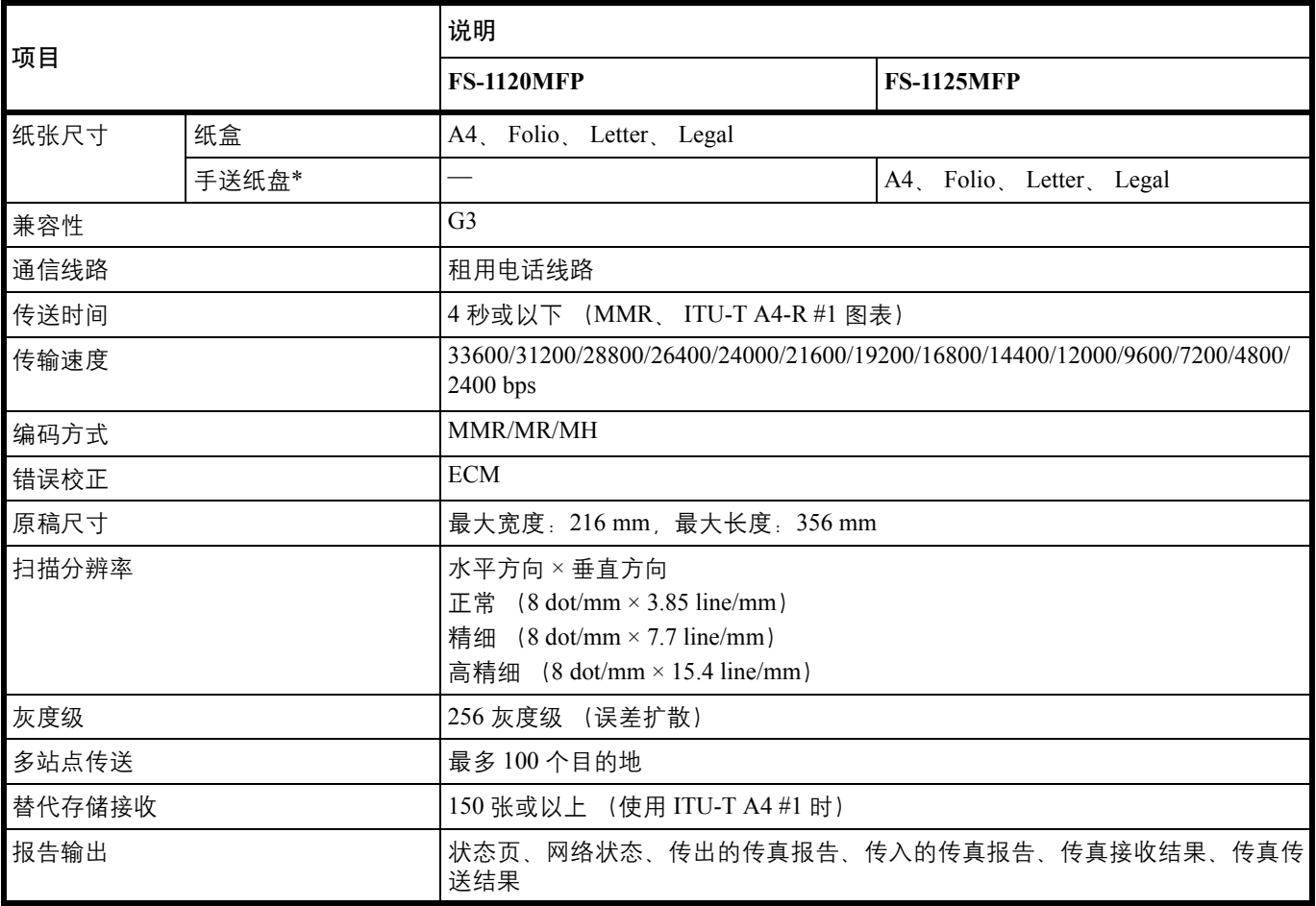

\* 手送纸盘仅在 FS-1125MFP 中提供。

#### <span id="page-192-0"></span>送稿器

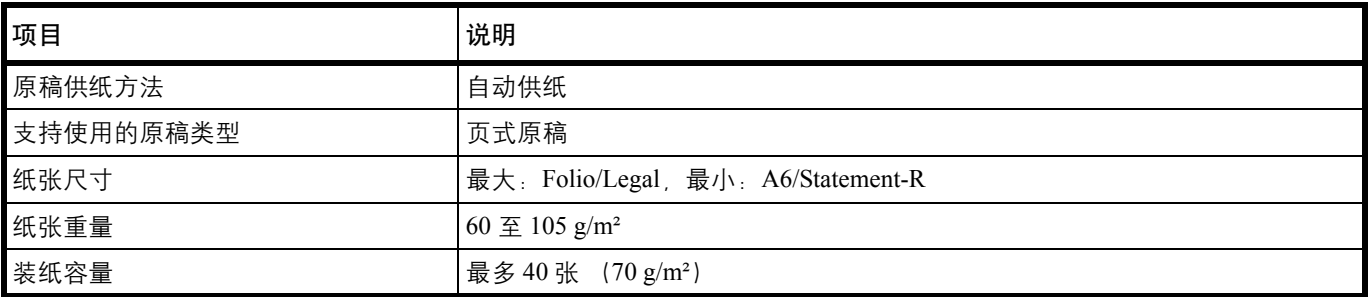

# 索引

# $\mathbf A$

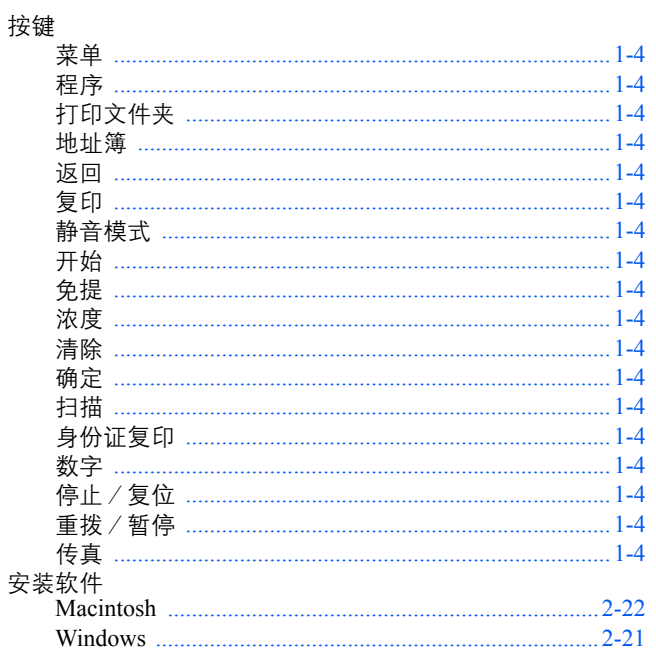

#### $\mathbf{B}$

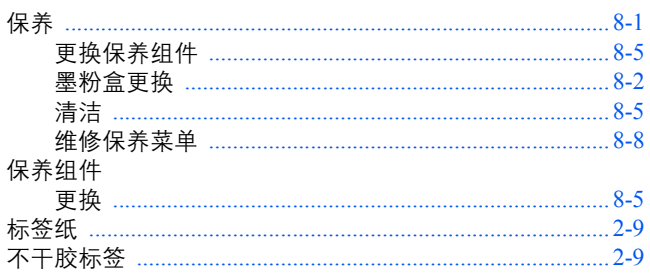

## $\mathbf C$

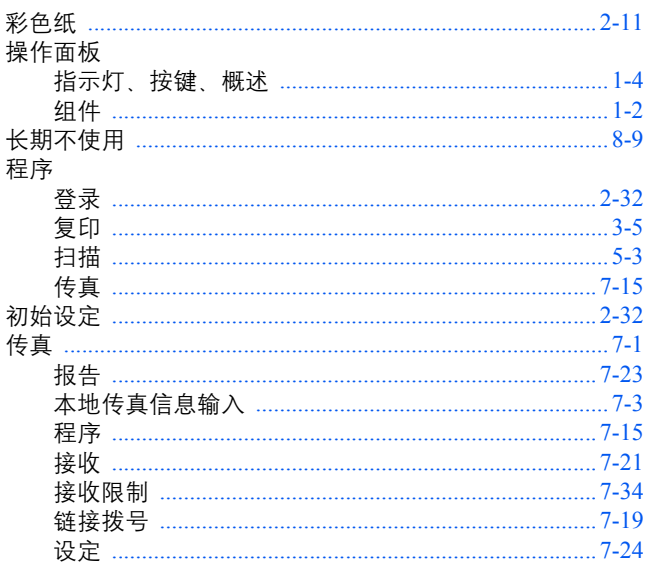

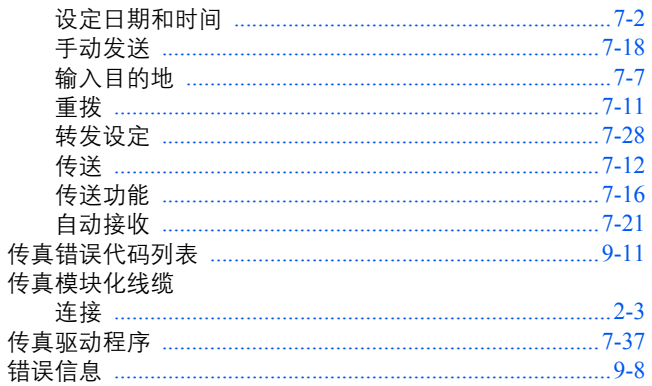

#### $\mathbf{D}$

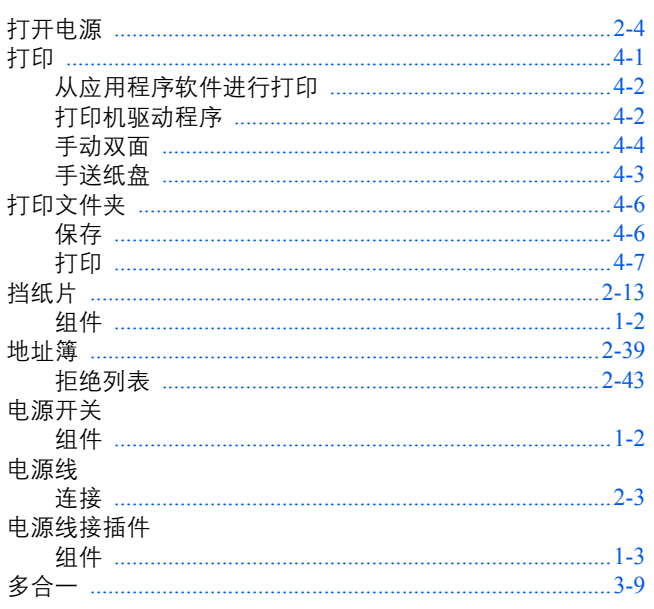

## $\mathbf{E}$

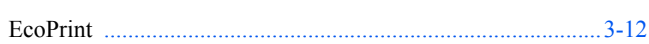

## F

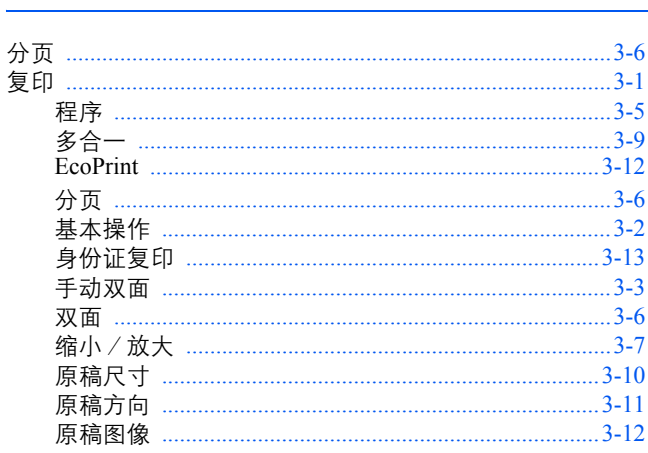

## $\overline{\mathbf{G}}$

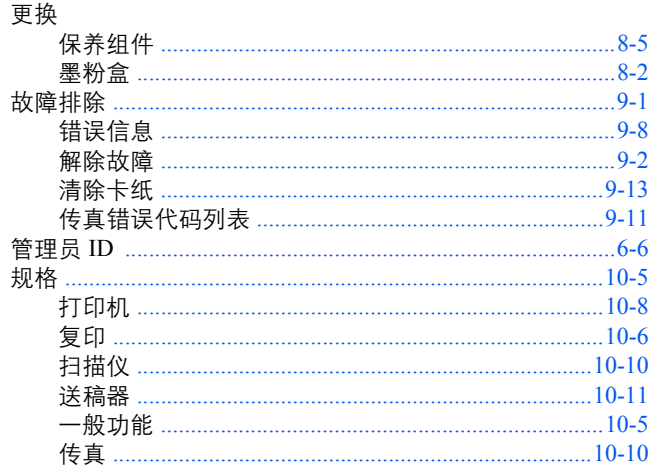

## $\overline{\mathbf{H}}$

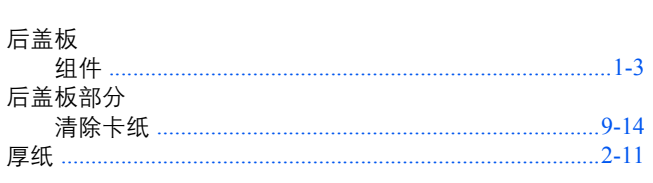

## $\mathbf J$

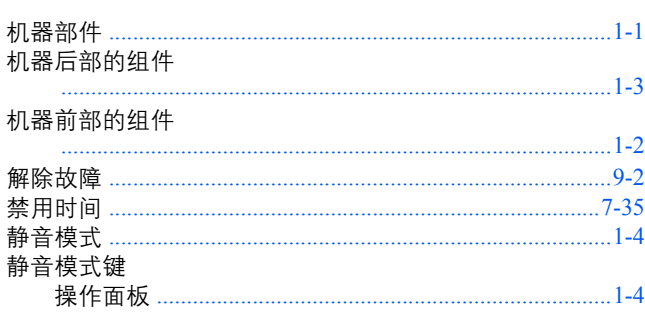

## $\overline{\mathbf{K}}$

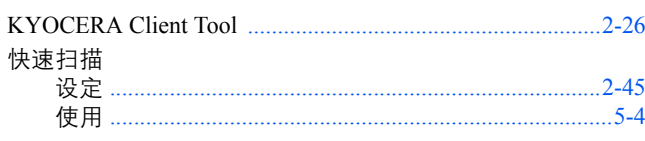

## $\mathbf{L}$  and  $\mathbf{L}$

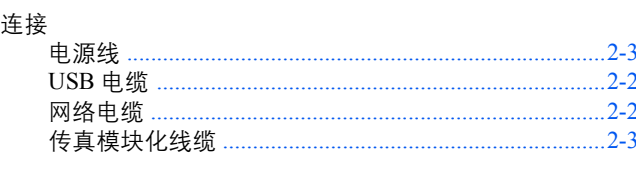

## M

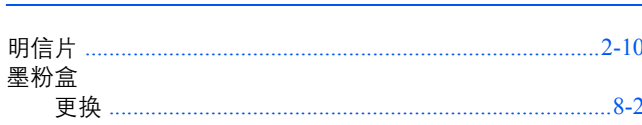

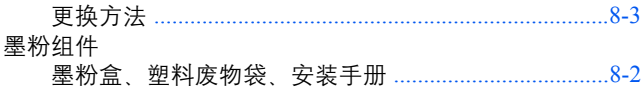

## N

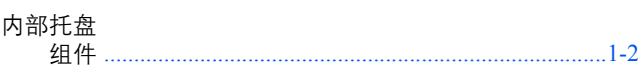

## $\overline{\mathbf{P}}$

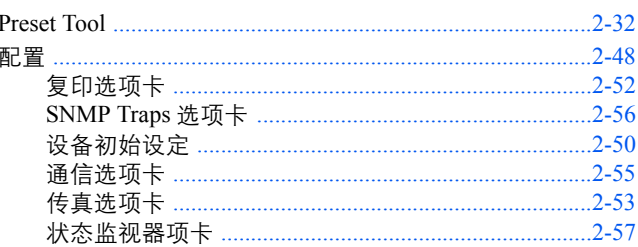

### $\mathbf Q$

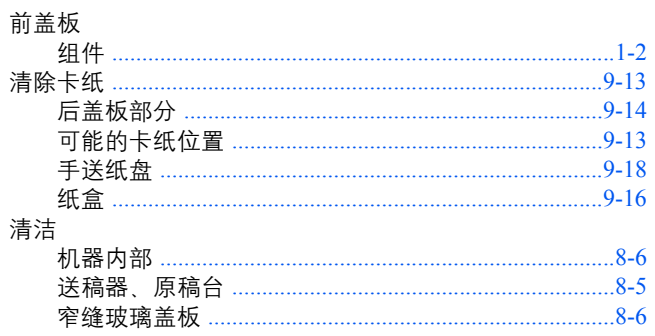

## $\overline{\mathbf{R}}$

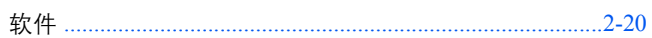

## $\overline{\mathbf{S}}$

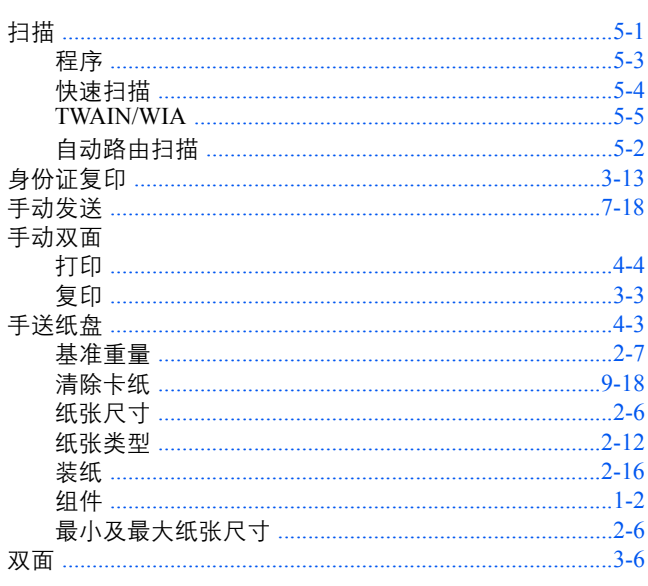

#### 说明页

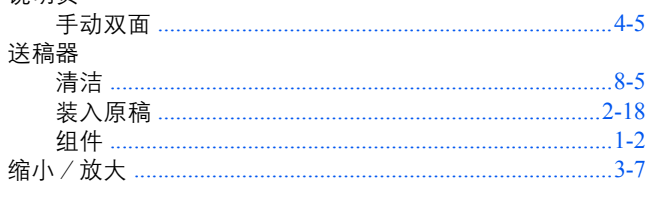

## T

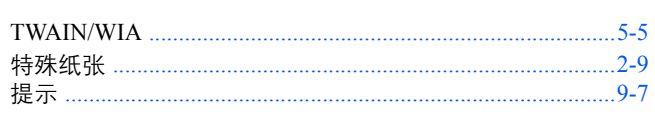

## $\mathbf U$

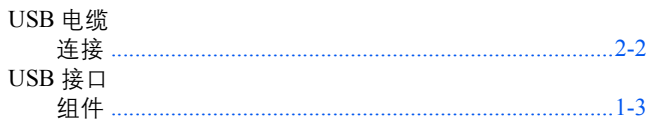

## W

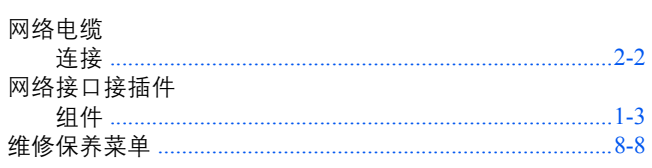

## $\overline{\mathbf{X}}$

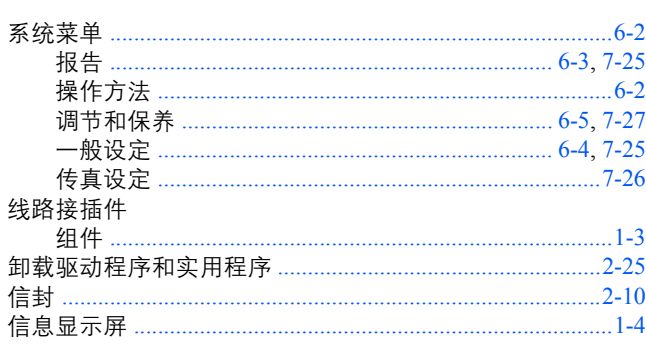

#### $\mathbf Y$

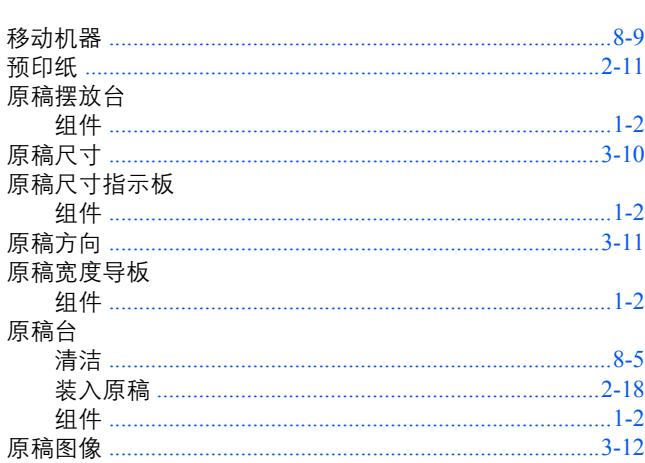

## $\mathbf{Z}$

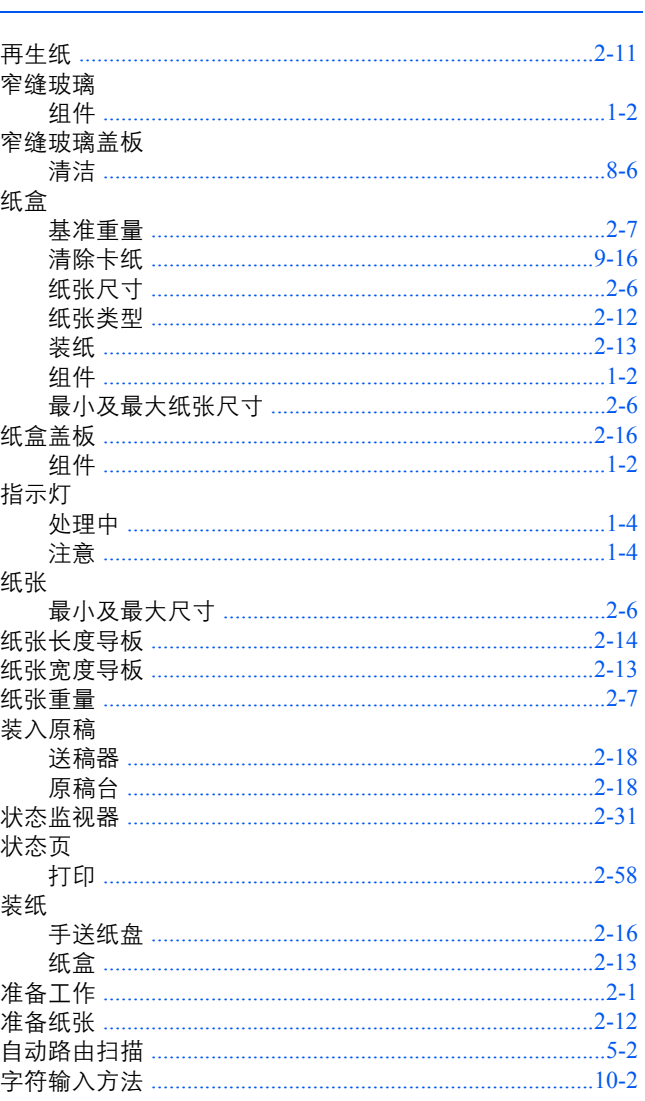

京瓷产品在停止生产后的零部件及耗材的供应期限及回收体系的通知

对复印机、打印机的维修服务需要的维修用功能零部件及耗材的供应期限是停止生产后 5 年内。(维 修用功能零部件指为了维持那个产品的功能需要的零部件。)

#### 京瓷废旧产品 耗材容器回收体系

京瓷作为业内领先于环境和谐理念的环保型先驱企业,一直致力于研制"地球环境友好型产品",率 先荣获各种环保认证,倡导绿色环保办公生活理念。同时,京瓷也在遵循相关法律法规的前提下,京瓷零 配件处理中心把从代理商处收回的京瓷已销售的数码复合机。打印机等废旧产品以及这些产品的耗材的废 旧容器(墨粉盒)、零配件和相关选购件讲行统一回收后,交由国家指定的回收机构来处理。

通过这一京瓷回收体系,我们更加保障了资源节约,环境友好的追求。对可再生材料统一回收,交予 政府指定废弃物处理机构 讲行循环利用 对不可再生材料 将按照国家法律规定 交予政府指定废弃处 理场所、统一处理。解决了用户对废弃产品污染环境的担忧。

京瓷的回收体系秉承经济 简易 便捷的宗旨 为用户和代理商提供最优质的回收通道。让我们共同 努力、构建绿色地球。

#### 京瓷 回收体系图示

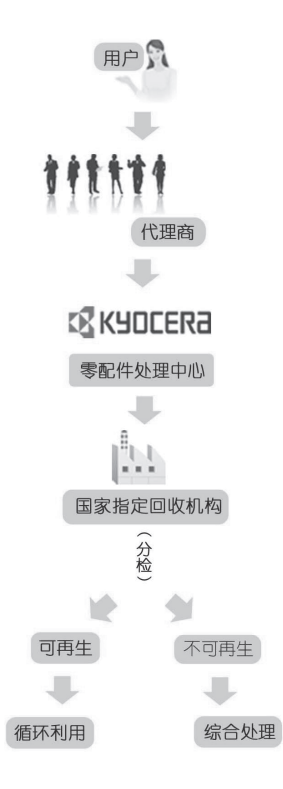

1. 京瓷的用户您好: 请将您的废弃品寄送到出售给您机器的代理商处。

2. 各代理商您好: 请将您的废弃品寄送到京瓷零配件处理中心。

#### 产品中有毒有害物质或元素的名称及含量

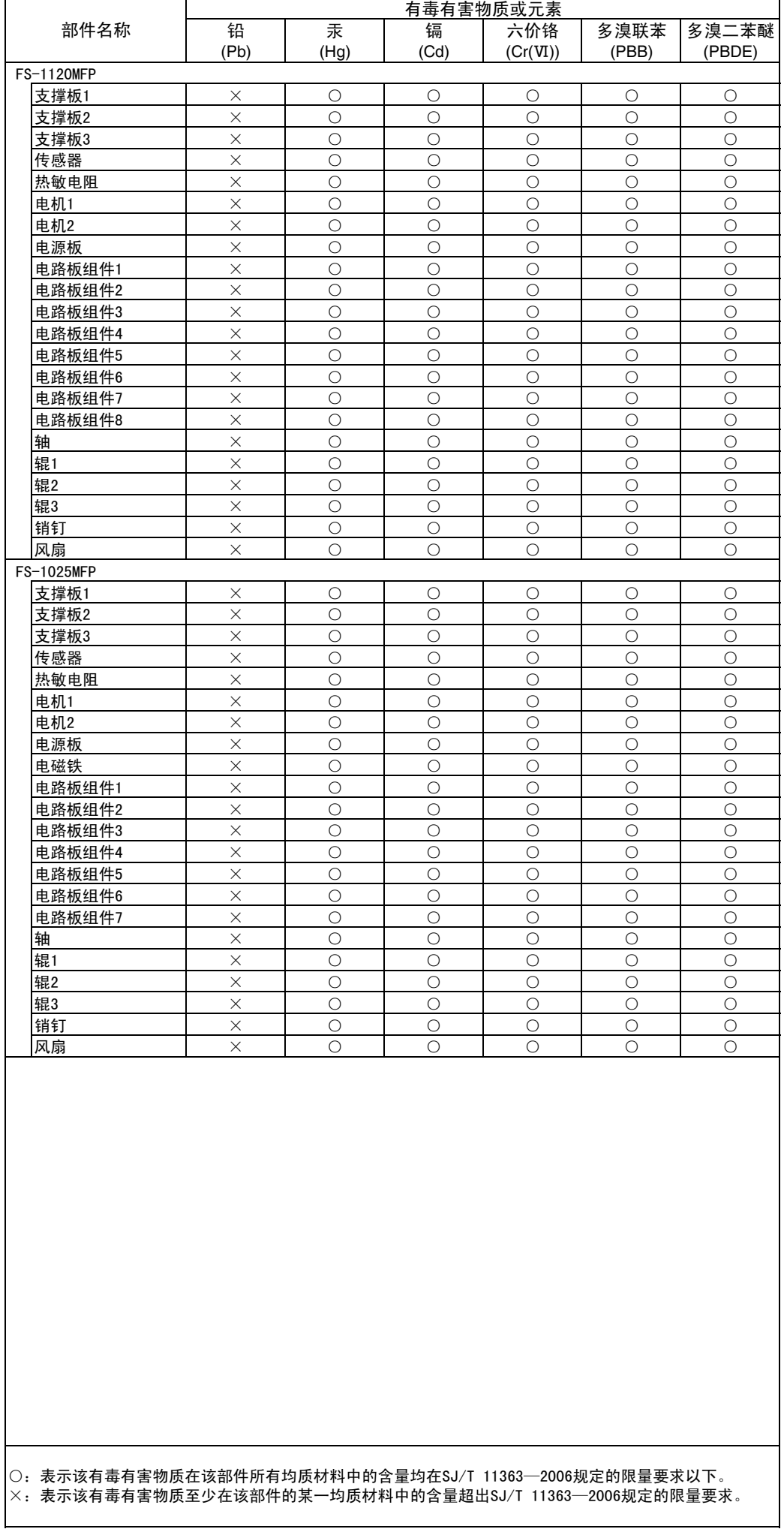

#### 产品中有毒有害物质或元素的名称及含量

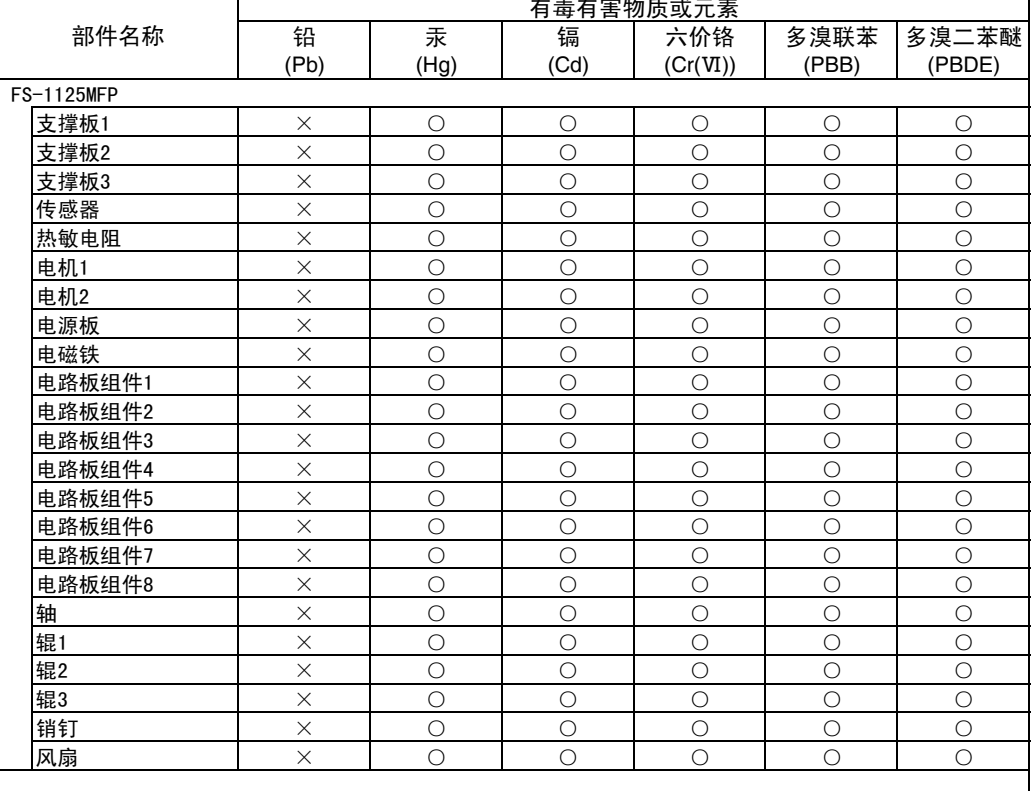

│○:表示该有毒有害物质在该部件所有均质材料中的含量均在SJ/T 11363─2006规定的限量要求以下。  $\times$ : 表示该有毒有害物质至少在该部件的某一均质材料中的含量超出SJ/T 11363—2006规定的限量要求。

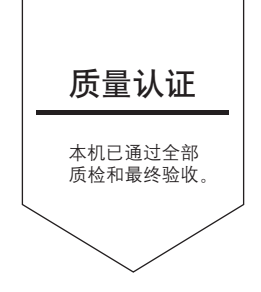

# 京瓷办公信息系统 (中国)有限公司

上海市南京西路 288 号 创兴金融中心 8 层 Phone: +86-21-5301-1777 Fax: +86-21-5302-8300

©2012 KYOCERA Document Solutions Inc. XX KYOCERA 为京瓷公司商标